*53-1003406-03 10 September 2015*

# FastIron Ethernet Switch

# Stacking Configuration Guide

Supporting FastIron Software Release 08.0.20a

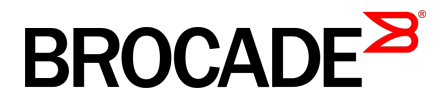

#### © **2014, Brocade Communications Systems, Inc. All Rights Reserved.**

Brocade, the B-wing symbol, Brocade Assurance, ADX, AnyIO, DCX, Fabric OS, FastIron, HyperEdge, ICX, MLX, MyBrocade, NetIron, OpenScript, VCS, VDX, and Vyatta are registered trademarks, and The Effortless Network and the On-Demand Data Center are trademarks of Brocade Communications Systems, Inc., in the United States and in other countries. Other brands and product names mentioned may be trademarks of others.

Notice: This document is for informational purposes only and does not set forth any warranty, expressed or implied, concerning any equipment, equipment feature, or service offered or to be offered by Brocade. Brocade reserves the right to make changes to this document at any time, without notice, and assumes no responsibility for its use. This informational document describes features that may not be currently available. Contact a Brocade sales office for information on feature and product availability. Export of technical data contained in this document may require an export license from the United States government.

The authors and Brocade Communications Systems, Inc. assume no liability or responsibility to any person or entity with respect to the accuracy of this document or any loss, cost, liability, or damages arising from the information contained herein or the computer programs that accompany it.

The product described by this document may contain open source software covered by the GNU General Public License or other open source license agreements. To find out which open source software is included in Brocade products, view the licensing terms applicable to the open source software, and obtain a copy of the programming source code, please visit [http://www.brocade.com/support/oscd.](http://www.brocade.com/support/oscd)

# **Contents**

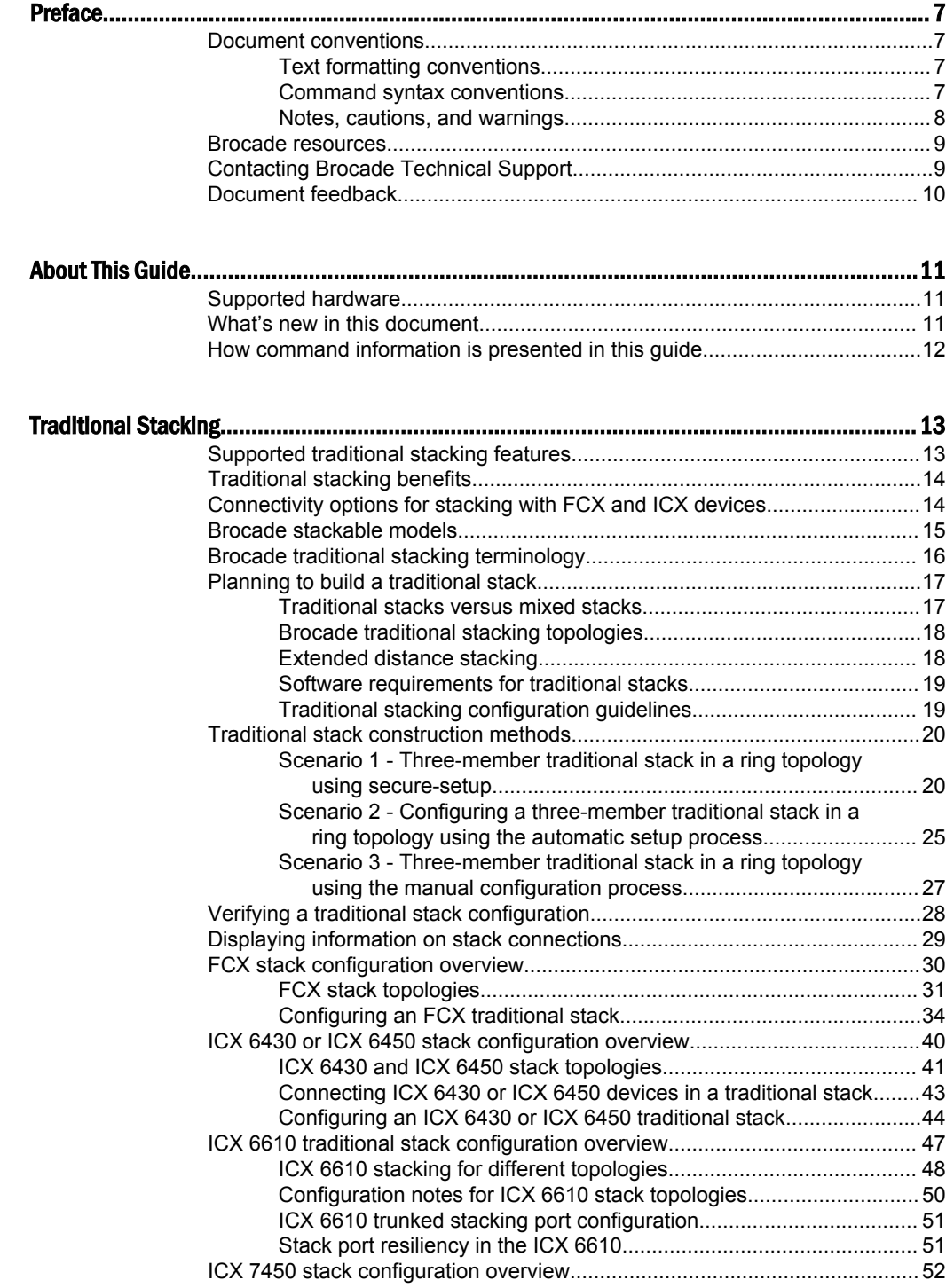

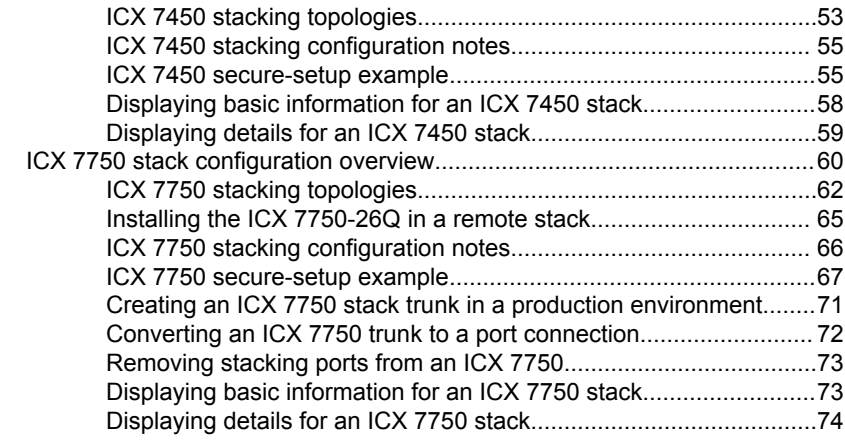

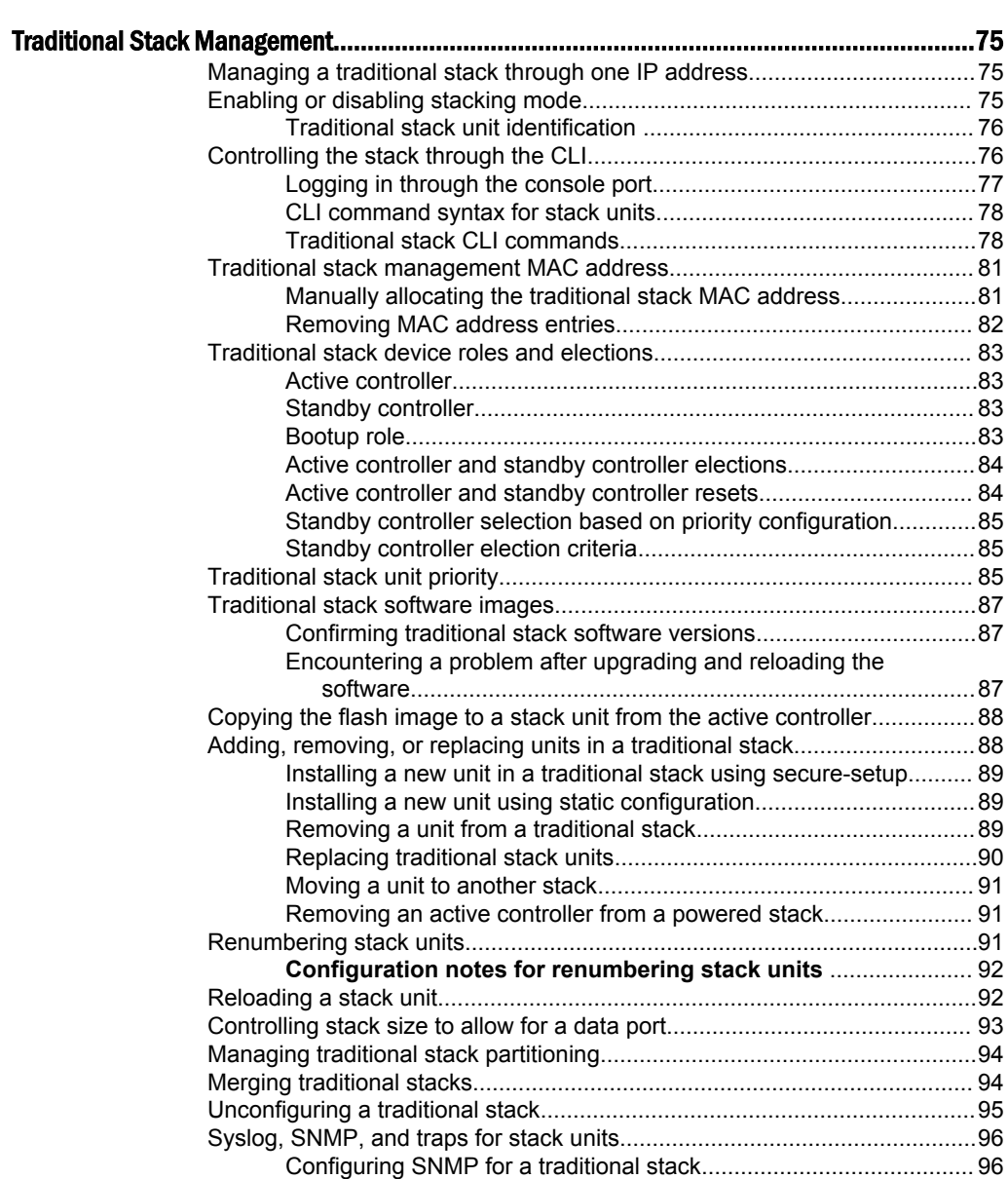

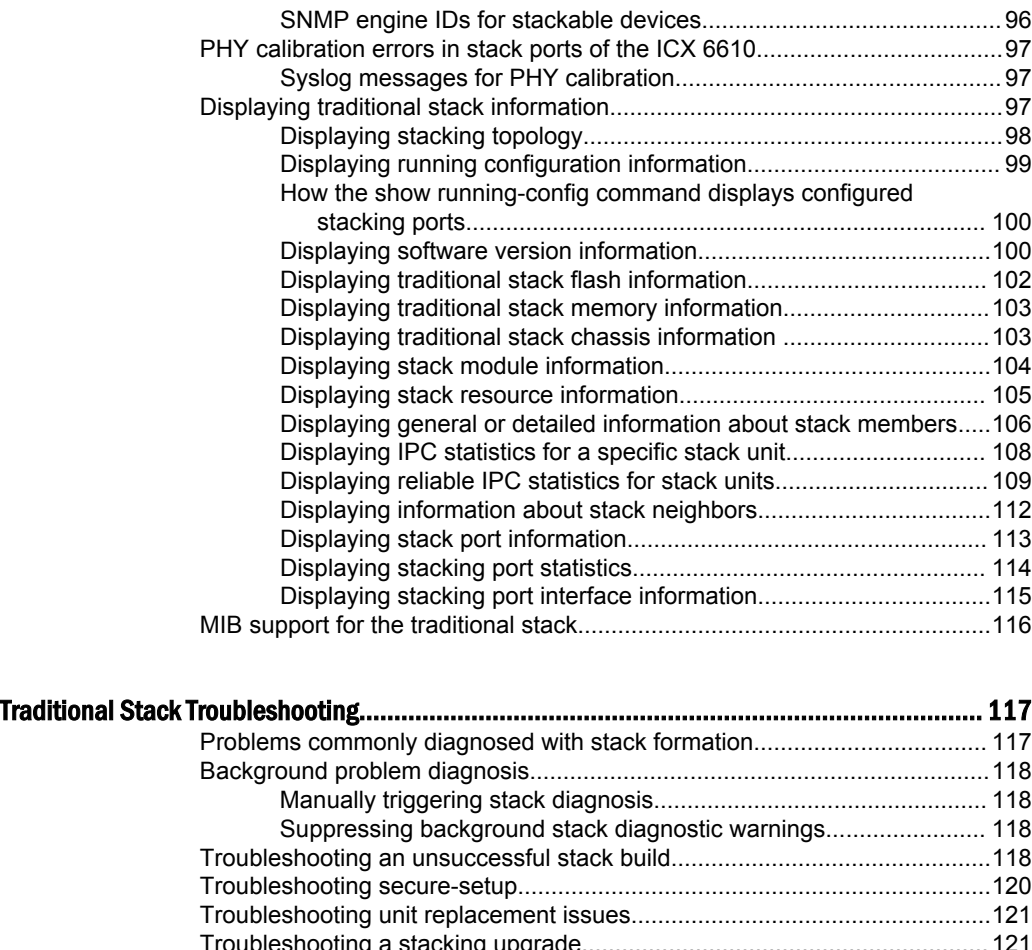

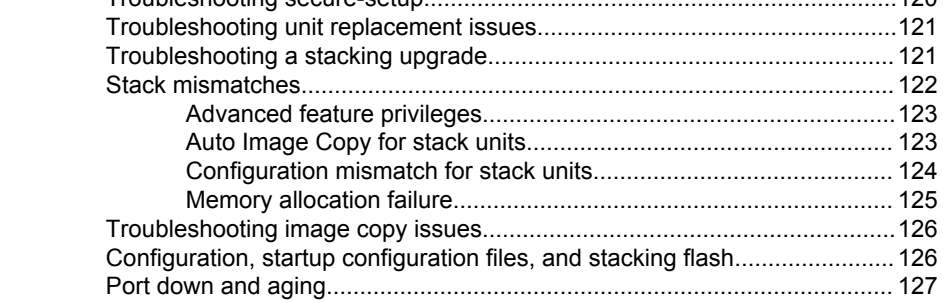

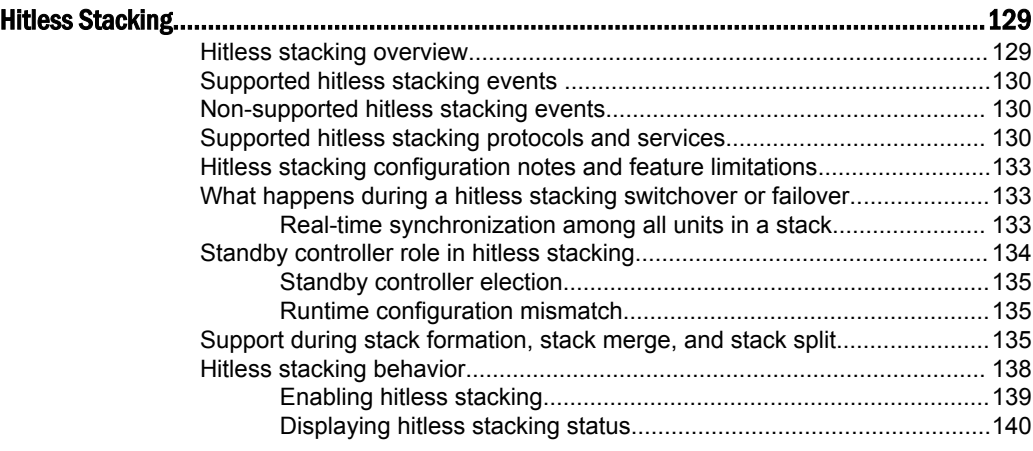

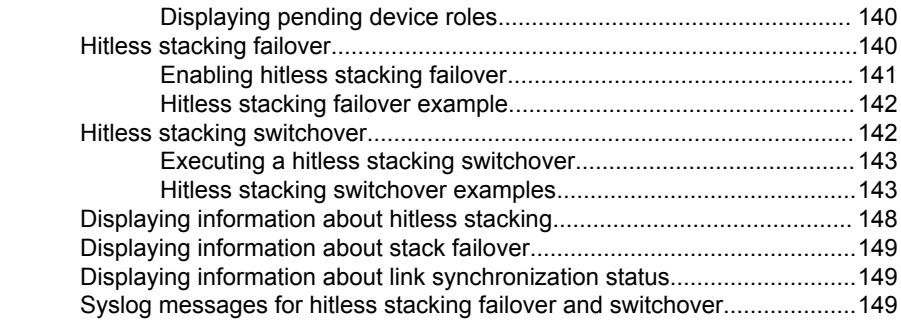

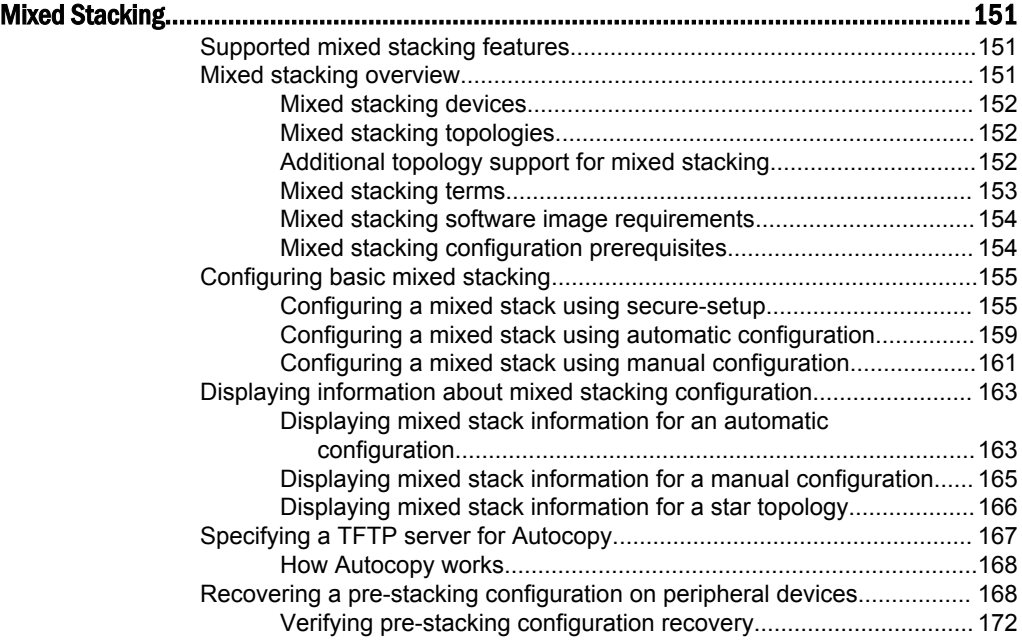

# <span id="page-6-0"></span>Preface

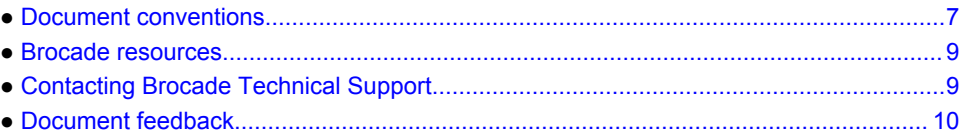

# Document conventions

The document conventions describe text formatting conventions, command syntax conventions, and important notice formats used in Brocade technical documentation.

### Text formatting conventions

Text formatting conventions such as boldface, italic, or Courier font may be used in the flow of the text to highlight specific words or phrases.

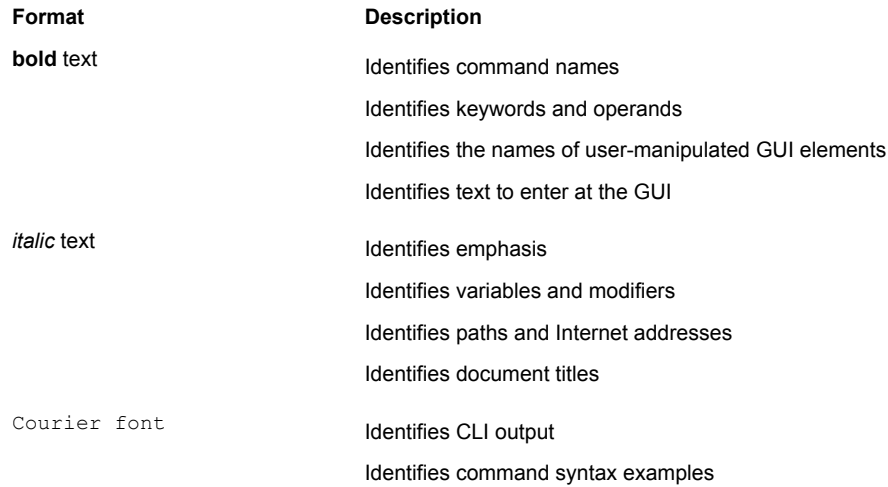

### Command syntax conventions

Bold and italic text identify command syntax components. Delimiters and operators define groupings of parameters and their logical relationships.

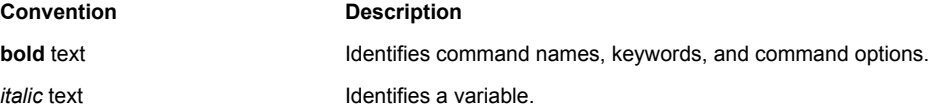

<span id="page-7-0"></span>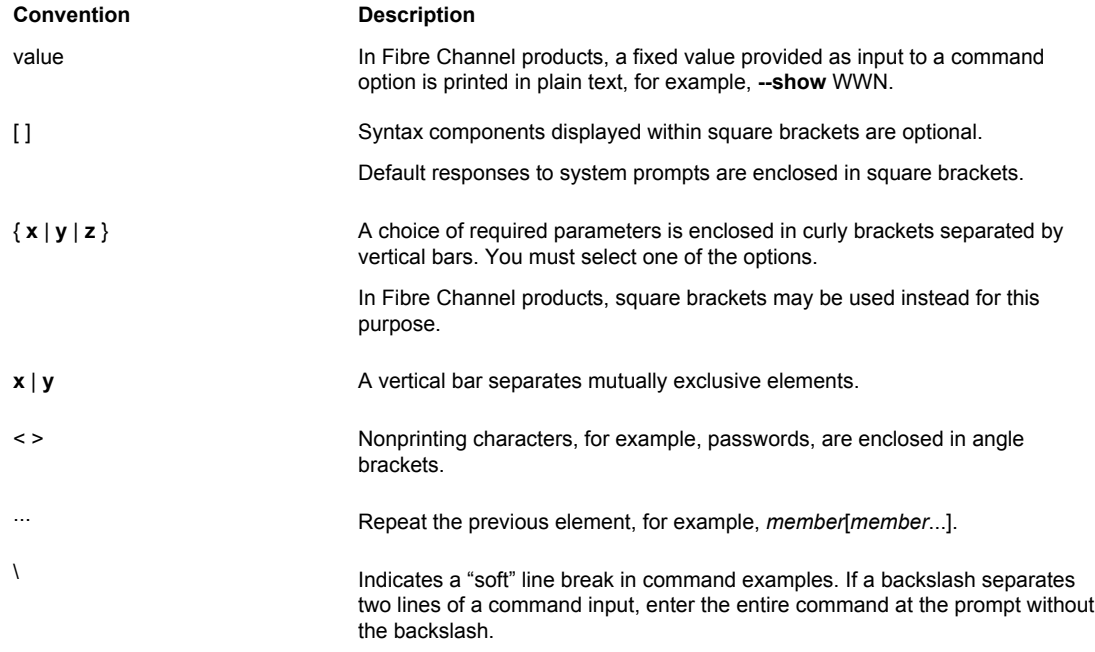

### Notes, cautions, and warnings

Notes, cautions, and warning statements may be used in this document. They are listed in the order of increasing severity of potential hazards.

#### **NOTE**

A Note provides a tip, guidance, or advice, emphasizes important information, or provides a reference to related information.

#### **ATTENTION**

An Attention statement indicates a stronger note, for example, to alert you when traffic might be interrupted or the device might reboot.

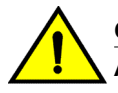

#### **CAUTION**

**A Caution statement alerts you to situations that can be potentially hazardous to you or cause damage to hardware, firmware, software, or data.**

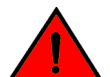

#### **DANGER**

*A Danger statement indicates conditions or situations that can be potentially lethal or extremely hazardous to you. Safety labels are also attached directly to products to warn of these conditions or situations.*

### <span id="page-8-0"></span>Brocade resources

Visit the Brocade website to locate related documentation for your product and additional Brocade resources.

You can download additional publications supporting your product at [www.brocade.com.](http://www.brocade.com) Select the Brocade Products tab to locate your product, then click the Brocade product name or image to open the individual product page. The user manuals are available in the resources module at the bottom of the page under the Documentation category.

To get up-to-the-minute information on Brocade products and resources, go to [MyBrocade](http://my.Brocade.com). You can register at no cost to obtain a user ID and password.

Release notes are available on [MyBrocade](http://my.Brocade.com) under Product Downloads.

White papers, online demonstrations, and data sheets are available through the [Brocade website.](http://www.brocade.com/products-solutions/products/index.page)

# Contacting Brocade Technical Support

As a Brocade customer, you can contact Brocade Technical Support 24x7 online, by telephone, or by email. Brocade OEM customers contact their OEM/Solutions provider.

### Brocade customers

For product support information and the latest information on contacting the Technical Assistance Center, go to <http://www.brocade.com/services-support/index.html>.

If you have purchased Brocade product support directly from Brocade, use one of the following methods to contact the Brocade Technical Assistance Center 24x7.

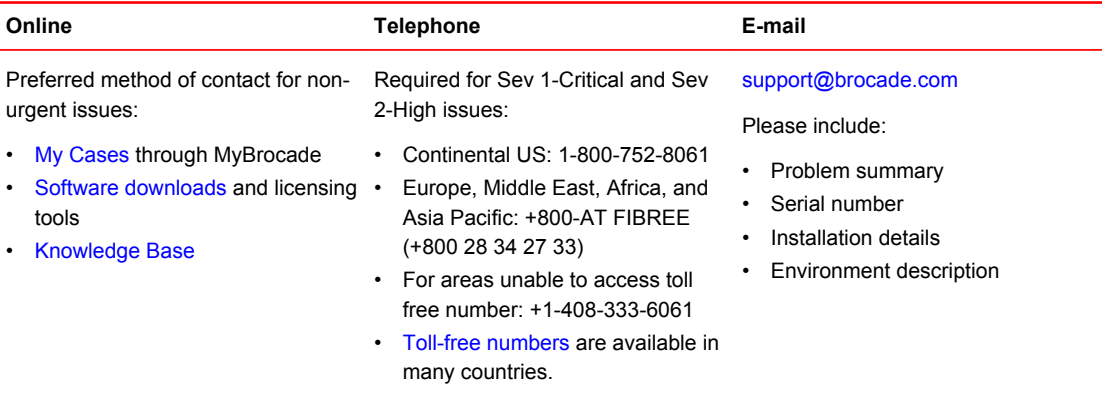

## Brocade OEM customers

If you have purchased Brocade product support from a Brocade OEM/Solution Provider, contact your OEM/Solution Provider for all of your product support needs.

- OEM/Solution Providers are trained and certified by Brocade to support Brocade<sup>®</sup> products.
- Brocade provides backline support for issues that cannot be resolved by the OEM/Solution Provider.
- Brocade Supplemental Support augments your existing OEM support contract, providing direct access to Brocade expertise. For more information, contact Brocade or your OEM.
- For questions regarding service levels and response times, contact your OEM/Solution Provider.

# <span id="page-9-0"></span>Document feedback

To send feedback and report errors in the documentation you can use the feedback form posted with the document or you can e-mail the documentation team.

Quality is our first concern at Brocade and we have made every effort to ensure the accuracy and completeness of this document. However, if you find an error or an omission, or you think that a topic needs further development, we want to hear from you. You can provide feedback in two ways:

- Through the online feedback form in the HTML documents posted on [www.brocade.com.](http://www.brocade.com)
- By sending your feedback to [documentation@brocade.com.](mailto:documentation@brocade.com)

Provide the publication title, part number, and as much detail as possible, including the topic heading and page number if applicable, as well as your suggestions for improvement.

# <span id="page-10-0"></span>About This Guide

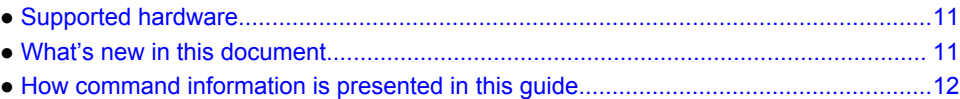

# Supported hardware

The following devices from the Brocade FastIron product family support stacking:

- Brocade FCX Series (FCX) Switch
- Brocade ICX 6430 Series (ICX 6430)
- Brocade ICX 6450 Series (ICX 6450)
- Brocade ICX™ 6610 (ICX 6610) Switch
- Brocade ICX 7450 Series (ICX 7450)
- Brocade ICX 7750 Series (ICX 7750)

#### **NOTE**

The Brocade ICX 6430-C switch supports the same feature set as the Brocade ICX 6430 switch unless otherwise noted.

#### **NOTE**

The Brocade ICX 6450-C12-PD switch supports the same feature set as the Brocade ICX 6450 switch, unless otherwise noted.

For information about the specific models and modules supported in a product family, refer to the hardware installation guide for that product family.

# What's new in this document

The following tables provide descriptions of new information added to this guide for FastIron software releases 08.0.20 and 08.0.20a.

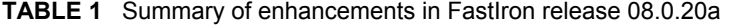

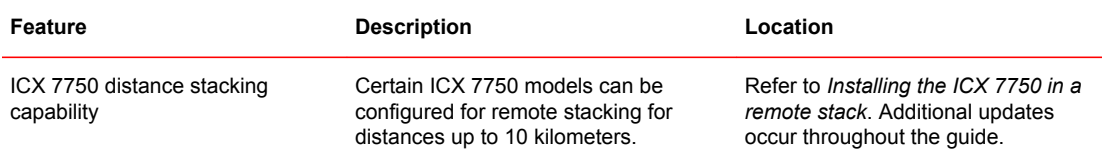

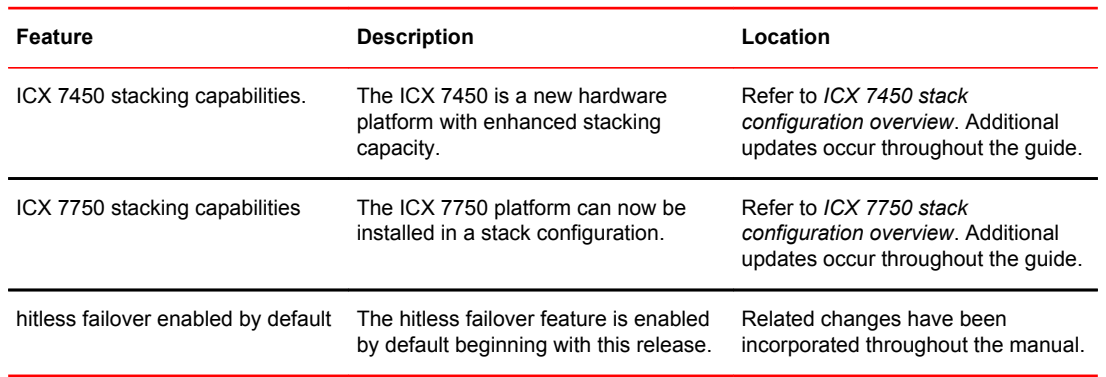

#### <span id="page-11-0"></span>**TABLE 2** Summary of enhancements in FastIron release 08.0.20

# How command information is presented in this guide

For all new content supported in FastIron Release 08.0.20 and later, command information is documented in a standalone command reference guide.

In an effort to provide consistent command line interface (CLI) documentation for all products, Brocade is in the process of completing a standalone command reference for the FastIron platforms. This process involves separating command syntax and parameter descriptions from configuration tasks. Until this process is completed, command information is presented in two ways:

• For all new content supported in FastIron Release 08.0.20 and later, the CLI is documented in separate command pages included in the *FastIron Command Reference*. Command pages are compiled in alphabetical order and follow a standard format to present syntax, parameters, usage guidelines, examples, and command history.

#### **NOTE**

Many commands from previous FastIron releases are also included in the command reference.

• Legacy content in configuration guides continues to include command syntax and parameter descriptions in the chapters where the features are documented.

If you do not find command syntax information embedded in a configuration task, refer to the *FastIron Command Reference*.

# <span id="page-12-0"></span>Traditional Stacking

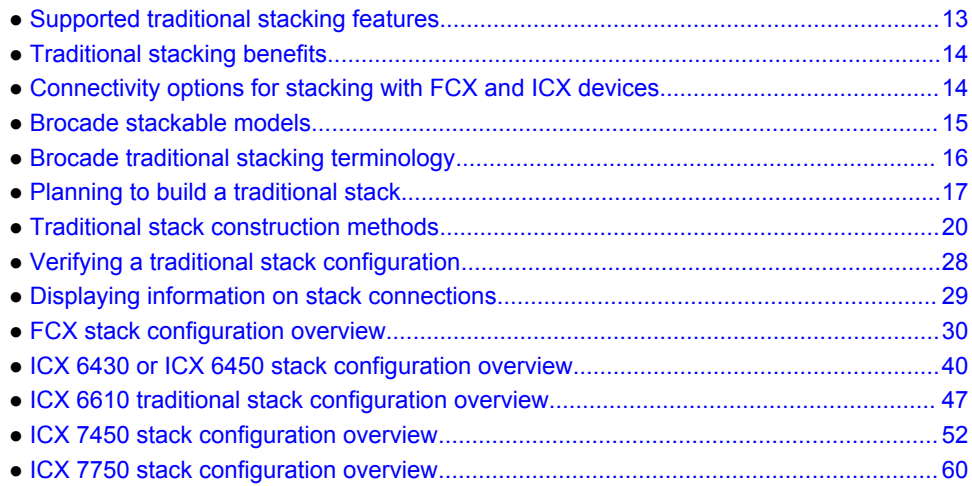

# Supported traditional stacking features

The following table lists traditional stacking features supported on FastIron devices.

The following table lists the individual Brocade FastIron switches and the traditional stacking features they support. These features are supported only on FastIron stackable devices, and are supported in the Layer 2 and full Layer 3 software images, except where explicitly noted.

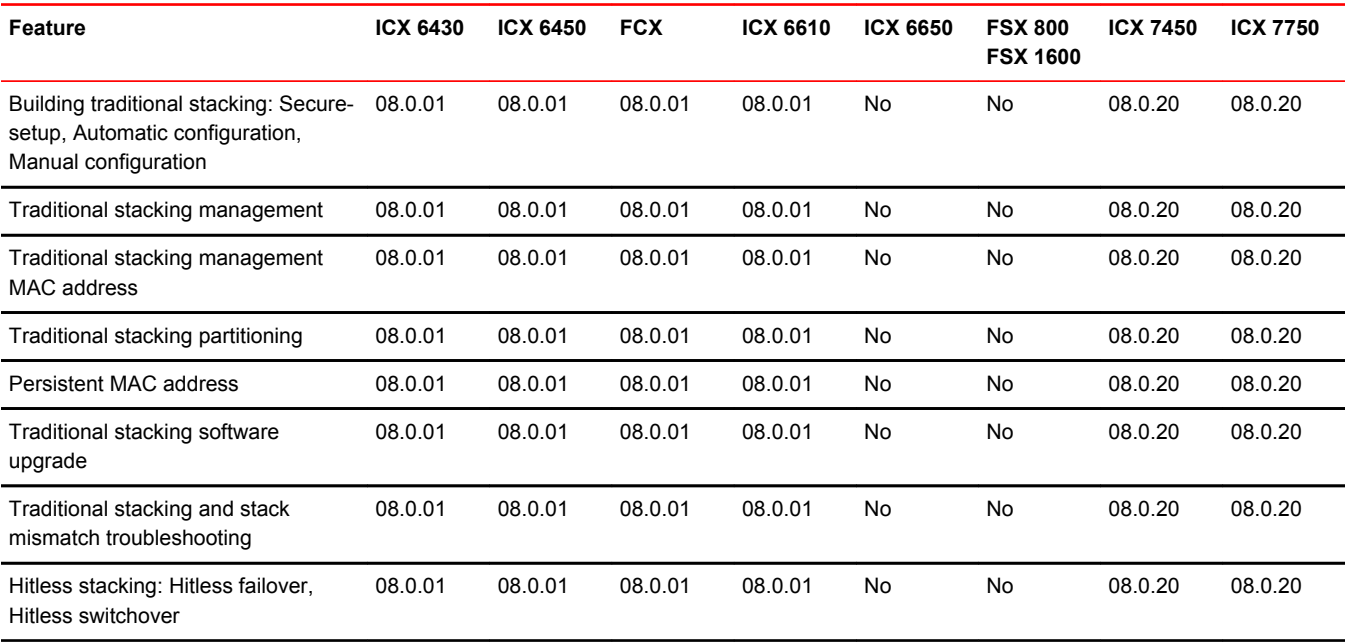

<span id="page-13-0"></span>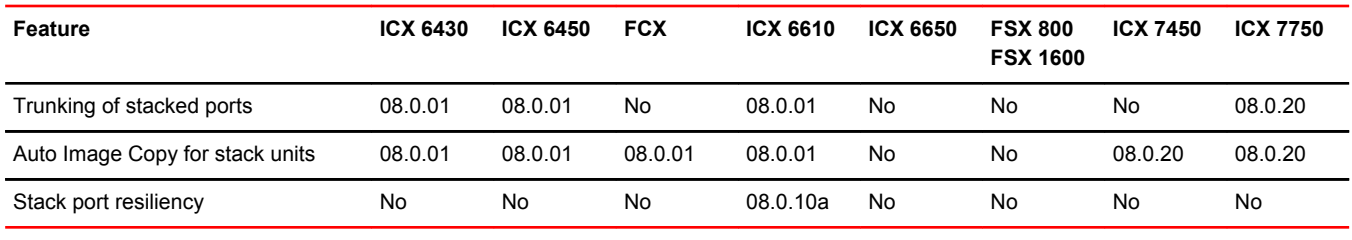

#### **NOTE**

Traditional stacking is not supported on the ICX 6430-C devices.

# Traditional stacking benefits

A stack is a group of devices that are connected so that they operate as a single chassis. Brocade traditional stacking technology features include:

- Management by a single IP address
- Support for up to twelve units per stack on ICX 7450 and ICX 7750 devices
- Support for up to eight units per stack on FCX, ICX 6450, and ICX 6610 devices
- Support for four units per stack on ICX 6430 devices
- Flexible stacking ports
- Linear and ring stack topology support
- Secure-setup utility to make stack setup easy and secure
- Active controller, standby controller, and member units in a stack
- Active controller management of entire stack
- Active controller download of software images to all stack units
- Standby controller for stack redundancy
- Active controller maintenance of information database for all stack units
- Packet switching in hardware between ports on stack units
- All protocols operate with traditional stacking in the same way as on a chassis system.

# Connectivity options for stacking with FCX and ICX devices

You can use stack connections to link distributed switches instead of standard inter-switch links with Layer 2 Spanning Tree Protocol (STP) or Layer 3 routing. Using stack connections has the following significant advantages:

- Layer 2 simplicity. Stack links do not need to be considered as part of the overall network topology, which means that they can be used to provide resiliency, and Layer 3 routing is not needed to manage traffic flows.
- No shut links. Because the stack links are internal to the switches, they are not seen as part of a Layer 2 network. This means that all links can remain open and can be used to carry traffic simultaneously, maximizing throughput.
- <span id="page-14-0"></span>• Fast failover. The rapid detection and recovery techniques used on stack links mean that failure of a link or a switch results in hitless failover, with no impact on user services.
- Simplified management. Even when all the switches within a stack are physically distributed, you can manage them as a single entity, enabling one-touch configuration changes via a single IP address.

## Brocade stackable models

All FCX devices can be active members of a Brocade IronStack. FCX-E and FCX-I models require an optional 10 Gbps SFP+ module to support stacking. For information about how to install FCX devices, refer to the *Brocade FCX Series Hardware Installation Guide*.

All ICX 6430, ICX 6450, ICX 6610, ICX 7450, and ICX 7750 devices can be active members of a Brocade IronStack. Most ICX devices also support trunked stacking ports. For information about how to install each type of device, refer to the appropriate hardware installation guide.

#### **NOTE**

The ICX 7450 does not support stacked trunks.

Refer to the following sections for information on the ICX 6430 and ICX 6450:

- [ICX 6430 and ICX 6450 stack topologies](#page-40-0) on page 41.
- [Connecting ICX 6450 or ICX 6430 devices in a traditional stack](#page-42-0) on page 43.

Refer to the following sections for information on the ICX 6610:

- [ICX 6610 stacking for different topologies](#page-47-0) on page 48.
- [Mixed stacking topologies](#page-151-0) on page 152 and [Additional topology support for mixed stacking](#page-151-0) on page 152.

#### **NOTE**

The ICX 6610 can be ordered from the factory as an -ADV model with support for Layer 3 BGP.

Refer to the following sections for information on the ICX 7450:

- [ICX 7450 stacking topologies](#page-52-0) on page 53.
- [Configuring an ICX 7450 traditional stack](#page-51-0) on page 52.

Refer to the following sections for information on the ICX 7750:

- [ICX 7750 stacking topologies](#page-61-0) on page 62.
- [Configuring an ICX 7750 traditional stack](#page-59-0) on page 60.

# <span id="page-15-0"></span>Brocade traditional stacking terminology

Certain terms and roles specific to stacking are used throughout this guide. This section describes the roles stack units may assume as well as terms key to understanding stacking.

### Stack unit roles

- Active controller Handles stack management and configures all system- and interface-level features.
	- ‐ Future active controller The unit that will take over as active controller after the next reload, if its priority has been changed to the highest priority. When a priority for a stack unit is changed to be higher than the existing active controller, the takeover does not occur immediately to prevent disruptions in stack operation.
- Standby controller The stack member with the highest priority after the active controller. The standby controller takes over if the current active controller fails.
- Stack member A unit functioning in the stack in a capacity other than active controller or standby controller.
- Stack unit Any device functioning within the stack, including the active controller and standby controller.
	- ‐ Upstream stack unit An upstream unit is connected to the first stacking port on the active controller. (The left port as you face the stacking ports.)
	- ‐ Downstream stack unit A downstream unit is connected to the second stacking port on the active controller. (The right port as you face the stacking ports.)

### Stacking terms

• Bootup role - The role a unit takes during the boot sequence. This role can be standalone, active controller, standby controller, or stack member. The active controller or a standalone unit can access the full range of the CLI. Until a stack is formed, the local consoles on the standby controller and stack members provide access to a limited form of the CLI, such as the **show**, **stack**, and a few **debug** commands. When the stack is formed, all local consoles are directed to the active controller, which can access the entire CLI. The last line of output from the **show version** command indicates the role of a unit (except for standalone units) as shown in the following example:

My stack unit  $ID = 1$ , bootup role = active

- Clean unit A unit that contains no startup flash configuration or runtime configuration. To erase old configuration information, enter the **erase startup-config** command and reset the unit. For FCX devices, the runtime configuration on a clean unit may also contain default-port information.
- Control path A path across stacking links dedicated to carrying control traffic such as commands to program hardware or software image data for upgrades. A stack unit must join the control path to operate fully in the stack.
- Default ports FCX devices use the **default-ports** command to define stacking port candidates.
- Dynamic configuration A unit configuration that is dynamically learned by a new stack unit from the active controller. A dynamic configuration disappears when the unit leaves the stack.
- Interprocessor Communications (IPC) The process by which proprietary packets are exchanged between stack unit CPUs.
- IronStack A set of Brocade stackable units (maximum of eight) and their connected stacking links so that all units can be accessed through their common connections. A single unit can manage the entire stack, and configurable entities, such as VLANs and trunk groups, can have members on multiple stack units.
- <span id="page-16-0"></span>• Non-Functioning stack unit - A stack unit that is recognized as a stack member, and is communicating with the active controller over the Control Path, but is in a non-functioning state. A non-functioning stack unit will drop or discard traffic from non-stacked ports. This may be caused by an image or configuration mismatch.
- Reserved / provisional unit A unit configuration number that has no physical unit associated with it.
- Secure-setup A software utility that establishes a secure stack.
- Sequential connection Stack unit IDs, beginning with the active controller, are sequential. For example, 1, 3, 4, 6, 7 is sequential if active controller is 1. 1, 7, 6, 4, 3 are non-sequential in a linear topology, but become sequential in a ring topology when counted from the other direction as: 1, 3, 4, 6, 7. Gaps in numbering are allowed.
- Stack path A data path formed across the stacking links to determine the set of stack members that are present in the stack topology, and their locations in the stack.
- Stack slot A *slot* in a stack is synonymous with a *line model* in a chassis.
- Stack topology A contiguously-connected set of stack units in an IronStack that are currently communicating with each other. All units that are present in the stack topology appear in output from the **show stack** command.
- Stacking link A cable that connects a stacking port on one unit to a stacking port on another unit.
- Stacking port A physical interface on a stack unit that connects a stacking link. Stacking ports are point-to-point links that exchange proprietary packets. Stacking ports must be 10 Gbps Ethernet ports (except for the ICX 6430 that uses 1 Gbps ports), and cannot be configured for any other purpose while operating as stacking ports. The number of available stacking ports depends on the platform. Some ports can be configured as either stacking ports or regular data ports. Refer to the hardware installation guide for the specific device for more information.
- Standalone unit A unit that is not enabled for stacking, or an active controller without any standby controller or stack members.
- Static configuration A configuration that remains in the database of the active controller even if the unit it refers to is removed from the stack. Static configurations are derived from the startup configuration file during the boot sequence, are manually entered, or are converted from dynamic configurations after a **write memory** command is issued.
- Trunked stacking port (trunk) A trunk consists of multiple stacking ports and is treated as one logical link. It provides more bandwidth and better resilience than individually connected ports.
- Unit replacement The process of swapping out a unit with a clean unit. No configuration change is required.

# Planning to build a traditional stack

Before you begin to build a traditional stack, you should be familiar with supported stack topologies and software requirements.

### Traditional stacks versus mixed stacks

Traditional stacks must contain devices of the same type or product line. For example, a traditional stack cannot contain both FCX and ICX 6450 devices. However, a traditional stack can contain any combination of FCX devices because they are from the same product line.

Stacks that contain more than one type of device are called mixed stacks. For example, a mixed stack may contain ICX 6610 and ICX 6450 devices. For information about configuring a mixed stack, refer to *Mixed Stacking*.

### <span id="page-17-0"></span>Brocade traditional stacking topologies

Brocade traditional stacking technology supports linear and ring topologies.

Although Brocade stackable units may be connected in a simple linear topology, Brocade recommends a ring topology because it offers the best redundancy and the most resilient operation. Unicast switching follows the shortest path in a ring topology. When the ring is broken, the stack recalculates the forwarding path and then resumes the flow of traffic within a few seconds.

In a ring topology, all stack members must have two stacking ports; however, in a linear topology, both end units use only one stacking port, leaving the other port available as a data port.

### Extended distance stacking

Because Brocade devices use Ethernet for the inter-switch stack connections, the deployment options are greatly increased. If standard copper stacking cables are used, the inter-switch connections can be up to 5 meters, which is usually sufficient for locally distributed stacks, such as in Top-of-Rack (ToR) applications. For broader distribution, fiber-optic cables should be used, allowing a stack to be deployed across multiple physical locations, such as the wiring closets of an office building.

The following table shows copper and fiber-optic options approved for stacking and stacking distance combinations. For more information on Brocade cable options, refer to *The Brocade Optics Family Datasheet* on the Brocade website.

| <b>Device</b>   | <b>Stacking port</b>                                   | <b>Copper options</b>                          | <b>Fiber-optic options</b> | <b>Fiber-optic</b><br>maximum<br>stacking distance |
|-----------------|--------------------------------------------------------|------------------------------------------------|----------------------------|----------------------------------------------------|
| <b>ICX 7750</b> | 6 X 40 Gbps                                            | 1-, 3-, or 5-meter QSFP-<br>QSFP active copper | 40G-QSFP-SR4               | 100 meters                                         |
|                 | Front or rear<br>Stacking and uplink                   |                                                | 40G-QSFP-LR4               | 10 kilometers for<br>ICX 7750-26Q<br>device only   |
| ICX 7450        | 1 X 40 Gbps<br>Stacking and uplink<br>on slots 3 and 4 | 1-, 3-, or 5-meter active<br>copper            | 40G-QSFP-SR4               | 100 meters                                         |
| ICX 6610        | 4 X 40 Gbps<br>Dedicated                               | 1- or 5-meter OSFP-OSFP<br>passive copper      |                            | 5 meters                                           |
| ICX 6450        | 4 X 10 Gbps<br>Stacking and uplink                     | 1-, 3-, or 5-meter SFPP<br>Twinax cable        | 10G-SFPP-USR               | 100 meters                                         |
|                 |                                                        |                                                | 10G-SFPP-SR                | 300 meters                                         |
|                 |                                                        |                                                | 10G-SFPP-LRM               | 220 meters                                         |
| ICX 6430        | 4 X 1 Gbps<br>Stacking and uplink                      | 1-, 3-, or 5-meter SFP<br>Twinax cable         | E1 MG-TX                   | 100 meters                                         |
|                 |                                                        |                                                | E1 MG-SX                   | 300 meters                                         |
| <b>FCX 624S</b> | 2 X 16 Gbps<br>Dedicated                               | 0.5-, 1-, or 3-meter CX4<br>cable              | N/A                        | N/A                                                |
| <b>FCX 648S</b> |                                                        |                                                |                            |                                                    |

**TABLE 3** Copper and fiber-optic options and stacking distances

<sup>1</sup> The 40G-QSFP-LR4 fiber optic can be used only on specified ICX 7750 ports. Refer to "Supported transceivers and cables" in the *FastIron ICX 7750 Hardware Installation Guide*.

<sup>2</sup> Extended distance stacking on the ICX 7750-26Q is restricted to certain ports. Refer to "Installing the ICX 7750-26Q in a remote stack" in this guide.

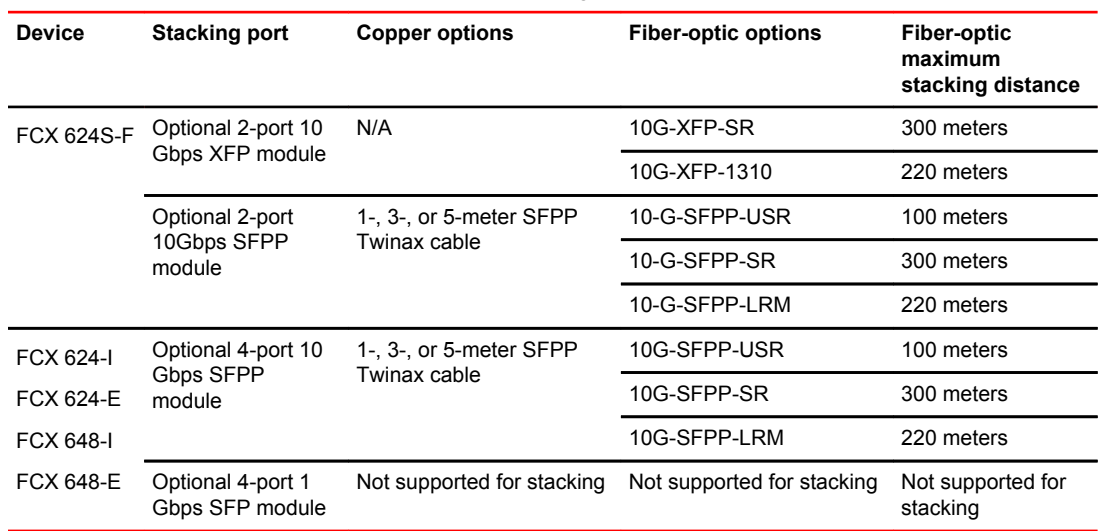

<span id="page-18-0"></span>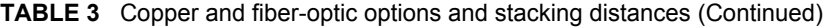

### Software requirements for traditional stacks

All units in a traditional stack must be running the same software version.

### Traditional stacking configuration guidelines

Before you configure your traditional stack, consider the following guidelines:

- Plan the number of units and how the stacking ports on the units will be connected. For more information, refer to the hardware installation guide for your device.
- The stack should be physically cabled in a linear or ring topology. Connect only those units that will be active in the stack.
- Make sure all units intended for the stack are running the same software version. Use the **show version** command on any of the console ports in the stack.

#### **NOTE**

If you are running a router image and there is a potential loop in your topology, you must configure the Spanning Tree Protocol in the would-be active controller. Otherwise, the excessive looping packets may affect stack formation. The Spanning Tree Protocol is enabled by default in switch images.

• When you have a stack of eight or more units, you may need to increase the trap hold time from the default (60 seconds) to five minutes (300 seconds). This will prevent the loss of initial boot traps. To increase the trap hold time, use the following command.

device(config)# snmp-server enable traps holddown-time 300

**Syntax: [no] snmp-server enable traps holddown-time** *seconds*

# <span id="page-19-0"></span>Traditional stack construction methods

#### **NOTE**

The principles outlined in stack construction scenarios apply to all ICX devices. Some figures (for example, to illustrate a certain stack topology) are not necessarily representative of other devices described in the scenario. For illustrations specific to a particular device, refer to the configuration section for that device. The configuration section for a particular stacking device also contains devicespecific stacking considerations and configuration examples.

There are three ways to build a traditional stack.

- 1. The secure-setup utility. Secure-setup gives you control over the design of your stack topology and provides security through password verification. For the secure-setup procedure, refer to Scenario 1 - Three-member traditional stack in a ring topology using secure-setup on page 20.
- 2. Automatic stack configuration. With this method, you enter all configuration information, including the module type and the priorities of all members into the unit you decide will be the active controller and set its priority to be the highest. When you enable stacking on the active controller, the stack then forms automatically. This method requires that you start with clean units (except for the active controller) that do not contain startup or runtime configurations. Refer to [Configuring a three](#page-20-0)[member traditional stack in a ring topology using secure-setup](#page-20-0) on page 21.
- 3. Manual stack configuration. With this method, you configure every unit individually and enable stacking on each unit. Once the units are connected together, they automatically operate as a traditional stack. With this method, the unit with the highest priority becomes the active controller, and ID assignment is determined by the sequence in which you physically connect the units. Refer to [Scenario 3 - Three-member traditional stack in a ring topology using the manual configuration](#page-26-0) [process](#page-26-0) on page 27.

### Scenario 1 - Three-member traditional stack in a ring topology using secure-setup

Secure-setup lets you easily configure your entire stack through the active controller, which propagates the configuration to all stack members. Secure-setup is the most secure way to build a traditional stack. It gives you the most control over how your stack is built. For example, secure-setup offers three security features that prevent unauthorized devices from accessing or joining a traditional stack:

- Authentication of secure-setup packets provides verification that these packets are from a genuine Brocade stack unit. MD5-based port verification confirms stacking ports.
- A superuser password is required to allow password-protected devices to become members of a traditional stack.
- The **stack disable** command prevents a unit from listening for or sending stacking packets. When a unit is stack-disabled, no other device in the network can force the unit to join a traditional stack.

Secure-setup can also be used to add units to an existing traditional stack and to change the stack IDs of stack members.

When secure-setup is issued on a unit that is not already the active controller, the unit becomes the active controller. If this unit does not already have an assigned priority and if no other unit in the stack has a priority higher than 128, secure-setup assigns the unit a priority of 128 by default. However, if another unit in the stack has a priority of 128 or higher, secure-setup gives the active controller a priority equal to the highest priority unit in the stack (which is by default the standby controller). When the active controller and the standby controller have identical priorities, during a reset, the old active controller cannot reassume its role from the standby controller (which became the active controller at the reset).

<span id="page-20-0"></span>If the previous active controller again becomes active and you want it to resume the role of active controller, you should set the priority for the standby controller to a priority lower than 128. If you do not want the previous active controller to remain the active controller, you can set the same priority for both active and standby controllers (equal to or higher than128).

#### **NOTE**

Secure-setup works for units within a single stack. It does not work across stacks.

**FIGURE 1** Traditional stack with ring topology

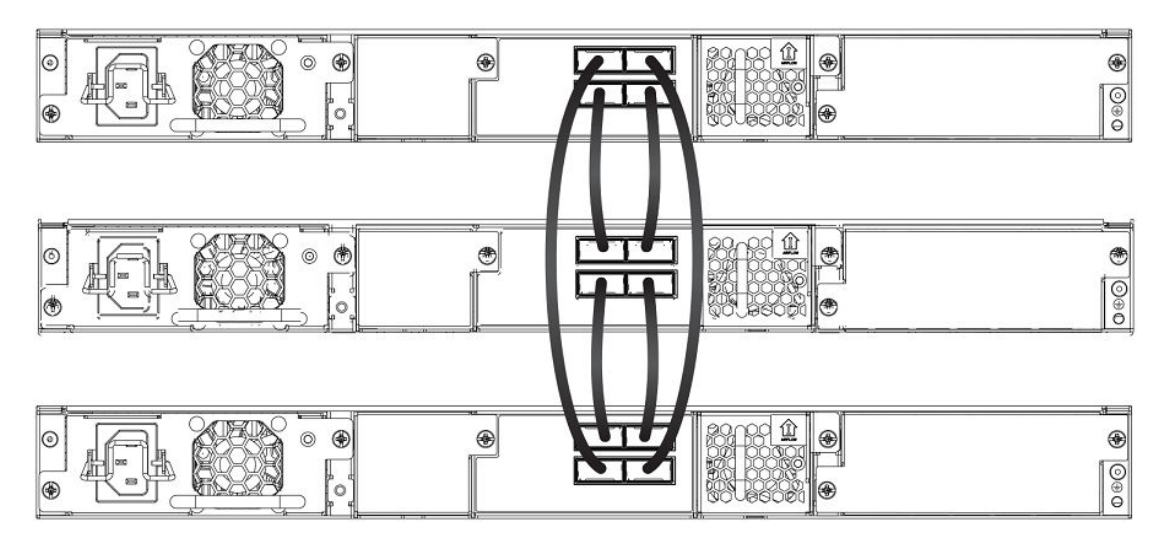

#### Configuring a three-member traditional stack in a ring topology using secure-setup

- 1. Connect the devices using the stacking ports and stack cabling. For more information, refer to the appropriate hardware installation guides.
- 2. Power on the units.
- 3. Connect your console to the intended active controller. The unit through which you run secure-setup becomes the active controller by default.
- 4. Issue the **stack enable** command on the intended active controller.

```
device# configure terminal
device(config)# stack enable
device(config)# exit
```
5. Enter the **stack secure-setup** command. As shown in the following example, this command triggers a Brocade proprietary discovery protocol that begins the discovery process in both upstream and downstream directions. The discovery process produces a list of upstream and downstream devices that are available to join the stack. Secure-setup can detect up to 11 units in each direction (22 units total); however, you must select a total number of units that is less than the maximum stack size for the device because the controller is also part of the stack.

#### **NOTE**

During the secure-setup process, after one minute of inactivity, authentication for stack members expires, forcing you to restart the process.

#### **NOTE** To exit the secure-setup, enter **^C** at any time.

```
device# stack secure-setup
device# Discovering the stack topology...
Current Discovered Topology - RING
Available UPSTREAM units<br>Hop(s) Type MAC Z
              MAC Address
1 FCX624 0000.0039.2d40
2 FCX624 0000.00d5.2100
Available DOWNSTREAM units
Hop(s) Type MAC Address
1 FCX624 0000.00d5.2100
2 FCX624 0000.0039.2d40
Do you accept the topology (RING) (y/n) ?: y
```
6. Enter  $y$  to accept the topology. You should see output similar to the following.

Selected Topology: Active Id Type MAC Address 1 FCX648 0000.00ab.cd00 Selected UPSTREAM units Hop(s) Id Type MAC Address 1 3 FCX624 0000.0039.2d40 2 2 FCX624 0000.00d5.2100 Selected DOWNSTREAM units Hop(s) Id Type MAC Address 1 2 FCX624 0000.00d5.2100 2 3 FCX624 0000.0039.2d40

Do you accept the unit ids  $(y/n)$  ?: y

7. To accept the unit ID assignments, enter  $y$ . If you do not want to accept the ID assignments, enter n.

#### **NOTE**

You can use secure-setup to renumber the units in your stack. Refer to [Renumbering stack units](#page-90-0) on page 91.

If you accept the unit IDs, the stack is formed.

8. To see the stack topology, enter the **show stack** command.

```
device# show stack
alone: standalone, D: dynamic config, S: static config
ID Type Role MAC Address Pri State Comment
1 S FCX648 active 0000.00ab.cd00 128 local Ready
2 D FCX624 standby 0000.00d5.2100 60 remote Ready
3 D FCX624 member 0000.0039.2d40 0 remote Ready
  \begin{array}{ccc}\n \text{active} & \text{standby} \\
 + & & & \\
 \text{+} & & & \\
 \end{array} +---+ +---+ +---+
-2/1| 1 |3/1--2/1| 2 |3/1--2/2| 3 |2/1-
 +---+ +---+ +---+
Current stack management MAC is 0000.00ab.cd00
```
For ICX devices, an equal sign (=) is used to show connections, between trunk ports, for example:

ICX6610-24P POE Router# show stack active standby<br>+---+ +---+ +---+ +---+ +---+ =2/1| 1 |2/6==2/6| 5 |2/1==2/1| 4 |2/6= | +---+ +---+ +---+ | |-------------------------------------|

#### **NOTE**

In this output, D indicates a dynamic configuration. After you perform a **write memory**, the D changes to an S, for static configuration.

9. The active controller automatically checks all prospective stack members to see if they are passwordprotected. If a unit is password- protected, you must enter the password before you can add the unit.

If you do not know the password, take one of the following actions:

- Discontinue secure-setup by entering **^C**.
- Obtain the device password from the administrator.
- Skip this unit and continue the secure-setup for your stack. The password-protected device and all devices connected behind it will not be included in the setup process.

In the following example, the second unit is password-protected, so you are asked for the password.

```
device# stack secure-setup
device# Discovering the stack topology...
Verifying password for the password protected units...
Found UPSTREAM units
Hop(s) Type MAC Address
1 2 FCX648 0000.005e.c480
2 3 FCX648 0000.0005.0000
Enter password for FCX648 located at 2 hop(s): ****
Enter the number of the desired UPSTREAM units (1-2)[1]: 2
Selected Topology:
Active Id Type MAC Address
 1 FCX624 0000.0001.4000
Selected UPSTREAM units
Hop(s) Id Type MAC Address
1 2 FCX648 0000.005e.c480
2 3 FCX648 0000.0005.0000
Do you accept the unit id's (y/n) ?: y
When the active controller has finished the authentication process, the output shows the suggested
assigned stack IDs for each member.
```
- 10 Accept these recommendations, or manually configure stack IDs as described in [Renumbering stack](#page-90-0) [units](#page-90-0) on page 91.
- 11.Enter the **show stack** command to verify that all units are in the ready state.

```
device# show stack
alone: standalone, D: dynamic config, S: static config
ID Type Role MAC Address Pri State Comment
1 S FCX624 active 0000.0001.4000 128
local Ready
2 S FCX648 standby 0000.005e.c480 0 
remote Ready
3 S FCX648 member 0000.0005.0000 0 
remote Ready<br>active
   ctive standby<br>+---+ +---+
 +---+ +---+ +---+
 -2/1| 1 |3/1--2/1| 2 |3/1--2/2| 3 |2/1-
            | +---+ | +---
 | |
 |-------------------------------------|
Current stack management MAC is 0000.0001.4000
device#
```
For ICX devices, the output displays the port up state of all ports of the trunk, for example:

```
ICX6610-24P POE Router# show stack stack-port
   active standby
 +---+ +---+ +---+
=2/1| 1 |2/6==2/6| 5 |2/1==2/1| 4 |2/6=
| +---+ +---+ +---+ |
| |
|-------------------------------------|
U# Stack-port1 Stack-port2
1 up (1/2/1-1/2/5) up (1/2/6-1/2/10)
   up ports: 1/2/1, 1/2/2, 1/2/3, 1/2/4, 1/2/5
 up ports: 1/2/6, 1/2/7, 1/2/8, 1/2/9, 1/2/10
4 up (4/2/1-4/2/5) up (4/2/6-4/2/10)
 up ports: 4/2/1, 4/2/2, 4/2/3, 4/2/4, 4/2/5
 up ports: 4/2/6, 4/2/7, 4/2/8, 4/2/9, 4/2/10
5 up (5/2/1-5/2/5) up (5/2/6-5/2/10)
```
 up ports: 5/2/1, 5/2/2, 5/2/3, 5/2/4, 5/2/5 up ports: 5/2/6, 5/2/7, 5/2/8, 5/2/9, 5/2/10

#### **NOTE**

A 4x10 Gbps port consists of four sub-ports. The **show stack stack-port** command displays all sub-ports. In the previous code example, ports 1/2/2-1/2/5 are sub-ports of port 1/2/2, and 1/2/7-1/2/10 are sub-ports of 1/2/7.

12.Once all of the stack units are active, enter the **write memory** command on the active controller. This command initiates configuration synchronization, which copies the configuration file of the active controller to the rest of the stack units.

#### **NOTE**

The secure-setup process may modify your configuration with information about new units, stacking ports, and so on. For this reason, it is very important to save this information by issuing the **write memory** command. If you do not do this, you may lose your configuration information the next time the stack reboots.

The secure-setup process for your stack is now complete.

#### Invalid stacking trunk errors and network loops

Invalid stacking trunk errors are displayed when stack ports have been assigned incorrectly or do not match physical connections, or when trunk connections are incorrect.

#### **NOTE**

You can verify the connections for each unit based on the MAC address.

When connecting a standalone unit to a stack using data ports, be sure to issue the **stack disable** command first on the standalone unit before using the secure-setup utility to add the unit. Otherwise, the secure-setup utility will issue an invalid stacking trunk error and will not be able to discover the unit.

When incorrect connections are detected, the secure-setup utility displays a message similar to the following.

ICX7750-48F Router# stack secure-setup ICX7750-48F Router#Discovering the stack topology...

Invalid Stacking Trunk connection at Unit with mac cc4e.2439.1280, port 1/3/5

Please check connection and then re-try...

ICX7750-48F Router#

If a stack is incorrectly constructed and contains loop connections, secure-setup cannot be performed. A message similar to the following is displayed when this occurs.

ICX7750-48F Router# stack secure CPU utilization too high: 81 percent. Check loops in the network and try again...

### <span id="page-24-0"></span>Scenario 2 - Configuring a three-member traditional stack in a ring topology using the automatic setup process

If you are adding clean units without a startup or run-time configuration to a stack, you may elect to use the automatic setup process.

Complete the following steps to configure a three-member traditional stack in a ring topology using the automatic setup process.

#### **NOTE**

FCX devices determine stacking port candidates through the default-ports setting. An FCX stackable device with the default port configuration is still considered a clean unit. To ensure that the device remains a clean unit, do not enter the **write memory** command on the device.

- 1. Power on the devices.
- 2. This process requires clean devices (except for the active controller) that do not contain any configuration information. To change a device to a clean device, enter the **erase startup-config** command and reset the device. When all of the devices are clean, continue with the next step.

#### **NOTE**

The physical connections must be sequential and must match the stack configuration.

- 3. Log in to the device that you want to be the active controller.
- 4. Configure the rest of the units by assigning ID numbers and module information for each unit. The stack ID can be any number from 1 through 8 (1 through 12 for ICX 7450 and ICX 7750 devices).

```
device# configure terminal
device(config)# stack unit 2
device(config-unit-2)# module 1 fcx-24-port-copper-base-module
device(config-unit-2)# module 2 fcx-xfp-1-port-10g-module
device(config-unit-2)# module 3 fcx-xfp-1-port-10g-module
device(config-unit-2)# stack unit 3
device(config-unit-3)# module 1 fcx-24-port-copper-base-module
device(config-unit-3)# module 2 fcx-xfp-1-port-10g-module
device(config-unit-3)# module 3 fcx-xfp-1-port-10g-module
```
#### **NOTE**

Each stack unit must have a unique ID number.

5. Assign a priority to the active controller using the **priority** command.

```
device(config)# stack unit 1 
device(config-stack-1)# priority 255
```
#### **Syntax: priority** *num*

The *num* variable is a value from 0 through 255, where 255 is the highest priority.

6. Assign a priority to the unit that will act as standby controller.

```
device# configure terminal
device(config)# stack unit 2
device(config-unit-2)# priority 240
```
- 7. Enter the **write memory** command to save your settings.
- 8. Enter the **stack enable** command.
- 9. Physically connect the devices in a stack topology. This triggers an election during which the stack is automatically configured. For more information about cabling the devices, refer to the appropriate hardware installation guide.

#### **NOTE**

When you are configuring individual stack units, you can skip ID numbers. However, the sequence in which the units are connected must match the order in which you configure them. For example, you could configure unit 1 as FCX624, unit 3 as FCX648, unit 4 as FCX624, unit 6 as FCX624 and unit 7 as FCX648. The physical connection order must be: active (FCX624), FCX648 (3), FCX624 (4), FCX624 (6) and FCX648 (7). The active controller is stack unit 1.

10.Verify your stack configuration by entering the **show running config** command.

```
device# show running-config
Current configuration:
!
ver 05.0.02
!
stack unit 1
  module 1 fcx-24-port-copper-base-module
  module 2 module 2 fcx-cx4-2-port-16g-module
  module 3 fcx-xfp-1-port-10g-module
  priority 255
  stack-port 2/2/1 2/2/2
stack unit 2
  module 1 fcx-24-port-copper-base-module
  module 2 fcx-cx4-2-port-16g-module
  module 3 fcx-xfp-1-port-10g-module
  priority 240
  stack-port 2/2/1 2/2/2
stack unit 3
 module 1 fcx-24-port-copper-base-module
  module 2 fcx-cx4-2-port-16g-module
 module 3 fcx-xfp-1-port-10g-module
 stack-port 2/2/1 2/2/2
stack enable
!
```
11.To see information about your stack, enter the **show stack** command.

```
device# show stack
alone: standalone, D: dynamic config, S: static config
ID Type Role MAC Address Pri State Comment
1 S FCX624 active 0000.0000.0100 255 local Ready
2 S FCX624 standby 0000.00eb.afc0 240 remote Ready<br>3 S FCX624 member 0000.005d.alc0 0 0 remote Ready
3 S FCX624 member 0000.005d.a1c0
    active standby
 +---+ +---+ +---+
 -2/1| 1 |3/1--2/1| 2 |3/1--2/2| 3 |2/1-
 | +---+ +---+ +---+ |
 |-------------------------------------|
Current stack management MAC is 0000.0000.0100
device#
```
Results for ICX devices are similar, with an equal sign (=) to show connections between trunk ports, rather than the hyphen symbol (-) showing connection.

#### Configuration tips for building a stack using the automatic setup process

Remember the following tips when using the automatic setup process for building a stack:

- If a new unit configuration matches other unit configurations, the active controller gives this unit the lowest *sequential* ID. For example, in a stack configuration that contains eight FCX624 configurations, but only units 1, 4, and 8 are currently active, if you place a new FCX624 unit between units 4 and 8, the new unit will be assigned unit ID 5. This unit assignment occurs because unit 5 is the lowest *sequential* ID that comes directly after active unit 4, even though it might match unused inactive unit IDs 2, 3, 5, 6, and 7.
- In a ring topology, the same new unit might assume either ID if either direction produces sequential IDs. For example, in a four-member stack where IDs 2 and 4 are reserved, a new unit could assume the ID 2 or the ID 4, to create the ID sequence 1, 2, 3 or the sequence 1, 3, 4.

### <span id="page-26-0"></span>Scenario 3 - Three-member traditional stack in a ring topology using the manual configuration process

If you are connecting units that have been individually configured for stacking and want unit IDs to be assigned based on physical sequence, you may want to configure the stack manually.

Complete the following steps to configure a three-member traditional stack in a ring topology using the manual configuration process.

- 1. Power on the devices. Do not connect the stacking cables at this point.
- 2. In this example, device 1 is the active controller, and device 2 is the standby controller. Assign a priority of 255 to unit 1 and a priority of 240 to unit 3 using the **priority** command. You do not have to assign a priority to the third device. Enter the **stack enable** command on each device.

#### **Unit 1**

```
device# configure terminal
device(config)# stack unit 1
device(config-unit-1)# priority 255
device(config-unit-1)# stack enable
Enable stacking. This unit actively participates in stacking
device(config-unit-1)# write memory
Write startup-config done.
Flash Memory Write (8192 bytes per dot) .Flash to Flash Done.
device(config-unit-1)# end
```
#### **Unit 2**

```
device# configure terminal
device(config)# stack suggested-id 2
device(config)# stack enable
Enable stacking. This unit actively participates in stacking
Write startup-config done.
Flash Memory Write (8192 bytes per dot) .Flash to Flash Done.
device(config-unit-1)# end
```
#### **Unit 3**

```
device# configure terminal
device(config)# stack suggested-id 3
device(config)# stack unit 1
device(config-unit-1)# priority 240
device(config-unit-1)# stack enable
Enable stacking. This unit actively participates in stacking
device(config-unit-1)# end
```
3. Connect the devices in a stack topology. The active controller retains its ID. The rest of the units are assigned unique ID numbers depending on the sequence in which you connected them.

For more information about cabling the devices, refer to the appropriate hardware installation guide.

#### **NOTE**

This method does not guarantee sequential stack IDs if you do not configure the optional **stack suggested-id** command on each standalone unit. If you want to change stack IDs to make them sequential, you can use secure-setup. Refer to [Renumbering stack units](#page-90-0) on page 91.

#### **NOTE**

You can configure the **stack suggested-id** command in a standalone unit before using the **stack enable** command to cause the unit to join the stack. A unit is assigned the suggested ID if no other unit in the stack has that ID.

# <span id="page-27-0"></span>Verifying a traditional stack configuration

Log in to the active controller and verify the stack information by entering the **show running-config** and **show stack** or **show stack detail** commands. If your stack is configured properly, you should see the following:

- One active controller, one standby controller, and stack members
- All stack members with a status of Ready

The following output shows a sample configuration of an FCX traditional stack.

```
device# show stack
alone: standalone, D: dynamic config, S: static config
ID Type Role MAC Address Pri State Comment
2 S FCX648POE standby 0000.0002.0000 0 remote Ready
3 S FCX624POE member 0000.0003.0000 0 remote Ready
4 S FCX648 member 0000.0004.0000 0 remote Ready
5 S FCX648POE member 0000.0000.0000 0 remote Ready
8 S FCX648POE active 0000.0001.0000 128 local Ready
active standby
 +---+ +---+ +---+ +---+
-2/1| 8 |2/2--2/1| 4 |2/2--2/1| 3 |2/2--2/1| 2 |2/2-
  | +---+ +---+ +---+ +---+ |
|--------------------------------------------------|
Current stack management MAC is 0000.0001.0000
```
Results for ICX devices are similar, with an equal sign (=) to show connections between trunk ports, rather than the hyphen symbol (-) showing connections.

The next example shows output from the **show version** command for the same FCX stack.

```
device# show version
   Copyright (c) 1996-2009 Brocade Communications Systems, Inc.
     UNIT 8: compiled on Jun 17 2009 at 06:23:29 labeled as FCX06000a359
                  (3578117 bytes) from Primary FCX06000a359.bin
         SW: Version 06.0.00a359T7f1
     UNIT 2: compiled on Jun 17 2009 at 06:23:29 labeled as FCX06000a359
                  (3578117 bytes) from Primary FCX06000a359.bin
         SW: Version 06.0.00a359T7f1
     UNIT 3: compiled on Jun 17 2009 at 06:23:29 labeled as FCX06000a359
                   (3578117 bytes) from Primary FCX06000a359.bin
          SW: Version 06.0.00a359T7f1
     UNIT 4: compiled on Jun 17 2009 at 06:23:29 labeled as FCX06000a359
                  (3578117 bytes) from Primary FCX06000a359.bin
         SW: Version 06.0.00a359T7f1
   Boot-Monitor Image size = 365257, Version:06.0.00T7f5 (grz06000)
   HW: Stackable FCX648P-POE
==========================================================================
UNIT 2: SL 1: FCX-48G POE 48-port Management Module
          P-ENGINE 0: type DB90, rev 01
          P-ENGINE 1: type DB90, rev 01
                                                     ==================================
UNIT 2: SL 2: FCX-2XGC 2-port 16G Module (2-CX4)
                                 ==========================================================================
UNIT 3: SL 1: FCX-24G POE 24-port Management Module
P-ENGINE 0: type DB90, rev 01
                                         ==========================================================================
UNIT 3: SL 2: FCX-2XGC 2-port 16G Module (2-CX4)
                                                    ==========================================================================
UNIT 3: SL 3: FCX-2XG 2-port 10G Module (2-XFP)
                                                      ==============================
UNIT 4: SL 1: FCX-48G 48-port Management Module
 P-ENGINE 0: type DB90, rev 01
 P-ENGINE 1: type DB90, rev 01
==========================================================================
UNIT 4: SL 2: FCX-2XGC 2-port 16G Module (2-CX4)
                                                     ================================
UNIT 4: SL 3: FCX-2XG 2-port 10G Module (2-XFP)
                                                     ==========================================================================
UNIT 8: SL 1: FCX-48G POE 48-port Management Module
          P-ENGINE 0: type DB90, rev 01
```
<span id="page-28-0"></span>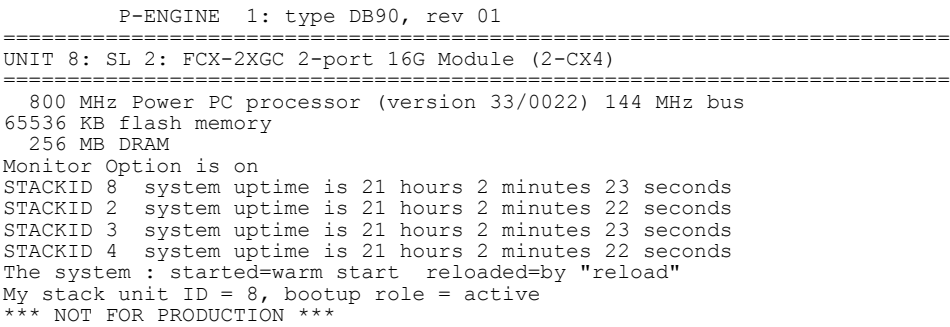

#### **NOTE**

For field descriptions of the **show running-config** command, refer to "Displaying running configuration information."

#### **NOTE**

For field descriptions of the **show stack** and **show stack detail** commands, refer to "Displaying stack information."

The output from the **show stack** command contains a visual diagram of the stack. The dashed line between ports 1/2/1 and 3/2/1 indicates that this stack is configured in a ring topology. If the link between ports 1/2/1 and 3/2/1 is lost, the stack topology changes to linear, and the diagram changes to resemble the following diagram.

 active standby +---+ +---+ +---+ -2/1| 1 |3/1--2/1| 2 |3/1--2/2| 3 |2/1- +---+ +---+ +---+

In the diagrams, the interfaces at either end of a stack member are stacking ports. If no interface is displayed, it indicates that there is no stacking port configured. For example, the following diagram shows that stack units 1 and 3 each have only one stacking port configured.

active standby<br>+---+ +---+ +---+ +---+ +---+ | 1 |3/1--2/1| 2 |3/1--2/2| 3 | +---+ +---+ +---+

For more detailed information, you can enter the **show stack detail** command.

# Displaying information on stack connections

You can check the data connections between stack units with the **show stack connection** command.

When the **show stack connection** command output includes the message \*\*\* error: one-way, this may indicate a stack port to non-stack-port connection. When this occurs, the side of the connection that is incorrectly configured as a stack port must be converted to a data port.

<span id="page-29-0"></span>In the following example, the **show stack connection** command output indicates that CPU-to-CPU connections are working properly between all 12 members of the stack.

```
ICX7750-48F Router# show stack connection
Probing the topology. Please wait ...
ICX7750-48F Router#
   active 
 +---+ +---+ +---+ +---+ +---+ +---+ 
 -2/1| 1 |2/4--3/1| C |3/4==2/1| B |2/4==2/1| A |2/4--2/1| 9 |2/4--2/1| 8 |2/4-
 | +---+ +---+ +---+ +---+ +---+ +---+ |
 | |
| standby<br>| +---+  +---+  +---+  +---+  +---+  +---+  +---+
 | +---+ +---+ +---+ +---+ +---+ +---+ |
 -2/4| 2 |2/1--2/4| 3 |2/1--2/4| 4 |2/1==2/4| 5 |2/1--2/4| 6 |2/1==2/4| 7 |2/1-
    +---+ +---+ +---+ +---+ +---+ +---+ 
trunk probe results: 12 links
Link 1: u1 -- u2, num=1
 1: 1/2/1 (P0) <---> 2/2/4 (P1) 
Link 2: u1 -- u12, num=1
 1: 1/2/4 (P1) <---> 12/3/1 (P0) 
Link 3: u2 -- u3, num=1
 1: 2/2/1 (PO) <---> 3/2/4 (P1)
Link 4: u3 -- u4, num=1
 1: 3/2/1 (P0) <---> 4/2/4 (P1) 
Link 5: u4 -- u5, num=2
 1: 4/2/1 (T0) <---> 5/2/4 (T1) 
 2: 4/2/2 (T0) <---> 5/2/5 (T1) 
Link 6: u5 -- u6, num=1
 1: 5/2/1 (P0) <---> 6/2/4 (P1) 
Link 7: u6 -- u7, num=3
 1: 6/2/1 (T0) <---> 7/2/4 (T1) 
 2: 6/2/2 (T0) <---> 7/2/5 (T1) 
 3: 6/2/3 (TO) <---> 7/2/6 (T1)
Link 8: u7 -- u8, num=1
  1: 7/2/1 (P0) <---> 8/2/4 (P1) 
Link 9: u8 -- u9, num=1
  1: 8/2/1 (P0) <---> 9/2/4 (P1) 
Link 10: u9 -- u10, num=1
 1: 9/2/1 (P0) <---> 10/2/4 (P1) 
Link 11: u10 -- u11, num=2
 1: 10/2/1 (T0) <---> 11/2/4 (T1) 
 2: 10/2/2 (T0) <---> 11/2/5 (T1) 
Link 12: u11 -- u12, num=2
 1: 11/2/1 (T0) <---> 12/3/4 (T1) 
 2: 11/2/2 (T0) <---> 12/3/5 (T1) 
CPU to CPU packets are fine between 12 units.
```
# FCX stack configuration overview

The following table provides an overview of FCX stacking capabilities.

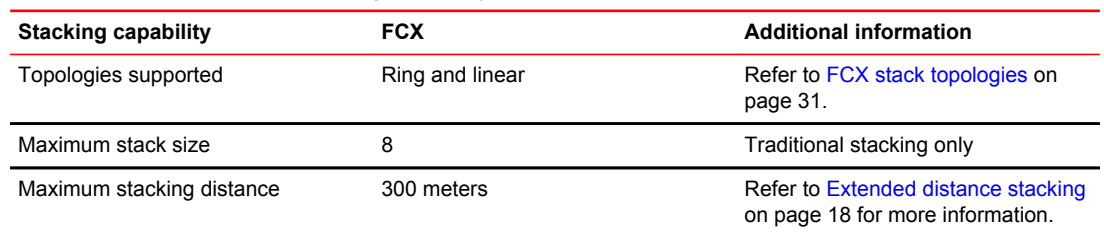

#### **TABLE 4** FCX traditional stacking capability

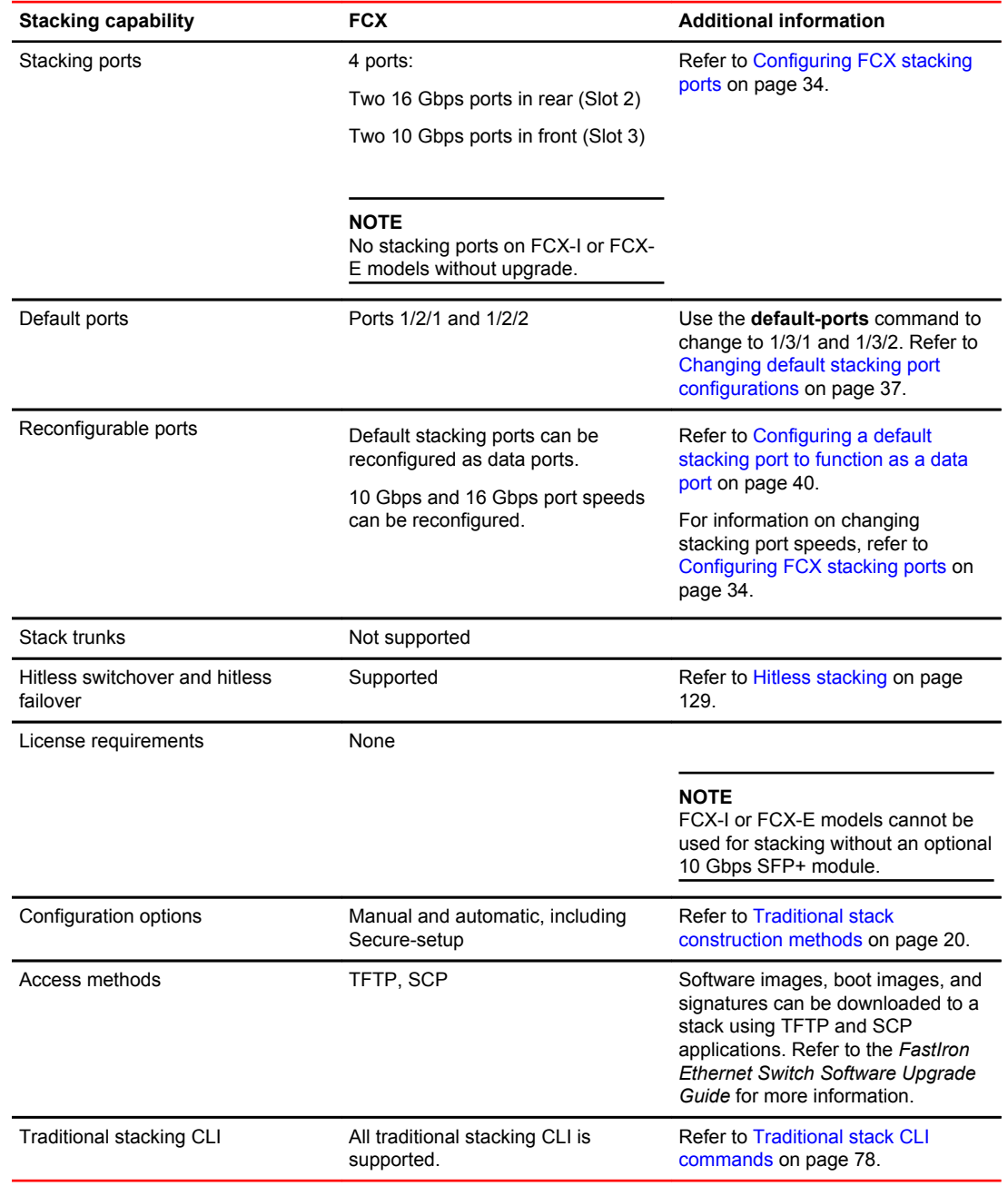

#### <span id="page-30-0"></span>**TABLE 4** FCX traditional stacking capability (Continued)

### FCX stack topologies

A Brocade traditional stack can contain all one model, or any combination of the FCX models. You can mix 24-port and 48-port FCX devices in a single stack, to a maximum of eight units per stack.

The procedure for cabling a stack of FCX devices differs depending on whether your stack contains FCX-E and FCX-I devices. The following two figures show FCX-S or FCXS-F devices cabled in linear and ring stack topologies. These devices are cabled from the rear panel.

| 'o<br>õ<br>$\equiv$<br>$^{\circ}$<br>⋾<br>$\circ$       | <b>Bangeran</b><br>$\circ$<br><b>Cash May</b><br>$\circledcirc$<br><b>ROCKFORD CONF</b><br>30003666666666 |
|---------------------------------------------------------|----------------------------------------------------------------------------------------------------|
| o<br>c<br>$\blacksquare$<br>BOOK<br>٠<br>$\circ$ .<br>۰ | 5/5411<br>Renapenant<br>м<br>$^\copyright$<br>44449999999999999                                           |
| DCOC<br>$0$                                             | Officer C.<br>G.<br>$_{\textstyle\odot}$<br>888888888888                                                  |
| m<br>$\mathfrak{D}_{\mathbf{w}}$ in<br>٥                | Duttant<br>National<br>ω<br>$\bm{\Theta}$<br>$\overline{\phantom{a}}$<br><b>Zoot</b><br>G                 |

**FIGURE 2** FCX linear stack topology

**FIGURE 3** FCX ring stack topology

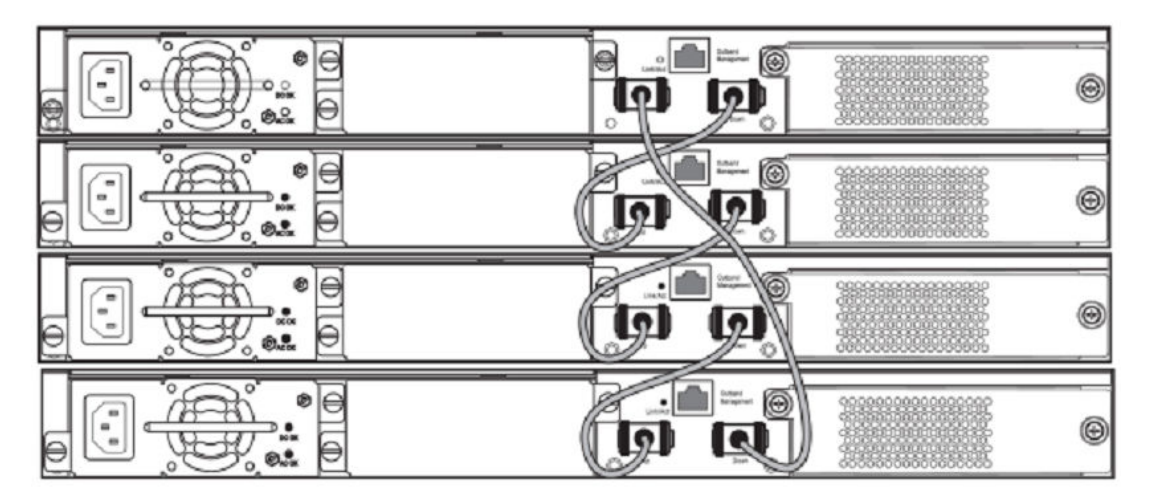

The next two figures show FCX-E devices configured in stacks with a linear topology and a ring topology. These devices are cabled from the front panel.

**FIGURE 4** FCX-E linear topology stack using SFP+ module ports

| <u>UNUCU UCUCU I</u><br>音質<br>$\overline{a}$ $\overline{b}$ $\overline{c}$<br>$\frac{1}{2}$<br>ICIO6<br>00000000000000000<br>Э<br>⋐<br>Ħ | 12<br>$\overline{M}$<br>u<br>18<br>$\overline{\mathbf{a}}$<br>30 | $\overline{M}$<br>×<br>w<br>w | $\overline{12}$<br>38<br>$\rightarrow$<br>44<br>$\overline{a}$<br>$\overline{a}$<br>000000000000000000000000000                            |
|----------------------------------------------------------------------------------------------------|------------------------------------------------------------------|-------------------------------|----------------------------------------------------------------------------------------------------|
| <b>Management</b><br>정상<br>$\frac{1}{2}$<br>33337<br>different<br>۱ŵ<br>000000000000000<br>⊚<br>IΘ<br>Ħ<br>F                             | <u>OOOOOOOOOOOOOOOO</u>                                          | 13<br>40<br>$\overline{12}$   | ,,,,,,,,,,,,,,,,,,,,,,,,,,,,,<br>anan<br>13<br>$\overline{1}$<br>$\overline{15}$<br>38<br>m<br>54<br>98<br>58<br>$\overline{\infty}$<br>22 |
| <b>CANADAR</b><br>$\bullet$ steads $\bullet$<br>4 Mgmt<br>0000000000<br>00<br>⊕<br>⊕<br>⋿                                                |                                                                  |                               | w                                                                                                    |

**FIGURE 5** FCX-E ring topology stack using SFP+ module ports

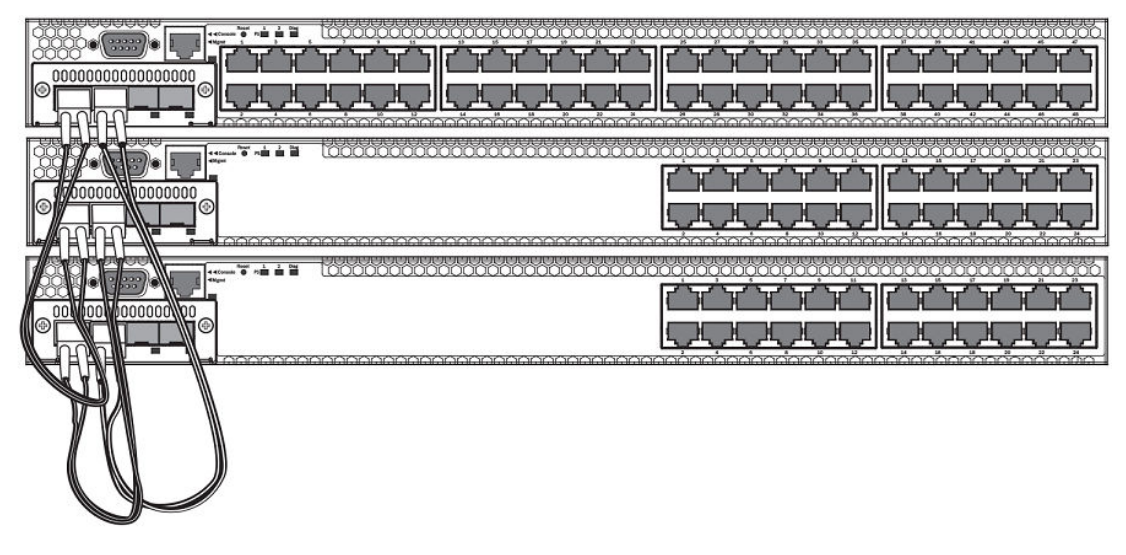

The following figure shows a mixed linear topology stack of FCX-S, FCXS-F, and FCX-E or FCX-I devices. Because the FCX-E and FCX-I devices are cabled from the front panel, but FCX-S and FCXS-F devices are cabled from the rear panel by default, you must reconfigure the default stacking ports on FCX-S or FCXS-F devices to the ports on the front panel. For more information about reconfiguring default stacking ports, refer to [Configuring default ports on FCX or ICX devices](#page-35-0) on page 36.

#### **FIGURE 6** Mixed linear stack of FCX-E devices and FCX-S devices

<span id="page-33-0"></span>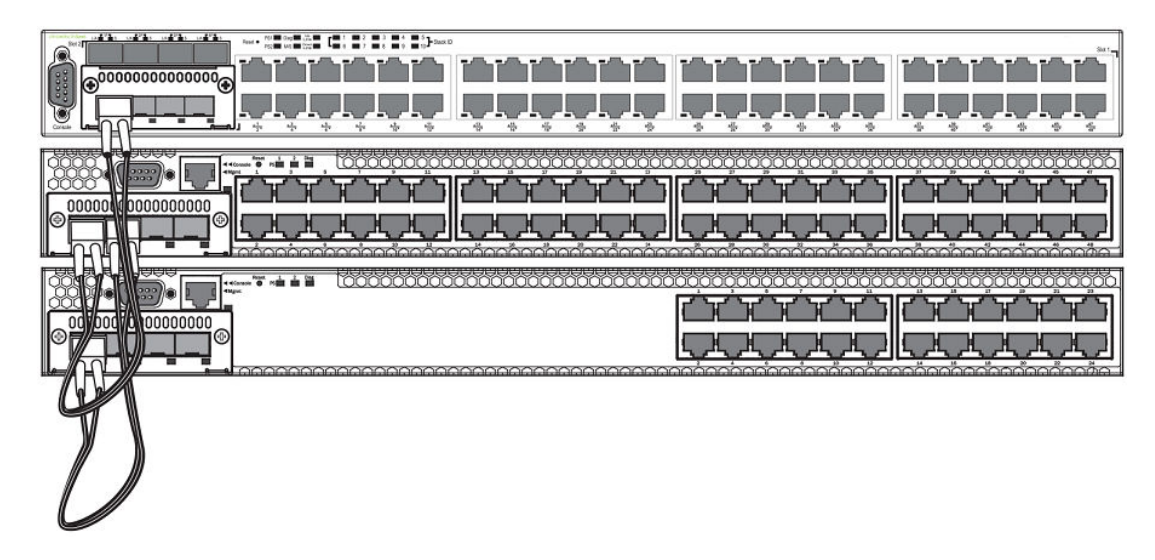

### Configuring an FCX traditional stack

FCX devices cannot be intermixed with non-FCX devices, and FCX devices have additional potential stacking ports.

Every FCX-S and FCXS-F device contains two default 16 Gbps stacking ports on the rear panel and two 10 Gbps ports on the front panel that can also be used as stacking ports.

#### **NOTE**

FCX-I and FCX-E devices can only be used for stacking if they have an optional 10 Gbps SFP+ module installed in the front panel. These devices do not have stacking ports on the rear panels.

An FCX traditional stack may contain up to eight 24-port and 48-port devices, using any combination of the rear panel stacking ports and the front panel optional stacking ports. For FCX-S and FCXS-F devices, to use ports other than the factory-default 16 Gbps ports, you must define the ports for each device in the runtime configuration. You can also configure the 16 Gbps ports to operate as 10 Gbps ports.

#### **NOTE**

The automatic setup process does not work for FCX devices that do not contain the default port information in their clean unit configurations. An FCX "clean unit" may contain a default port configuration and still be considered a clean unit. To preserve this state, do not execute the **write memory** command on the unit before you build the stack. (The **write memory** command adds a startup-config, and the device is no longer a clean unit.)

#### Configuring FCX stacking ports

FCX-S and FCXS-F devices have two 10 Gbps ports on the front panel and two 16 Gbps ports on the rear panel. All of these ports may be used as stacking ports; however, the non-default ports must be configured as stacking ports when you set up your FCX-S or FCXS-F traditional stack.

FCX-I and FCX-E devices do not have 16 Gbps ports on the rear panel. These devices may be used in a traditional stack by installing the 10 Gbps 4-port SFP+ module in the module slot on the front

panel. Once you have installed one of these modules, ports 1 and 2 act as the default stacking ports. However, you can also use these ports to pass regular traffic, once you have disabled the stacking default.

#### **NOTE**

If you are adding FCX-E or FCX-I devices to a stack containing FCX-S or FCXS-F devices, you must reconfigure the stacking ports on the FCX-S or FCXS-F devices to be the 10 Gbps ports on the front panel. You can then connect all of the devices in a stack using front panel ports.

#### **Changing FCX-S and FCXS-F CX4 ports from 16 Gbps to 10 Gbps**

You can configure the 16 Gbps CX4 ports to operate as 10 Gbps ports using the **speed-duplex** command as shown in the following example.

```
device(config-if-e10000-cx4-1/2/1)# speed-duplex 10g-full
device(config-if-e10000-cx4-1/2/1)# end
device# show interface br | in Up<br>1/1/4 Up Forward Full 1G
1/1/4 Up Forward Full 1G None No 1 0 0000.0088.0003
1/2/1 Up  Forward Full 10G None No 1 0 0000.0088.0019<br>1/3/1 Up  Forward Full 10G None No N/A 0 0000.0088.001b
1/3/1 Up  Forward Full 10G None No N/A 0 0000.0088.001b<br>3/3/1 Up  Forward Full 10G None No N/A 0 0000.0014.9df3
3/3/1 Up Forward Full 10G None No N/A 0 mqmt1 Up None Full 1G None No 1
mgmt1 Up None Full 1G<br>0
0 0000.0088.0018
device# show interface e 1/2/1
16GigabitEthernet1/2/1 is up, line protocol is up
Hardware is 16GigabitEthernet, address is 0000.0088.0019 (bia 0000.0088.0019)
Interface type is 16Gig CX4
Configured speed 10Gbit, actual 10Gbit, configured duplex fdx, actual fdx
Member of L2 VLAN ID 1, port is untagged, port state is FORWARDING
BPDU guard is Disabled, ROOT protect is Disabled
Link Error Dampening is Disabled
STP configured to ON, priority is level0, mac-learning is enabled
Flow Control is enabled
mirror disabled, monitor disabled
Not member of any active trunks
Not member of any configured trunks
No port name
IP MTU 1500 bytes, encapsulation ethernet
300 second input rate: 0 bits/sec, 0 packets/sec, 0.00% utilization
300 second output rate: 0 bits/sec, 0 packets/sec, 0.00% utilization
0 packets input, 0 bytes, 0 no buffer
Received 0 broadcasts, 0 multicasts, 0 unicasts
0 input errors, 0 CRC, 0 frame, 0 ignored
0 runts, 0 giants
0 packets output, 0 bytes, 0 underruns
Transmitted 0 broadcasts, 0 multicasts, 0 unicasts
0 output errors, 0 collisions
Relay Agent Information option: Disabled
```
#### **Syntax: speed-duplex** { **10-full** | **10-half** | **100-full** | **100-half** | **1000-full-master** | **1000-full-slave** | **10g-full** | **auto** }

- **10-full**  10 Mbps, full duplex
- **10-half** 10 Mbps, half duplex
- **100-full** 100 Mbps, full duplex
- **100-half** 100 Mbps, half duplex
- **1000-full-master** 1 Gbps, full duplex, master
- **1000-full-slave** 1 Gbps, full duplex, slave
- **10g-full** 10 Gbps, full duplex
- **auto** Auto-negotiation

#### <span id="page-35-0"></span>**NOTE**

Both ends of a link must be configured for 10 Gbps for the link to operate as 10 Gbps. If you want the link to operate as a 16 Gbps link, both ends of the link must be configured for 16 Gbps.

#### **Changing FCX-S and FCXS-F CX4 ports from 10 Gbps to 16 Gbps**

To change the CX4 ports from 10 Gbps back to 16 Gbps, enter the **no speed-duplex 10g** command at the interface level of the CLI as shown in the following example.

device(config-if-e10000-cx4-1/2/1)# no speed-duplex 10g device(config-if-e10000-cx4-1/2/1)# show interface br  $\overline{1}$  in Up 1/1/4 Up Forward Full 1G None No 1 0 0000.0088.0003 1/1/4 Up Forward Full 1G None No 1 0 0000.0088.0003 1/2/1 Up Forward Full 16G None No 1 0 0000.0088.0019 1/3/1 Up Forward Full 10G None No N/A 0 0000.0088.001b 3/3/1 Up Forward Full 10G None No N/A 0<br>mgmt1 Up None Full 1G None No 1 0 0000.0088.0018 device(config-if-e10000-cx4-1/2/1)# show interface e 1/2/1 16GigabitEthernet1/2/1 is up, line protocol is up Hardware is 16GigabitEthernet, address is 0000.0088.0019 (bia 0000.0088.0019) Interface type is 16Gig CX4 Configured speed 16Gbit, actual 16Gbit, configured duplex fdx, actual fdx Member of L2 VLAN ID 1, port is untagged, port state is FORWARDING BPDU guard is Disabled, ROOT protect is Disabled Link Error Dampening is Disabled STP configured to ON, priority is level0, mac-learning is enabled Flow Control is enabled mirror disabled, monitor disabled Not member of any active trunks Not member of any configured trunks No port name IP MTU 1500 bytes, encapsulation ethernet 300 second input rate: 0 bits/sec, 0 packets/sec, 0.00% utilization 300 second output rate: 0 bits/sec, 0 packets/sec, 0.00% utilization 0 packets input, 0 bytes, 0 no buffer Received 0 broadcasts, 0 multicasts, 0 unicasts 0 input errors, 0 CRC, 0 frame, 0 ignored 0 runts, 0 giants 0 packets output, 0 bytes, 0 underruns Transmitted 0 broadcasts, 0 multicasts, 0 unicasts 0 output errors, 0 collisions Relay Agent Information option: Disabled device(config-if-e10000-cx4-1/2/1)#

#### **Configuring default ports on FCX or ICX devices**

FCX and ICX stackable devices typically ship with two default stacking ports configured. Use the **stack-port** command if you want to select only one of these factory default ports as the stacking port. If you do not configure **stack-port**, both default ports will operate as stacking ports.

Use the **default-ports** command to designate ports other than the factory default ports as stacking ports. You must designate any additional potential stacking ports using the **default-ports** command on each unit that will be included in the stack before building a stack. Once you have designated these ports using the **default-ports** command on all units, you can use any construction method to build a stack. The active controller then learns the port configuration for each unit.

#### **NOTE**

You cannot change the setting for a default port if the port is in use.
### **NOTE**

On FCX devices, a shorter 4-byte Ethernet preamble for the Ethernet frame is used when a port is configured as a default stacking port. For non-default ports, the standard 8-byte Ethernet preamble is used. To use a default stacking port as a regular data port, the standard 8-byte Ethernet preamble must be explicitly enabled on the port using the **long-preamble** command. For details, refer to [Configuring a](#page-39-0) [default stacking port to function as a data port](#page-39-0) on page 40.

### **Changing default stacking port configurations**

#### **NOTE**

FCX-I and FCX-E devices cannot be used in a traditional stack without the addition of an optional 10 Gbps SFP+ module.

For FCX-E and FCX-I devices, ports 1 and 2 of the optional 10 Gbps SFP+ module (slot 2) act as the default stacking ports. You can change the default stacking ports to 3 and 4 on this module, or you can disable stacking on all of the module ports.

### **NOTE**

Do not connect stacking ports to non-stacking ports. Stacking ports have a proprietary packet format that renders them incompatible with regular ports even when they are forwarding regular packets.

The following example changes the default ports on a 10 Gbps module from 1 and 2 to 3 and 4.

```
device 10g-1(config)# stack unit 1
10g-1(config-unit-1)#
10g-1(config-unit-1)# default-ports 1/2/3 1/2/4
```
### **TABLE 5** Slot and port designations for FastIron FCX stackable devices

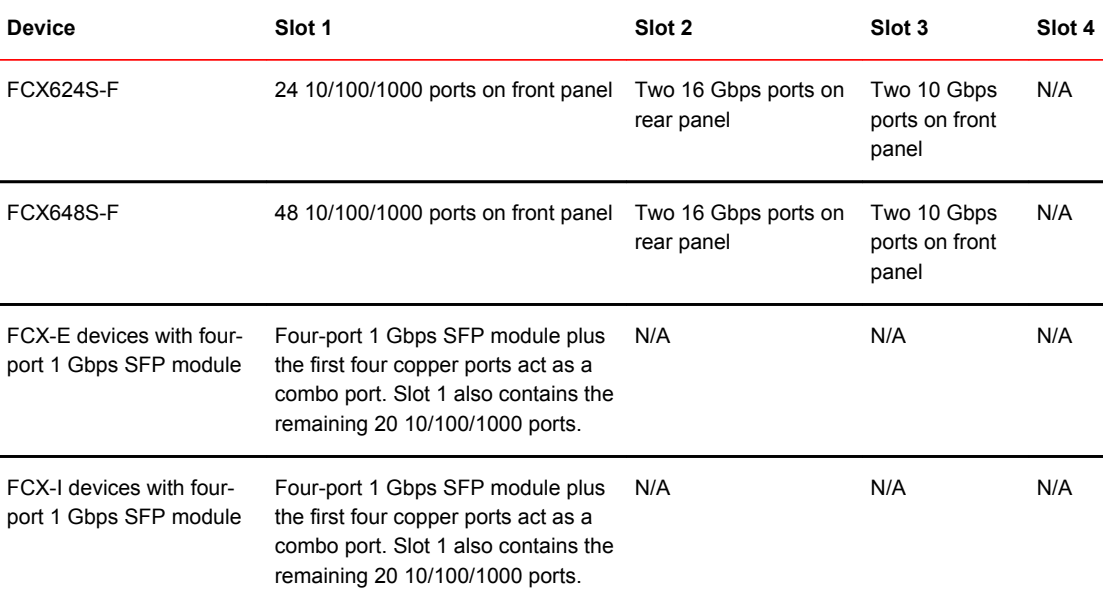

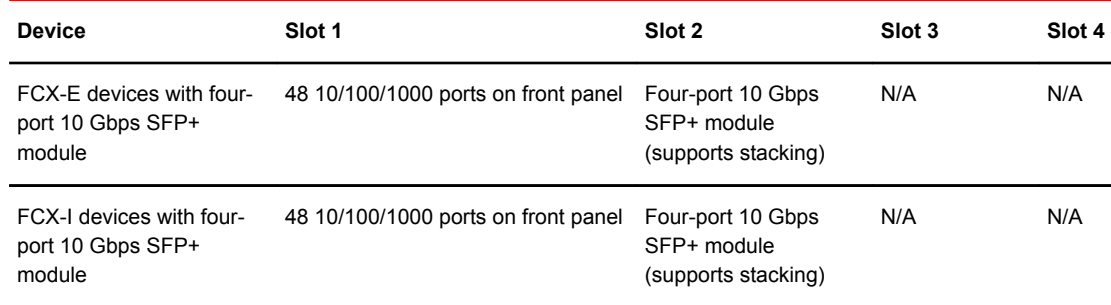

### **TABLE 5** Slot and port designations for FastIron FCX stackable devices (Continued)

#### **NOTE**

In linear topologies, make sure that end units have only one stacking port configured (secure-setup automatically configures only one stacking port for an end unit).

#### **Configuring a single stack port**

To configure a single stack port, enter a command similar to the following.

```
device(config)# stack unit 3
device(config-unit-3)# stack-port 3/2/1
```
**Syntax: [no] stack-port** *stack-unit***/***slotnum***/***portnum*

If you enter an incorrect stack port number, an error similar to the following is displayed.

```
device(config-unit-3)# stack-port 3/4/1
Error! port 3/4/1 is invalid
device(config-unit-3)# stack-port 3/2/1
```
To return both default stacking ports to stacking status, enter the **no stack-port** command on the ports that have been reconfigured to act as stacking ports.

### **NOTE**

By default, if both ports are stacking ports, they are displayed by the system only when stacking is enabled. If only one port is configured as a stacking port, the system always displays this port.

### **Using secure-setup to build a traditional FCX stack**

After designating the desired stacking ports on each FCX unit and connecting the units to operate as a stack, you can use the secure-setup utility to build a traditional stack.

- 1. On stack unit 1, enter **stack enable**.
- 2. Enter **stack secure-setup** to discover the stack topology.

### **NOTE**

To cancel the secure-setup process and exit the session at any time, enter **CTRL+C**. The message "secure-setup cancelled" will be displayed.

```
device# stack enable
device# stack secure-setup
device# Discovering the stack topology...
Available UPSTREAM units<br>Hop(s) Id Type MAC Address
Hop(s) Id Type
```

```
1 new FCX648POE 0000.00d6.0511
2 new FCX624 0000.0099.0000
Enter the number of the desired UPSTREAM units (0-2)[0]: 2
Selected Topology:
Active Id Type MAC Address<br>1 FCX624POE 0000.00e5.0
             FCX624POE 0000.00e5.0100
Selected UPSTREAM units
Hop(s) Id Type MAC Address
1 2 FCX648POE 0000.00d6.0511<br>2 3 FCX624 0000.0099.0000
                        0000.0099.0000
```
3. Review the topology and the unit IDs that are displayed. When prompted, enter **y** to accept the assigned unit IDs.

### **NOTE**

You can also enter **n** to decline the assigned unit IDs. The system then prompts you to enter different IDs, warns that changing the unit IDs manually may modify stack configuration, and recommends that you save the configuration and reload it after the stack is ready.

```
Do you accept the unit ids (y/n) ?: y
device# Election, was alone --> active, assigned-ID=1, total 3 units, my 
priority=128
Election, was active, no role change, assigned-ID=1, total 3 units, my priority=128
reset unit 2: diff bootup id=1
reset unit 3: diff bootup id=1
Election, was alone --> active, assigned-ID=1, total 3 units, my priority=128
Detect stack member 2 POE capable
Detect stack unit 2 has different startup config flash, will synchronize it
Detect stack unit 3 has different startup config flash, will synchronize it
Done hot swap: Set stack unit 3 to Ready
Done hot swap: Set stack unit 2 to Ready
Synchronize startup config to stack unit 2
Flash Memory Write (8192 bytes per dot).Synchronize startup config to stack unit 3
Flash Memory Write (8192 bytes per dot).POE: Stack unit 2 Power supply 1 with 4
10000 mwatts capacity is up
Stack unit 2 Power supply 2 is down
Stack unit 3 Power supply 1 is up
Stack unit 3 Power supply 2 is down
Config changed due to add/del units. Do write mem if you want to keep it
Election, was active, no role change, assigned-ID=1, total 3 units, my priority=128
device#
Config changed due to add/del units. Do write mem if you want to keep it
device# PoE Info: PoE module 1 of Unit 2 on ports 2/1/1 to 2/1/48 detected. 
Initializing....
PoE Info: PoE module 1 of Unit 2 initialization is done.
```
4. Review remaining setup information as it is displayed. Then enter **show stack** to display an overview of the stack topology.

```
device# show stack
alone: standalone, D: dynamic config, S: static config<br>ID Type     Role   MAC Address    Pri State   Com
                                 Pri State Comment
  S FCX624POE active
0000.00e5.0100 128 local Ready
2 D FCX648POE standby 
0000.00d6.0511 0 remote Ready
 D FCX624
0000.0099.0000 standby active active 0 remote Ready
    \begin{array}{c}\n\text{standby} \\
+---+ \quad \text{---}\n\end{array} +---+ +---+ +---+
 | 3 |3/1--3/1| 2 |2/1--2/1| 1 |
 +---+ +---+ +---+
Current stack management MAC is 0000.00e5.0100
```
5. Once you have reviewed the topology, enter the **write memory** command as directed earlier in the

```
secure-setup utility output.
device# write memory
Write startup-config done.
Flash Memory Write (8192 bytes per dot) .Flash to Flash Done.
device# show stack
alone: standalone, D: dynamic config, S: static config<br>ID Type Role MAC Address Pri State Comment
                      MAC Address Pri State
1 S FCX624POE active 
0000.00e5.0100 128 local Ready
2 S FCX648POE standby 
                                                              0 remote Ready
```

```
3 S FCX624 member 
0000.0099.0000 0 remote Ready
   standby active<br>+---+ +---+ +---+
 +---+ +---+ +---+
 | 3 |3/1--3/1| 2 |2/1--2/1| 1 |
 +---+ +---+ +---+
Current stack management MAC is 0000.00e5.0100
```
## Configuring a default stacking port to function as a data port

You can configure one of the two default stacking ports as a stacking port and the other port as a regular data port. By default, the 4-byte Ethernet preamble for the Ethernet frame is used when a port is configured as a default stacking port. The shorter preamble compensates for extra overhead required by the stacking protocol. To use a default stacking port as a regular data port, the Ethernet preamble must be set to 8 bytes.

To configure a default port to use the longer preamble, enter the **long-preamble** command at the interface level of the CLI.

```
device(config)# interface ethernet 1/2/1
device(config-if-e10000-1/2/1)# long-preamble
```
### **Syntax: [no] long-preamble**

Use the **no** form of the command to revert to the 4-byte Ethernet preamble on a default stacking port.

# ICX 6430 or ICX 6450 stack configuration overview

The following table provides an overview of ICX 6430 and ICX 6450 stacking capabilities.

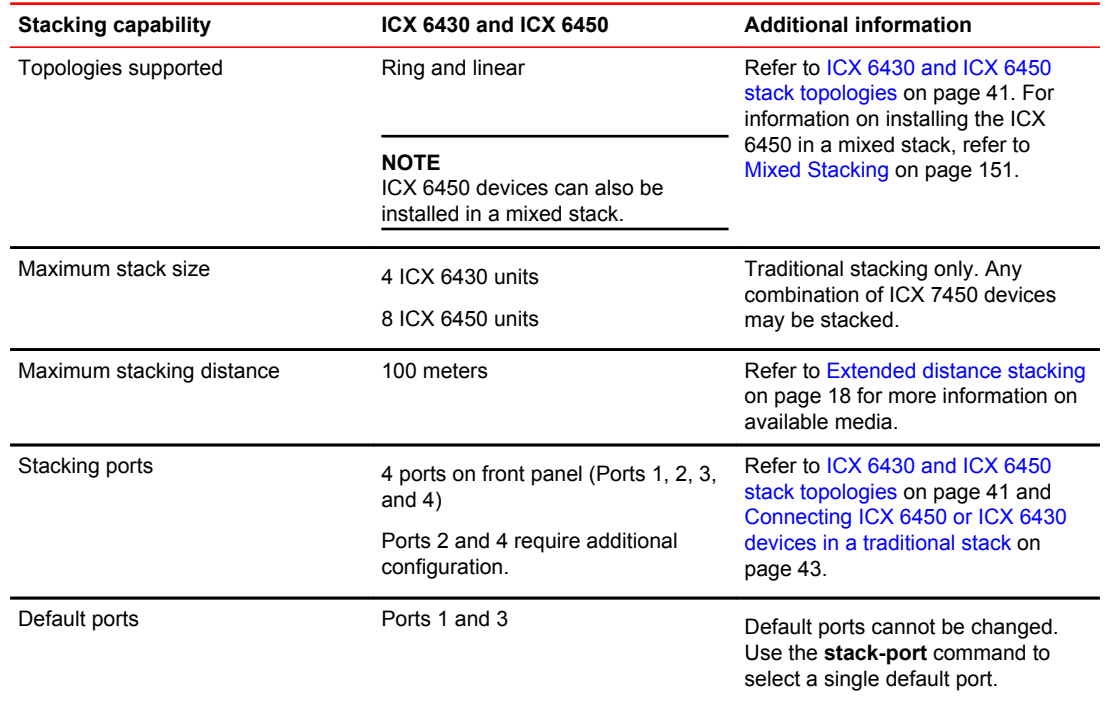

### **TABLE 6** ICX 6430 and ICX 6450 traditional stacking capability

| <b>Stacking capability</b>                 | ICX 6430 and ICX 6450                                                             | <b>Additional information</b>                                                                                                    |
|--------------------------------------------|-----------------------------------------------------------------------------------|----------------------------------------------------------------------------------------------------|
| Reconfigurable ports                       | Stacking ports can be used as data<br>uplink ports if stacking is not<br>enabled. | Stacking ports can be used as data<br>ports, but not vice versa. Refer to<br>Connecting ICX 6450 or ICX 6430<br>devices in a traditional stack on<br>page 43.                                                               |
| Trunking                                   | Supported; must be configured.                                                    | Refer to Configuring an ICX 6430 or<br>ICX 6450 traditional stack on page<br>44.                                                                                                    |
| Hitless switchover and hitless<br>failover | Supported                                                                         | Refer to Hitless stacking on page<br>129                                                                                                    |
| License requirements                       | None required for default stacking<br>ports                                       | For the ICX 6450, an<br>ICX6450-2X10G-LIC-POD license is<br>required to enable ports 2 and 4 in<br>10-Gbps port speed. Refer to the<br><b>Fastiron Ethernet Switch Software</b><br>Licensing Guide for more<br>information. |
| Configuration options                      | Manual and automatic, including<br>Secure-setup                                   | <b>Refer to Traditional stack</b><br>construction methods on page 20.                                                                                                    |
| Access methods                             | TFTP, SCP                                                                         | Software images, boot images, and<br>signatures can be downloaded to a<br>stack using TFTP and SCP<br>applications. Refer to the FastIron<br>Ethernet Switch Software Upgrade<br>Guide for more information.                |
| <b>Traditional stacking CLI</b>            | All traditional stacking CLI is<br>supported.                                     | <b>Refer to Traditional stack CLI</b><br>commands on page 78.                                                                                                    |

<span id="page-40-0"></span>**TABLE 6** ICX 6430 and ICX 6450 traditional stacking capability (Continued)

# ICX 6430 and ICX 6450 stack topologies

In a linear stack topology, there is a single stack cable connection between each switch that carries twoway communications across the stack. In a ring stack topology, an extra cable connects the top and bottom switches to form a "ring" or "closed-loop." The closed-loop cable provides a redundant path for the stack link, so if one link fails, stack communications can be maintained. The closed-loop cable provides more stacking bandwidth and shortens the paths between some units.

The following figures show stacking cabling configurations. All the stacking configuration examples that follow are applicable to both ICX 6430 and ICX 6450 switches; however, the two types of switches cannot be combined in the same stack.

The following figure shows both linear and ring stacking configurations with only one port connection per trunk. The one-port-per-trunk topology is the most common stacking configuration.

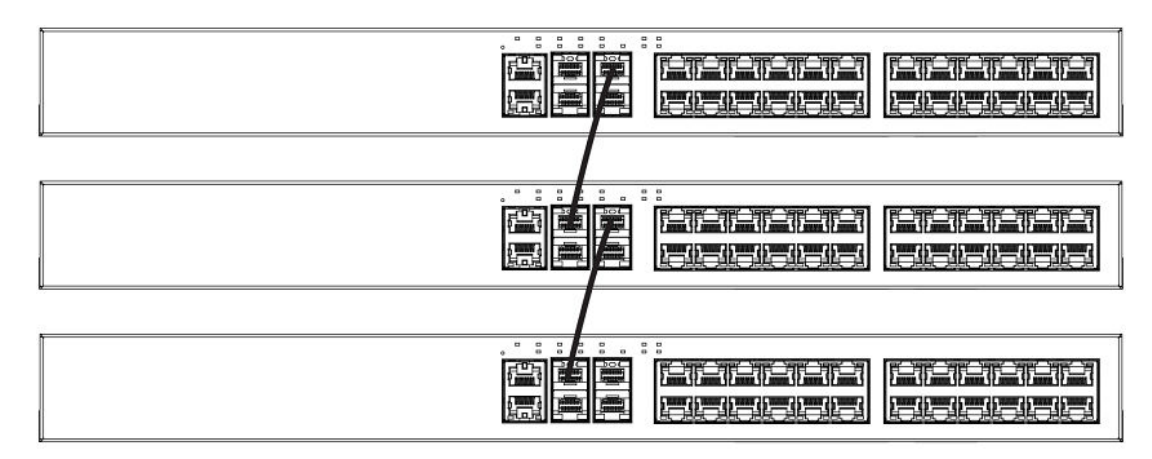

**FIGURE 7** ICX 6430 or ICX 6450 stacking with one port per trunk

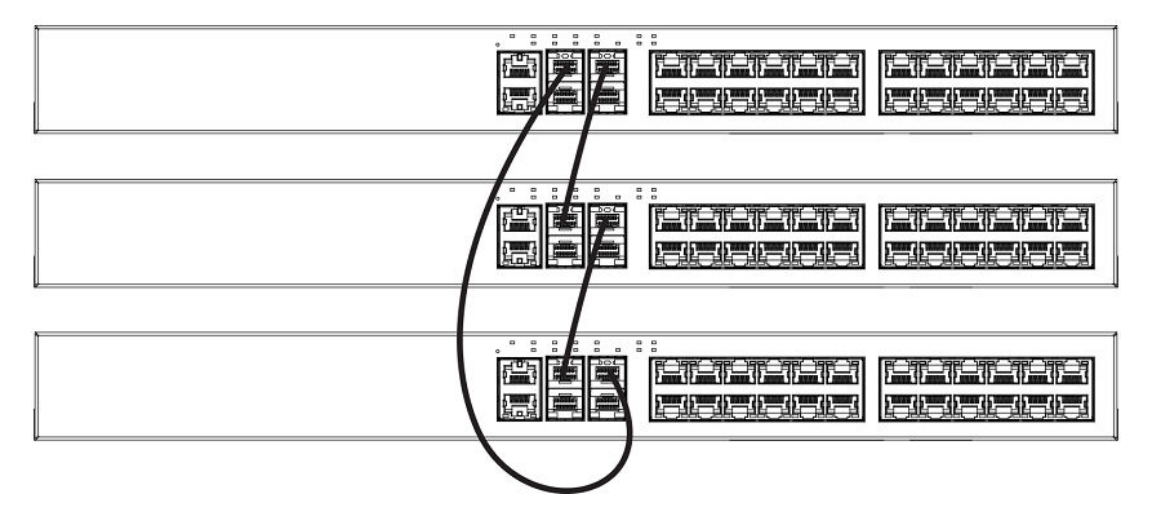

The following figure shows how stack cables are connected between switches in a linear stack to form dual links.

**FIGURE 8** ICX 6430 or ICX 6450 linear stacking configuration

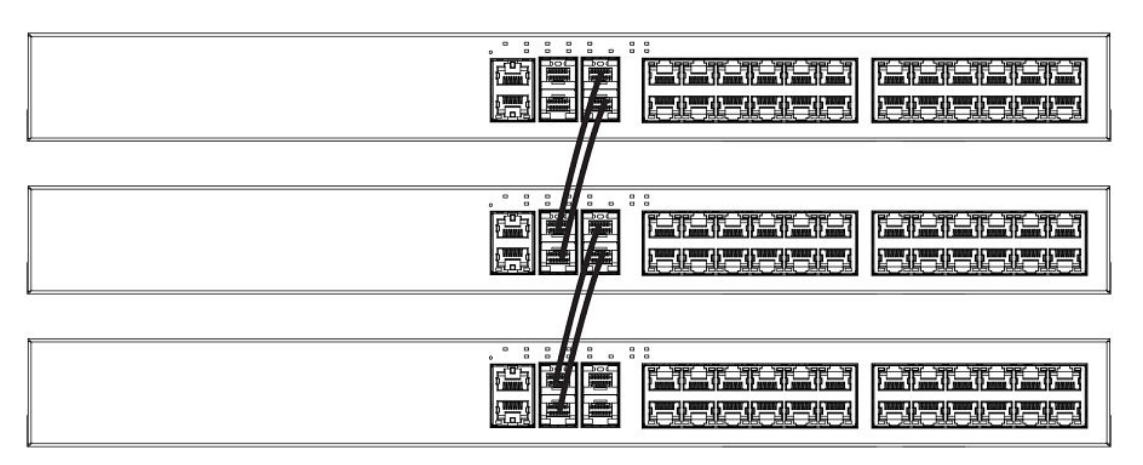

The following figure shows how stack cables are connected between switches in a ring configuration.

<span id="page-42-0"></span>**FIGURE 9** ICX 6430 or ICX 6450 ring stacking configuration

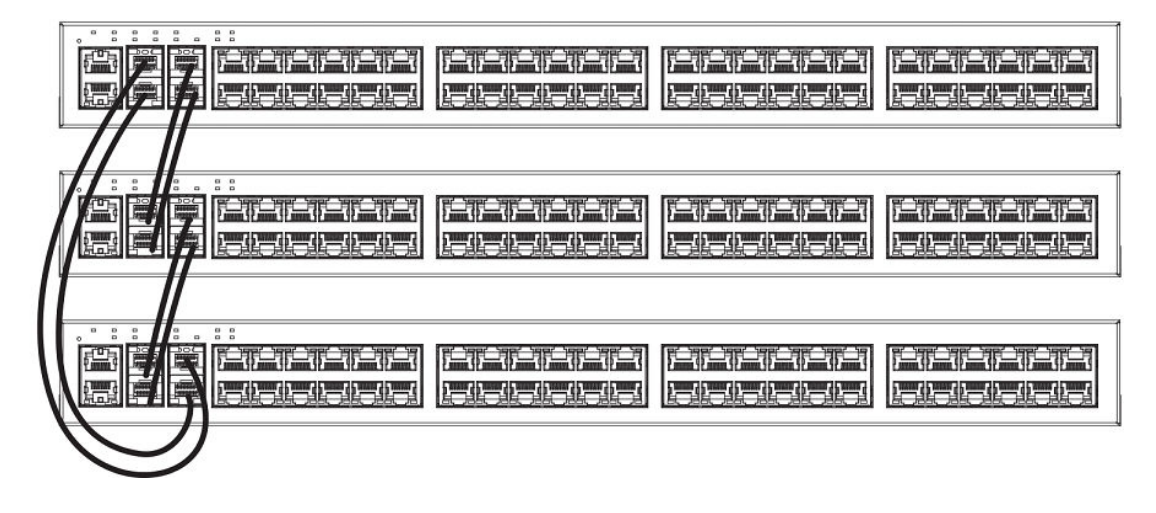

# Connecting ICX 6430 or ICX 6450 devices in a traditional stack

### **NOTE**

Although ICX 6430 and ICX 6450 devices share many stacking characteristics, ICX 6430 models and ICX 6450 models cannot be mixed in the same stack.

ICX 6430 and ICX 6450 devices support linear and ring stack topologies and can also operate as standalone devices. Up to four ICX 6430 units can be combined in a stack. Up to eight ICX 6450 units can be combined in a stack.

ICX 6430 and ICX 6450 devices have four ports on the front panel that can be used for a stack configuration. If stacking is not enabled on the ports, then all four stacking ports can be used for data or uplink ports.

ICX 6430 and ICX 6450 devices ship with two default stacking ports configured. When stacking is enabled, ports 1 and 3 are dedicated to stacking and cannot be used for data ports. Use the **stack-port** command to select only one of these default ports as the stacking port. If you do not select a default port as the stacking port, both default ports operate as stacking ports. For more information about using the **stack-port** command on ICX 6430 or ICX 6450 devices, refer to [Error messages encountered](#page-46-0) [during configuration of an ICX 6430 or ICX 6450 traditional stack](#page-46-0) on page 47.

By default, ICX 6430 and ICX 6450 devices are not configured for trunked stacking. You can dynamically configure or remove a stacking trunk port configuration using the **stack-trunk** command or the **multi-stack-trunk** command. For more information about these commands, refer to [Configuring an](#page-43-0) [ICX 6430 or ICX 6450 traditional stack](#page-43-0) on page 44.

ICX 6430 and ICX 6450 devices support hitless stacking switchover and failover. The secure-setup utility is supported for ICX 6430 and ICX 6450 devices.

## Connecting ICX 6450 devices in a stack

ICX 6450 devices have 24 or 48 10/100/1000 Mbps data ports and 4 ports with 1-Gbps or 10-Gbps SFP + fiber uplink and stacking ports. The top row consists of ports 1 and 3, and the bottom row consists of ports 2 and 4. By default, ports 1 and 3 are 10-Gbps stacking ports and do not have license-based restrictions. However, without a license, ports 2 and 4 boot up in an error-disabled state. To enable ports 2 and 4 in 10-Gbps port speed, you must purchase the ICX6450-2X10G-LIC-POD license.

<span id="page-43-0"></span>ICX 6450 devices are available with 4 1/10-Gbps optical (dual mode) ports. If you want to use more than two 1-Gbps ports on the ICX 6450 with the optical ports, you must enable the 10-Gbps ports as 1-Gbps ports for uplinks.

For more information about enabling ports 2 and 4 to 10-Gbps port speed, refer to "Licensing for Ports on Demand" in the *FastIron Ethernet Switch Administration Guide*.

## Configuring a 10-Gbps port for a 1-Gbps uplink

If you want to use more than two 1-Gbps ports on an ICX 6450 device with 4 1/10-Gbps optical (dual mode) ports, you must enable the 10-Gbps ports as 1-Gbps ports for uplinks.

To reconfigure a 10-Gbps port as a 1-Gbps data port, enter the **speed-duplex 1000-full-master** command in router configuration mode. In the following example, port 1/2/1 is reconfigured as a 1- Gbps data port.

```
ICX6450-24 Router# show module
U1:M1 ICX6450-24 24-port Management Module OK 24 748e.f883.0120
U1:M2 ICX6450-SFP-Plus 4port 40G Module OK 4 748e.f883.0139
ICX6450-24 Router# configure terminal
ICX6450-24 Router(config)# speed-duplex 1000-full-master
ICX6450-24 Router(config)# interface ethernet 1/2/1
ICX6450-24 Router(config-if-e10000-1/2/1)# speed-duplex 1000-full-master
ICX6450-24 Router# show running interface ethernet 1/2/1
interface ethernet 1/2/1
speed-duplex 1000-full-master
```
## Connecting ICX 6430 devices in a stack

ICX 6430 devices have 24 or 48 10/100/1000 Mbps data ports and four 1-Gbps SFP fiber uplink and stacking ports. The default stacking ports are 1 and 3. The four 1-Gbps ports are not eligible for an upgrade to 10-Gbps port speed. Trunk stacking configuration is supported for ICX 6430 devices. Link Aggregation Group (LAG) configuration is supported for stacking or uplink ports when a pair of 1-Gbps ports are aggregated.

# Configuring an ICX 6430 or ICX 6450 traditional stack

ICX 6430 or ICX 6450 devices can be stacked using the methods and topologies described in [Connecting ICX 6430 or ICX 6450 devices in a traditional stack](#page-42-0) on page 43. ICX 6430 or ICX 6450 devices can be trunked to form a single trunk-to-port connection on two directly connected stack units. The ICX 6430 or ICX 6450 can also be configured with a dual-port trunk.

### Trunking configuration considerations for ICX 6430 and ICX 6450 devices

The ICX 6430 and ICX 6450 stacking ports are grouped into two trunks. Follow these guidelines for connecting and configuring the stacking ports.

### **NOTE**

After enabling the ICX 6430 and ICX 6450 trunked stacking ports, it is recommended that you enter the **write memory** command to save your configuration.

- You can connect one or both ports in a trunk. Connecting both ports in a trunk increases stacking bandwidth and provides resiliency.
- You must enable stacking and connect cables properly for the stack to work. The active copper cable lengths for 1-Gbps ports are 1 m (3.2 ft) and 5 m (16.4 ft). The copper cable lengths for 10- Gbps ports are 1 m (3.2 ft), 3 m (9.8 ft), and 5 m (16.4 ft).
- The default stacking ports are always ports 1 and 3. You can trunk (or un-trunk) ports 1 to 2 or ports 3 to 4. One or both of the two sets of stacking ports can be trunked (or un-trunked).
- For ICX 6450 devices, all stack ports must be configured to 10-Gbps port speed to enable trunking.
- For ICX 6430 devices, all stack ports must be at 1-Gbps port speed to enable trunking.
- When creating a trunk, the ports in the same column are always trunked. For example, you can connect ports 1/2/3 to 1/2/4 to form one trunk on one device, and ports 2/2/1 to 2/2/2 to form a second trunk on another device.
- If you connect both ports in a trunk, both ports must connect to both ports of one trunk on another device.

### Configuring ICX 6430 or ICX 6450 trunked stacking ports

#### **NOTE**

Use the **stack-trunk** command in a new environment on first deployment. Use the **multi-stack-trunk** command in a production environment.

The **stack-trunk** command forms a single trunk-to-port connection on two connected stack units. A trunk-to-port connection is formed when one side of the ports forms a trunk, but the other side of the ports does not. You can use the **stack-trunk** command to configure a stack trunk if one or both of the units are provisional units. You must enable stacking and connect cables properly for the stack to work. To enable the **stack-trunk** command, the primary port in the trunk must be configured under the **stackport** command configuration.

For ICX 6450 devices, the data ports on both units must be configured to 10-Gbps port speed to enable trunking. To upgrade to 10-Gbps port speed on ports 2 and 4, you need the ICX6450-2X10G-LIC-POD license. If the data port is not enabled for 10-Gbps port speed, the port status is down. For more information about configuring ports to 10-Gbps port speed, refer to "Licensing for Ports on Demand" in the *FastIron Ethernet Switch Administration Guide*.

Configure a stack trunk by entering the following command under the stack unit configuration level.

```
Brocade (config)# stack unit 1
Brocade (config-unit-1)# stack-trunk 1/2/3 to 1/2/4
```
The following warning is displayed in the CLI if the **stack-trunk** command results in a trunk-to-port connection.

```
Error- this command will result in a port-to-trunk connection between stack 1 and 2. 
Please use "multi-stack-trunk" command instead.
```
#### **Syntax: [no] stack-trunk**

Use the **no** form of the command to disable the stack trunk configuration.

Use the **multi-stack-trunk** command to configure a stack trunk on two directly connected stack units to ensure that a trunk-to-trunk connection is formed on both units at the same time.

To save the configuration, enter the **write memory** command.

### Configuring ICX 6430 or ICX 6450 multi-trunked stacking ports

To upgrade from a single to a double port trunk configuration, use the **multi-stack-trunk** command. The **multi-stack-trunk** command is used to ensure that a stack trunk is formed on two directly connected stack units at the same time. The **multi-stack-trunk** command can only be enabled on the active controller unit. By configuring a multi-stack trunk on two sets of connected stack ports, a trunk-toport connection is avoided. A trunk-to-port connection is formed when one side of the ports forms a

trunk, and the other side of the ports does not. A trunk-to-port connection can result in dropped packets and can potentially break a stacking link.

To upgrade to a double port trunk configuration, enter the **multi-stack-trunk** command at the stack unit configuration level. Your entries should look similar to the following example.

```
device(config)# stack unit 1
device(config-unit-1)# multi-stack-trunk 1/2/3 to 1/2/4 and 2/2/1 to 2/2/2
device(config-unit-1)# stack unit 2
device(config-unit-2)# multi-stack-trunk 2/2/3 to 2/2/4 and 3/2/1 to 3/2/2
```
#### **Syntax: [no] multi-stack-trunk**

Use the **no** form of the command to disable the configuration of the two connected stack trunk ports.

A stack trunk cannot be removed if the primary port is down. The primary ports of the stack trunk must be connected and in an up status to use the **no multi-stack-trunk** command. If the primary stack trunk ports are not connected and are not in an up status, the command is rejected, and the following error message is displayed.

Error- Primary trunk port  $1/2/3$  is not UP; removing the trunk might break the stack

#### **Displaying multi-trunked stacking configuration**

The **multi-stack-trunk** command is effectively a combination of two **stack-trunk** commands to ensure that a trunk-to-trunk connection is created on both ends of a stack link. When the **multi-stack trunk** command is used to upgrade to a double port trunk, the configuration is saved as stack trunk ports, and the running configuration displays the stack trunk details on both ends under the heading  $stack$ unit <unit> configuration. Use the **show running-config** command to display the related configuration under **"stack-trunk"** and "**stack-port**" as shown in the following example.

In the following code sample, a multi-stack trunk is created.

device(config-unit-1)# multi-stack-trunk  $1/2/3$  to  $1/2/4$  and  $2/2/1$  to  $2/2/2$ 

For the multi-stack trunk created in the previous example, the running or startup configuration displays the following configuration for the **show running-config** command.

```
device# show running-config
stack unit 1
  module 1 icx6450-48p-poe-port-management-module
   module 2 icx6450-sfp-plus-4port-40g-module
 stack-trunk 1/2/3 to 1/2/4
 stack-port 1/2/1 1/2/3
stack unit 2
 module 1 icx6450-24-port-management-module
 module 2 icx6450-sfp-plus-4port-40g-module
   stack-trunk 2/2/1 to 2/2/2
   stack-port 2/2/1 2/2/3
```
## <span id="page-46-0"></span>Error messages encountered during configuration of an ICX 6430 or ICX 6450 traditional stack

The following error messages may occur when you configure an ICX 6430 or ICX 6450 traditional stack:

• If you form a multi-trunk connection on two sets of stack ports that are not directly connected on neighboring units, the **multi-stack-trunk** command is rejected, and an error message similar to the follow example is displayed.

Error! 1/2/3 has no connection. Please use "stack-trunk".

• When a unit joins or leaves a stack, or a stack trunk is configured using the **stack-trunk** command, a stack election is triggered. The **multi-stack-trunk** command triggers a stack election among the stack units and reprograms (or removes) the stack trunk port in the hardware. A timer is set on all units to coordinate a stack election. Traffic is generally interrupted for less than 5 seconds for the system to detect the port down event and reprogram hardware. You must wait for the stack election to be completed before entering another command. If you do not wait for the stack election to finish, the following warning message is displayed.

Stack port or trunk change is in progress, please try later.

- You cannot enter the **stack switch-over** command until the stack election is completed or until the **multi-stack-trunk** command configuration is complete. If you enter the **stack switch-over** command too early, the following warning message is displayed. Please try later, reason: during stack port or trunk deployment.
- If ports 2 and 4 of the ICX 6450 device are not configured to 10 Gbps port speed, then the **multistack-trunk** command and the **stack-trunk** command are rejected with the following error message. Error! port 1/2/2 is not configured as 10G

You must first enable the port to 10 Gbps port speed using the **speed-duplex 10g-full** command. For more information about configuring ports to 10 Gbps port speed, refer to "Licensing for Ports on Demand" in the *FastIron Ethernet Switch Administration Guide*.

• You cannot use the **stack-port** command to remove a stacking port if the port is part of a stack trunk. You must first remove the stack trunk and then remove the stack port. Use the **stack-trunk** command or the **multi-stack-trunk** command to remove the stack trunk. If you attempt to remove the stack port before removing the stack trunk, an error message similar to the following example is displayed.

Please remove stack-trunk 1/2/3 - 1/2/4 using "stack-trunk" or "multi-stack-trunk" command before removing stack port 1/2/3.

# ICX 6610 traditional stack configuration overview

The following table provides an overview of ICX 6610 stacking capabilities.

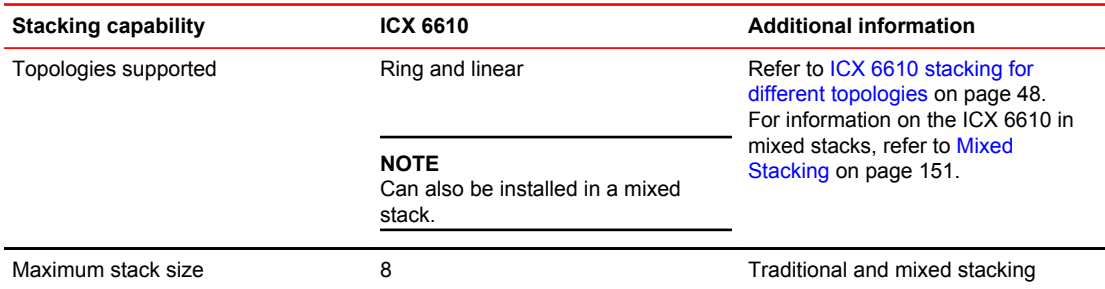

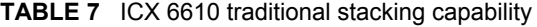

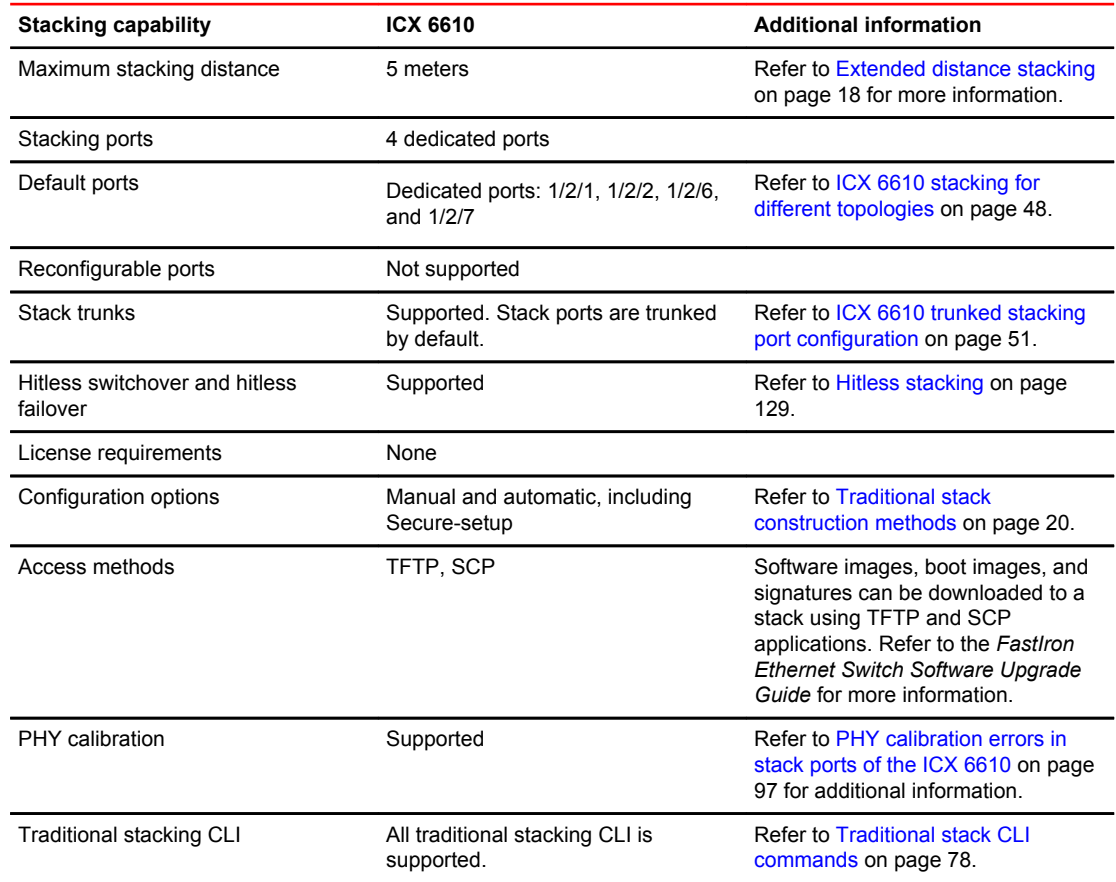

<span id="page-47-0"></span>**TABLE 7** ICX 6610 traditional stacking capability (Continued)

# ICX 6610 stacking for different topologies

Earlier generations of Brocade switches did not have ports exclusively dedicated to stacking. The ICX 6610 includes four ports on the back panel that are used exclusively for stacking. These ports cannot be used as data ports, even when stacking is not enabled.

There are the two 40-Gbps ports and two 4 x 10-Gbps ports arranged in two rows. By default, these ports form stacked trunks. The following figure shows one stacked trunk on the top row between 1/2/1 and 1/2/2 and the second stacked trunk on the bottom row between 1/2/6 and 1/2/7.

**FIGURE 10** ICX 6610 device back panel

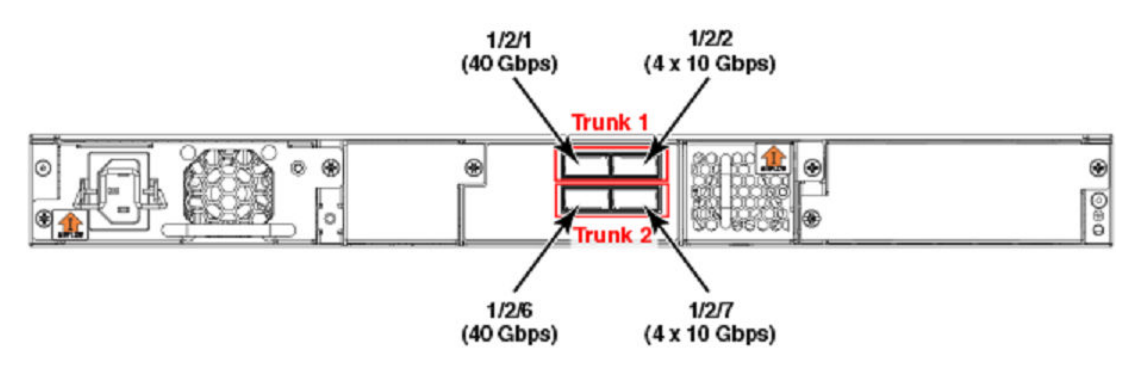

To properly connect stacked trunk ports between devices, you must connect corresponding trucks from one device to another. For example, the following figures show correctly connected ports. The two stacked trunks can form either linear or ring topologies.

The following figure shows a fully connected linear stacked trunk topology.

**FIGURE 11** ICX 6610 linear stack topology

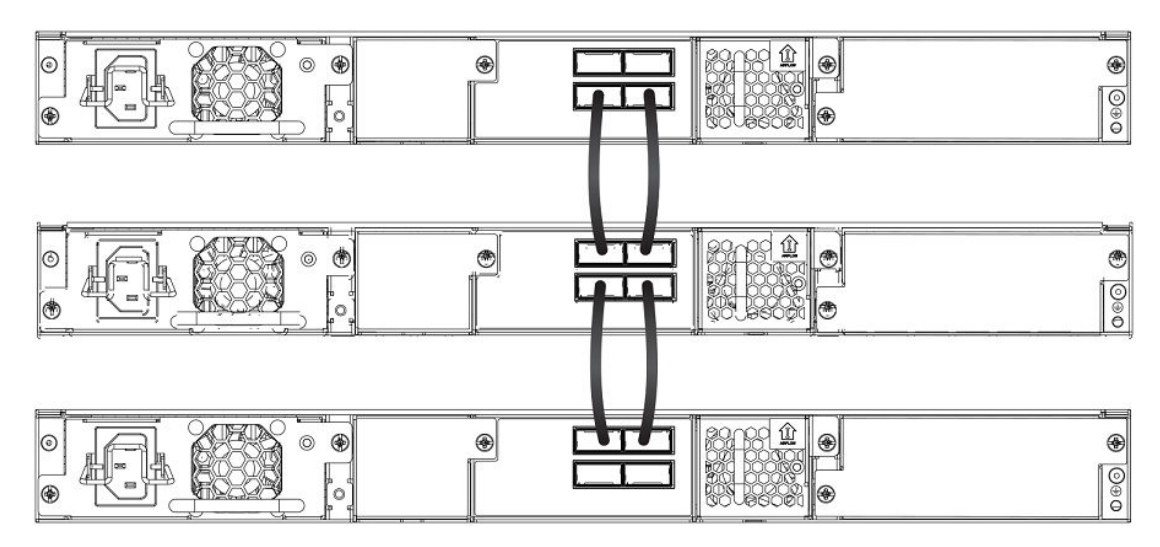

The following figure shows a fully connected stacked trunk ring topology.

**FIGURE 12** ICX 6610 ring stack topology

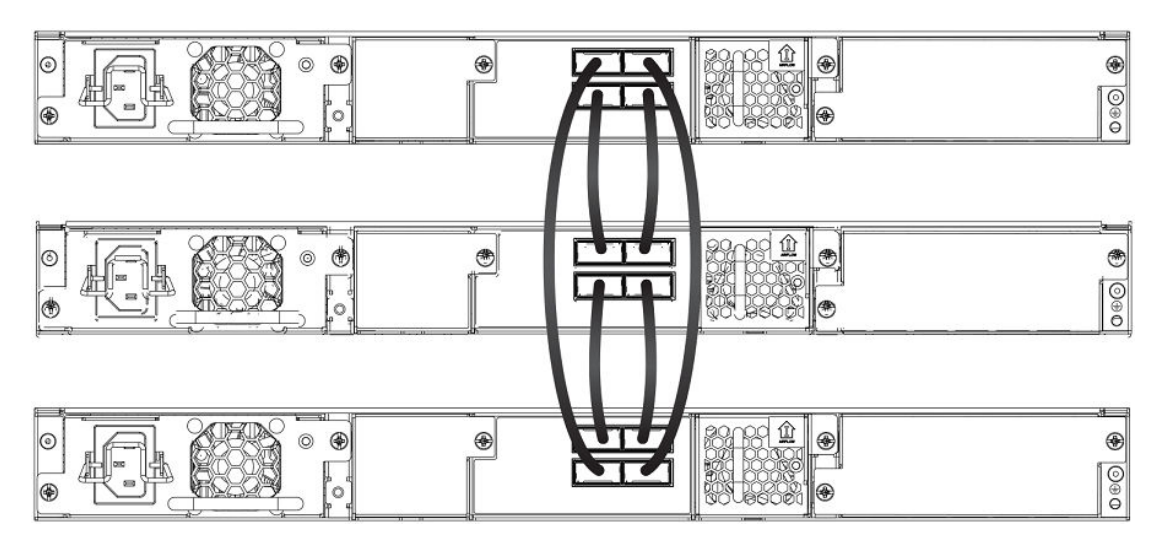

In contrast, the following figure shows a linear and ring topology with partial trunk cabling. These configurations are functional but do not form a trunk-stacked set of devices.

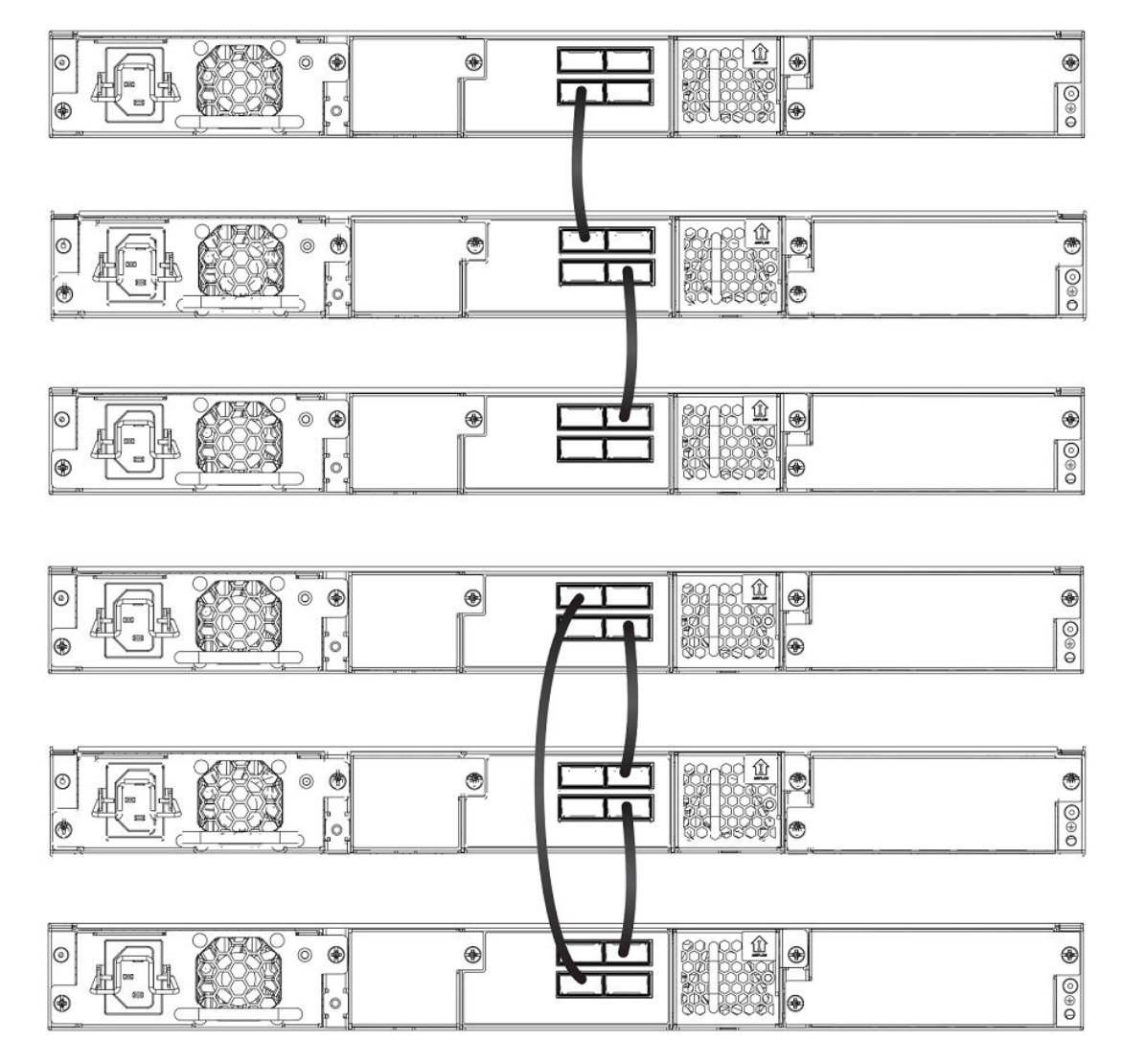

**FIGURE 13** ICX 6610 linear and ring stack topologies with partial cabling

# Configuration notes for ICX 6610 stack topologies

- The ICX 6610 does not allow users to change the **stack-port** command configuration. Secure-setup sets the endpoints of a linear FCX stack to data ports, but it does not do so for the ICX 6610.
- An ICX 6610 supports up to 120 user-configured or LACP trunks. IDs 121-124 are reserved for peritrunks in mixed stacking. For more information, refer to [Mixed Stacking](#page-150-0) on page 151.

### **NOTE**

The ICX 6610 40-Gbps and 4 x 10-Gbps ports cannot be used as data ports, even when stacking is not enabled. In standalone mode, these ports drop all packets except stacking probe packets. As a result, secure-setup and unit replacement can still discover a standalone unit.

# <span id="page-50-0"></span>ICX 6610 trunked stacking port configuration

A trunk doubles the stacking port bandwidth and provides better resilience than a single port-to-port link. As long as at least one port on the trunk is connected properly, communication between the neighboring units will work. Traffic is load balanced to the trunk ports. With large numbers of sessions, traffic load should be well balanced between 40-Gbps and 4 x10-Gbps ports. Traffic should also be well distributed among the four sub-ports of a 4 x10-Gbps port. If a 4 x10-Gbps sub-port fails due to hardware failure, traffic is re-distributed to other ports, and the stack system should still work. Periodic background diagnosis provides warning messages when any 4 x10-Gbps sub-port is down.

When only one stacking port on a trunk goes down, no stack election or topology changes should occur. The resulting traffic interruption time should be in the sub-second range as the system detects that the port is down and re-programs hardware.

Stacking ports are trunked by default in the ICX 6610. The system automatically generates the trunk configuration; however, you do have to enable stacking and connect cables properly for the stack to work.

The **show trunk** command shows user-configured or LACP trunks but does not show stacking trunks.

At least one port of a trunk must be connected. If multiple ports of a trunk are connected, they must be connected to the same trunk on the other unit. Two ports on the same trunk cannot connect to two different units, nor can two ports on the same trunk connect to different trunks on the same unit. Incorrect connections are likely to cause stacking formation failure or other problems.

Some invalid connections still form a stack but with forwarding problems. Stack probe packets use the first connected port of a stacking trunk. Consequently, as long as the first connected port on a trunk is connected properly, a stack can form. However, packet forwarding may not work for some streams that are hashed into the incorrectly connected trunk port. In this case, periodic background diagnosis may detect wrong connections and provide related error messages in about 20 minutes.

# Stack port resiliency in the ICX 6610

In an ICX 6610, sometimes a stacking port cannot send or receive packets, even though the port is logically operational. To detect this problem, probe packets are sent between the ICX 6610 units in a stack every two seconds. If a port is logically operational but does not receive a probe packet for 90 seconds, it is considered a malfunctioning port. To resolve this, you can configure the active controller to perform corrective steps such as error-disabling malfunctioning ports and reloading one or more stack units. You can use the **show errdisable summary** command to view a list of all error-disabled ports along with the reason these ports were error-disabled.

#### **NOTE**

A malfunctioning stack port that is error-disabled cannot be enabled until the unit is reloaded.

#### **NOTE**

Traffic may be interrupted for a few seconds or more while the port malfunction is detected and fixed.

## Configuring stack port resiliency in the ICX 6610

To configure stack port resiliency on an ICX 6610 in a stack, enter the **stack stack-port-resiliency** command on the active controller in global configuration mode.

The command enables the active controller to perform corrective steps. The steps that the active controller takes are specified by the level variable entered after the command, with 0 being the

lowest setting and 3 being the highest possible setting. No action is taken when the level is set to 0. The active controller may error-disable malfunctioning ports and reload one or more stack units based on the level specified.

The following example shows a stack being configured for stack port resiliency with the *level* variable set to 2.

Brocade(config)# stack stack-port-resiliency 2

**Syntax: [no] stack stack-port-resiliency** *level*

### Syslog messages for stack port resiliency

For stack port resiliency, syslog messages are generated when the active controller performs corrective steps such as error-disabling malfunctioning ports, reloading one or more stack units, or reloading an entire stack. These syslog messages do not have a fixed format. The messages may not be entirely accurate because of communication problems between stack units.

When a malfunctioning port is error-disabled, the stack unit generates a syslog message similar to the following example.

SYSLOG: <10>0d00h10m22s : ICX6610-24P Router Stack: port 2/2/8 U2 errdisable 2/2/8: reason: 2/2/8 --> 1/2/8

When a stack unit reloads, the stack unit generates a syslog message similar to the following example.

SYSLOG: <9>3d21h52m57s : ICX6610-24P Router Stack: unit 3 Reload u3 in 10 sec due to 3/2/6 port problems. reason: lose one nbr<br>SYSLOG: <9>0d00h08m59s : ICX6610-48 Router : ICX6610-48 Router Stack: unit 2 U3 detects stack port problem. will reload u2: one directional CPU to CPU: u2 --> u3, one directional CPU to CPU:  $u2$  -->  $u4$ ,

When the entire stack reloads, the active controller generates a syslog message similar to the following example.

SYSLOG: <9>0d00h12m07s : ICX6610-48 Router Stack: "stack stack-port-resiliency 3" is configured. Active u3 reloads the stack in 5s. reason: no CPU to CPU: u1 -x- u4, no CPU to CPU: u2 -x- u4, no CPU to CPU: u3 -x- u4, SYSLOG: <9>0d00h12m28s : ICX6610-24P Router Stack: "stack stack-port-resiliency 3" is configured. Active ul reloads the stack in 5s. reason:  $1: 1/2/1$  (T0) ---> 2/2/6 (T1) \*\*\* error: one-way 2: 1/2/2 (T0) ---> 2/2/7 (T1) \*\*\* error: one-way 3: 1/2/3 (T0) ---> 2/2/8 (T1) \*\*\* error: one-way 4: 1/2/4 (T0) --- > 2/2/9 (T1) \*\*\* error: one-way 5: 1/2/5 (T0) ---> 2/2/10(T1) \*\*\* error: one-way one directional CPU to CPU: u2 --> u4,

# ICX 7450 stack configuration overview

The following table provides an overview of ICX 7450 stacking capabilities.

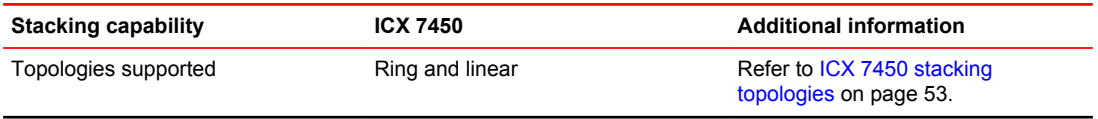

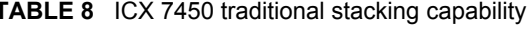

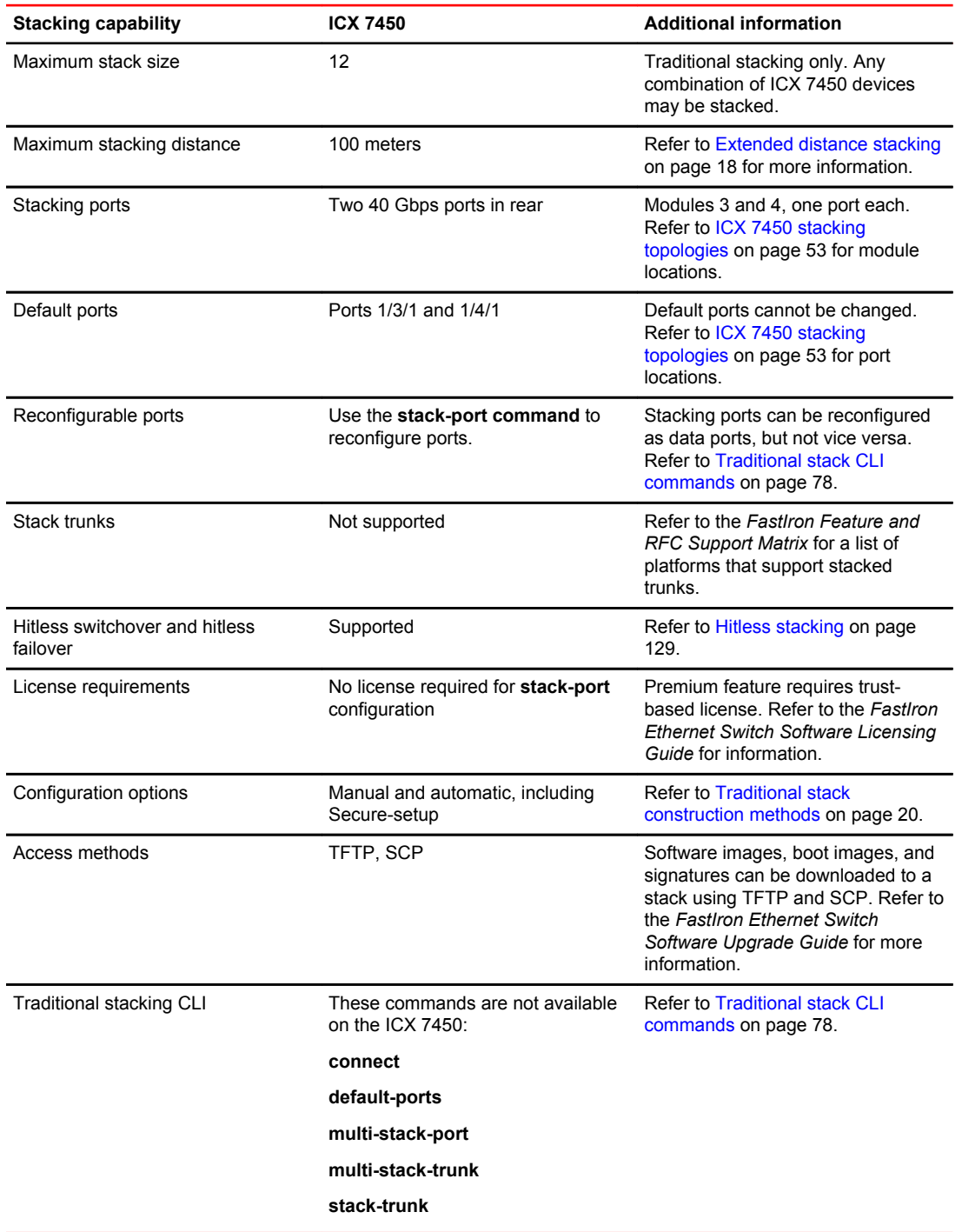

<span id="page-52-0"></span>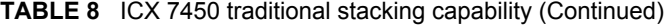

# ICX 7450 stacking topologies

Up to 12 ICX 7450 units of any kind can be connected in a linear or ring topology. Default stacking ports are located on the rear panel as shown in the following figures. The default port numbers are 1/3/1 and

1/4/1 (unit/slot/port); that is, they are the single port located in modules 3 and 4 of the ICX 7450 as shown.

The following figure shows the default stacking ports for the ICX 7450.

**FIGURE 14** ICX 7450 stacking ports

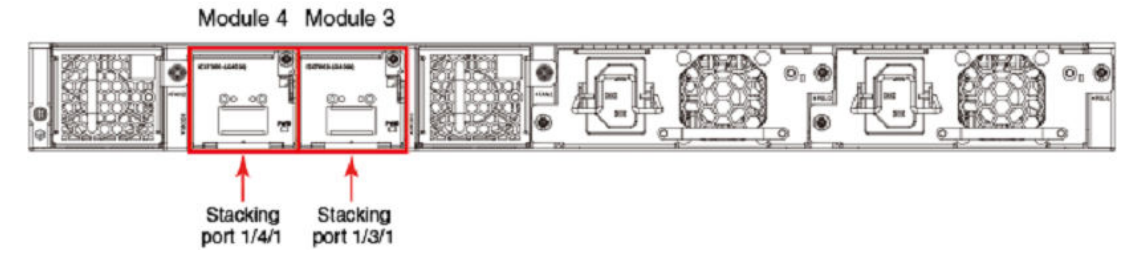

The following figure shows ICX 7450 units connected in a linear stack.

### **FIGURE 15** ICX 7450 linear stack

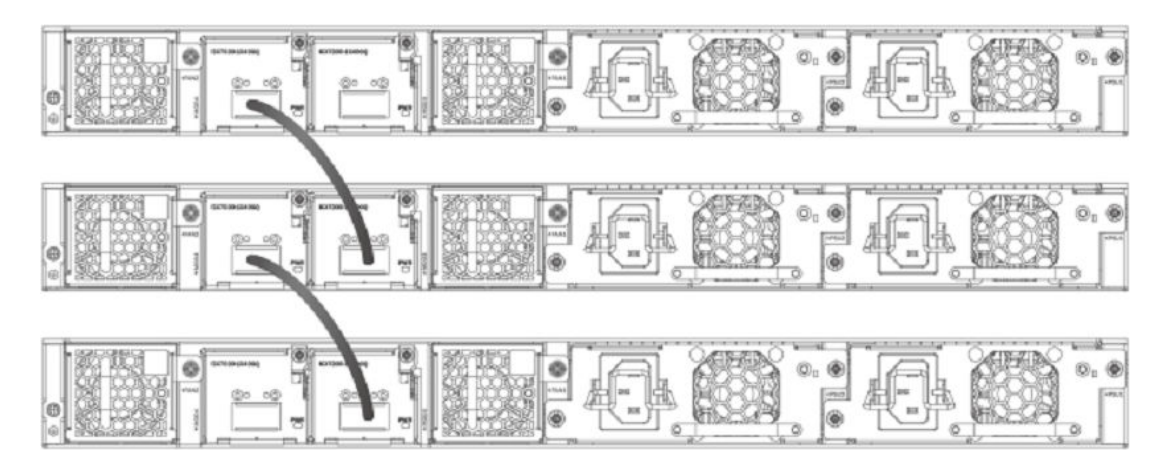

The following figure shows ICX 7450 units connected in a ring stack.

**FIGURE 16** ICX 7450 ring stack

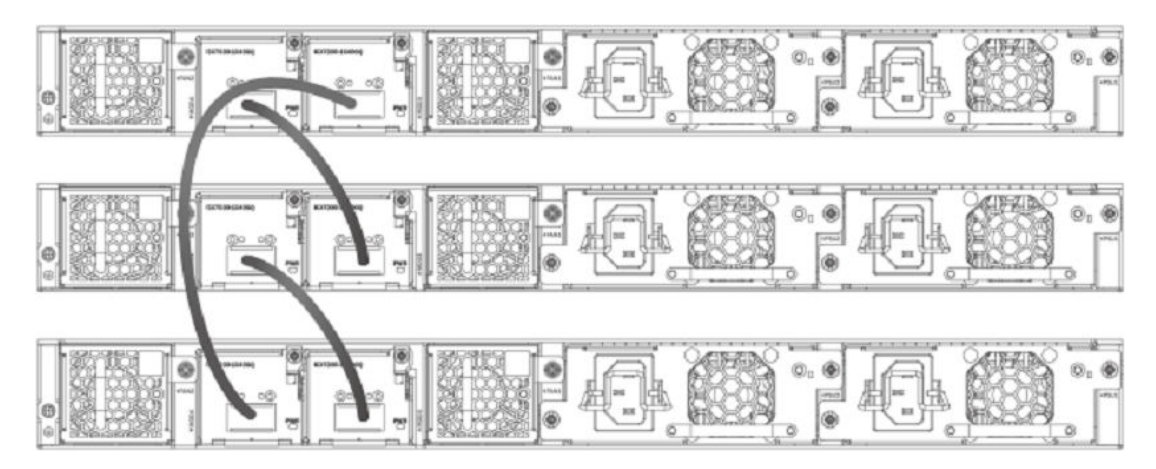

# ICX 7450 stacking configuration notes

- The 1x40G module supports stacking only when installed in rear panel slot 3 or 4 (module 3 or 4).
- Stack ports can be configured using the **stack-ports** command.
- Stack trunks are not supported on ICX 7450 devices.
- When the secure-setup utility is used to configure an ICX 7450 stack, endpoints or ports of ending units that are not used for stacking are left as data ports, except on active units, where both port 1/3/1 and port 1/4/1 become stack ports as a result of the **stack enable** command being executed.

# ICX 7450 secure-setup example

Use the **stack secure-setup** command to automatically form a correctly connected stack. For more information on stack construction, refer to [Traditional stack construction methods](#page-19-0) on page 20

### In the following example, the **stack secure-setup** command is used to form a 12-unit ICX 7450 stack in a ring topology.

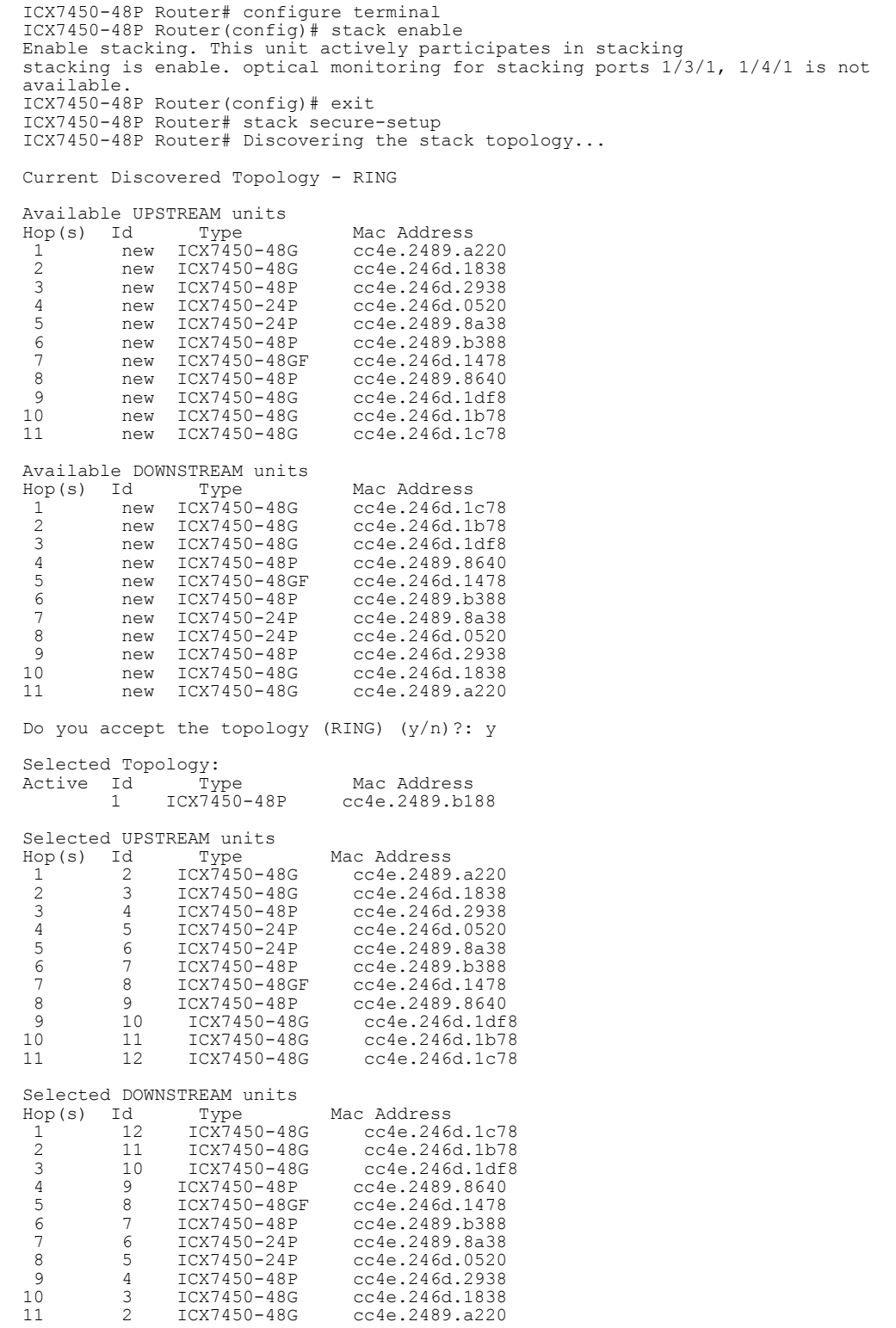

Do you accept the unit id's (y/n)?: y ICX7450-48P Router#T=13m8.4: Election, was alone --> active, ID=1, pri=128, 12U(1-12), A=u1, nbr#=11 11, reason: u7: SecureS, , Config changed due to add/del units. Do write mem if you want to keep it T=13m13.9: reset unit 2: u2 bo-id=1 T=13m13.9: reset unit 3: u3 bo-id=1 T=13m13.9: reset unit 4: u4 bo-id=1 SS or UR T=13m13.9: reset unit 5: u5 bo-id=1 SS or UR T=13m13.9: reset unit 6: u6 bo-id=1 SS or UR T=13m13.9: reset unit 7: u7 bo-id=1 SS or UR T=13m13.9: reset unit 8: u8 bo-id=1 SS or UR T=13m13.9: reset unit 9: u9 bo-id=1 SS or UR T=13m13.9: reset unit 10: u10 bo-id=1 SS or UR T=13m13.9: reset unit 11: u11 bo-id=1 SS or UR T=13m13.9: reset unit 12: u12 bo-id=1 SS or UR T=13m23.8: Election, was active, no change, ID=1, pri=128, 12U(1-12), A=u1, nbr#=11 11, reason: u7: port-up, , T=13m26.8: reset unit 2: u2 bo-id=1 T=13m26.8: reset unit 3: u3 bo-id=1 T=13m26.8: reset unit 4: u4 bo-id=1 T=13m26.8: reset unit 5: u5 bo-id=1 T=13m26.8: reset unit 6: u6 bo-id=1 T=13m26.8: reset unit 7: u7 bo-id=1 T=13m26.8: reset unit 8: u8 bo-id=1 T=13m26.8: reset unit 9: u9 bo-id=1 T=13m26.8: reset unit 10: u10 bo-id=1 T=13m26.8: reset unit 11: u11 bo-id=1 T=13m26.8: reset unit 12: u12 bo-id=1 T=13m28.5: Unit 1 loses all neighbors. T=13m28.9: Active U1 deletes U2 and its config because it is learned. T=13m29.5: Active U1 deletes U3 and its config because it is learned. T=13m29.9: Active U1 deletes U4 and its config because it is learned. T=13m30.1: Active U1 deletes U5 and its config because it is learned. T=13m30.1: Active U1 deletes U6 and its config because it is learned. T=13m30.1: Active U1 deletes U7 and its config because it is learned. T=13m30.2: Active U1 deletes U8 and its config because it is learned. T=13m30.7: Active U1 deletes U9 and its config because it is learned. T=13m31.2: Active U1 deletes U10 and its config because it is learned. T=13m31.6: Active U1 deletes U11 and its config because it is learned. T=13m32.1: Active U1 deletes U12 and its config because it is learned. Config changed due to add/del units. Do write mem if you want to keep it ICX7450-48P Router#T=15m36.4: Election, was active, no change, ID=1, pri=128, 10U(1,4-12), A=u1, nbr#=0 9, reason: u4: port-up, , T=15m38.1: Synchronize webauth files to u7 Detect stack member 7 POE capable T=15m38.2: Synchronize webauth files to u8 T=15m38.3: Synchronize webauth files to u9 T=15m38.3: Synchronize webauth files to u10 Detect stack member 9 POE capable T=15m38.3: Synchronize webauth files to u11 T=15m38.3: Synchronize webauth files to u12 T=15m39.2: Synchronize webauth files to u4 T=15m39.2: Synchronize webauth files to u5 Detect stack member 4 POE capable Detect stack member 5 POE capable T=15m39.2: Synchronize webauth files to u6 Detect stack member 6 POE capable T:15m39.5: Done hot swap: active controller u1 sets u7 to Ready. T:15m39.7: Done hot swap: active controller u1 sets u8 to Ready. T:15m39.9: Done hot swap: active controller u1 sets u9 to Ready. T:15m40.4: Done hot swap: active controller u1 sets u10 to Ready. T:15m40.9: Done hot swap: active controller u1 sets u11 to Ready. T:15m41.4: Done hot swap: active controller u1 sets u12 to Ready. Config changed due to add/del units. Do write mem if you want to keep it Stack unit 10 Power supply 1 is up Stack unit 10 Power supply 2 is down Stack unit 8 Power supply 1 is up Stack unit 8 Power supply 2 is down T:15m43.2: Done hot swap: active controller u1 sets u4 to Ready. T:15m43.6: Done hot swap: active controller u1 sets u5 to Ready. T:15m44.1: Done hot swap: active controller u1 sets u6 to Ready. Stack unit 7 Power supply 1 is down

PoE: Stack unit 7 Power supply 2 with 748000 mwatts capacity is up PoE: Stack unit 9 Power supply 1 with 748000 mwatts capacity is up Stack unit 9 Power supply 2 is down Stack unit 11 Power supply 1 is up Stack unit 11 Power supply 2 is down PoE: Stack unit 5 Power supply 1 with 258000 mwatts capacity is up PoE: Stack unit 5 Power supply 2 with 258000 mwatts capacity is up Stack unit 12 Power supply 1 is up Stack unit 12 Power supply 2 is down PoE: Stack unit 4 Power supply 1 with 748000 mwatts capacity is up Stack unit 4 Power supply 2 is down PoE: Stack unit 6 Power supply 1 with 748000 mwatts capacity is up Stack unit 6 Power supply 2 is down T=16m44.4: Assigned unit 4 to be standby T=16m46.4: start running config sync to standby u4 T=16m47.0: Running config sync to standby u4 is complete T=17m30.5: Election, was active, no change, ID=1, pri=128, 12U(1-12), A=u1, nbr#=11 11, reason: u2: port-up, , T=17m34.6: Synchronize webauth files to u2 T=17m35.1: Synchronize webauth files to u3 Config changed due to add/del units. Do write mem if you want to keep it T:17m37.2: Done hot swap: active controller u1 sets u2 to Ready. T:17m39.1: Done hot swap: active controller u1 sets u3 to Ready. T=17m39.2: Election, was active, no change, ID=1, pri=128, 12U(1-12), A=u1, nbr#=11 11, reason: u3: port-up, , Stack unit 2 Power supply 1 is up Stack unit 2 Power supply 2 is down Stack unit 3 Power supply 1 is up Stack unit 3 Power supply 2 is down Config changed due to add/del units. Do write mem if you want to keep it

In the next example, **show stack** command output displays details for the 12-unit stack just formed.

```
ICX7450-48P Router# show stack 
T=18m12.1: alone: standalone, D: dynamic cfg, S: static, A=10, B=11, C=12
ID Type Role Mac Address Pri State Comment 
1 S ICX7450-48P active cc4e.2489.b188 128 local Ready
2 D ICX7450-48G member cc4e.2489.a220 0 remote Ready
3 D ICX7450-48G member cc4e.246d.1838 0 remote Ready
4 D ICX7450-48P standby cc4e.246d.2938 0 remote Ready
5 D ICX7450-24P member cc4e.246d.0520 0 remote Ready
6 D ICX7450-24P member cc4e.2489.8a38 0 remote Ready
7 D ICX7450-48P member cc4e.2489.b388 0 remote Ready
8 D ICX7450-48GF member cc4e.246d.1478 0 remote Ready
9 D ICX7450-48P member cc4e.2489.8640 0 remote Ready
10 D ICX7450-48G member cc4e.246d.1df8 0 remote Ready
11 D ICX7450-48G member cc4e.246d.1b78 0 remote Ready
12 D ICX7450-48G member cc4e.246d.1c78 0 remote Ready
   active 
 +---+ +---+ +---+ +---+ +---+ +---+ 
 -3/1| 1 |4/1--3/1| C |4/1--3/1| B |4/1--3/1| A |4/1--3/1| 9 |4/1--3/1| 8 |4/1-
            | +---+ +---+ +---+ +---+ +---+ +---+ |
 | |
              {\rm standby} \\ +{---} \\ +{---} \\ | +---+ +---+ +---+ +---+ +---+ +---+ |
 -4/1| 2 |3/1--4/1| 3 |3/1--4/1| 4 |3/1--4/1| 5 |3/1--4/1| 6 |3/1--4/1| 7 |3/1-
 +---+ +---+ +---+ +---+ +---+ +---+ 
Will assign standby in 28 sec due to all ready
```
Standby u4 - wait for standby assignment due to election Current stack management MAC is cc4e.2489.b188

## Displaying basic information for an ICX 7450 stack

Enter the **show stack** command at the device level to display general information about the stack, including unit IDs, device type, role, MAC address, priority, status, and connections.

The following **show stack** command output is for a 12-unit ICX 7450 linear topology.

ICX7450-24 Router# show stack T=17h38m45.2: alone: standalone, D: dynamic cfg, S: static, A=10, B=11, C=12<br>ID Type Role Mac Address Pri State Comment ID Type Role Mac Address Pri State Comment 1 S ICX7450-24G active cc4e.246c.ff80 128 local Ready 2 S ICX7450-24G standby cc4e.246d.02c8 0 remote Ready 3 S ICX7450-24G member cc4e.246c.ffd0 0 remote Ready 4 S ICX7450-24P member cc4e.246d.0520 0 remote Ready 5 S ICX7450-48G member cc4e.246d.1c78 0 remote Ready 6 S ICX7450-48G member cc4e.246d.1b78 0 remote Ready 7 S ICX7450-48G member cc4e.246d.1df8 0 remote Ready 8 S ICX7450-48P member cc4e.2489.8640 0 remote Ready 9 S ICX7450-48GF member cc4e.246d.1478 0 remote Ready 10 D ICX7450-24P member cc4e.246d.0638 0 remote Ready 11 D ICX7450-24P member cc4e.246d.0778 0 remote Ready 12 D ICX7450-48P member cc4e.246d.2938 0 remote Ready active standby<br>+---+ +---+ +---+ +---+ +---+ +---+ +---+ +---+ 3/1| 1 |4/1--3/1| 2 |4/1--3/1| 3 |4/1--3/1| 4 |4/1--3/1| 5 |4/1--3/1| 6 |4/1- +---+ +---+ +---+ +---+ +---+ +---+ | |<br>|-<br>| The Contract of the Contract of the Contract of the Contract of the Contract of the Contract of the Contract |<br>|-<br>| The Contract of the Contract of the Contract of the Contract of the Contract of the Contract of the Contract +---+ +---+ +---+ +---+ +---+ +---+ | | C |3/1--4/1| B |3/1--4/1| A |3/1--4/1| 9 |3/1--4/1| 8 |3/1--4/1| 7 |3/1- +---+ +---+ +---+ +---+ +---+ +---+ Will assign standby in 53 sec due to all ready Standby u2 - wait for standby assignment due to election

Displaying details for an ICX 7450 stack

Current stack management MAC is cc4e.246c.ff80

Use the **show stack detail** command to display information on all units in the stack, including their role, MAC address, priority, status, and stack connections.

The following **show stack detail** command output provides information on a full ICX 7450 stack containing 12 units, with six different models among them.

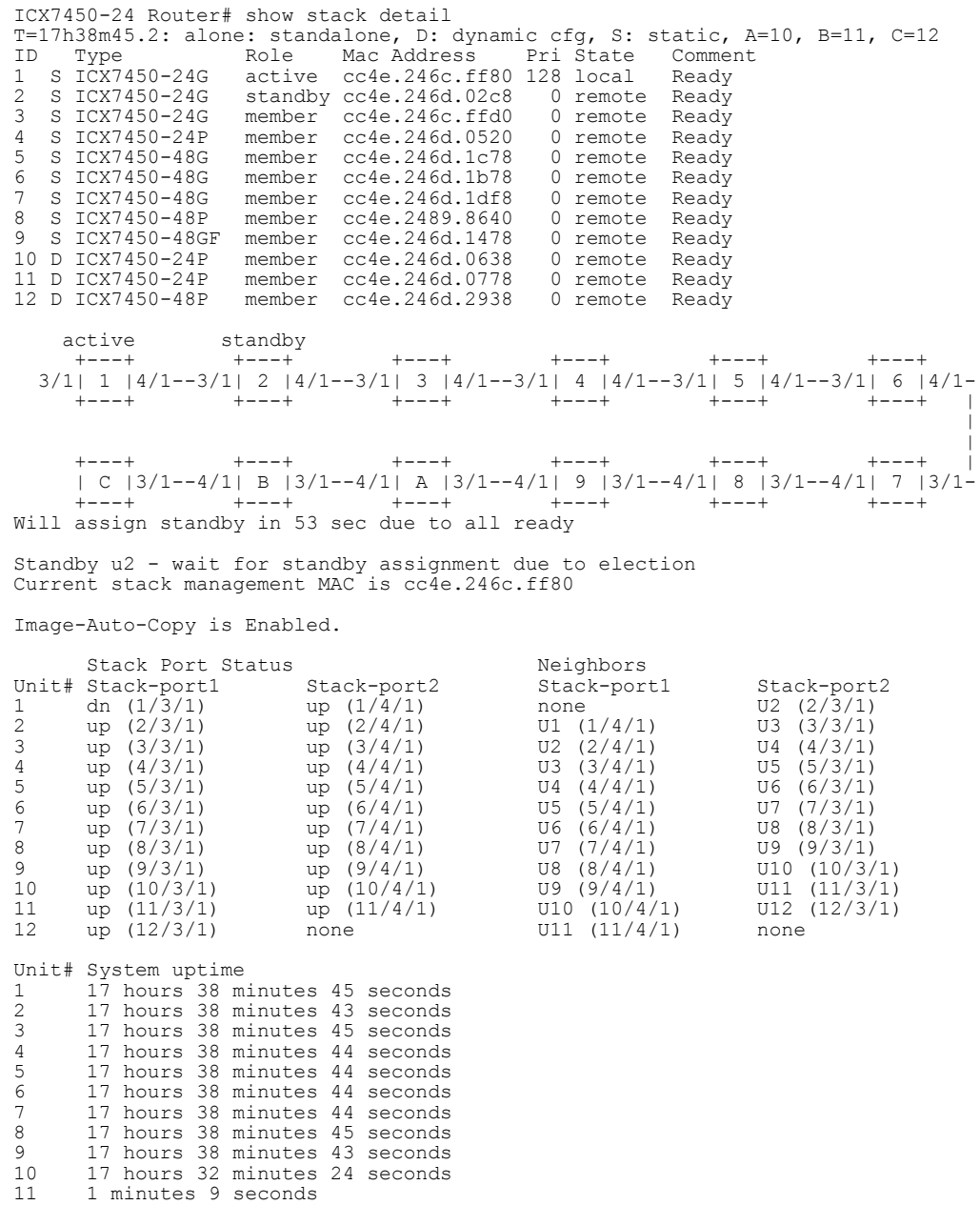

# ICX 7750 stack configuration overview

12 1 minutes 9 seconds

The following table provides an overview of ICX 7750 stacking capabilities.

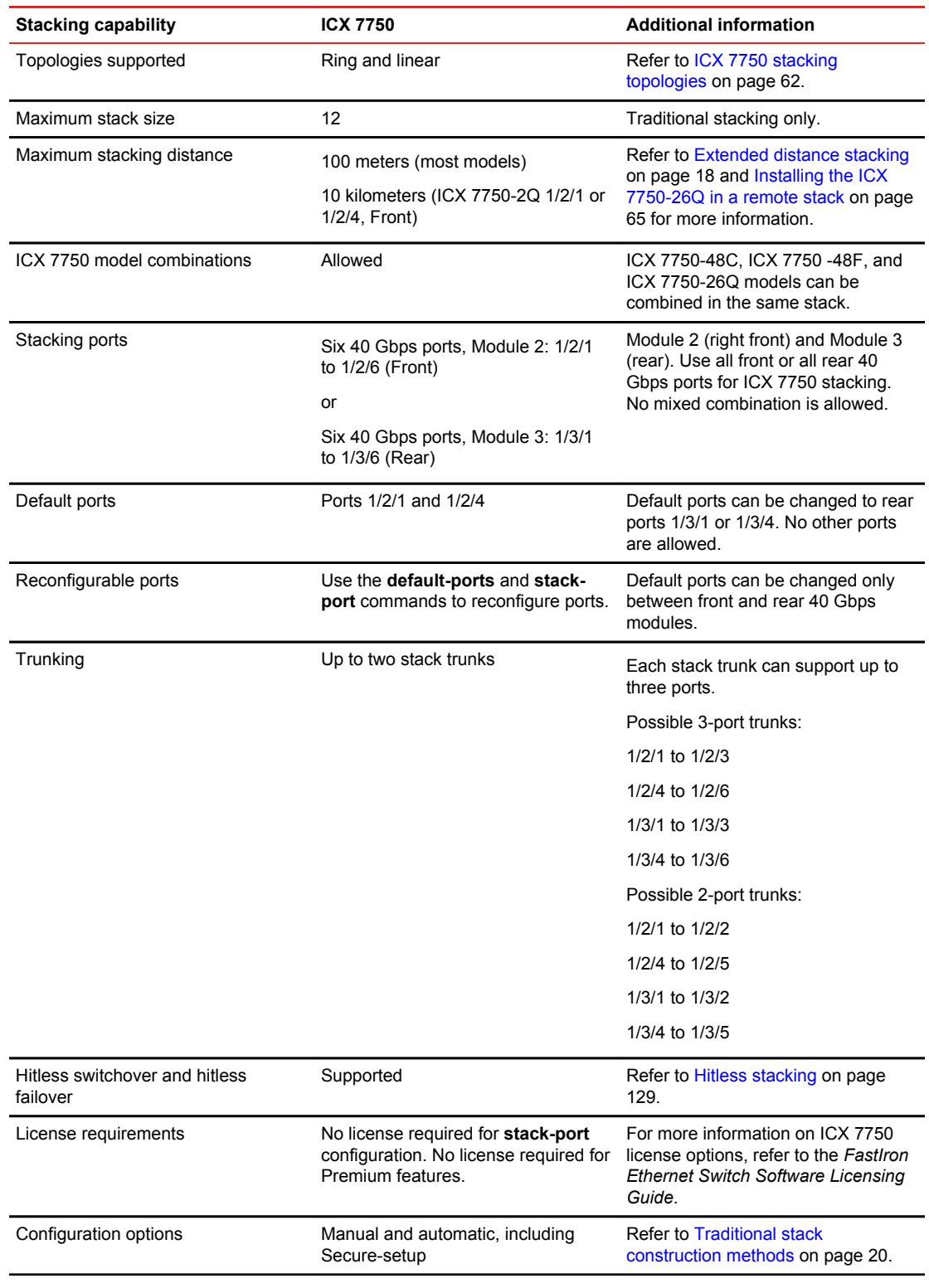

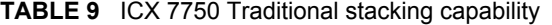

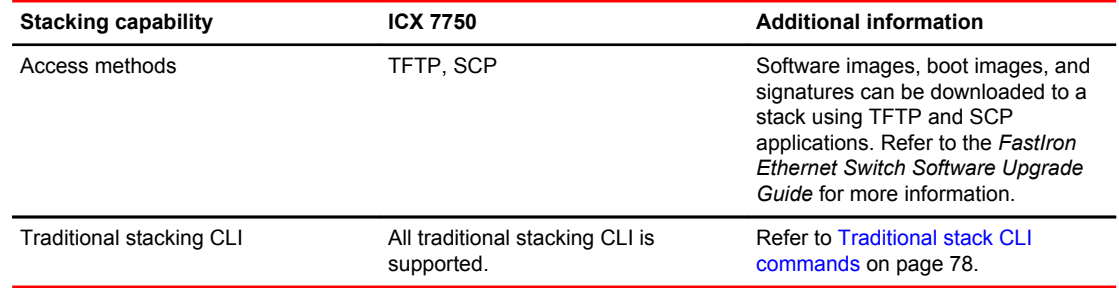

<span id="page-61-0"></span>**TABLE 9** ICX 7750 Traditional stacking capability (Continued)

# ICX 7750 stacking topologies

The following figures show available ICX 7750 stacking ports on the front and rear panel. Available front panel stacking ports are 1/2/1 through 1/2/6. Default stacking ports are 1/2/1 and 1/2/4.

**FIGURE 17** ICX 7750 default stacking ports on front panel

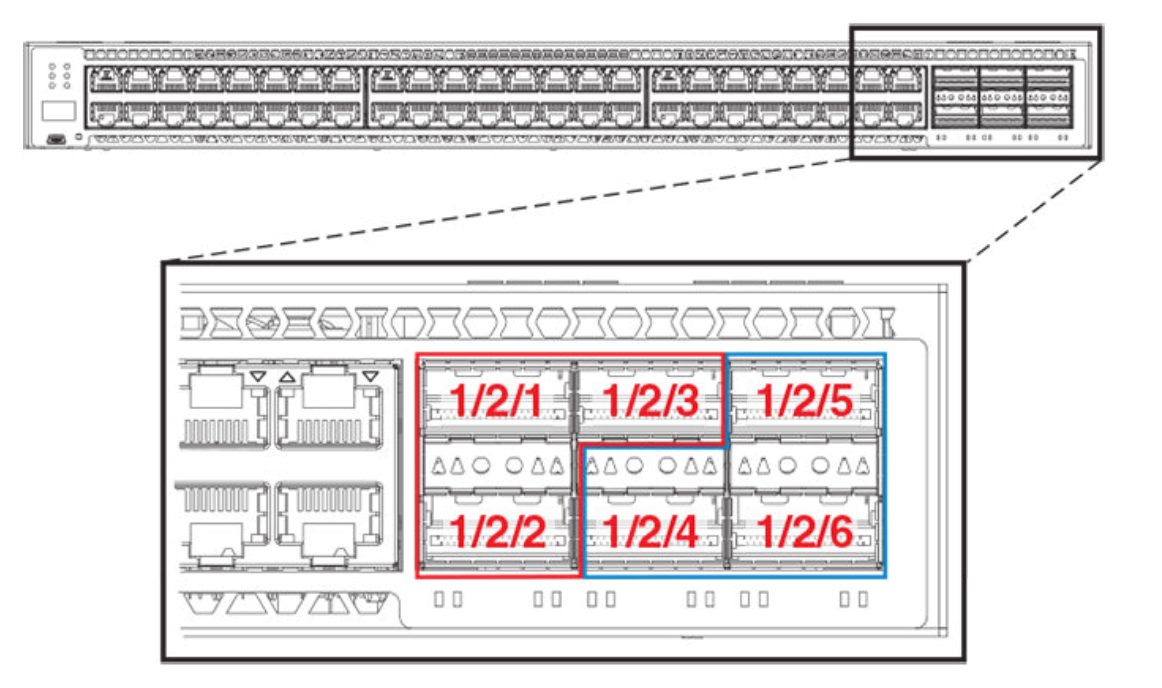

### **FIGURE 18** ICX 7750-26Q default front panel stacking ports

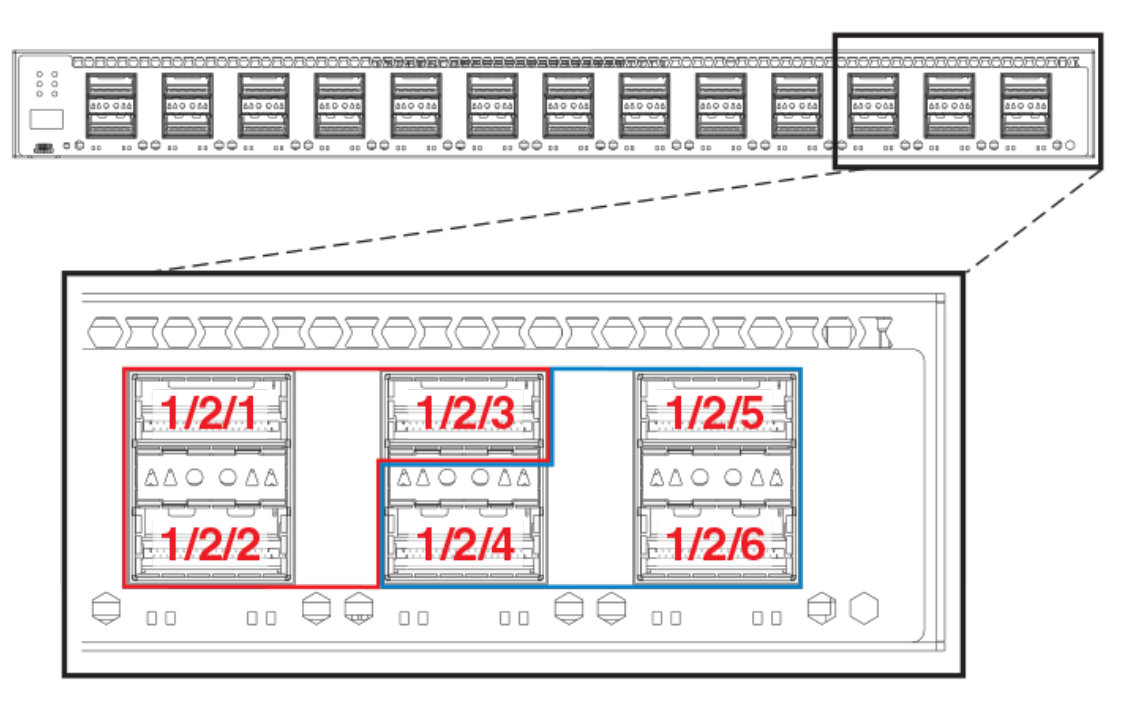

Available stacking ports on the ICX 7750 rear panel are ports 1/3/1 through 1/3/6. Default ports can be changed from front panel ports 1/2/1 and 1/2/4 to rear panel ports 1/3/1 and 1/3/4.

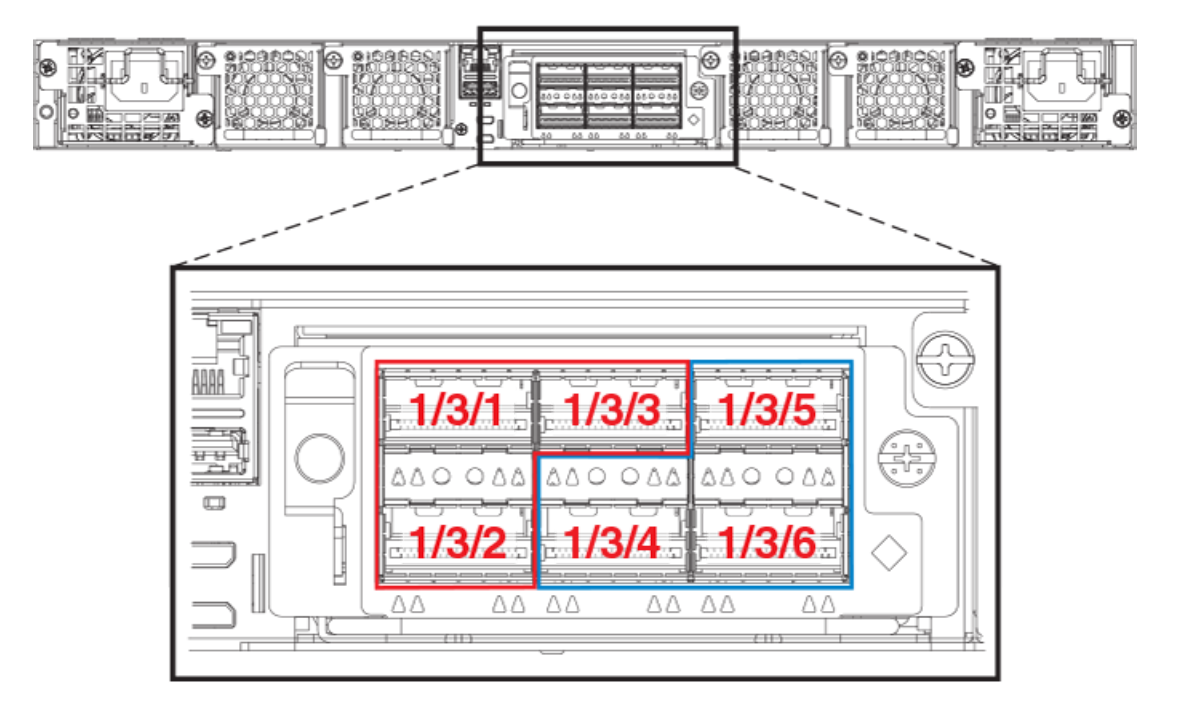

**FIGURE 19** ICX 7750 default stacking ports on rear panel

The following figure shows an ICX 7750 linear stack.

### **FIGURE 20** ICX 7750 linear stack from rear panel

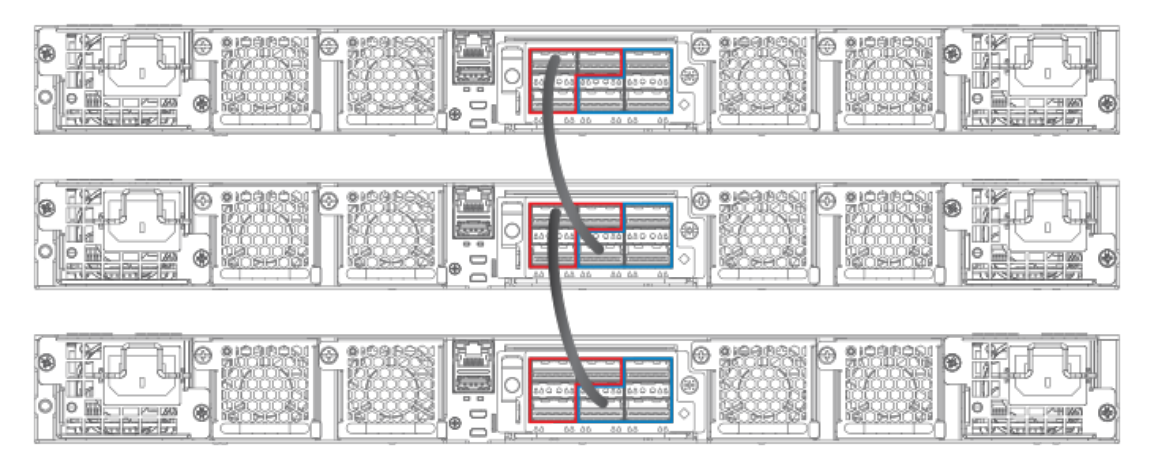

The following figures show ICX 7750 ring stacks from the front and rear panels. Default stacking ports are located on the front panel, but they can be changed to the rear panel using the **default-ports** command.

**FIGURE 21** ICX 7750 ring stack from front panel

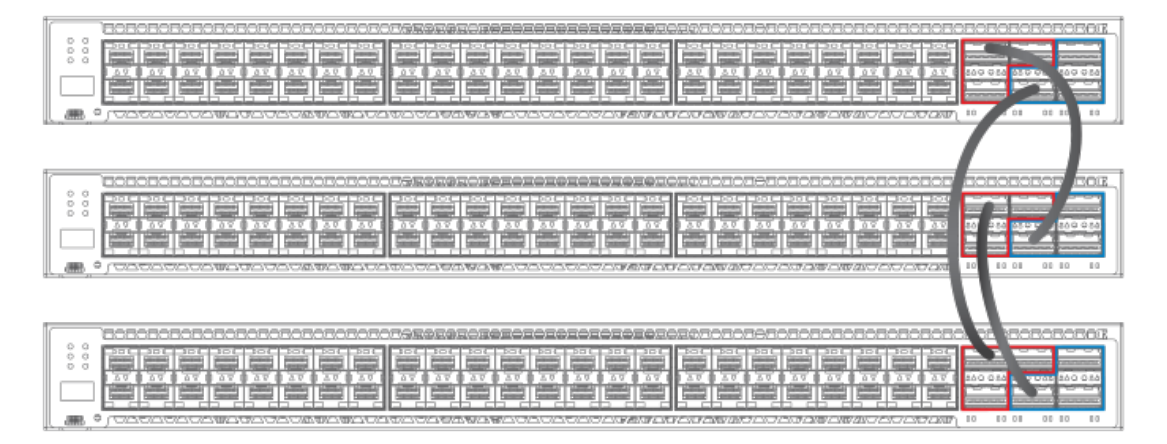

**FIGURE 22** ICX 7750 ring stack from rear panel

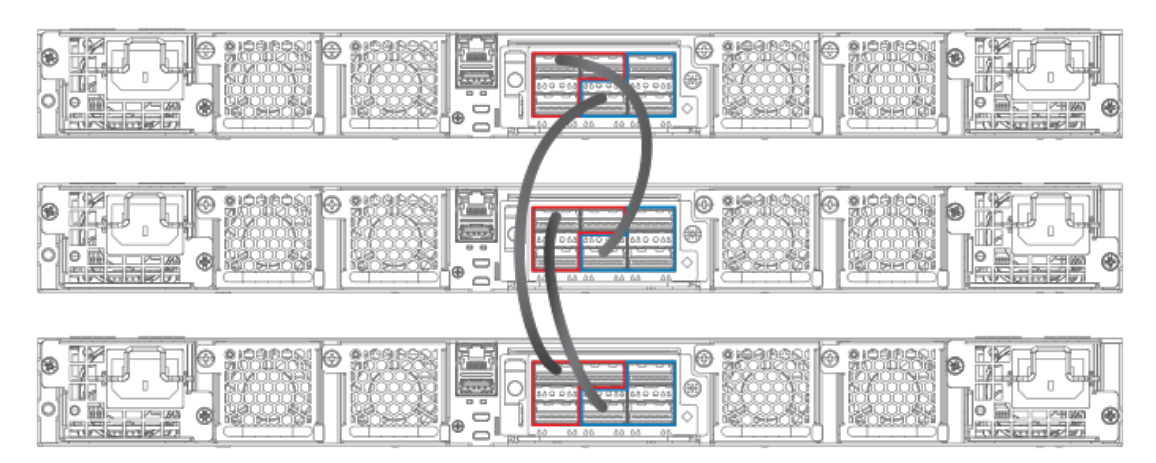

<span id="page-64-0"></span>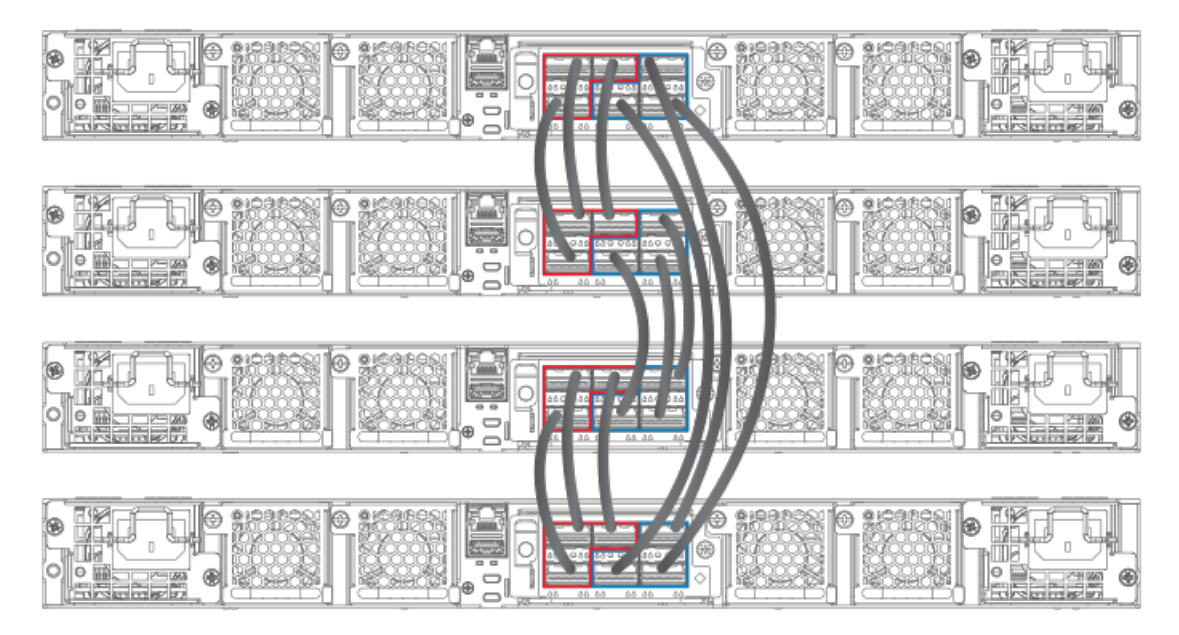

**FIGURE 23** ICX 7750 fully populated ring stack from rear panel with three-port stack trunks

# Installing the ICX 7750-26Q in a remote stack

Most ICX 7750 models can support distances of up to 100 meters. The ICX 7750-26Q can support stacking distances of up to 10 kilometers.

To achieve maximum stacking distance, the ICX 7750-26Q must use a specified Brocade fiber optic. The stacking cable must be attached to port 1/2/1 or 1/2/4 (refer to the following figure), and the port must be configured as a default stacking port. Port and trunk configuration are otherwise the same as for any ICX 7750 stack.

### **FIGURE 24** ICX 7750-26Q front panel stacking ports

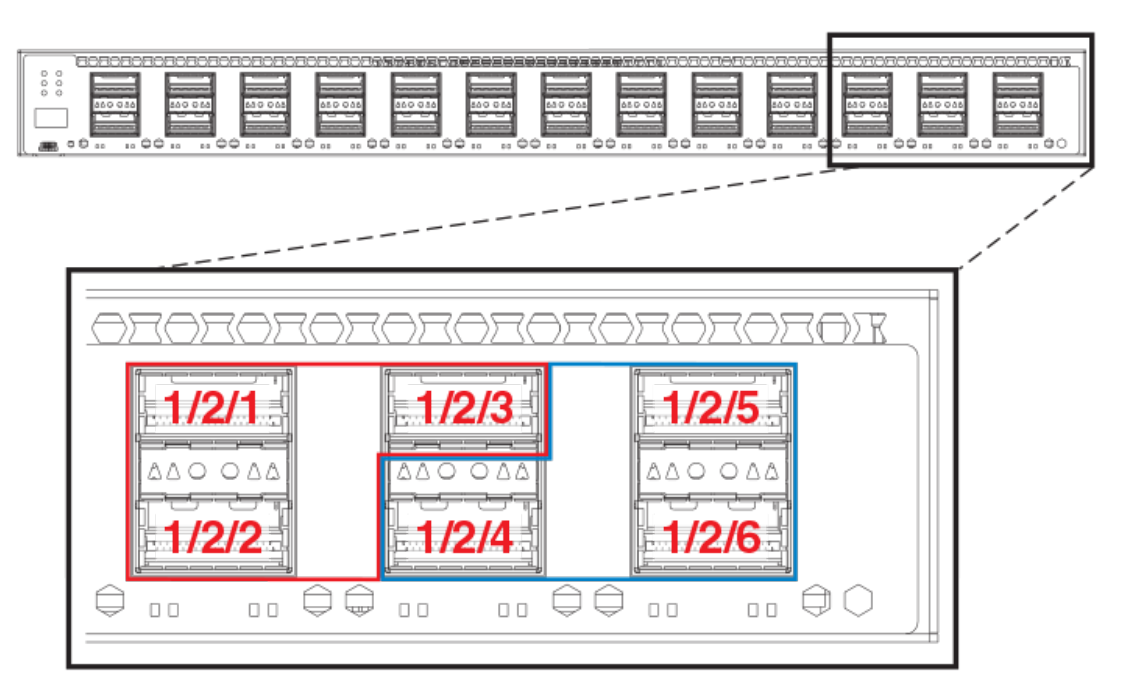

Refer to [Extended distance stacking](#page-17-0) on page 18 for information on Brocade cable options and distances supported by the different ICX 7750 models.

# ICX 7750 stacking configuration notes

- Use all front or all rear 40 Gbps ports (module 2 on the front or module 3 on the rear) to form an ICX 7750 stack. Front and rear connectors on the same unit cannot be used together for stacking.
- When adding a new unit on a linear stack, make sure that the last unit of the existing stack has both stack ports configured.
- Unused stacking ports can be used as data ports. For example, you can elect to use only one default port as a stacking port and use the other default port as a data port. Furthermore, when an ICX 7750 stacking module is not configured for stacking, its stacking ports can be used as data ports.
- Only ports recognized as default ports can be used as stacking ports. Before a unit can use nondefault stacking ports, the **default-ports** command must be configured on the local console for the unit so the unit can be discovered by the secure-setup utility used to form a stack.
- Default ports cannot be changed on a live stack. The following example shows the error message displayed if you attempt to do so.

```
ICX7750-48F Router# configure terminal
ICX7750-48F Router(config)# stack unit 8 
ICX7750-48F Router(config-unit-8)# default-ports 8/3/1 8/3/4
New default-ports 8/3/1 8/3/4 result in removing both old stack ports. Abort
```
• When module 3 on the rear of ICX 7750 devices is used for stacking, before performing securesetup, change the default ports on the respective units as shown in the following example. Otherwise, the secure-setup utility will not be able to discover the stacking ports in module 3, and invalid stack trunk messages will be displayed.

```
ICX7750-48F Router# configure terminal
ICX7750-48F Router(config)# stack unit 1 
ICX7750-48F Router(config-unit-1)# default-ports 1/3/1 1/3/4
```
#### **NOTE**

For more information on invalid stacking trunk error and network loops, refer to [Invalid stacking trunk](#page-23-0) [errors](#page-23-0) on page 24.

- To configure a stack trunk manually on a stack unit, use the **stack-trunk** command. However, in a live production environment, use the **multi-stack-trunk** command as described in [Creating an ICX](#page-70-0) [7750 stack trunk in a production environment](#page-70-0) on page 71.
- Only ports that are in sequential order can be configured as a stacking trunk.
- A default port, either port 1/2/1 or 1/2/4 in module 2 or port 1/3/1 or 1/3/4 in module 3, is always the first sequential port in a trunk.
- Combining module 2 and module 3 connections in the same stack is not allowed. The following error message is displayed when modules have been incorrectly combined.

\*\*\* Warning! Some units in the stack have module 2 to module 3 connection. The stack may not work. Please refer to documentation for more details.

• A trunk may contain two or three ports. For example, a two-port trunk on slot 3 (module 3) may contain ports 1/3/1 and 1/3/2, and a three-port trunk may contain ports 1/3/1, 1/3/2, and 1/3/3. A second trunk on slot 3 may contain ports 1/3/4 and 1/3/5, or it may contain all three ports, 1/3/4, 1/3/5, and 1/3/6.

## ICX 7750 secure-setup example

Use the **stack secure-setup** command to configure a stack automatically. For more information about stack construction and secure-setup, refer to [Traditional stack construction methods](#page-19-0) on page 20.

In FastIron release 08.0.20 and later releases, stack trunks are formed automatically in homogeneous stacks. During ICX 7750 secure-setup, the system prompts you to Enter the desired number of links, after it displays the available options, from 1 to 3, when all three stack trunk ports are available.

In the following excerpt from **stack secure-setup** output, only two stack trunk ports are available, so options are shown as 1-2. To form a two-port trunk, you would enter "2" at the prompt. To use a single stacking port without forming a stack trunk, you would enter "1" at the prompt.

```
Confirm Stacking Links...
UPSTREAM Unit: Id 12 at 11 hop(s) ICX7750-48XGC cc4e.2439.1280
Enter the desired links(1-2)[1]: 2
```
In the next excerpt, 3 ports are available to form a trunk. You may elect to enter "2" for a two-port trunk or "3" for a full three-port trunk as shown.

```
Confirm Stacking Links...
UPSTREAM Unit: Id 7 at 6 hop(s) ICX7750-20QXG cc4e.2439.3880
Enter the desired links(1-3)[1]: 3
```
It is also possible to modify trunk configuration when you add stack trunks. In the following excerpt, an existing trunk configuration is modified during secure-setup. Available options are shown as 2-3 [2] where a two-port trunk is currently configured. In the example, "3" is entered to modify the configuration and create a three-port trunk.

```
Confirm Stacking Links...
UPSTREAM Unit: Id 5 at 4 hop(s) ICX7750-20QXG cc4e.2439.2a80
Enter the desired links(2-3)[2]: 3
Selected Topology:
```
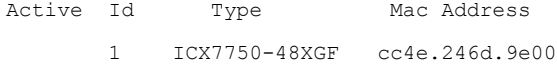

Selected UPSTREAM units

The following output shows secure-setup for a 12-unit ICX 7750 ring that includes some two-port and some three-port stack trunk designations.

```
ICX7750-48F Router# stack secure-setup
ICX7750-48F Router# Discovering the stack topology...
Current Discovered Topology - RING
Available UPSTREAM units<br>Hop(s) Id Type
Hop(s) Id Type Mac Address
 1 new ICX7750-48XGF cc4e.246d.8d80
 2 new ICX7750-48XGF cc4e.246d.9b00
 3 new ICX7750-48XGF cc4e.246d.9c80<br>4 new ICX7750-20QXG cc4e.2439.2a80
 4 new ICX7750-200XG cc4e.2439.2a80<br>5 new ICX7750-200XG cc4e.2439.3700
 5 new ICX7750-200XG cc4e.2439.3700<br>6 new ICX7750-200XG cc4e.2439.3880
          new ICX7750-20QXG<br>new ICX7750-200XG
 7 new ICX7750-200XG cc4e.2439.2d00<br>8 new ICX7750-48XGC cc4e.2439.1a00
  8 new ICX7750-48XGC cc4e.2439.1a00
9 new ICX7750-48XGC cc4e.2439.1680<br>10 new ICX7750-48XGC cc4e.2439.1d80
10 new ICX7750-48XGC<br>11 new ICX7750-48XGC
          11 new ICX7750-48XGC cc4e.2439.1280
Available DOWNSTREAM units<br>Hop(s) Id Type
Hop(s) Id Type Mac Address<br>1 new ICX7750-48XGC cc4e.2439.1280
 1 new ICX7750-48XGC cc4e.2439.1280<br>2 new ICX7750-48XGC cc4e.2439.1d80
 2 new ICX7750-48XGC cc4e.2439.1d80<br>3 new ICX7750-48XGC cc4e.2439.1680
 3 new ICX7750-48XGC cc4e.2439.1680<br>4 new ICX7750-48XGC cc4e.2439.1680
 1 12 new ICX7750-48XGC cc4e.2439.1a00<br>5 new ICX7750-20QXG cc4e.2439.2d00
 5 new ICX7750-20QXG cc4e.2439.2d00
 6 new ICX7750-20QXG cc4e.2439.3880
 7 new ICX7750-200XG cc4e.2439.3700<br>8 new ICX7750-200XG cc4e.2439.2a80
 8 new ICX7750-20QXG cc4e.2439.2a80<br>9 new ICX7750-48XGF cc4e.246d.9c80
9 new ICX7750-48XGF cc4e.246d.9c80<br>10 new ICX7750-48XGF cc4e.246d.9b00
10 new ICX7750-48XGF<br>11 new ICX7750-48XGF
          new ICX7750-48XGF cc4e.246d.8d80
Do you accept the topology (RING) (y/n) ?: y
Confirm Stacking Links...
UPSTREAM Unit: Id new at 4 hop(s) ICX7750-20QXG cc4e.2439.2a80
Enter the desired links(1-3)[1]: 3
UPSTREAM Unit: Id new at 6 hop(s) ICX7750-20QXG cc4e.2439.3880
Enter the desired links(1-3)[1]: 3
UPSTREAM Unit: Id new at 10 hop(s) ICX7750-48XGC cc4e.2439.1d80
Enter the desired links (1-2) [1]: 2
UPSTREAM Unit: Id new at 11 hop(s) ICX7750-48XGC cc4e.2439.1280
Enter the desired links (1-2) [1]: 2
Selected Topology:<br>Active Id Typ
Active Id Type Mac Address
 1 ICX7750-48XGF cc4e.246d.9e00
Selected UPSTREAM units<br>Hop(s) Id Type
Hop(s) Id Type Mac Address
 1 2 ICX7750-48XGF cc4e.246d.8d80
 2 3 ICX7750-48XGF cc4e.246d.9b00
 3 4 ICX7750-48XGF cc4e.246d.9c80<br>4 5 ICX7750-20QXG cc4e.2439.2a80
```
 4 5 ICX7750-20QXG cc4e.2439.2a80 5 6 ICX7750-20QXG cc4e.2439.3700<br>6 7 ICX7750-20QXG cc4e.2439.3880 6 7 ICX7750-20QXG cc4e.2439.3880 7 8 ICX7750-20QXG cc4e.2439.2d00<br>8 9 ICX7750-48XGC cc4e.2439.1a00 8 9 ICX7750-48XGC cc4e.2439.1a00<br>9 10 ICX7750-48XGC cc4e.2439.1680 9 10 ICX7750-48XGC cc4e.2439.1680<br>10 11 ICX7750-48XGC cc4e.2439.1d80 10 11 ICX7750-48XGC cc4e.2439.1d80<br>11 12 ICX7750-48XGC cc4e.2439.1280

Hop(s) Id Type Mac Address 1 12 ICX7750-48XGC cc4e.2439.1280

11 12 ICX7750-48XGC cc4e.2439.1280

Selected DOWNSTREAM units<br>Hop(s) Id Type

2 11 ICX7750-48XGC cc4e.2439.1d80<br>3 10 ICX7750-48XGC cc4e.2439.1680 3 10 ICX7750-48XGC cc4e.2439.1680<br>4 9 ICX7750-48XGC cc4e.2439.1a00 4 9 ICX7750-48XGC cc4e.2439.1a00 5 8 ICX7750-20QXG cc4e.2439.2d00 6 7 ICX7750-20QXG cc4e.2439.3880 7 6 ICX7750-20QXG<br>8 5 ICX7750-200XG 8 5 ICX7750-20QXG cc4e.2439.2a80 9 4 ICX7750-48XGF cc4e.246d.9c80<br>10 3 ICX7750-48XGF cc4e.246d.9b00 10 3 ICX7750-48XGF cc4e.246d.9b00<br>11 2 ICX7750-48XGF cc4e.246d.8d80 11 2 ICX7750-48XGF cc4e.246d.8d80 Do you accept the unit id's  $(y/n)$  ?: y ICX7750-48F Router#T=18m45.7: Election, was alone --> active, ID=1, pri=128, 12U(1-12), A=u1, nbr#=11 11, reason: u6: SecureS, , T=18m49.7: Election, was active, no change, ID=1, pri=128, 12U(1-12), A=u1, nbr#=11 11, reason: u1: stk-po-chg, , T=18m52.3: reset unit 2: u2 bo-id=1 T=18m52.3: reset unit 3: u3 bo-id=1 T=18m52.3: reset unit 5: u5 bo-id=1 T=18m52.3: reset unit 6: u6 bo-id=1 T=18m52.3: reset unit 7: u7 bo-id=1 T=18m52.3: reset unit 8: u8 bo-id=1 T=18m52.3: reset unit 9: u9 bo-id=1 T=18m52.3: reset unit 10: u10 bo-id=1 T=18m52.3: reset unit 11: u11 bo-id=1 T=18m52.3: reset unit 12: u12 bo-id=1 Reset extra units due to path: 4 Config changed due to add/del units. Do write mem if you want to keep it T=18m55.3: Unit 1 loses all neighbors. T=18m55.4: Active U1 deletes U2 and its config because it is learned. T=18m55.6: Active U1 deletes U3 and its config because it is learned. T=18m55.8: Active U1 deletes U4 and its config because it is learned. T=18m55.9: Active U1 deletes U5 and its config because it is learned. T=18m56.0: Active U1 deletes U6 and its config because it is learned. T=18m56.1: Active U1 deletes U7 and its config because it is learned. T=18m56.2: Active U1 deletes U8 and its config because it is learned. T=18m56.3: Active U1 deletes U9 and its config because it is learned. T=18m56.4: Active U1 deletes U10 and its config because it is learned. T=18m56.6: Active U1 deletes U11 and its config because it is learned. T=18m56.7: Active U1 deletes U12 and its config because it is learned. ICX7750-48F Router# T=19m55.7: Election, was active, no change, ID=1, pri=128, 3U(1-3), A=u1, nbr#=2 0, reason: u3: port-dw, , T=19m55.8: Synchronize webauth files to u2 T=19m55.8: Synchronize webauth files to u3 T:19m57.1: Done hot swap: active controller u1 sets u2 to Ready. T:19m57.1: Done hot swap: active controller u1 sets u3 to Ready. Config changed due to add/del units. Do write mem if you want to keep it Stack unit 2 Power supply 1 is up Stack unit 2 Power supply 2 is down Stack unit 3 Power supply 1 is up Stack unit 3 Power supply 2 is down T=20m2.4: Election, was active, no change, ID=1, pri=128, 3U(1-3), A=u1, nbr#=2 0, reason: u1: port-up, , T=20m3.6: 1/2/4 goes down. delete direction 1, trigger election T=20m7.3: Election, was active, no change, ID=1,  $\overline{pr1}$ =128, 12U(1-12), A=u1, nbr#=11 11, reason: u12: port-up, , T=20m7.6: Synchronize webauth files to u10 T=20m7.6: Synchronize webauth files to u11 Detect stack unit 12 has different startup config flash, will synchronize it T=20m7.6: Synchronize webauth files to u12 Detect stack unit 4 has different startup config flash, will synchronize it T=20m7.6: Synchronize webauth files to u4 T=20m7.6: Synchronize webauth files to u5 T=20m7.6: Synchronize webauth files to u6 T=20m7.6: Synchronize webauth files to u7 T=20m7.7: Synchronize webauth files to u8 T=20m8.3: Synchronize webauth files to u9 T:20m8.8: Done hot swap: active controller u1 sets u10 to Ready. T:20m9.0: Done hot swap: active controller u1 sets u11 to Ready. T:20m9.3: Done hot swap: active controller u1 sets u12 to Ready. T:20m9.9: Done hot swap: active controller u1 sets u4 to Ready. T:20m10.2: Done hot swap: active controller u1 sets u5 to Ready. T:20m10.5: Done hot swap: active controller u1 sets u6 to Ready. T:20m10.9: Done hot swap: active controller u1 sets u7 to Ready. T:20m11.4: Done hot swap: active controller u1 sets u8 to Ready. Stack unit 12 Power supply 1 is up

<span id="page-70-0"></span>Stack unit 12 Power supply 2 is down Stack unit 10 Power supply 1 is up Stack unit 10 Power supply 2 is down Config changed due to add/del units. Do write mem if you want to keep it T:20m13.1: Done hot swap: active controller u1 sets u9 to Ready. T=20m16.9: Election, was active, no change, ID=1, pri=128,  $12U(1-12)$ , A=u1, nbr#=11 11, reason: u1: stk-po-chg, , Config changed due to add/del units. Do write mem if you want to keep it ICX7750-48F Router#T=21m16.9: Assigned unit 2 to be standby cT=21m18.9: start running config sync to standby u2 T=21m19.3: Running config sync to standby u2 is complete The folloiwng **show stack** command output shows the resulting 12-unit ICX 7750 ring topology.

```
ICX7750-48F Router# show stack
T=23m12.5: alone: standalone, D: dynamic cfg, S: static, A=10, B=11, C=12<br>ID Type Role Mac Address Pri State Comment
ID Type Role Mac Address Pri State Comment 
1 S ICX7750-48XGF active cc4e.246d.9e00 128 local Ready
2 D ICX7750-48XGF standby cc4e.246d.8d80 0 remote Ready
3 D ICX7750-48XGF member cc4e.246d.9b00 0 remote Ready
4 D ICX7750-48XGF member cc4e.246d.9c80 0 remote Ready
5 D ICX7750-20QXG member cc4e.2439.2a80 0 remote Ready
6 D ICX7750-20QXG member cc4e.2439.3700 0 remote Ready
7 D ICX7750-20QXG member cc4e.2439.3880 0 remote Ready
8 D ICX7750-20QXG member cc4e.2439.2d00 0 remote Ready
9 D ICX7750-48XGC member cc4e.2439.1a00 0 remote Ready
10 D ICX7750-48XGC member cc4e.2439.1680 0 remote Ready
11 D ICX7750-48XGC member cc4e.2439.1d80 0 remote Ready<br>12 D ICX7750-48XGC member cc4e.2439.1280 0 remote Ready
12 D ICX7750-48XGC member cc4e.2439.1280
    active 
 +---+ +---+ +---+ +---+ +---+ +---+ 
 -2/1| 1 |2/4--2/1| C |2/4==2/1| B |2/4==2/1| A |2/4--2/1| 9 |2/4--2/1| 8 |2/4-
    | +---+ +---+ +---+ +---+ +---+ +---+ |
 | |
 | standby |
 | +---+ +---+ +---+ +---+ +---+ +---+ |
 -2/4| 2 |2/1--2/4| 3 |2/1--2/4| 4 |2/1==2/4| 5 |2/1--2/4| 6 |2/1==2/4| 7 |2/1-
 +---+ +---+ +---+ +---+ +---+ +---+ 
Standby u2 - protocols ready, can failover
Current stack management MAC is cc4e.246d.9e00
```
# Creating an ICX 7750 stack trunk in a production environment

The **stack-trunk** command cannot be used to form a trunk manually in a live enviornment. Instead, use the **multi-stack-trunk** command. The **multi-stack-trunk** command configures both ends of a trunk, based on the range of ports you specify for each side.

#### **NOTE**

Configure the same size trunk on either side.

In the following example, a port connection is converted to a two-port trunk connection between stack unit 4 and stack unit 5.

```
ICX7750-48F Router# configure terminal
ICX7750-48F Router(config)# stack unit 4
ICX7750-48F Router(config-unit-4)# multi-stack-trunk 4/2/1 to 4/2/2 and 5/2/4 to 
5/2/5
stack unit 4
 module 1 icx7750-48-xgf-port-management-module
  module 2 icx7750-qsfp-6port-qsfp-240g-module
 module 3 icx7750-6q-6port-qsfp-240g-module
 stack-trunk 4/2/1 to 4/2/2
  stack-port 4/2/1 4/2/4
stack unit 5 
 module 1 icx7750-20-qxg-port-management-module
 module 2 icx7750-qsfp-6port-qsfp-240g-module
 stack-trunk 5/2/4 to 5/2/5
 stack-port 5/2/1 5/2/4
```
**Syntax: multi-stack-trunk** *stack-unit*/*slotnum*/*portnum* **to** *stack-unit*/*slotnum*/*portnum* **and** *stack-unit*/ *slotnum*/*portnum* **to** *stack-unit*/*slotnum*/*portnum*

## Converting an ICX 7750 trunk to a port connection

To remove a trunk and create a port connection on a live stack, use the **multi-stack-port** command.

### **NOTE**

Only primary ports (stack module ports 1 and 4) can be designated in the **multi-stack-port** command.

The following code excerpt displays configuration information for stack units 6 and 7.

```
stack unit 6
  module 1 icx7750-20-qxg-port-management-module
  module 2 icx7750-qsfp-6port-qsfp-240g-module
 stack-trunk 6/2/1 to 6/2/3 stack-port 6/2/1 6/2/4
stack unit 7
  module 1 icx7750-20-qxg-port-management-module
 module 2 icx7750-qsfp-6port-qsfp-240g-module
 stack-trunk 7/2/4 to 7/2/6
  stack-port 7/2/1 7/2/4
```
In the following example, the stack trunk between units 6 and 7 is removed.

ICX7750-48F Router# configure terminal ICX7750-48F Router(config)# stack unit 6 ICX7750-48F Router(config-unit-6)# multi-stack-port 6/2/1 and 7/2/4

**Syntax: [no] multi-stack-port** *stack-unit*/*slotnum*/*portnum* **and** *stack-unit*/*slotnum*/*portnum*

The **no** form of the command removes port configuration on the designated ports.
## Removing stacking ports from an ICX 7750

Use the **no stack-port** command to remove stack ports from a unit, for example, to change a ring topology to a linear topology.

In the following example, one stacking port, port 3/2/4, is removed from stack unit 3.

```
ICX7750-48F Router# stack unit 3
ICX7750-48F Router(config-unit-3)# no stack-port 3/2/1
Remove stacking port 3/2/1. The remaining stacking port is 3/2/4
```
The **no stack-port** command cannot be used when a trunk is configured. You must first remove the trunk before removing the stacking port.

In the following example, an attempt to remove a stack port that is part of a configured trunk results in an error message.

```
ICX7750-48F Router(config)# stack unit 10
ICX7750-48F Router(config-unit-10)# no stack-port 10/2/1
Please remove stack-trunk 10/2/1 to 10/2/2 before removing stacking port 10/2/1
using "stack-trunk" or "multi-stack-trunk" command.
```
## Displaying basic information for an ICX 7750 stack

Enter the **show stack** command at the device level to display general information about the stack, including unit IDs, device type, role, MAC address, priority, status, and connections.

The following **show stack** command output is for a 12-unit ICX 7750 ring. Units 10, 11, and 12 are represented as A, B, and C in the topology diagram.

```
alone: standalone, D: dynamic cfg, S: static, A=10, B=11, C=12
ID Type Role Mac Address Pri State Comment 
1 S ICX7750-48XGF active cc4e.246d.9e00 128 local Ready
2 S ICX7750-48XGF standby cc4e.246d.8d80 0 remote Ready
3 S ICX7750-48XGF member cc4e.246d.9b00 0 remote Ready
4 S ICX7750-48XGF member cc4e.246d.9c80 0 remote Ready
5 S ICX7750-20QXG member cc4e.2439.2a80 0 remote Ready
6 S ICX7750-20QXG member cc4e.2439.3700 0 remote Ready
7 S ICX7750-20QXG member cc4e.2439.3880 0 remote Ready
8 S ICX7750-20QXG member cc4e.2439.2d00 0 remote Ready
9 S ICX7750-48XGC member cc4e.2439.1a00 0 remote Ready
10 S ICX7750-48XGC member cc4e.2439.1680 0 remote Ready
11 S ICX7750-48XGC member cc4e.2439.1d80 0 remote Ready
12 S ICX7750-48XGC member cc4e.2439.1280 0 remote Ready
    active 
 +---+ +---+ +---+ +---+ +---+ +---+ 
 -2/1| 1 |2/4--2/1| C |2/4--2/1| B |2/4==2/1| A |2/4--2/1| 9 |2/4--2/1| 8 |2/4=
   | +---+ +---+ +---+ +---+ +---+ +---+ |
| |
 \frac{1}{2} standby<br>+---+ +---+ +---+ +---+ +---+ +---+
| +---+ +---+ +---+ +---+ +---+ +---+ |
-2/4| 2 |2/1==2/4| 3 |2/1--2/4| 4 |2/1==2/4| 5 |2/1--2/4| 6 |2/1==2/4| 7 |2/1=
 +---+ +---+ +---+ +---+ +---+ +---+ 
Standby u2 - protocols ready, can failover
Current stack management MAC is cc4e.246d.9e00
```
show stack

## Displaying details for an ICX 7750 stack

Enter the **show stack detail** command to display information for the stack, including device type, role, MAC address, priority, status, and connections.

The following **show stack detail** output provides information on a 12-unit stack containing three different ICX 7750 models connected in a ring.

```
ICX7750-48F Router# show stack detail
alone: standalone, D: dynamic cfg, S: static, A=10, B=11, C=12<br>ID Type Role Mac Address Pri State Comment
ID Type Role Mac Address Pri State Comment 
1 S ICX7750-48XGF active cc4e.246d.9e00 128 local Ready
2 S ICX7750-48XGF standby cc4e.246d.8d80 0 remote Ready
3 S ICX7750-48XGF member cc4e.246d.9b00 0 remote Ready
4 S ICX7750-48XGF member cc4e.246d.9c80 0 remote Ready
5 S ICX7750-20QXG member cc4e.2439.2a80 0 remote Ready
6 S ICX7750-20QXG member cc4e.2439.3700 0 remote Ready
7 S ICX7750-20QXG member cc4e.2439.3880 0 remote Ready
8 S ICX7750-20QXG member cc4e.2439.2d00 0 remote Ready
9 S ICX7750-48XGC member cc4e.2439.1a00 0 remote Ready
10 S ICX7750-48XGC member cc4e.2439.1680 0 remote Ready
11 S ICX7750-48XGC member cc4e.2439.1d80 0 remote Ready
12 S ICX7750-48XGC member cc4e.2439.1280 0 remote Ready
    active 
 +---+ +---+ +---+ +---+ +---+ +---+ 
 -2/1| 1 |2/4--2/1| C |2/4--2/1| B |2/4==2/1| A |2/4--2/1| 9 |2/4--2/1| 8 |2/4=
          | +---+ +---+ +---+ +---+ +---+ +---+ |
 | |
 | standby |
 | +---+ +---+ +---+ +---+ +---+ +---+ |
-2/4| 2 |2/1==2/4| 3 |2/1--2/4| 4 |2/1==2/4| 5 |2/1--2/4| 6 |2/1==2/4| 7 |2/1=<br>+---+ +---+ +---+ +---+ +---+ +---+ +---+ +---+
 +---+ +---+ +---+ +---+ +---+ +---+ 
Standby u2 - protocols ready, can failover
Current stack management MAC is cc4e.246d.9e00
Image-Auto-Copy is Enabled.
Stack Port Status Neighbors
Unit# Stack-port1 Stack-port2 Stack-port1 Stack-port2 
1 up (1/2/1) up (1/2/4) U2 (2/2/4) U12 (12/2/1) 
2 up (2/2/1-2/2/2) up (2/2/4) U3 (3/2/4-3/2/5) U1 (1/2/1) 
3 up (3/2/1) up (3/2/4-3/2/5) U4 (4/2/4) U2 (2/2/1-2/2/2) 
4 up (4/2/1-4/2/2) up (4/2/4) U5 (5/2/4-5/2/5) U3 (3/2/1) 
5 up (5/2/1) up (5/2/4-5/2/5) U6 (6/2/4) U4 (4/2/1-4/2/2) 
6 up (6/2/1-6/2/3) up (6/2/4) U7 (7/2/4-7/2/6) U5 (5/2/1) 
7 up (7/2/1-7/2/2) up (7/2/4-7/2/6) U8 (8/2/4-8/2/5) U6 (6/2/1-6/2/3) 
8 up (8/2/1) up (8/2/4-8/2/5) U9 (9/2/4) U7 (7/2/1-7/2/2) 
9 up (9/2/1) up (9/2/4) U10 (10/2/4) U8 (8/2/1) 
10 up (10/2/1-10/2/2 up (10/2/4) U11 (11/2/4-11/2/ U9 (9/2/1) 
11 up (11/2/1) up (11/2/4-11/2/5 U12 (12/2/4) U10 (10/2/1-10/2/
12 up (12/2/1) up (12/2/4) U1 (1/2/4) U11 (11/2/1) 
Unit# System uptime
1 17 hours 20 minutes 8 seconds<br>2 17 hours 20 minutes 13 seconds
2 17 hours 20 minutes 13 seconds<br>3 17 hours 20 minutes 13 seconds
3 17 hours 20 minutes 13 seconds<br>4 17 hours 20 minutes 12 seconds
4 17 hours 20 minutes 12 seconds 
5 17 hours 20 minutes 13 seconds 
     17 hours 20 minutes 13 seconds
7 17 hours 20 minutes 13 seconds 
     17 hours 20 minutes 11 seconds
9 17 hours 20 minutes 13 seconds<br>10 17 hours 20 minutes 15 seconds
10 17 hours 20 minutes 15 seconds<br>11 17 hours 20 minutes 13 seconds
11 17 hours 20 minutes 13 seconds<br>12 17 hours 20 minutes 11 seconds
    12 17 hours 20 minutes 11 seconds
```
# <span id="page-74-0"></span>Traditional Stack Management

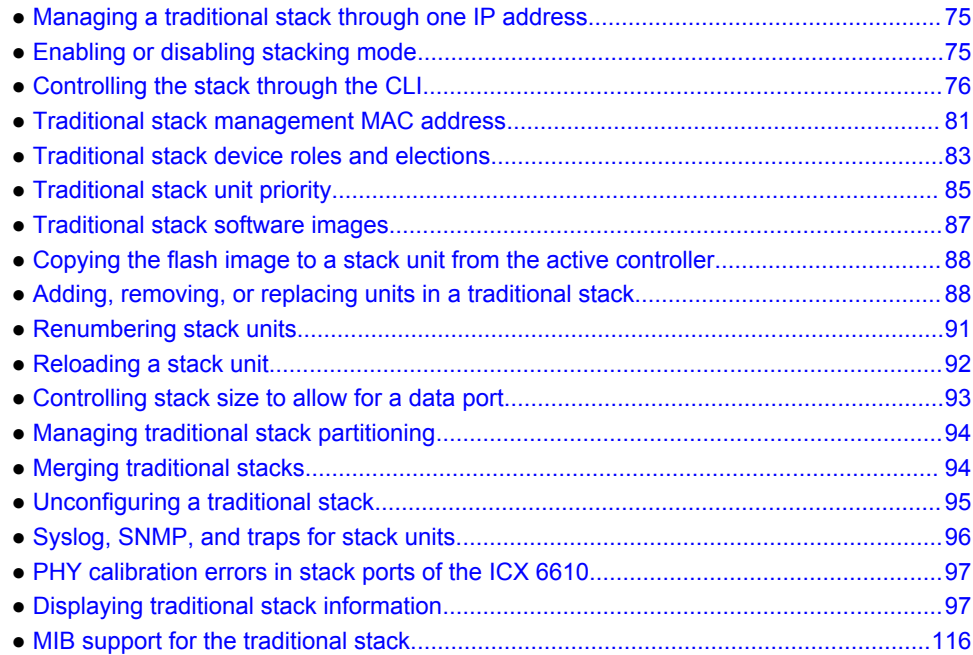

# Managing a traditional stack through one IP address

Your Brocade traditional stack can be managed through a single IP address. You can manage the stack using this IP address even if you remove the active controller or any member from the stack. You can also connect to the active controller through Telnet or SSH using this address. All management functions, such as SNMP, use this IP address to acquire MIB information and other management data.

# Enabling or disabling stacking mode

When a unit is stack-enabled or joins a stack either actively or passively, it reserves priority queue 7 for stacking traffic control, assigns buffers for the stacking ports, and configures the first two 10 Gbps ports as stacking ports.

### **NOTE**

Designated stacking ports cannot contain any configuration information, such as VLAN membership. If configuration information exists, **stack enable** will fail. You must remove all configuration information from the port and re-issue the **stack enable** command.

<span id="page-75-0"></span>To enable stacking mode on a new unit before you add it to the stack, enter the following command.

```
device(config)# stack enable
Enable stacking. This unit actively participates in stacking
```
#### **Syntax: [no] stack enable**

To see the configuration of the stack at any time, enter the **show running-config** command. Refer to "Displaying running configuration information" for details.

## Disabling stacking mode

To remove stacking capability, enter the **no stack enable** command. This prevents the unit from actively sending out probe messages; however, the unit could still be called to join a stack by an active controller. To prevent this, enter the **stack disable** command in device configuration mode.

The **stack disable** command prevents a unit from sending or listening for any stacking probe messages. In this mode, the unit cannot be forced to join a stack.

device# configure terminal device(config)# stack disable

#### **Syntax: [no] stack disable**

To restore the capability of the device to send and receive stacking probe messages, enter the **no stack disable** command in device configuration mode.

## Traditional stack unit identification

Stack units are identified by numbers 1 though 8 (1 through 12 on ICX 7450 and ICX 7750 devices). You can display stack unit IDs by entering the **show stack** command.

A new device (one that has not been connected in a traditional stack or that has not been manually assigned a stack unit number) ships with a default number of 1. Once you enable stacking and the unit becomes part of a traditional stack, its default stack unit number changes to the lowest available number in the stack. You can configure the **stack suggested-id** command in a standalone unit before it joins a stack to assign this unit the suggested ID.

Stack units must each have a unique identification number. Every stack member, including any standalone units, retains its stack unit number unless that number is already being used in the stack, or until you manually renumber the unit using secure-setup. For more information about how to renumber stack IDs using secure-setup, refer to [Renumbering stack units](#page-90-0) on page 91.

# Controlling the stack through the CLI

A Brocade traditional stack can be configured and managed using the command line interface (CLI). You can access the traditional stack and the command CLI in two ways:

- Through a direct serial connection to the console port
- Through a local or remote Telnet session using the stack IP address

You can initiate a local Telnet or SNMP connection by attaching a cable to a port and specifying the assigned management station IP address.

The stacking commands in the CLI are organized into the following levels:

- <span id="page-76-0"></span>• **Global** - Commands issued in global mode are applied to the entire stack.
- **Configuration mode** In this mode, you can make configuration changes to the entire stack. To save changes across reloads, you must save them to the active controller startup-config file. The configuration mode contains sub-levels for individual units and ports, VLANs, routing protocols, and other configuration areas.
- **Stack unit configuration mode** Commands issued in this mode apply to the specified stack unit. Configuration information resides in the active controller.

### **NOTE**

By default, any user who can open a serial or Telnet connection to the traditional stack can access all of these CLI levels. To secure access, you can configure Enable passwords or local user accounts, or you can configure the active controller to use a RADIUS or TACACS/TACACS+ server for authentication. Refer to the *FastIron Ethernet Switch Security Configuration Guide*.

## Logging in through the console port

When a device becomes a stack member in the traditional stack, it establishes a remote connection to a virtual console port on the active controller. Input and output are relayed between the physical console port on the stack member and the virtual console port on the active controller. Because each stack member connects to an independent virtual console port on the active controller, the console ports on multiple stack units may be used simultaneously.

When a stack unit establishes communication with the active controller, it also establishes a remote console session to the active controller. In a normally functioning traditional stack, a console cable may be connected to any of the stack units and provide access to the same commands on the active controller.

To establish a remote console session, enter the **rconsole** command.

device# rconsole 1

**Syntax: rconsole** *stack-unit*

You can terminate a session in any of these ways:

- By entering the **logout** command at any level.
- By entering the **exit** command from the User EXEC level

#### **NOTE**

For rconsole connections from stack units to the active controller, the escape sequence and other methods of terminating the session are not available.

### **NOTE**

Error messages that are generated during a reload of the active controller do not appear on rconsole connections from the stack units to the active controller. To see these error messages, you must connect a console cable to the active controller itself.

The following example shows how to establish remote console sessions to stack members and obtain status information. Notice that the **show stack** command on the stack members displays different information from what is shown when the **show stack** command is entered on the active controller.

A remote console session is established with stack unit 2 in the following example.

device# rconsole 2

Connecting to unit 2... (Press Ctrl-O X to exit) rconsole-2@device# show stack Mac Address Prio State Comment<br>0000.00e2.ba40 0 local 2 S FCX624P standby 0000.00e2.ba40 0 local Ready rconsole-2@device# exit rconsole-2@device> exit Disconnected. Returning to local session...

To see the status of all your stack units, enter the **show stack** command on the active controller.

```
device# show stack
alone: standalone, D: dynamic config, S: static config A=10, B=11, C=12<br>
ID Type Role MAC Address Pri State Comment<br>
1 S FCX648P active 0000.00de.8100 128 local Ready
ID Type Role MAC Address Pri State Comment
1 S FCX648P active 0000.00de.8100 128 local Ready
2 S FCX624P standby 0000.00e2.ba40 0 remote Ready
3 S FCX624P member 0000.007a.22c0 0 remote Ready
    active standby
 +---+ +---+ +---+
 -2/1| 1 |3/1--2/1| 2 |3/1--2/2| 3 |2/1-
    | +---+ +---+ +---+ |
 | |
 |-------------------------------------|
Current stack management MAC is 0000.00de.8100
device#
```
### **NOTE**

On the ICX 7450 and ICX 7750, unit ID 10 is represented in the **show stack** command output as A, unit ID 11 as B, and unit ID 12 as C.

### **NOTE**

For field descriptions for the **show stack** command, refer to [Displaying general or detailed information](#page-105-0) [about stack members](#page-105-0) on page 106.

## CLI command syntax for stack units

CLI syntax that refers to stack units must contain all of the following parameters:

- *stack-unit* If the device is operating as a standalone, the stack-unit is 1. Stack unit IDs can be any number from 1 through 8.
- *slotnum* This refers to a specific group of ports on each device.
- *portnum* This must be a valid port number.

## Traditional stack CLI commands

For more information about a specific traditional stacking command, refer to its command reference page in the *FastIron Command Reference*. For general information on CLI commands and syntax conventions, refer to the *FastIron Ethernet Switch Administration Guide*.

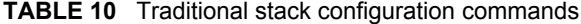

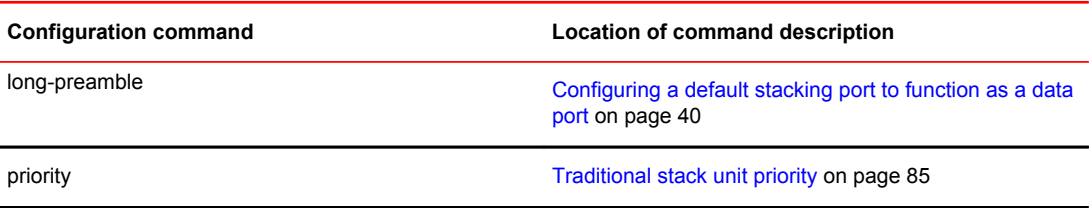

| <b>Configuration command</b> | <b>Location of command description</b>                                                                               |
|------------------------------|----------------------------------------------------------------------------------------------------|
| stack enable                 | Enabling or disabling stacking mode on page 75                                                                       |
| stack disable                | Enabling or disabling stacking mode on page 75                                                                       |
| stack mac [mac-address]      | Traditional stack management MAC address on page<br>81                                                               |
| stack persistent-mac-timer   | Command deprecated in FastIron release 08.0.20                                                                       |
| stack suppress-warning       | Suppressing background stack diagnostic warnings on<br>page 118                                                      |
| stack-port                   | Changing default stacking port configurations on page<br>37                                                          |
| default-ports                | Configuring default ports on FCX or ICX devices on<br>page 36 or ICX 7750 stacking configuration notes on<br>page 66 |
| hitless-failover enable      | Enabling hitless stacking failover on page 141                                                                       |

**TABLE 10** Traditional stack configuration commands (Continued)

### **TABLE 11** Traditional stack executive commands

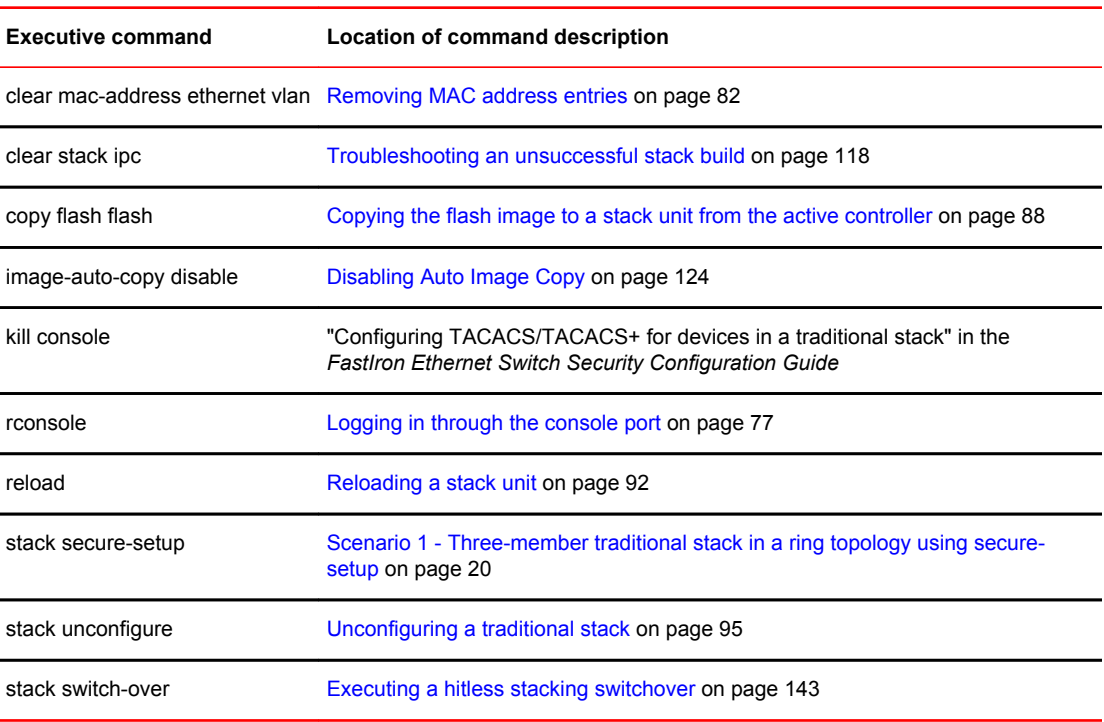

| <b>Show command</b>             | <b>Location of command description</b>                                        |
|---------------------------------|-------------------------------------------------------------------------------|
| show chassis                    | Displaying traditional stack chassis information on page<br>103               |
| show flash                      | Displaying traditional stack flash information on page<br>102                 |
| show interfaces stack-ports     | Displaying stacking port interface information on page<br>115                 |
| show memory                     | Displaying traditional stack memory information on<br>page 103                |
| show module                     | Displaying stack module information on page 104                               |
| show running-config             | Displaying running configuration information on page<br>99                    |
| show stack                      | Displaying general or detailed information about stack<br>members on page 106 |
|                                 | Displaying information about hitless stacking on page<br>148                  |
| show stack connection           | Displaying stacking topology on page 98                                       |
| show stack detail               | Displaying general or detailed information about stack<br>members on page 106 |
| show stack failover             | Displaying information about stack failover on page<br>149                    |
| show stack flash                | Displaying traditional stack flash information on page<br>102                 |
| show stack ipc                  | Troubleshooting an unsuccessful stack build on page<br>118                    |
| show stack link-sync status     | Displaying information about link synchronization status<br>on page 149       |
| show stack neighbors            | Displaying information about stack neighbors on page<br>112                   |
| show stack rel-ipc stats        | Displaying reliable IPC statistics for stack units on page<br>109             |
| show stack rel-ipc stats unit # | Displaying IPC statistics for a specific stack unit on<br>page 108            |
| show stack resource             | Displaying stack resource information on page 105                             |
| show stack stack-ports          | Displaying stack port information on page 113                                 |
| show statistics stack-ports     | Displaying stacking port statistics on page 114                               |

**TABLE 12** Traditional stack show commands

<span id="page-80-0"></span>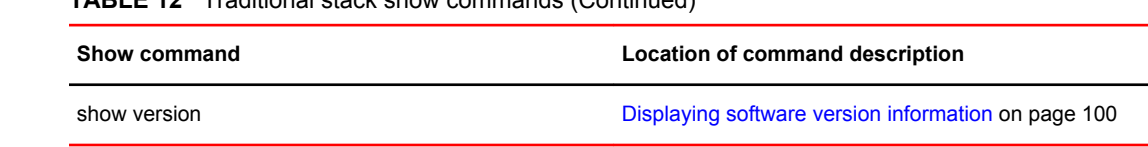

# Traditional stack management MAC address

**TABLE 12** Traditional stack show commands (Continued)

The traditional stack is identified in the network by a single MAC address, usually the MAC address of the active controller (the default). If a new active controller is elected, the MAC address of the new active controller (by default) becomes the MAC address for the entire stack. However, you can manually configure your stack to use a specified MAC address.

In a traditional stack, the management MAC address is generated by the software and is always the MAC address of the first port of the active controller. This ensures that the management MAC address remains consistent across stack reboots and helps prevent frequent topology changes that result from protocol enable, disable, and configuration changes.

When you are configuring Layer 2 protocols, such as STP, RSTP, and MSTP, on stack units, the management MAC address of the active controller acts as the Bridge ID.

## Manually allocating the traditional stack MAC address

#### **NOTE**

Beginning with FastIron release 08.0.20, when a stack is enabled or when hitless-failover occurs, a default stack MAC address is assigned if none is configured.

You can manually configure your traditional stack to use a specific MAC address.

#### **NOTE**

The **stack mac** command may be useful for administration purposes; however, it should be used with caution to prevent duplication of MAC addresses.

To configure a stack MAC address manually, enter the following command in device configuration mode.

device# configure terminal device(config)# stack mac 0000.0000.0011

#### **Syntax: [no] stack mac** *mac-address*

The *mac-address* variable is a hexadecimal MAC address in the format xxxx.xxxx.xxxx.

Enter the **no** form of this command to revert to the use of the active controllers' MAC address.

The following example shows the stack MAC address being configured manually as confirmed in the **show running-config** command output.

```
device# configure terminal
device(config)# stack mac 0000.0000.0011
device(config)# show running-config
Current configuration:
!
ver 05.0.01 100T7e1
!
```

```
stack 1
  module 1 fcx-48-port-copper-base-module
  module 2 fcx-cx4-1-port-10g-module
   priority 80
stack 2
  module 1 fcx-24-port-copper-base-module
  module 2 fcx-cx4-1-port-10g-module
 module 3 fcx-cx4-1-port-10g-module
stack enable
stack mac 0000.0000.0011
```
To display the stack MAC address, enter the **show chassis** command.

```
device# show chassis
The stack unit 1 chassis info:
Power supply 1 (NA - AC - Regular) present, status ok
Power supply 2 not present
Fan 1 ok
Fan 2 ok
Exhaust Side Temperature Readings:
         Current temperature : 35.5 deg-C
         Warning level.......: 80.0 deg-C
         Shutdown level......: 90.0 deg-C
Intake Side Temperature Readings:
         Current temperature : 33.5 deg-C
Boot Prom MAC: 0000.00de.9440
Management MAC: 0000.0000.0011
The stack unit 2 chassis info:
Power supply 1 (NA - AC - Regular) present, status ok
Power supply 2 not present
Fan 1 ok
Fan 2 ok
--More--, next page: Space, next line: Return key, quit: Control-c
```
### **NOTE**

For field descriptions of the **show chassis** command, refer to [Displaying traditional stack chassis](#page-102-0) [information o](#page-102-0)n page 103.

## Removing MAC address entries

You can remove the following types of learned MAC address entries, for example, for debugging purposes, from the Brocade system MAC address table:

- All MAC address entries
- All MAC address entries for a specified Ethernet port
- All MAC address entries for a specified VLAN
- A specified MAC address entry in all VLANs

For example, to remove entries for the MAC address 0000.0080.00d in all VLANs, enter the following command at the device prompt.

device# clear mac-address 0000.0080.00d0

**Syntax: clear mac-address** [ *mac-address* | **ethernet** *port* | **vlan** *number* ]

- If you enter the **clear mac-address** command without any parameters, the software removes all MAC entries.
- Use the *mac-address* variable to remove a specified MAC address from all VLANs. Specify the MAC address in the following format: XXXX.XXXX.XXXX.
- Use the **ethernet** *port* parameter to remove all MAC addresses for a specified Ethernet port. Specify the *port* variable in the format *stack-unit/slot number/port number*
- Use the **vlan** *number* parameter to remove all MAC addresses for a specified VLAN.

# <span id="page-82-0"></span>Traditional stack device roles and elections

There are three distinct roles played by units that are part of a traditional stack:

- Active controller
- Standby controller
- Stack member

## Active controller

The active controller contains the saved and running configuration files for each stack member. The configuration files include the system-level settings for the stack and the interface-level settings for each stack member, as well as MIB counters and port status. The standby controller also has a synchronized copy of the active controller startup-config file in case the active controller fails.

When a stack is formed, the console function for each stack member is automatically redirected to the active controller console. The active controller console port handles all stack management functions, as well as ping activity, Telnet sessions, and TFTP image downloads for every stack member. If you connect to the console port on a stack member that is not the active controller, you are automatically directed through the console of the active controller.

The active controller synchronizes its startup configuration with the standby controller and the rest of the stack members. You can recover the previous flash configuration of the standby controller and the stack members by issuing the **stack unconfigure** command. For an example of this command and the output generated, refer to [Unconfiguring a traditional stack](#page-94-0) on page 95.

The active controller may reset the rest of the stack members, if necessary. However, if the active controller itself must be reset because of a role or ID change, you must issue the **reset** command.

If the active controller fails, the standby controller waits 30 seconds and then takes over as active controller, resetting itself and all other stack members. If the old active controller becomes operational, it may or may not resume its role as active controller, depending on the configured priorities.

## Standby controller

In addition to the active controller, another stack member is elected as the standby controller. If the active controller fails, the standby controller takes over after a default interval of 30 seconds. If hitless stacking failover is enabled, the standby controller can take over immediately without reloading any unit.

The standby controller synchronizes its configuration with the active controller at each reset.

## Bootup role

When a stack unit boots, it boots in a particular role, active controller, standby controller, or stack member, or as a standalone device. When the bootup role is standby controller or stack member, the CLI available to the unit is limited to **show** and **stack** commands. A unit in the role of standby controller or stack member does not act without instructions from the active controller.

The last line of the **show version** output identifies the unit role unless the unit is in standalone mode.

```
My stack unit ID = 1, bootup role = active
My stack unit ID = 3, bootup role = standby
```
### **NOTE**

To convert a standby controller or stack member to a standalone device, use the **stack unconfigure me** command (refer to [Unconfiguring a traditional stack](#page-94-0) on page 95).

## Active controller and standby controller elections

Whenever there is a topology change in the stack (a reset, unit failure, or the addition or removal of members), elections are held to determine the status of the active controller and standby controller. The results of the election take effect after the next stack reset.

The following conditions, in the order shown, determine which units serve as active controller and standby controller after an election. The reason for this hierarchy of factors is to achieve a predictable winner, regardless of the boot up sequence for a unit.

- Boot as active controller Indicates that a unit was previously active controller before the current boot sequence and will again assume the role of active controller when two standalone units are combined into a stack. When a third standalone unit joins the stack, the current active controller becomes subject to the other factors in this list. You can upgrade your current active controller to "boot as active controller" status by executing the **write memory** command. The system interprets the **write memory** action as a directive to maintain the current active controller role regardless of resets or a new unit joining the stack.
- Priority The unit with the highest priority value.
- Greater number of members The unit that has control over the greater number of stack members.
- Longer up time An up time that is more than 30 seconds longer than the next one in size is considered. Where up times are compared, there is no effect if the difference is less than 30 seconds.
- Lowest boot stack ID The unit that has the lowest boot stack ID. Unit ID 1 is the lowest. The unit ID may be 1 through 8 (or 1 through 12 for ICX 7450 or ICX 7750 devices).
- MAC address The member with the lowest MAC address.

## Active controller and standby controller resets

If hitless stacking failover is enabled, when an active controller is reset or removed from the stack, the standby controller takes over immediately.

### **NOTE**

Hitless stacking failover is enabled by default in FastIron release 08.0.20 and later releases.

If hitless stacking failover is not enabled, the stack behaves differently when a failover occurs. When hitless stacking failover is not enabled and the active controller is reset or removed from the stack, the entire stack reloads, and active controller and standby controller elections are initiated. If the unit that previously functioned as the active controller is no longer part of the stack, the standby controller unit becomes the active controller. After a reset, if no stack member qualifies as active controller, the existing standby controller waits 120 seconds and then assumes the role of active controller.

If both the active and the standby controllers are removed, the rest of the stack continues to function because the other stack members are operating on whatever is programmed in the hardware. However, the stack members are not able to learn any new addresses. In this case, the following message is displayed every few minutes.

Stack member is non-operational because of no Active or standby controller You can recover to standalone mode by "stack unconfigure me"

<span id="page-84-0"></span>Use the **stack unconfigure me** command to restore the units as standalone devices with a prestacking configuration.

## Standby controller selection based on priority configuration

You can choose a standby controller by configuring a stack unit with the second highest priority or with the same priority as the active controller. If the two stack units have the same priority configured, the standby controller takes over when the active controller fails. If the original active controller becomes active again, it does not win back its active role, which helps to minimize traffic interruption on the stack. However, if the original active controller has the higher priority, it regains its role and resets all of the stack units.

## Standby controller election criteria

Standby controller election is based on the following criteria:

- The highest priority
- Bootup as active controller
- Bootup as standby controller
- The lowest boot stack ID
- The lowest MAC address

Because standby election candidates must have startup configurations that have been synchronized with the active controller, if the active controller does not have a startup-config.txt file, no standby controller is elected. Once the **write memory** command is executed on the active controller, the startupconfig.txt file is written and synchronized to all stack members, and a standby controller can be elected.

# Traditional stack unit priority

A unit with a higher priority is more likely to be elected active controller. The priority value can be from 0 through 255, with a priority of 255 being the highest. The default priority value assigned to the active controller and standby controller is 128.

You can assign the highest priority value to the stack unit you want to function as the active controller. When you enter a new priority value for a stack unit, that value takes effect immediately but does not affect the current active controller until the next reset. However, with hitless stacking failover enabled, the stack unit with the highest priority will become the active controller in about five minutes (two minutes in the case of ICX 6430 devices).

#### **NOTE**

Hitless stacking failover is enabled by default in FastIron release 08.0.20 and later releases.

You can give your active controller and standby controllers the same priority or different priorities (active controller highest, standby controller second-highest). If the active controller and standby controller have the same priority, when the active controller fails and the standby controller takes over, the original active controller is not able to resume its original role once it becomes operational again if the new active controller has more members.

In the same situation, when the priority of the active controller is higher than the priority of the standby controller, the old active controller will regain its role and will reset the other units.

As an example, suppose both the active controller and standby controller have the same priority. If there are more than two units in a stack and the active controller leaves and comes back, it cannot win back the active role because the new active controller now has more members, and the old active controller has none.

If there are only two units in a stack, both the old active controller and the new active controller have no members, so the unit with the longer up time wins the active role. When hitless stacking failover is enabled (which is the default in FastIron release 08.0.20 and later releases), if the old active controller stops responding or reloads, the standby controller takes over immediately. When the old active controller reloads and comes back as an active controller, there are two active controllers, which causes the stacks to merge. The old active controller loses the active controller election regardless of its priority because it has a shorter up time. Consequently, the old active controller is reloaded by the new active controller and boots up as a member. Then it is assigned the standby controller role. If the former active controller has a higher priority, the system triggers an internal switchover to make it the new active controller. If the former active controller has an equal priority, it remains the standby controller.

When the active controller and standby controller have the same priority, the system allows a stack switchover as long as hitless stacking failover is enabled. Hitless stacking failover allows the active controller and standy controller to switch roles without traffic interruption.

If you want to assign the same priority to the active controller and the standby controller, you must do so after the stack is formed. This prevents the intended standby controller from becoming the active controller during stack construction.

Changing the priority of a stack member triggers an election that takes effect immediately unless the active controller role changes and hitless stacking failover is disabled, in which case the member priority changes do not take effect until after the next stack reload. With hitless stacking failover, the stack unit with the highest priority becomes the active controller without reload.

To display stack member priority values, enter the **show stack** command.

device# configure terminal device(config)# stack unit 3 device(config-unit-3)# show stack alone: standalone, D: dynamic config, S: static config<br>ID Type Role Mac Address Pri State Comment ID Type Role Mac Address Pri State Comment 1 S FCX624 active 0000.00eb.a900 128 local Ready 2 S FCX624 standby 0000.004f.4243 0 remote Ready, member after reload<br>3 S FCX624 member 0000.005d.a100  $FCX624$  member 200 remote Ready, active after reload

## Changing the priority of a stack unit

To change the priority value for a stack unit, enter the **priority** command at the stack unit configuration level.

```
device# configure terminal
device(config)# stack unit 1
device(config-unit-1)# priority 128
```
### **Syntax: priority** *num*

The *num* variable is a value from 0 through 255. The highest priority is 255.

# <span id="page-86-0"></span>Traditional stack software images

Consider the notes in this section when upgrading from a pre-stacking release to a stacking release or when reverting from a stacking release to a pre-stacking release.

Refer to the release notes and to the *FastIron Ethernet Switch Software Upgrade Guide* for instructions about upgrading the software.

## Confirming traditional stack software versions

All units in a traditional stack must be running the same software image. To confirm this, check the software version on all devices that you want to add to a traditional stack. Upgrade any units that are running older versions of the software before you build the stack.

To check the software version for each stack member, perform the following steps.

- 1. Use Telnet or SSH or connect to any of the console ports in the stack.
- 2. Enter the **show version** command. Output similar to the following is displayed.

```
device# show version
Copyright (c) 1996-2010 Brocade Communications Systems, Inc.
   UNIT 1: compiled on Jan 26 2010 at 22:16:08 labeled as FCX07001
               (2441570 bytes) from Primary fcx07001.bin
       SW: Version 07.0.0151T7e1
 UNIT 2: compiled on Jan 26 2010 at 22:16:08 labeled as FCX07001
 (2441570 bytes) from Primary fcx07001.bin
       SW: Version 07.0.0151T7e1
   UNIT 3: compiled on Jan 26 2010 at 22:16:08 labeled as FCX07001
               (2441570 bytes) from Primary fcx07001.bin
       SW: Version 07.0.0151T7e1
 UNIT 4: compiled on Jan 26 2010 at 22:16:08 labeled as FCX07001
 (2441570 bytes) from Primary fcx07001.bin
       SW: Version 07.0.0151T7e1
```
#### **NOTE**

If any unit in the traditional stack is running an incorrect version of the software, it will appear as nonoperational. You must install the correct software version on that unit for it to operate properly in the stack.

## Encountering a problem after upgrading and reloading the software

If you encounter a problem after upgrading and reloading the software, make sure the device has the correct boot code version and the following (if applicable) are installed correctly:

- EEPROM
- Memory DIMM

If the stacking EEPROM is missing or is not installed correctly, or if you have installed the wrong EEPROM, you will see output similar to the following.

```
FCX MEM size: 0x10000000
FCX Flash config....
FCX Boot Code Version 05.0.01
Enter 'b' to stop at boot....
BOOT INFO: load monitor from primary, size=103408
BOOT INFO: load image from primary..........
BOOT INFO: bootparam at 000543e8, mp_flash_size=002ee6c5
BOOT INFO: code decompression completed
BOOT INFO: branch to 00400100
Starting Main Task.......
```

```
*****************************************************************************
ERR: This software needs License PROM to be installed in the system
*****************************************************************************
System Reset!
```
If your memory DIMM is not installed correctly, you will see output similar to the following.

```
FCX Mem size: 0x8000000
Flash Config...
FCX Boot Code Version 05.0.01
Enter 'b' to stop at boot....
BOOT INFO: load monitor from primary, size = 103380
BOOT INFO: debug enabled!!
BOOT INFO: load image from primary...
BOOT INFO: bootparam at 00054338 mp_flash_size = 002f1aeb
BOOT INFO: code decompression completed
BOOT INFO: branch to 00400100
Starting Main Task...
*****************************************************************************
ERR: This software requires 256M memory to be installed in the system.
*****************************************************************************
System Reset!
```
When you have confirmed that your hardware upgrade is installed correctly, restart the system and check the software version using the **show version** command.

# Copying the flash image to a stack unit from the active controller

You can replace a bad image on a stack unit or an image that does not match the active controller's image by copying the correct flash image from the active controller.

To copy the flash image to a stack unit from the active controller primary or secondary flash, enter the following command at the device prompt.

device# copy flash flash unit-id-pri 2

**Syntax: copy flash flash** [ **primary** | **secondary** | **unit-id-pri** *unit-num* |**unit-id-sec** *unit-num* ]

- **primary** Copy secondary to primary
- **secondary** Copy primary to secondary
- **unit-id-pri** Copy active primary image to unit ID
- **unit-id-sec** Copy active secondary image to unit ID

The **unit-id-pri** and **unit-id-sec** keywords are used to copy images to a stack member from the active controller primary and secondary flash, respectively. For *unit-num*, enter a valid stack unit number from 1 through 8 (1 through 12 for ICX 7450 or ICX 7750 devices).

#### **NOTE**

You do not have to manually copy the flash image to a mismatched stack unit. For more information, refer to [Auto Image Copy for stack units](#page-122-0) on page 123.

# Adding, removing, or replacing units in a traditional stack

You can add, remove, or replace traditional stack units using secure-setup or manually using static configuration. The recommended method is to connect units to the stack before you supply power to the units; however, you can also connect powered units.

## Installing a new unit in a traditional stack using secure-setup

This method can be applied to clean units or units that have existing configurations.

- 1. Connect the new unit to the stack by connecting the 10 Gbps stacking ports.
- 2. Run secure-setup on the active controller, and assign an ID to the new unit. The active controller resets the new unit.
- 3. Once the new unit boots and joins the stack, enter the **write memory** command on the active controller.

## Installing a new unit using static configuration

If the new unit is a clean unit and the connection is sequential, you can add the unit to a stack using the static setup process.

- 1. Enter the module configuration of the new unit into the active controller configuration.
- 2. Connect the new unit to the stack using the 10-Gbps stacking ports. The sequence in which you connect the unit must match the sequence in the active controller configuration. The active controller automatically resets the unit.
- 3. Once the new unit boots and joins the stack, enter the **write memory** command on the active controller. You should see a message similar to the following example.

Done hot swap: Set stack unit 3 to Fully-Operational:16

### **Configuration notes**

Configuration of a new unit can be learned in the following ways.

- If the active controller has no configuration information for the new unit, it learns the new unit's configuration. This is a dynamic configuration that disappears if the new unit leaves the stack. To retain the configuration on the active controller (to make it a static configuration), you must execute the **write memory** command on the active controller.
- If the active controller has configuration information for a new unit that matches the base module (module 1) of the new unit, the new unit may be placed in the operational or configuration mismatch (non-operational) state depending on the matching of other modules. For example, if the active controller has configuration information for another module (such as module 3), but the new unit has no module 3, the new unit will be operational. However, if the new unit has a module 3, but it does not match the configured module type, the new unit will be non-operational due to configuration mismatch.
- A user can return a configuration-mismatched unit to operation by configuring the **no stack unit** command for the non-operational unit from the active controller. This removes the entire stack configuration so the active controller can learn the configuration-mismatched unit as a new unit. The active controller triggers an election and learns the unit. Refer to [Recovering from a stack unit](#page-124-0) [configuration mismatch](#page-124-0) on page 125.

## Removing a unit from a traditional stack

To remove a unit from the stack, disconnect the cables from the stacking ports. This can be done whether the units are powered on or powered off. When you remove a unit that is powered on, it is still in stacking-enabled mode. To remove the stacking files, enter the **stack unconfigure me** or **stack unconfigure clean** command.

The **stack unconfigure me** command returns a unit to the state it had before joining a stack and recovers its startup configuration. The **stack unconfigure clean** command removes the unit's startup configuration. When you issue either command, the unit operates as a standalone unit once it reboots. When a unit is removed from a stack, the active controller deletes the unit configuration if it has been dynamically learned. Refer to [Brocade traditional stacking terminology](#page-15-0) on page 16 for definitions of static and dynamic configurations.

# Replacing traditional stack units

Use one of the following methods to replace older stack units. The first section describes how to replace an individual unit. The following sections explain how to replace multiple units and how to use secure-setup.

### Replacing one traditional stack unit with a clean traditional stack unit

If the stack unit ID numbering is sequential, you can swap a failed unit with an identical clean unit using this procedure.

- 1. Remove the old unit from the stack.
- 2. Make sure that the hardware (module) configuration of the replacement unit is identical to the hardware configuration of the failed unit.
- 3. Connect the new unit to the stack using the same stacking ports as the old unit.
- 4. If the replacement unit configuration matches the configuration retained on the active controller, the active controller resets the new unit. The new unit automatically becomes active in the stack, and the stack keeps its original topology.

### Replacing multiple traditional stack units with multiple clean traditional stack units

If you are replacing multiple old units with clean units, the active controller replaces the unit with the lowest ID first. For example, if you remove units 5 and 6, the active controller assigns ID 5 to the first new device you install. If you wanted this particular unit to replace unit 6 instead of unit 5, you must use secure-setup.

### Using secure-setup to replace traditional stack units

You must use secure-setup to replace traditional stack units in the following cases:

- The replacement is not a clean unit.
- The connection is not sequential.
- You do not want the active controller to trigger an automatic replacement.

Use the following steps.

- 1. Remove the old stack unit from the stack.
- 2. Connect the new unit to the existing stack using the same stacking ports as the old unit.
- 3. Run secure‐setup to select the ID of the old unit for the new unit. The active controller resets the unit, and it joins the stack.

### **NOTE**

Adding, removing, or replacing a stack unit that is not at the end of a linear topology may cause the other units in the stack to reset if these units lose their path to the active controller during the change. Adding or removing a unit in a ring topology should not cause the other units to reset because each unit can still find a path to the active controller.

## <span id="page-90-0"></span>Moving a unit to another stack

Moving a member from one stack to another stack can cause non-sequential ID assignment. The active controller will honor the original ID of the newly added unit if the ID is not already in use. The active controller assigns a new ID if the original ID is already in use. To prevent non-sequential stack ID assignments, configure the unit as a clean unit before adding it to the stack.

## Removing an active controller from a powered stack

To remove an active controller from a powered stack, disconnect the active controller. The standby controller waits for 30 seconds and then assumes the role of active controller. If hitless failover is enabled on the stack, the standby controller takes over immediately. A single active controller device functions as a standalone unit even if it is still stacking-enabled. You do not have to issue a **stack unconfigure me** command for an active controller.

# Renumbering stack units

You can use the **stack secure-setup** command to renumber stack units in a previously constructed stack. The most effective way to number your stack members is sequentially. You can skip numbers, but stack ID numbers should still be sequential. Sequential numbering makes it easier to replace stack units or to troubleshoot issues.

#### **NOTE**

In a ring topology, 1, 2, 4, 5, and 1, 5, 4, 2 are both sequential.

In the following example, three units make up a stack, but two of the units are numbered 5 and 6 (the active controller is numbered 1). Because this stack only contains three units, you can renumber the other units so that they are unit 2 and unit 3.

```
device# stack secure-setup
device# Discovering the stack topology...
Available UPSTREAM units<br>Hop(s) Type MAC Addr
Hop(s) Type MAC Address
1 FCX624 0000.00d5.2100
       2 FCX624 0000.005d.9940
Enter the number of the desired UPSTREAM units (1-2)[1]: 2
Selected topology:
Active id Type MAC Address
 1 FCX624 0000.0039.2d40
Selected UPSTREAM units
Hop(s) id Type MAC Address
1 5 FCX624 0000.00d5.2100
2 6 FCX624 0000.005d.9940
Do you accept the unit ids? (y/n)?: n
Enter an unused id for the UPSTREAM FCX623 unit a 1 hop(s) (1-8)[5]: 2
Enter an unused id for the UPSTREAM FCX624 unit at 2 hop(s) (1-8) [6]: 3
device# Election, was active, no role change, assigned-ID=1
reset unit 2: diff bootup id=5
reset unit 3: diff bootup id=6
Election, was active, no role change, assigned-ID=1
device# show stack<br>ID Type Role
                 MAC Address Pri State Comment
1 S FCX624 active 0000.0039.2d40 128<br>local Ready
        Ready
2 S FCX624 standby 0000.00d5.2100 0 remote 
Ready
3 S FCX624 member 0000.005d.9940 0 remote 
Ready
```
## <span id="page-91-0"></span>Configuration notes for renumbering stack units

- Renumbering may cause loss of a unit configuration if the stack unit base module does not match the configuration on the active controller. However, secure-setup renumbering never changes the interface configuration. For example, if you switch the IDs of identical units 2 and 3, the active controller does not change 2/1/5 to 3/1/5 and vice versa.
- If you assign an ID with an associated configuration to a stack unit with a different configuration, secure-setup changes the static configuration into a dynamic configuration so it can be overwritten by the learned configuration.
- Swapping IDs for two or more identical units (for example, if units 2, 3, and 4 are identical, changing 2 to 3, 3 to 4, and 4 to 2) does not affect unit configuration except that the units are reset and assume the new IDs.
- If you swap IDs for two units that are not identical (for example, unit 2 is an FCX648, and unit 3 is an FCX624), you may cause a configuration mismatch. If this happens, the active controller removes the configurations and resets both units. When both units boot with new IDs, the active controller learns their module types and creates new *unit* configurations for both. However, all *interface configuration* information related to units 2 and 3 is removed.
- When you renumber identical units using secure-setup, the configurations are not mapped to the new units (because the configurations match exactly). However, if you switch IDs on units that are not identical, a configuration mismatch occurs. Refer to [Recovering from a stack unit configuration](#page-124-0) [mismatch](#page-124-0) on page 125.
- When you assign an unused ID to a stack unit, the unit is reset with the new ID. All unit and interface configuration information related to the old stack ID is deleted. The active controller learns the configuration for the new unit.
- Secure-setup does not swap configuration information for units that have had their IDs changed. For example, it does not change the 2/1/3 interface configuration or VLAN membership information into 3/1/3 information if the unit ID changes from 2 to 3.
- If the configuration for a unit being replaced does not match the new unit type, the active controller removes the unit configuration and associated interface configuration.
- All configurations learned following mismatches or the addition of new units are dynamic configurations. To convert them into static configurations, execute a **write memory** command on the active controller. This command preserves the configuration if a unit is removed from the stack.

# Reloading a stack unit

Use the **reload** command to reload one or more stack units, for example, when necessary to repair a malfunctioning unit. Stack units can be reloaded only if they are not the active controller. When hitless stacking failover is enabled, the active controller is automatically reloaded.

When the **reload** command is entered on the active controller without the **unit-id** parameter as shown in the following example, the entire stack reloads.

### **NOTE**

device# reload

**Syntax: reload** [ **after** *duration* | **at** *time* | **cancel** | **unit-id** *unit-list* ]

- <span id="page-92-0"></span>• **after** - Schedules reloading after a specified length of time (*duration* in seconds, entered as a value from 1 to 4096)
- **at** Schedules reloading at an exact later time (*time*, entered in the format: hh:mm:ss, where hh represents hours from 01 to 24, mm represents minutes, from 00 to 59, and ss represents seconds, from 0 to 59)
- **cancel** Cancels scheduled reload
- **unit-id** Designates stack member or members to reload. The *unit-list* variable can be a single ID, a list of IDs, a range of IDs, or a combination, such as 2,4-6,8. Values must be separated by a comma, with no space.

If you need to reload the active controller, use the **stack switch-over** command. When switchover occurs, the original active controller can be reloaded using the **reload unit-id** command.

# Controlling stack size to allow for a data port

Because stackable devices allow you to use one of the two ports intended for stacking as a regular data port, you may wish to control the size of your stack. The following example shows a stack where the existing ring topology is changed so that only one unit in the upstream direction is connected through a stacking port, which limits the size of the stack to two units.

device# stack secure-setup device# Discovering the stack topology... Current Discovered Topology - RING Available UPSTREAM units<br>Hop(s) Type MAC Address  $Hop(s)$  Type 1 FCX624 0000.00d5.2100 2 FCX624 0000.005d.9940 Available DOWNSTREAM units<br>Hop(s) Type MAC Address  $Hop(s)$  Type 1 FCX624 0000.005d.9940<br>7 FCX624 0000.00d5.2100 2 FCX624 0000.00d5.2100 Do you accept the topology (RING)  $(y/n)$  ?: n Available UPSTREAM units<br>Hop(s) Type MAC Address  $Hop(s)$  Type 1 FCX624 0000.00d5.2100 2 FCX624 0000.005d.9940 Available DOWNSTREAM units Hop(s) Type MAC Address 1 FCX624 0000.005d.9940 2 FCX624 0000.00d5.2100 Enter the number of the desired UPSTREAM units (0-2)[0]: 1 Enter the number of the desired DOWNSTREAM units  $(0-1)$   $[0]$ : Selected Topology: Active Id Type MAC Address<br>1 FCX624 0000.0039.2d 1 FCX624 0000.0039.2d40 Selected UPSTREAM units Hop(s) Id Type MAC Address 1 2 FCX624 0000.00d5.2100 Do you accept the unit ids  $(y/n)$  ?: y device# Election, was alone --> active, assigned-ID=1 reset unit 2: diff bootup id=1 device# show stack alone: standalone, D: dynamic config, S: static config ID Type Role 1 S FCX624 active 0000.0039.2d40 128 local Ready 2 S FCX624 standby 0000.00d5.2100 0 remote 0 remote Ready

# <span id="page-93-0"></span>Managing traditional stack partitioning

Ring topology stacks do not partition when a stack member fails. Operation is interrupted briefly while the stack recalculates a new path. Ring topologies are more stable than linear topologies because they provide redundant pathways in case of accidental failure.

When a unit in a traditional stack with a linear topology fails, the traditional stack divides (partitions) into two or more separate stacks that all have the same configuration. This may cause an IP address conflict in the network. To keep the stacks separate, change the IP address of each new stack.

When a stack breaks into partitions, the partition with the active controller remains operational. If a partition contains the standby controller, this partition becomes operational because the standby controller assumes the active role and reloads the partition units. However, if hitless failover is enabled, the partition units are not reloaded. A partition without an active controller or standby controller does not function. To reconfigure these units to act in standalone mode, you must first enter a **stack unconfigure me** command on each unit.

To reverse the partitioning, reconnect all of the units into the original stack topology using the stacking ports. This is the same as merging stacks. If the original active controller again has the highest priority, it regains its role. If two partition active controllers have the same priority, the active controller with the most stack members is elected. This process helps minimize traffic interruption.

# Merging traditional stacks

Traditional stacks may be merged, but the total number of stack units must not exceed the maximum stack supported by the device. For example, you could combine two stacks of ICX 6610 devices with four units each into a single stack of eight units.

### **NOTE**

You cannot use secure-setup to merge stacks because secure-setup does not work across stack boundaries.

You can merge stacks by connecting them together using the stacking ports. Before doing this, make sure that no stacking ports (for example, ports on an end unit in a linear stack topology) have been reconfigured as data ports.

When stacks are merged, an election is held among the active controllers. The winning controller retains its configuration and the IDs of all of its original stack members. The remaining stack units lose their configuration and are reset. If the IDs of the losing stack units conflict with the IDs of the winning units, they may change, and the IDs will no longer be sequential.

#### **NOTE**

You can use secure-setup to renumber the members in the newly merged stack. Refer to "Renumbering stack units" for more information.

The following examples show how stack merging works:

- If a stack partitions into multiple stacks because of a connection failure, you can fix the connection and the stack partitions will merge back into the original stack with no change to stack IDs because all stack IDs are distinct.
- In a linear stack topology, the end units of the stack have only one stacking port configured. Before you can merge two linear stacks, you must reconfigure the end units so that both ports are stacking ports.

# <span id="page-94-0"></span>Unconfiguring a traditional stack

The **stack unconfigure** command is a runtime command that returns stack units to their pre-stacking state. When a stack unit is unconfigured, its stacking flash is removed, and its startup-config.txt flash file is recovered. These actions apply to all units to which this command is applied, regardless of the role of the unit in the stack.

When the **stack unconfigure** command is applied to the active controller, it removes **stack enable** from the runtime configuration but not from the startup configuration. If you want to remove the **stack enable** command from the active controller permanently, you must enter the **write memory** command after the **stack unconfigure** command.

When the **stack unconfigure** command is applied to the standby controller or a stack member (besides the active controller), it removes **stack enable** from the recovered startup-config.txt file and resets the unit.

#### **NOTE**

When a stack member becomes a standalone unit after the **stack unconfigure** command, it could become a clean unit if it had no startup configuration flash. When a clean unit matches the active controller's static configuration, the active controller integrates the clean unit into the stack. Thus, the standalone unit is reloaded to be a member of the stack. Users can avoid this problem by disconnecting the member unit from the stack and issuing the **stack unconfigure me** command on the unit to change it to a standalone unit.

To remove the configuration from a specific traditional stack unit or from the entire stack, enter a command similar to the following.

#### device# stack unconfigure me

**Syntax: stack unconfigure** [ *stack-unit* | **all** | **me** | **clean** | **mixed-stack** ]

- *stack-unit* Unconfigures the stack member with this ID
- **all** Unconfigures every unit including this unit
- **me** Unconfigures this unit only
- **clean** Removes all startup configuration files including v4 and v5 and makes this a clean unit
- **mixed-stack** Removes all peripheral ports and peripheral trunks from the ICX 6610 devices in a mixed stack

#### **NOTE**

The **stack unconfigure me** command can be entered from any unit; however, **stack unconfigure all** and **stack unconfigure** *stack-unit* commands can be issued only on the active controller.

The following example shows a session where stack unit 2 is unconfigured.

```
device# show stack
alone: standalone, D: dynamic config, S: static config
ID Type Role MAC Address Pri State Comment
1 S FCX624 active 0000.00eb.a900 128 
local Ready
2 S FCX648 standby 0000.004f.4243 0 remote
Ready<br>3 \times\sqrt{2} FCX624 member 0000.0001.0100 0 remote
Ready
device# stack unconfigure 2
Will recover pre-stacking startup config of this unit, and reset it. Are you sure? 
(enter 'y' or 'n'): y
Stack 2 deletes stack bootup flash and recover startup-config.txt from .old
device# show stack
```
<span id="page-95-0"></span>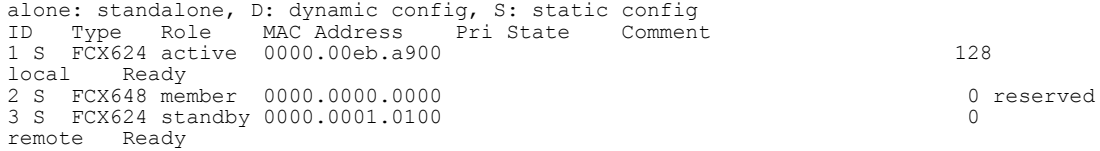

When the **stack unconfigure 2** command is issued, stack unit 2 recovers the startup-config.txt from the startup-config.old configuration file that was saved when this unit downloaded its configuration from the active controller. As the output shows, stack member 2 has been removed from the stack, and ID 2 is now reserved for a replacement unit. Stack member 3 is now the standby controller.

# Syslog, SNMP, and traps for stack units

Syslog messages from stack units are forwarded to, and can be viewed from, the active controller.

All stack units support SNMP gets, sets, and traps, which are managed by the active controller. An SNMP trap is sent from a stack unit to the stack active controller and forwarded from the active controller to an SNMP-configured server. An external network management station can execute SNMP gets and sets for MIBs and collect information about any port on the stack.

SNMP traps can be configured for the insertion or removal of a stack unit or uplink module, and for optic identification.

For more information about syslog messages, refer to the *FastIron Ethernet Switch Administration Guide*.

## Configuring SNMP for a traditional stack

SNMP server and feature configuration is the same for a traditional stack as for standalone units. In a traditional stack, SNMP gets and sets are processed by the active controller for the standby controller and all stack members. SNMP traps generated by the standby controller and stack members are propagated to the configured SNMP server through the active controller. For more information about how to configure an SNMP server for FastIron devices, refer to the *FastIron Ethernet Switch Administration Guide*.

## SNMP engine IDs for stackable devices

### **NOTE**

In FastIron release 08.0.20 and later releases, when a stack is enabled or when hitless failover occurs, a default stack MAC address is assigned if none is configured.

For Brocade stacking devices, if an engine ID is not manually created or a stack MAC address is not specified and saved, the stack loses its engine ID when the active controller fails and the standby controller takes over because the standby controller creates a new engine ID at bootup. To prevent this from happening, create a new engine ID or a new stack MAC address to save the engine ID to the startup configuration. This should be done before the SNMPv3 user is created.

If a new active controller is elected (for example, the standby controller becomes the active controller), you will see the following results:

- <span id="page-96-0"></span>• If you have configured the engine ID and saved it to the startup configuration file, the new stack configuration uses the saved engine ID.
- If you have not configured an engine ID, but a stack MAC address is configured, the new stack configuration retains the original engine ID because it is based on the stack MAC address.
- If you have not configured an engine ID and no stack MAC address is configured, the new stack configuration uses the default engine ID. The default engine ID is based on the stack's own management MAC address for the new active controller. Because the engine ID has changed, any SNMPv3 clients must be reconfigured with the new engine ID.

# PHY calibration errors in stack ports of the ICX 6610

On every boot initialization, an ICX 6610 performs PHY calibration on the 40-Gbps and 4 x10-Gbps stack ports. Sometimes, this calibration is incorrect, causing CRC errors to be generated and links on a port to drop. FastIron IronWare detects the calibration errors and, by default, recovers the port by recalibrating it. You can use the **no snmp-server enable traps nlp-phy-40g** command to disable the recovery of incorrectly calibrated stack ports. To re-enable the default behavior of recalibrating stack ports for recovery, use the **snmp-server enable traps nlp-phy-40g** command.

## Syslog messages for PHY calibration

On boot initialization, an ICX 6610 device in a stack performs PHY calibration on its 40-Gbps and 4 x10- Gbps stack ports and generates a syslog message. The following syslog message example shows the calibration of all 16 ports (4 PHY with 4 lanes for each) on an ICX 6610 stack unit.

SYSLOG: <14>0d00h02m52s : ICX6610-48 Router System: Port init success Stack unit 3 Port 3/2/1 Lane 0 T 0 R 0 Type 0: 1630x00000x0000 1640x00000x0000 1710x00000x0000 1580x00000x0000 1630x00000x0000 1630x00000x0000 1640x00000x0000 1630x00000x0000 1670x00000x0000 1680x00000x0000 1690x00000x0000 1680x00000x0000 1650x00000x0000 1680x00000x0000 1660x00000x0000 1640x00000x0000

If any stack port in an ICX 6610 device has the PHY Tx or Rx CMU (voltage) reaching a threshold value of 31 and the port is recalibrated, the stack unit generates a syslog message similar to the following example.

SYSLOG: <14>0d00h08m49s : ICX6610-48 Router System: Port init success Stack unit 2 Port 2/2/1 Lane 0 T 22 R 23 Type 0: 10xc0f00x0216 10xc2430x87ea 10xcc080x08dc 10xcc090x08a3 10xcc040x004b 10xcc000x00fb 10xcc010x4880 10xcc0d0x002c 10xefed0x0027 10xef020x8000 10xef030xfa66 10xef040x8000 10xef050xfd03 10xeffc0x0001 10xeff90x0000 10xeff90x0000 10xeff60x0000 10xeff60x0000 10xeffd0x0000 10xefd20xc6ec 10xefd30x8121 10xefeb0x08a3 10xd0800x0ab9 10xd08f0x00fe 10xc0f20x0000 10xcc0a0x0668 10xcc0b0x0b6e 10xcc0c0x08e1 10xd0080x0001 10xd0920x0001 10xc20c0x1880 10xefe10x0000 10xefe20x0000 10xefe30x0000 10xefe40x0000 10xef2c0x00a9 10xefcc0x00a9 10xeffe0x0004 10xeffe0x0004 10xeffe0x0004 10xeff70x0000 10xeff80x0000 10xeff60x0000 10xca140x82f8 10xca440x82f8 30x00200x100d 30x00210x80ff 10xd0920x0001 10xca240x0001 10xca250x00e1 10xca260x0001 10xca270x0100 10xca280x0000 10xca290x1010 10xca2a0x1314 10xca2b0x1010 10xca2c0x8000 10xca2d0x0000 10xd0920x0000

# Displaying traditional stack information

This section describes the **show** commands for a traditional stack and includes output examples and field descriptions.

## <span id="page-97-0"></span>Displaying stacking topology

The **show stack connection** command displays the topology and a detailed connection report. It also displays connection errors or hardware failures as shown in the following sample output from an ICX 6610.

```
device# show stack connection
Probing the topology. Please wait ...
device#
    active 
 +---+ +---+ +---+ +---+ +---+ +---+ 
=2/1| 4 |2/6==2/6| 3 |2/1==2/1| 2 |2/6==2/6| 1 |2/1==2/1| 7 |2/6==2/6| 6 |2/1=
   | +---+ +---+ +---+ +---+ +---+ +---+ |
| |
| standby | standby | standby | standby | standby | standby | standby | standby | standby | standby | standby | standby | standby | standby | standby | standby | standby | standby | standby | standby | standby | standby | 
| +---+ |
------------------------------------------------------------------2/1| 5 |2/6=
 +---+ 
trunk probe results: 7 links
Link 1: u7 -- u1, num=5
 1: 1/2/1 (T0) <---> 7/2/1 (T0) 
 2: 1/2/2 (T0) <---> 7/2/2 (T0) 
  3: 1/2/3 (T0) <---> 7/2/3 (T0) 
 4: 1/2/4 (T0) <---> 7/2/4 (T0) 
 5: 1/2/5 (T0) <---> 7/2/5 (T0) 
Link 2: u2 -- u1, num=5
 1: 1/2/6 (T1) <---> 2/2/6 (T1) 
 2: 1/2/7 (T1) <---> 2/2/7 (T1) 
   3: 1/2/8 (T1) <---> 2/2/8 (T1) 
   4: 1/2/9 (T1) <---> 2/2/9 (T1) 
  5: 1/2/10(T1) <---> 2/2/10(T1) 
Link 3: u3 -- u2, num=5
  1: 2/2/1 (T0) <---> 3/2/1 (T0) 
   2: 2/2/2 (T0) <---> 3/2/2 (T0) 
   3: 2/2/3 (T0) <---> 3/2/3 (T0) 
   4: 2/2/4 (T0) <---> 3/2/4 (T0) 
   5: 2/2/5 (T0) <---> 3/2/5 (T0) 
Link 4: u4 -- u3, num=5
  1: 3/2/6 (T1) <---> 4/2/6 (T1) 
  2: 3/2/7 (T1) <---> 4/2/7 (T1)
   3: 3/2/8 (T1) <---> 4/2/8 (T1) 
 4: 3/2/9 (T1) <---> 4/2/9 (T1) 
 5: 3/2/10(T1) <---> 4/2/10(T1) 
Link 5: u5 -- u4, num=5
 1: 4/2/1 (T0) <---> 5/2/1 (T0) 
 2: 4/2/2 (T0) <---> 5/2/2 (T0) 
  3: 4/2/3 (TO) <---> 5/2/3 (TO)
 4: 4/2/4 (T0) <---> 5/2/4 (T0) 
 5: 4/2/5 (T0) <---> 5/2/5 (T0) 
Link 6: u6 -- u5, num=5
   1: 5/2/6 (T1) <---> 6/2/1 (T0) 
  2: 5/2/7 (T1) <---> 6/2/2 (T0)
   3: 5/2/8 (T1) <---> 6/2/3 (T0) 
 4: 5/2/9 (T1) <---> 6/2/4 (T0) 
 5: 5/2/10(T1) <---> 6/2/5 (T0) 
Link 7: u7 -- u6, num=5
 1: 6/2/6 (T1) <---> 7/2/6 (T1) 
 2: 6/2/7 (T1) <---> 7/2/7 (T1) 
   3: 6/2/8 (T1) <---> 7/2/8 (T1) 
 4: 6/2/9 (T1) <---> 7/2/9 (T1) 
 5: 6/2/10(T1) <---> 7/2/10(T1) 
CPU to CPU packets are fine between 7 units.
```
**TABLE 13** Field definitions for the show stack connection command

| Field | <b>Description</b>        |
|-------|---------------------------|
| T0    | Identifies Trunk 0        |
| Τ1    | <b>Identifies Trunk 1</b> |

<span id="page-98-0"></span>**Syntax: show stack connection**

## Displaying running configuration information

The **show running-config** command displays information about the current stack configuration.

```
device(config)# show running-config
Current configuration:
!
ver 05.0.00T7e1
!
stack unit 1
 module 1 fcx-24-port-management-module
 module 2 fcx-cx4-2-port-10g-module 
  module 3 fcx-xfp-1-port-10g-module
stack-port 1/2/1 1/3/1
stack unit 2
  module 1 fcx-48-port-management-module
  module 2 fcx-xfp-2-port-10g-module
stack unit 3
  module 1 fcx-48-port-copper-base-module
 module 2 fcx-xfp-1-port-10g-module
 module 3 fcx-cx4-1-port-10g-module
stack unit 4
  module 1 fcx-48-port-copper-base-module
 module 2 fcx-cx4-1-port-10g-module
 module 3 fcx-xfp-1-port-10g-module
priority 128
stack enable
!
```
For ICX devices with stacking enabled, the following information is displayed.

```
stack unit 1
 module 1 icx6610-24p-poe-port-management-module
 module 2 icx6610-qsfp-10-port-160g-module
  module 3 icx6610-8-port-10g-dual-mode-module
  priority 128
  stack-trunk 1/2/1 to 1/2/2
  stack-trunk 1/2/6 to 1/2/7
  stack-port 1/2/1 1/2/6
stack unit 4
  module 1 icx6610-48p-poe-port-management-module
  module 2 icx6610-qsfp-10-port-160g-module
  module 3 icx6610-8-port-10g-dual-mode-module
  priority 100
  stack-trunk 4/2/1 to 4/2/2
  stack-trunk 4/2/6 to 4/2/7
  stack-port 4/2/1 4/2/6
stack unit 5
  module 1 icx6610-48-port-management-module
  module 2 icx6610-qsfp-10-port-160g-module
  module 3 icx6610-8-port-10g-dual-mode-module
  priority 128
  stack-trunk 5/2/1 to 5/2/2
  stack-trunk 5/2/6 to 5/2/7
  stack-port 5/2/1 5/2/6
stack enable
```
#### **Syntax: show running-config**

**TABLE 14** Field descriptions for the show running-config command

| Field        | <b>Description</b>                                    |
|--------------|-------------------------------------------------------|
| stack unit # | The stack identification number for this unit         |
| module $#$   | Identifies the configuration for modules on this unit |

| Field       | <b>Description</b>                                 |
|-------------|----------------------------------------------------|
| priority    | Indicates the priority assigned to this stack unit |
| stack-trunk | Indicates the trunk configuration                  |

<span id="page-99-0"></span>**TABLE 14** Field descriptions for the show running-config command (Continued)

# How the show running-config command displays configured stacking ports

The stacking ports may be displayed in three different ways in the output from the **show runningconfig** command.

1. When stacking is enabled, the output shows both stacking ports.

```
stack unit 1
  module 1 fcx-24-port-management-module
 module 2 fcx-cx4-2-port-10g-module
 module 3 fcx-xfp-1-port-10g-module
  stack-port 1/2/1 1/3/1
```
2. When stacking is not enabled, neither stacking port is displayed.

```
stack unit 1
 module 1 fcx-24-port-management-module
 module 2 fcx-cx4-2-port-10g-module
  module 3 fcx-xfp-1-port-10g-module
```
3. If one stacking port is configured, that port is displayed, whether or not stacking is enabled.

```
stack unit 1
  module 1 fcx-24-port-management-module
 module 2 fcx-cx4-2-port-10g-module
  module 3 fcx-xfp-1-port-10g-module
  stack-port 1/3/1
```
## Displaying software version information

The **show version** command shows the software version that the stack is running. The last line of the output shows the bootup ID and role for the unit. Output resembles the following example.

```
device(config)# show version
Copyright (c) 1996-2013 Brocade Communications Systems, Inc. All rights reserved.
    UNIT 1: compiled on Apr 26 2013 at 20:08:17 labeled as FCXR08000a
                (8837030 bytes) from Primary FCXR08000a.bin
        SW: Version 08.0.00aT7f3 
 UNIT 2: compiled on Apr 26 2013 at 20:08:17 labeled as FCXR08000a
 (8837030 bytes) from Primary FCXR08000a.bin
       SW: Version 08.0.00aT7f3
 UNIT 3: compiled on Apr 26 2013 at 20:08:17 labeled as FCXR08000a
 (8837030 bytes) from Primary FCXR08000a.bin
        SW: Version 08.0.00aT7f3 
 UNIT 4: compiled on Apr 26 2013 at 20:08:17 labeled as FCXR08000a
 (8837030 bytes) from Primary FCXR08000a.bin
        SW: Version 08.0.00aT7f3 
    UNIT 5: compiled on Apr 26 2013 at 20:08:17 labeled as FCXR08000a
                (8837030 bytes) from Primary FCXR08000a.bin
        SW: Version 08.0.00aT7f3 
    UNIT 6: compiled on Apr 26 2013 at 20:08:17 labeled as FCXR08000a
                (8837030 bytes) from Primary FCXR08000a.bin
        SW: Version 08.0.00T7f3 
    UNIT 7: compiled on Apr 26 2013 at 20:08:17 labeled as FCXR08000a
                (8837030 bytes) from Primary FCXR08000a.bin
        SW: Version 08.0.00T7f3 
    UNIT 8: compiled on Apr 26 2013 at 20:08:17 labeled as FCXR08000a
```

```
 (8837030 bytes) from Primary FCXR08000a.bin 
 SW: Version 08.0.00aT7f3 
   Boot-Monitor Image size = 370733, Version:07.3.03T7f5 (grz07303)
   HW: Stackable ICX6610-24
==========================================================================
UNIT 1: SL 1: ICX6610-24 24-port Management Module
           Serial #: BMA2523H00P
          License: ICX6610_PREM_ROUTER_SOFT_PACKAGE (LID: docHKHIjFFr)
          P-ENGINE 0: type E02B, rev 01
==========================================================================
UNIT 1: SL 2: ICX6610-QSFP 10-port 160G Module
                                                      ==========================================================================
UNIT 1: SL 3: ICX6610-8-port Dual Mode(SFP/SFP+) Module
                                                              ==========================================================================
UNIT 2: SL 1: ICX6610-24 24-port Management Module
           Serial #: BMA2524H02T
          License: ICX6610_PREM_ROUTER_SOFT_PACKAGE (LID: docHKHJjFHv)
          P-ENGINE 0: type E02B, rev 01
                                              ==========================================================================
UNIT 2: SL 2: ICX6610-QSFP 10-port 160G Module
==========================================================================
UNIT 2: SL 3: ICX6610-8-port Dual Mode(SFP/SFP+) Module
==========================================================================
UNIT 3: SL 1: ICX6610-24 24-port Management Module 
           Serial #: BMA2524H02W
          License: ICX6610_PREM_ROUTER_SOFT_PACKAGE (LID: docHKHJjFHy)
          P-ENGINE 0: type E02B, rev 01
                                                   =====================================
UNIT 3: SL 2: ICX6610-QSFP 10-port 160G Module
                                                             =======================
UNIT 3: SL 3: ICX6610-8-port Dual Mode(SFP/SFP+) Module
==========================================================================
UNIT 4: SL 1: ICX6610-48 48-port Management Module
           Serial #: BXN2522H00R
          License: ICX6610_PREM_ROUTER_SOFT_PACKAGE (LID: dzpHKHHjFFt)
          P-ENGINE 0: type E023, rev 01
           P-ENGINE 1: type E023, rev 01
                                                    ==========================================================================
UNIT 4: SL 2: ICX6610-QSFP 10-port 160G Module
                                                      =============================
UNIT 4: SL 3: ICX6610-8-port Dual Mode(SFP/SFP+) Module
                                                         ==========================================================================
UNIT 5: SL 1: ICX6610-48 48-port Management Module
           Serial #: BXN2522H00S
           License: ICX6610_PREM_ROUTER_SOFT_PACKAGE (LID: dzpHKHHjFFu)
          P-ENGINE 0: type E023, rev 0\overline{1} P-ENGINE 1: type E023, rev 01 
                                                  ==========================================================================
UNIT 5: SL 2: ICX6610-QSFP 10-port 160G Module
                                                       ===================================
UNIT 5: SL 3: ICX6610-8-port Dual Mode(SFP/SFP+) Module
==========================================================================
UNIT 6: SL 1: ICX6610-24 24-port Management Module
           Serial #: BMA2524H02S
           License: ICX6610_PREM_ROUTER_SOFT_PACKAGE (LID: docHKHJjFHu)
P-ENGINE 0: type E02B, rev 01
                                              ==========================================================================
UNIT 6: SL 2: ICX6610-QSFP 10-port 160G Module
==========================================================================
UNIT 6: SL 3: ICX6610-8-port Dual Mode(SFP/SFP+) Module
                                                              =====================
UNIT 7: SL 1: ICX6610-24 24-port Management Module
           Serial #: BXP2523H00L
 License: ICX6610_PREM_ROUTER_SOFT_PACKAGE (LID: dzrHKHIjFFn)
P-ENGINE 0: type E02B, rev 01
==========================================================================
UNIT 7: SL 2: ICX6610-QSFP 10-port 160G Module
==========================================================================
UNIT 7: SL 3: ICX6610-8-port Dual Mode(SFP/SFP+) Module
==========================================================================
UNIT 8: SL 1: ICX6610-24F 24-port Management Module
           Serial #: BLH0422G00K
          License: ICX6610_PREM_ROUTER_SOFT_PACKAGE (LID: dnjFJHHiFFm)
P-ENGINE 0: type E02B, rev 0I==========================================================================
UNIT 8: SL 2: ICX6610-QSFP 10-port 160G Module
                                                       ==========================================================================
UNIT 8: SL 3: ICX6610-8-port Dual Mode(SFP/SFP+) Module
```
<span id="page-101-0"></span>========================================================================== 800 MHz Power PC processor 8544E (version 0021/0023) 400 MHz bus 65536 KB flash memory 512 MB DRAM STACKID 1 system uptime is 32 minutes 54 seconds STACKID 2 system uptime is 32 minutes 54 seconds STACKID 3 system uptime is 32 minutes 54 seconds STACKID 4 system uptime is 32 minutes 54 seconds STACKID 5 system uptime is 32 minutes 54 seconds STACKID 6 system uptime is 32 minutes 54 seconds STACKID 7 system uptime is 32 minutes 54 seconds STACKID 8 system uptime is 32 minutes 53 seconds The system : started=warm start reloaded=by "reload" My stack unit  $ID = 1$ , bootup role =

**Syntax: show version**

## Displaying traditional stack flash information

Use the **show flash** command to display flash memory information for all members of a stack or for a specified stack member.

#### **Syntax: show flash** *stack-unit*

The following example shows output from the active controller for the entire stack (the stack has three members).

```
device# show flash
Stack unit 1:
Compressed Pri Code size = 3034232, Version 05.0.00T7e1 (fcx05000.bin)
Compressed Sec Code size = 2873568, Version 04.2.00T7e1 (fcx04200.bin)
Compressed BootROM Code size = 405217, Version 04.0.00T7e5
Code Flash Free Space = 2146304
Stack unit 2:
Compressed Pri Code size = 3034232, Version 05.0.00T7e1 (fcx05000.bin)
Compressed Sec Code size = 2873523, Version 04.2.00aT7e1 (fcx04200a.bin)
Compressed BootROM Code size = 403073, Version 03.0.00T7e5
Code Flash Free Space = 24117248
Stack unit 3:
Compressed Pri Code size = 3034232, Version 05.0.00T7e1 (fcx05000.bin)
Compressed Sec Code size = 2873568, Version 04.2.00T7e1 (fcx04200.bin)
Compressed BootROM Code size = 405217, Version 04.0.00T7e5
Code Flash Free Space = 2252800
```
The following example shows output for stack member 3 only.

```
device# show flash 3
Stack unit 3:
Compressed Pri Code size = 3034232, Version 05.0.00T7e1 (fcx05000.bin)
Compressed Sec Code size = 2873568, Version 04.2.00T7e1 (fcx04200.bin)
Compressed BootROM Code size = 405217, Version 04.0.00T7e5
Code Flash Free Space = 2252800
```
**TABLE 15** Field definitions for the show flash command

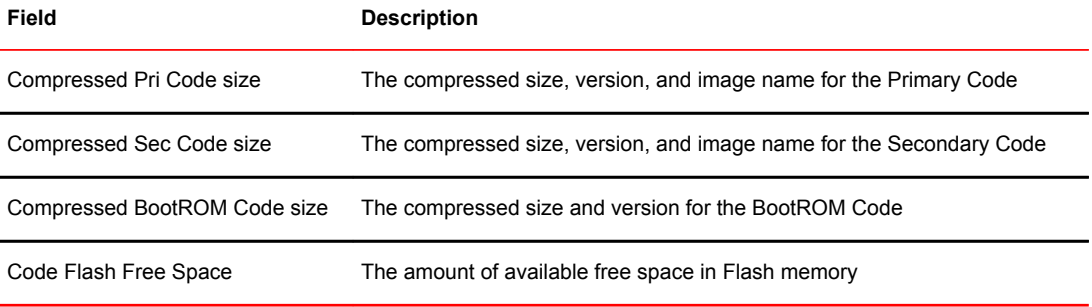

## <span id="page-102-0"></span>Displaying traditional stack memory information

The **show memory** command displays information about stack units. The following example shows output for a stack with eight units.

```
device# show memory 
Stack unit 1:
   Total DRAM: 268435456 bytes
   Dynamic memory: 238026752 bytes total, 182820476 bytes free, 23% used
Stack unit 2:
   Total DRAM: 268435456 bytes
   Dynamic memory: 238026752 bytes total, 172751776 bytes free, 27% used
Stack unit 3:
   Total DRAM: 268435456 bytes
   Dynamic memory: 238026752 bytes total, 172751776 bytes free, 27% used
Stack unit 4:
   Total DRAM: 268435456 bytes
   Dynamic memory: 238026752 bytes total, 172751776 bytes free, 27% used
Stack unit 5:
   Total DRAM: 268435456 bytes
   Dynamic memory: 238026752 bytes total, 107140664 bytes free, 54% used
Stack unit 6:
   Total DRAM: 268435456 bytes
   Dynamic memory: 238026752 bytes total, 172751740 bytes free, 27% used
Stack unit 7:
   Total DRAM: 268435456 bytes
   Dynamic memory: 238026752 bytes total, 182820504 bytes free, 23% used
Stack unit 8:
   Total DRAM: 268435456 bytes
   Dynamic memory: 238026752 bytes total, 182811440 bytes free, 23% used
```
**Syntax: show memory**

**TABLE 16** Field definitions for the show memory command

| Field          | <b>Description</b>                                                                                                    |
|----------------|----------------------------------------------------------------------------------------------------|
| Total DRAM     | The size (in bytes) of DRAM                                                                                                    |
| Dynamic memory | The total number of bytes in dynamic memory, including the number of bytes that are available<br>(free or unused) and the percentage of memory used. |

## Displaying traditional stack chassis information

The **show chassis** command displays chassis information for each stack unit. Output resembles the following (in this example, a three-member stack).

```
device# show chassis
The stack unit 1 chassis info:
Power supply 1 (NA - AC - Regular) present, status ok
Power supply 2 not present
Fan 1 ok
Fan 2 ok
Exhaust Side Temperature Readings:
         Current temperature : 33.0 deg-C
         Warning level.......: 85.0 deg-C
         Shutdown level......: 90.0 deg-C
Intake Side Temperature Readings:
         Current temperature : 31.0 deg-C
Boot Prom MAC: 0000.00e4.6e00
Management MAC: 0000.00e4.6e00
The stack unit 2 chassis info: 
Power supply 1 (NA - AC - Regular) present, status ok
Power supply 2 not present
Fan 1 ok
Fan 2 ok
```

```
Exhaust Side Temperature Readings: 
 Current temperature : 32.5 deg-C
 Warning level.......: 85.0 deg-C
 Shutdown level......: 90.0 deg-C
Intake Side Temperature Readings:
 Current temperature : 31.0 deg-C
Boot Prom MAC: 0000.00e3.11c0
The stack unit 3 chassis info: 
Power supply 1 (NA - AC - Regular) present, status ok
Power supply 2 not present
Fan 1 ok
Fan 2 ok
Exhaust Side Temperature Readings:
 Current temperature : 31.5 deg-C
 Warning level.......: 85.0 deg-C
 Shutdown level......: 90.0 deg-C
Intake Side Temperature Readings:
        Current temperature : 32.0 deg-C
Boot Prom MAC: 0000.00db.e500
```
**Syntax: show chassis**

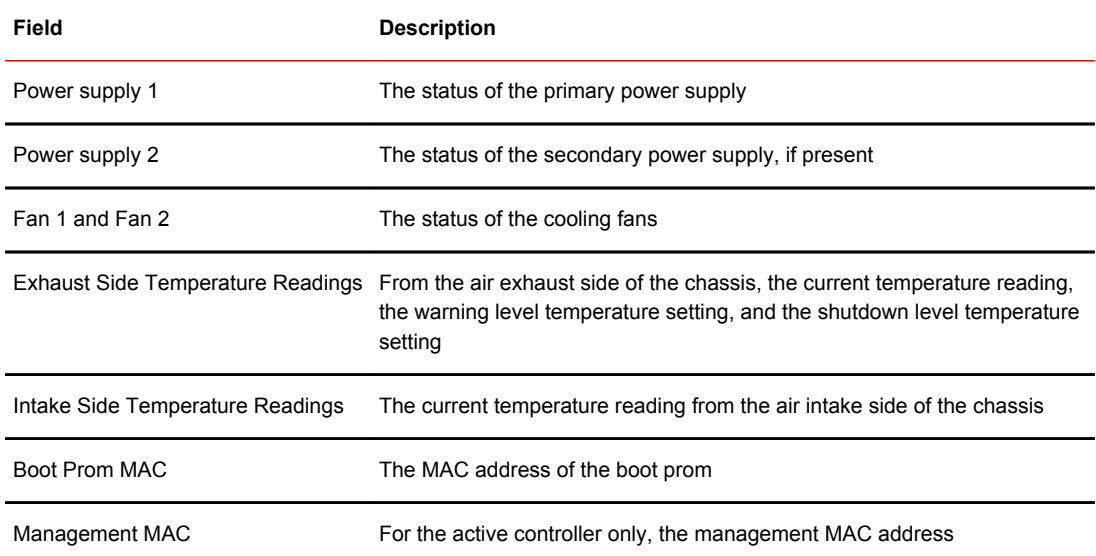

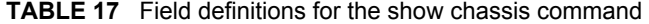

## Displaying stack module information

The **show module** command displays information about stack unit modules. Output resembles the following.

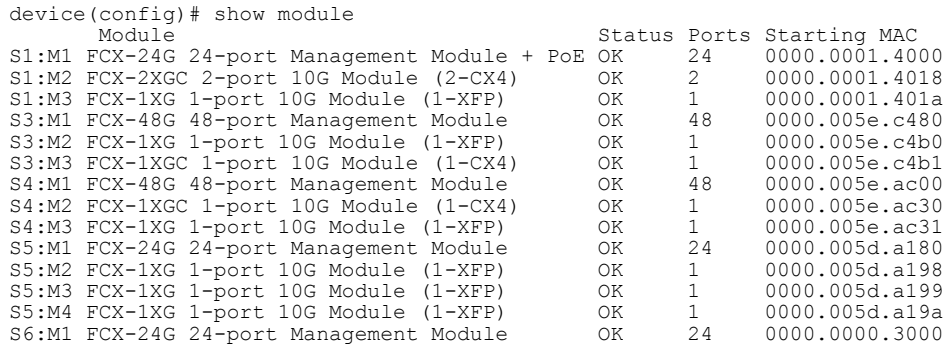

<span id="page-104-0"></span>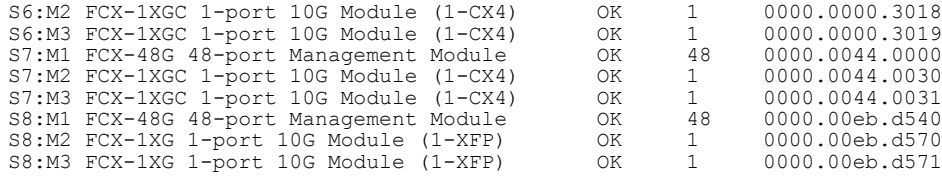

### **Syntax: show module**

**TABLE 18** Field definitions for the show module command

| Field        | <b>Description</b>                                                     |
|--------------|------------------------------------------------------------------------|
| Module       | Identifies the module by stack unit ID, module number, and module type |
| Status       | The status of this module                                              |
| Ports        | The number of ports in this module                                     |
| Starting MAC | The starting MAC address for this module                               |

# Displaying stack resource information

Use the **show stack resource** command to display stack resource information as shown in this sample output from an ICX 6610.

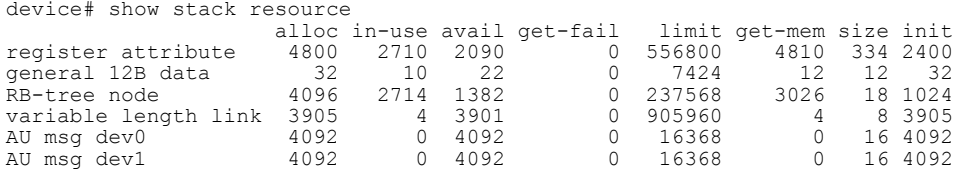

### **Syntax: show stack resource**

**TABLE 19** Field definitions for the show stack resource command

| Field    | <b>Description</b>                          |
|----------|---------------------------------------------|
| alloc    | Memory allocated                            |
| in-use   | Memory in use                               |
| avail    | Available memory                            |
| get-fail | The number of get requests that have failed |
| limit    | The maximum memory allocation               |
| get-mem  | The number of get-memory requests           |
| size     | The size                                    |

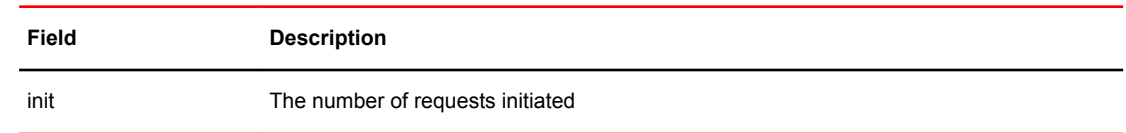

### <span id="page-105-0"></span>**TABLE 19** Field definitions for the show stack resource command (Continued)

## Displaying general or detailed information about stack members

You can display information about any member in a traditional stack by entering **show** commands from the active controller console port. If you enter **show** commands from a unit that is not the active controller, the information may not be displayed correctly.

The **show stack** command displays general information about a traditional stack, for all members, for a specified member, or for all members with additional detail.

The following output covers the entire stack as shown in this sample output from an ICX 6610.

```
device# show stack 
alone: standalone, D: dynamic config, S: static config<br>ID Type Role MAC Address Pri State Comment
ID Type Role MAC Address Pri State Comment
1 S ICX6610-24P member 0000.0034.5238 0 remote Ready 
2 S ICX6610-48P member 0000.0034.4800 0 remote Ready 
3 S ICX6610-24F member 0000.0085.0124 0 remote Ready 
4 S ICX6610-48P active 0000.0034.4930 200 local Ready 
5 S ICX6610-48P standby 0000.0034.4d14 200 remote Ready 
6 S ICX6610-24P member 0000.0034.50b4 0 remote Ready 
7 S ICX6610-24P member 0000.0034.504c 0 remote Ready 
8 S ICX6610-24F member 0000.0000.0000 200 reserve 
    active 
 +--+ +--+ +--+ +--+ +--+ +--+ 
=2/1| 4|2/6==2/6| 3|2/1==2/1| 2|2/6==2/6| 1|2/1==2/1| 7|2/6==2/6| 6|2/1=
   | +--+ +--+ +--+ +--+ +--+ +--+ |
| |
| standby | standby | standby | standby | standby | standby | standby | standby | standby | standby | standby | standby | standby | standby | standby | standby | standby | standby | standby | standby | standby | standby | 
| +--+ |
-------------------------------------------------------------2/1| 5|2/6=
 +--+
```
Standby u5 - protocols ready, can failover or manually switch over Current stack management MAC is 0000.0034.1234

If you add a stack member ID, output is displayed for that member only.

device# show stack 1 ID Type Role MAC Address Prio State Comment s FCX648 active 0000.00eb.a900 130 local Ready device# show stack 2<br>ID Type Role I MAC Address Prio State Comment 2 S FCX648 standby 0000.004f.4243 0 remote Ready, member after reload device#show stack 3<br>ID Type Role M Type Role MAC Address Prio State Comment 3 S FCX624 member 0000.004f.4243 0 remote Ready

If you add the **detail** keyword to the **show stack** command, output resembles the following on an ICX 6610.

device(config)# show stack detail alone: standalone, D: dynamic config, S: static config ID Type Role MAC Address Pri State Comment 1 S ICX6610-24P member 0000.0034.5238 0 remote Ready 2 S ICX6610-48P member 0000.0034.4800 0 remote Ready 3 S ICX6610-24F member 0000.0085.0124 0 remote Ready 4 S ICX6610-48P active 0000.0034.4930 200 local Ready 5 S ICX6610-48P standby 0000.0034.4d14 200 remote Ready 6 S ICX6610-24P member 0000.0034.50b4 0 remote Ready 7 S ICX6610-24P member 0000.0034.504c 0 remote Ready 8 S ICX6610-24F member 0000.0000.0000 200 reserve active +-+ +-+ +-+ +-+ +-+ +-+

=2/1|4|2/6==2/6|3|2/1==2/1|2|2/6==2/6|1|2/1==2/1|7|2/6==2/6|6|2/1= | +-+ +-+ +-+ +-+ +-+ +-+ | | |  $\frac{\text{standby}}{\text{+}-\text{+}}$ | +-+ | --------------------------------------------------------2/1|5|2/6= +-+ Standby u5 - protocols ready, can failover or manually switch over Current stack management MAC is 0000.0034.1234 Stack Port Status 1988 Meighbors<br>
Stack-port1 1256 Stack-port2 Stack-port1 1256 Stack-port2 Unit# Stack-port1<br>1 up  $(1/2/1-1/2/5)$ 1 up (1/2/1-1/2/5) up (1/2/6-1/2/10) unit7 (7/2/1-7/2/5) unit2 (2/2/6-2/2/10)<br>2 up (2/2/1-2/2/5) up (2/2/6-2/2/10) unit3 (3/2/1-3/2/5) unit1 (1/2/6-1/2/10) 2 up  $(2/2/1-2/2/5)$  up  $(2/2/6-2/2/10)$  unit3  $(3/2/1-3/2/5)$ <br>3 up  $(3/2/1-3/2/5)$  up  $(3/2/6-3/2/10)$  unit2  $(2/2/1-2/2/5)$ 3 up (3/2/1-3/2/5) up (3/2/6-3/2/10) unit2 (2/2/1-2/2/5) unit4 (4/2/6-4/2/10) 4 up (4/2/1-4/2/5) up (4/2/6-4/2/10) unit5 (5/2/1-5/2/5) unit3 (3/2/6-3/2/10) 5 up (5/2/1-5/2/5) up (5/2/6-5/2/10) unit4 (4/2/1-4/2/5) unit6 (6/2/1-6/2/5) 6 up (6/2/1-6/2/5) up (6/2/6-6/2/10) unit5 (5/2/6-5/2/10) unit7 (7/2/6-7/2/10) 7 up (7/2/1-7/2/5) up (7/2/6-7/2/10) unit1 (1/2/1-1/2/5) unit6 (6/2/6-6/2/10) Unit# System uptime<br>1 5 days 6 hours 1 5 days 6 hours 58 minutes 20 seconds 2 5 days 6 hours 58 minutes 20 seconds<br>3 5 days 6 hours 58 minutes 20 seconds 3 5 days 6 hours 58 minutes 20 seconds<br>4 5 days 6 hours 58 minutes 21 seconds 4 5 days 6 hours 58 minutes 21 seconds 5 1 days 11 hours 45 minutes 37 seconds 6 5 days 6 hours 58 minutes 21 seconds 7 5 days 6 hours 58 minutes 21 seconds The system started at 23:43:14 GMT+00 Thu Oct 20 2011

### **Syntax: show stack** [ *stack-unit* | **detail** ]

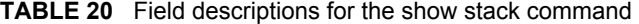

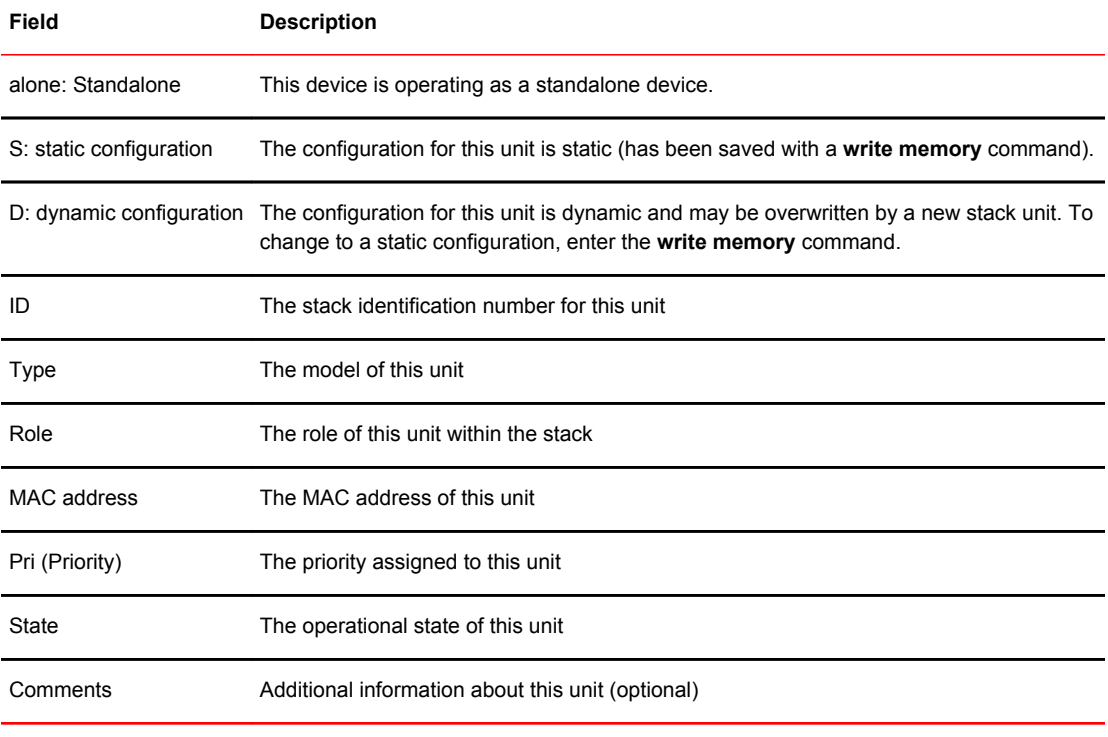

### **NOTE**

The active controller removes the dynamic configuration of a unit when the unit leaves the stack. However, if there is a static trunk configuration associated with the unit, the active controller cannot remove the dynamic configuration. In this case, you must remove the static trunk and use the **no stack unit** *stack-unit* command to manually remove the configuration.

| Field                    | <b>Description</b>                                                                           |
|--------------------------|----------------------------------------------------------------------------------------------|
| <b>Stack Port Status</b> | Indicates stacking port status for each stack unit                                           |
| <b>Neighbors</b>         | Identifies stack neighbors (by unit ID) for each stack unit                                  |
| Unit #                   | The stack identification number for this unit                                                |
| Stack-port 1             | Indicates the port state (up or down) and identifies the port by number (stack-ID/slot/port) |
| Stack-port 2             | Indicates the port state (up or down) and identifies the port by number (stack-ID/slot/port) |

<span id="page-107-0"></span>**TABLE 21** Field descriptions for the show stack detail command

## Displaying IPC statistics for a specific stack unit

To display IPC statistics for a specific stack unit, enter the **show stack rel-ipc stats** command followed by the keyword **unit** and the stack ID for the unit as shown in the following example.

```
device# show stack rel-ipc stats unit 3
Unit 3 statistics:
Msgs sent: 1217 Msgs received: 509, Pkt sends failed: 0
Message types sent:<br>[9]=1182, [10]=2,[9] = 1182, [10] = 2, [11] = 2, [13] = 2,[19] = 29,
Message types received:<br>[9]=506, [10]=1,[9] = 506, [10] = 1, [13] = 2,
Session statistics, unit 3, channel 0:
Session state: established (last established 32 minutes 19 seconds ago)
Connections established: 1
Remote resets: 0, Reset packets sent: 0
Connection statistics (for current connection, if established):
Msgs sent: 971, Msgs received: 506
Atomic batches sent: 0, Atomic batches received: 0
Pkts sent: 1205, Pkts received: 1088
Msg bytes sent: 44281, Msg bytes received: 19308
Pkt bytes sent: 238004, Pkt bytes received: 34652
Flushes requested: 59, Suspends: 0, Resumes: 0
Packets sent with data (DAT), ACKs, and window updates (WND):
Other: 2, ACK: 504, WND: 7, ACK+WND: 0
DAT: 691, DAT+ACK: 1, DAT+WND: 0, DAT+ACK+WND: 0
Data retransmits done: 129, Zero-window probes sent: 0
Dup ACK pkts rcvd: 18, Pkts rcvd w/dup data: 0
Pkts rcvd w/data past window: 0
Session statistics, unit 3, channel 2:
Session state: established (last established 32 minutes 17 seconds ago)
Connections established: 1
Remote resets: 0, Reset packets sent: 0
Connection statistics (for current connection, if established):
Msgs sent: 0, Msgs received: 0
Atomic batches sent: 0, Atomic batches received: 0
Pkts sent: 1, Pkts received: 7
Msg bytes sent: 0, Msg bytes received: 0
Pkt bytes sent: 12, Pkt bytes received: 84
Flushes requested: 0, Suspends: 0, Resumes: 0
Packets sent with data (DAT), ACKs, and window updates (WND):
Other: 1, ACK: 0, WND: 0, ACK+WND: 0
DAT: 0, DAT+ACK: 0, DAT+WND: 0, DAT+ACK+WND: 0
Data retransmits done: 0, Zero-window probes sent: 0
Dup ACK pkts rcvd: 7, Pkts rcvd w/dup data: 0
Pkts rcvd w/data past window: 0
Session statistics, unit 3, channel 3:
Session state: established (last established 32 minutes 19 seconds ago)
Connections established: 1
Remote resets: 0, Reset packets sent: 0
Connection statistics (for current connection, if established):
Msgs sent: 242, Msgs received: 0
```
```
Atomic batches sent: 0, Atomic batches received: 0
Pkts sent: 243, Pkts received: 246
Msg bytes sent: 8712, Msg bytes received: 0
Pkt bytes sent: 12596, Pkt bytes received: 2952
Flushes requested: 0, Suspends: 0, Resumes: 0
Packets sent with data (DAT), ACKs, and window updates (WND):
Other: 1, ACK: 0, WND: 0, ACK+WND: 0
DAT: 242, DAT+ACK: 0, DAT+WND: 0, DAT+ACK+WND: 0
Data retransmits done: 0, Zero-window probes sent: 0
Dup ACK pkts rcvd: 4, Pkts rcvd w/dup data: 0
Pkts rcvd w/data past window: 0
Session statistics, unit 3, channel 6:
Session state: established (last established 32 minutes 17 seconds ago)
Connections established: 1
Remote resets: 0, Reset packets sent: 0
Connection statistics (for current connection, if established):
Msgs sent: 2, Msgs received: 2
Atomic batches sent: 0, Atomic batches received: 0
Pkts sent: 8, Pkts received: 13
Msg bytes sent: 123, Msg bytes received: 20
Pkt bytes sent: 232, Pkt bytes received: 296
Flushes requested: 2, Suspends: 0, Resumes: 0
Packets sent with data (DAT), ACKs, and window updates (WND):
Other: 5, ACK: 1, WND: 0, ACK+WND: 0
DAT: 2, DAT+ACK: 0, DAT+WND: 0, DAT+ACK+WND: 0
Data retransmits done: 0, Zero-window probes sent: 0
Dup ACK pkts rcvd: 6, Pkts rcvd w/dup data: 0
Pkts rcvd w/data past window: 0
device#
```
**Syntax: show stack rel-ipc stats** { **unit** *num* }

## Displaying reliable IPC statistics for stack units

Use the **show stack rel-ipc stats** command to display session statistics for stack units. The following output is displayed for an ICX 6610.

```
device# show stack rel-ipc stats
Reliable IPC statistics:
Global statistics:
Pkts rcvd w/no session: 0
Msgs rcvd w/no handler: 0
Unit statistics:
Unit 2 statistics:
Msgs sent: 41384 Msgs received: 14052, Pkt sends failed: 0
Message types sent:
    [9] = 21674, [10] = 19703, [11] = 2, [13] = 5,Message types received:<br>[9]=14016, [10]=2,[9]=14016, [10]=2, [11]=28, [13]=6,
Session statistics: base-channel, unit 2, channel 0:
Session state: established (last established 15 hours 33 minutes 31 seconds ago)
Connections established: 1
Remote resets: 0, Reset packets sent: 0
Connection statistics (for current connection, if established):
Msgs sent: 14636, Msgs received: 14039
Atomic batches sent: 0, Atomic batches received: 0 
Pkts sent: 30892, Pkts received: 30842
Msg bytes sent: 1828190, Msg bytes received: 1232988
Pkt bytes sent: 2659848, Pkt bytes received: 1763028
Flushes requested: 30, Suspends: 0, Resumes: 0
Packets sent with data (DAT), ACKs, and window updates (WND):
Other: 888, ACK: 14010, WND: 437, ACK+WND: 0
DAT: 15556, DAT+ACK: 1, DAT+WND: 0, DAT+ACK+WND: 0
Data retransmits done: 1069, Zero-window probes sent: 0
Dup ACK pkts rcvd: 1224, Pkts rcvd w/dup data: 0
Pkts rcvd w/data past window: 0
Session statistics: image-transfer, unit 2, channel 1:
Session state: established (last established 15 hours 11 minutes 2 seconds ago)
Connections established: 1
Remote resets: 0, Reset packets sent: 0
Connection statistics (for current connection, if established):
Msgs sent: 9850, Msgs received: 1
Atomic batches sent: 0, Atomic batches received: 0
Pkts sent: 9899, Pkts received: 10606
```
Msg bytes sent: 10124076, Msg bytes received: 8 Pkt bytes sent: 10341308, Pkt bytes received: 127284 Flushes requested: 1, Suspends: 0, Resumes: 0 Packets sent with data (DAT), ACKs, and window updates (WND): Other: 1, ACK: 1, WND: 0, ACK+WND: 0 DAT: 9897, DAT+ACK: 0, DAT+WND: 0, DAT+ACK+WND: 0 Data retransmits done: 49, Zero-window probes sent: 0 Dup ACK pkts rcvd: 757, Pkts rcvd w/dup data: 0 Pkts rcvd w/data past window: 0 Session statistics: ACL, unit 2, channel 3: Session state: established (last established 15 hours 33 minutes 31 seconds ago) Connections established: 1 Remote resets: 0, Reset packets sent: 0 Connection statistics (for current connection, if established): Msgs sent: 7011, Msgs received: 4 Atomic batches sent: 0, Atomic batches received: 0 Pkts sent: 7588, Pkts received: 7617 Msg bytes sent: 629316, Msg bytes received: 5840 Pkt bytes sent: 802504, Pkt bytes received: 107508 Flushes requested: 0, Suspends: 0, Resumes: 0 Packets sent with data (DAT), ACKs, and window updates (WND): Other: 1, ACK: 1, WND: 0, ACK+WND: 2 DAT: 7584, DAT+ACK: 0, DAT+WND: 0, DAT+ACK+WND: 0 Data retransmits done: 573, Zero-window probes sent: 0 Dup ACK pkts rcvd: 596, Pkts rcvd w/dup data: 0 Pkts rcvd w/data past window: 0 Session statistics: sync-reliable, unit 2, channel 4: Session state: established (last established 15 hours 32 minutes 27 seconds ago) Connections established: 1 Remote resets: 0, Reset packets sent: 0 Connection statistics (for current connection, if established): Msgs sent: 27, Msgs received: 1 Atomic batches sent: 0, Atomic batches received: 0 Pkts sent: 53, Pkts received: 40 Msg bytes sent: 39420, Msg bytes received: 1460 Pkt bytes sent: 73836, Pkt bytes received: 1944 Flushes requested: 0, Suspends: 0, Resumes: 0 Packets sent with data (DAT), ACKs, and window updates (WND): Other: 2, ACK: 1, WND: 0, ACK+WND: 0 DAT: 50, DAT+ACK: 0, DAT+WND: 0, DAT+ACK+WND: 0 Data retransmits done: 22, Zero-window probes sent: 0 Dup ACK pkts rcvd: 6, Pkts rcvd w/dup data: 0 Pkts rcvd w/data past window: 0 Session statistics: rconsole-server-to-2, unit 2, channel 6: Session state: established (last established 15 hours 33 minutes 30 seconds ago) Connections established: 1 Remote resets: 0, Reset packets sent: 0 Connection statistics (for current connection, if established): Msgs sent: 5, Msgs received: 6 Atomic batches sent: 0, Atomic batches received: 0 Pkts sent: 14, Pkts received: 40 Msg bytes sent: 183, Msg bytes received: 56 Pkt bytes sent: 384, Pkt bytes received: 1052 Flushes requested: 5, Suspends: 0, Resumes: 0 Packets sent with data (DAT), ACKs, and window updates (WND): Other: 4, ACK: 5, WND: 0, ACK+WND: 0 DAT: 5, DAT+ACK: 0, DAT+WND: 0, DAT+ACK+WND: 0 Data retransmits done: 0, Zero-window probes sent: 0 Dup ACK pkts rcvd: 0, Pkts rcvd w/dup data: 0 Pkts rcvd w/data past window: 0 Unit 3 statistics: Msgs sent: 41356 Msgs received: 14007, Pkt sends failed: 0 Message types sent:<br>[9]=21623,  $[10]=19703,$   $[11]=29,$   $[13]=1,$ Message types received:<br> $[9] = 14003,$   $[10] = 2,$  $[9] = 14003,$   $[10] = 2,$   $[13] = 2,$ Session statistics: base-channel, unit 3, channel 0: Session state: established (last established 15 hours 33 minutes 49 seconds ago) Connections established: 1 Remote resets: 0, Reset packets sent: 0 Connection statistics (for current connection, if established): Msgs sent: 14647, Msgs received: 14003 Atomic batches sent: 0, Atomic batches received: 0 Pkts sent: 31055, Pkts received: 31403 Msg bytes sent: 1801742, Msg bytes received: 1232204 Pkt bytes sent: 2402644, Pkt bytes received: 1877788 Flushes requested: 32, Suspends: 0, Resumes: 0

Packets sent with data (DAT), ACKs, and window updates (WND): Other: 1269, ACK: 13911, WND: 437, ACK+WND: 0 DAT: 15346, DAT+ACK: 92, DAT+WND: 0, DAT+ACK+WND: 0 Data retransmits done: 966, Zero-window probes sent: 0 Dup ACK pkts rcvd: 661, Pkts rcvd w/dup data: 0 Pkts rcvd w/data past window: 0 Session statistics: image-transfer, unit 3, channel 1: Session state: established (last established 15 hours 11 minutes 2 seconds ago) Connections established: 1 Remote resets: 0, Reset packets sent: 0 Connection statistics (for current connection, if established): Msgs sent: 9850, Msgs received: 1 Atomic batches sent: 0, Atomic batches received: 0 Pkts sent: 9930, Pkts received: 10599 Msg bytes sent: 10124076, Msg bytes received: 8 Pkt bytes sent: 10457352, Pkt bytes received: 127200 Flushes requested: 1, Suspends: 0, Resumes: 0 Packets sent with data (DAT), ACKs, and window updates (WND): Other: 1, ACK: 1, WND: 0, ACK+WND: 0 DAT: 9928, DAT+ACK: 0, DAT+WND: 0, DAT+ACK+WND: 0 Data retransmits done: 140, Zero-window probes sent: 0 Dup ACK pkts rcvd: 798, Pkts rcvd w/dup data: 0 Pkts rcvd w/data past window: 0 Session statistics: ACL, unit 3, channel 3: Session state: established (last established 15 hours 33 minutes 49 seconds ago) Connections established: 1 Remote resets: 0, Reset packets sent: 0 Connection statistics (for current connection, if established): Msgs sent: 7004, Msgs received: 0 Atomic batches sent: 0, Atomic batches received: 0 Pkts sent: 7447, Pkts received: 7300 Msg bytes sent: 616352, Msg bytes received: 0 Pkt bytes sent: 774304, Pkt bytes received: 87600 Flushes requested: 0, Suspends: 0, Resumes: 0 Packets sent with data (DAT), ACKs, and window updates (WND): Other: 2, ACK: 0, WND: 0, ACK+WND: 0 DAT: 7445, DAT+ACK: 0, DAT+WND: 0, DAT+ACK+WND: 0 Data retransmits done: 441, Zero-window probes sent: 0 Dup ACK pkts rcvd: 295, Pkts rcvd w/dup data: 0 Pkts rcvd w/data past window: 0 Session statistics: rconsole-server-to-3, unit 3, channel 7: Session state: established (last established 15 hours 33 minutes 48 seconds ago) Connections established: 1 Remote resets: 0, Reset packets sent: 0 Connection statistics (for current connection, if established): Msgs sent: 1, Msgs received: 2 Atomic batches sent: 0, Atomic batches received: 0 Pkts sent: 3, Pkts received: 2 Msg bytes sent: 35, Msg bytes received: 20 Pkt bytes sent: 76, Pkt bytes received: 52 Flushes requested: 1, Suspends: 0, Resumes: 0 Packets sent with data (DAT), ACKs, and window updates (WND): Other: 1, ACK: 1, WND: 0, ACK+WND: 0 DAT: 1, DAT+ACK: 0, DAT+WND: 0, DAT+ACK+WND: 0 Data retransmits done: 0, Zero-window probes sent: 0 Dup ACK pkts rcvd: 0, Pkts rcvd w/dup data: 0 Pkts rcvd w/data past window: 0 Unit 4 statistics: Msgs sent: 41337 Msgs received: 14035, Pkt sends failed: 0 Message types sent:<br> $[9] = 21632,$  $[10]=19702,$   $[11]=2,$   $[13]=1,$ Message types received:<br> $[9] = 14031,$   $[10] = 2,$  $[9] = 14031,$   $[10] = 2,$   $[13] = 2,$ Session statistics: base-channel, unit 4, channel 0: Session state: established (last established 15 hours 33 minutes 49 seconds ago) Connections established: 1 Remote resets: 0, Reset packets sent: 0 Connection statistics (for current connection, if established): Msgs sent: 14630, Msgs received: 14031 Atomic batches sent: 0, Atomic batches received: 0 Pkts sent: 30186, Pkts received: 31052 Msg bytes sent: 1801548, Msg bytes received: 1234680 Pkt bytes sent: 2325044, Pkt bytes received: 1857824 Flushes requested: 30, Suspends: 0, Resumes: 0 Packets sent with data (DAT), ACKs, and window updates (WND): Other: 1199, ACK: 13879, WND: 434, ACK+WND: 4 DAT: 14522, DAT+ACK: 148, DAT+WND: 0, DAT+ACK+WND: 0 Data retransmits done: 197, Zero-window probes sent: 0

Dup ACK pkts rcvd: 560, Pkts rcvd w/dup data: 0 Pkts rcvd w/data past window: 0 Session statistics: image-transfer, unit 4, channel 1: Session state: established (last established 15 hours 11 minutes 2 seconds ago) Connections established: 1 Remote resets: 0, Reset packets sent: 0 Connection statistics (for current connection, if established): Msgs sent: 9850, Msgs received: 1 Atomic batches sent: 0, Atomic batches received: 0 Pkts sent: 9852, Pkts received: 10675 Msg bytes sent: 10124076, Msg bytes received: 8 Pkt bytes sent: 10284896, Pkt bytes received: 128112 Flushes requested: 1, Suspends: 0, Resumes: 0 Packets sent with data (DAT), ACKs, and window updates (WND): Other: 1, ACK: 1, WND: 0, ACK+WND: 0 DAT: 9850, DAT+ACK: 0, DAT+WND: 0, DAT+ACK+WND: 0 Data retransmits done: 2, Zero-window probes sent: 0 Dup ACK pkts rcvd: 826, Pkts rcvd w/dup data: 0 Pkts rcvd w/data past window: 0 Session statistics: ACL, unit 4, channel 3: Session state: established (last established 15 hours 33 minutes 49 seconds ago) Connections established: 1 Remote resets: 0, Reset packets sent: 0 Connection statistics (for current connection, if established): Msgs sent: 7004, Msgs received: 0 Atomic batches sent: 0, Atomic batches received: 0 Pkts sent: 7051, Pkts received: 7240 Msg bytes sent: 616352, Msg bytes received: 0 Pkt bytes sent: 733028, Pkt bytes received: 86880 Flushes requested: 0, Suspends: 0, Resumes: 0 Packets sent with data (DAT), ACKs, and window updates (WND): Other: 3, ACK: 0, WND: 0, ACK+WND: 0 DAT: 7048, DAT+ACK: 0, DAT+WND: 0, DAT+ACK+WND: 0 Data retransmits done: 44, Zero-window probes sent: 0 Dup ACK pkts rcvd: 234, Pkts rcvd w/dup data: 0 Pkts rcvd w/data past window: 0 Session statistics: rconsole-server-to-4, unit 4, channel 8: Session state: established (last established 15 hours 33 minutes 48 seconds ago) Connections established: 1 Remote resets: 0, Reset packets sent: 0 Connection statistics (for current connection, if established): Msgs sent: 1, Msgs received: 2 Atomic batches sent: 0, Atomic batches received: 0 Pkts sent: 5, Pkts received: 8 Msg bytes sent: 35, Msg bytes received: 20 Pkt bytes sent: 140, Pkt bytes received: 264 Flushes requested: 1, Suspends: 0, Resumes: 0 Packets sent with data (DAT), ACKs, and window updates (WND): Other: 2, ACK: 1, WND: 0, ACK+WND: 0 DAT: 2, DAT+ACK: 0, DAT+WND: 0, DAT+ACK+WND: 0 Data retransmits done: 1, Zero-window probes sent: 0 Dup ACK pkts rcvd: 1, Pkts rcvd w/dup data: 0 Pkts rcvd w/data past window: 0

```
Syntax: show stack rel-ipc stats
```
## Displaying information about stack neighbors

The **show stack neighbors** command displays information about stack member neighbors. The following output is for an ICX 6610.

```
device# show stack neighbors
U# Stack-port1<br>1 unit7 (7/2/1-7/2/5)unit7 (7/2/1-7/2/5) unit2 (2/2/6-2/2/10)<br>unit3 (3/2/1-3/2/5) unit1 (1/2/6-1/2/10)unit3 (3/2/1-3/2/5) unit1 (1/2/6-1/2/10)<br>unit2 (2/2/1-2/2/5) unit4 (4/2/6-4/2/10)3 unit2 (2/2/1-2/2/5) unit4 (4/2/6-4/2/10) 
4 unit5 (5/2/1-5/2/5) unit3 (3/2/6-3/2/10) 
5 unit4 (4/2/1-4/2/5) unit6 (6/2/1-6/2/5) 
6 unit5 (5/2/6-5/2/10) unit7 (7/2/6-7/2/10) 
    unit1 (1/2/1-1/2/5) unit6 (6/2/6-6/2/10)Topology: Ring, 7 unit(s), order: 4 3 2 1 7 6 5
     active 
 +-+ +-+ +-+ +-+ +-+ +-+ 
=2/1|4|2/6==2/6|3|2/1==2/1|2|2/6==2/6|1|2/1==2/1|7|2/6==2/6|6|2/1=
```
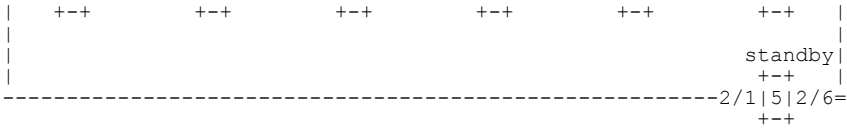

#### **Syntax: show stack neighbors**

**TABLE 22** Field descriptions for the show stack neighbors command

| Field       | <b>Description</b>                                                  |
|-------------|---------------------------------------------------------------------|
| U#          | The stack identification number for this unit                       |
| Stack-port1 | Identifies the neighbor stack unit for stack-port1 for this unit ID |
| Stack-port2 | Identifies the neighbor stack unit for stack-port2 for this unit ID |

## Displaying stack port information

The **show stack stack-ports** command displays information about stack port status.

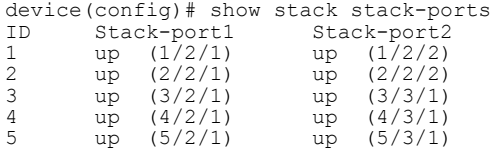

For ICX devices, an equal signs (=) in command output show connections between trunk ports. The output is enhanced to display the port up state of all trunked ports. The following example is for an ICX 6610.

```
device# show stack stack-ports
    active 
 +-+ +-+ +-+ +-+ +-+ +-+ 
=2/1|4|2/6==2/6|3|2/1==2/1|2|2/6==2/6|1|2/1==2/1|7|2/6==2/6|6|2/1=
| +-+ +-+ +-+ +-+ +-+ +-+ |
| |
                                            \begin{bmatrix} \text{standby} \\ \text{+} \\ \text{+} \end{bmatrix}| +-+ |
--------------------------------------------------------2/1|5|2/6=
 +-+ 
U# Stack-port1 <br>1 up (1/2/1-1/2/5) <br>3 up (1/2/6-1/2/10)1 up (1/2/1-1/2/5) up (1/2/6-1/2/10) 
 up ports: 1/2/1, 1/2/2, 1/2/3, 1/2/4, 1/2/5
 up ports: 1/2/6, 1/2/7, 1/2/8, 1/2/9, 1/2/10
2 up (2/2/1-2/2/5) up (2/2/6-2/2/10) 
 up ports: 2/2/1, 2/2/2, 2/2/3, 2/2/4, 2/2/5
 up ports: 2/2/6, 2/2/7, 2/2/8, 2/2/9, 2/2/10
3 up (3/2/1-3/2/5) up (3/2/6-3/2/10) 
 up ports: 3/2/1, 3/2/2, 3/2/3, 3/2/4, 3/2/5
 up ports: 3/2/6, 3/2/7, 3/2/8, 3/2/9, 3/2/10
4 up (4/2/1-4/2/5) up (4/2/6-4/2/10) 
 up ports: 4/2/1, 4/2/2, 4/2/3, 4/2/4, 4/2/5 
 up ports: 4/2/6, 4/2/7, 4/2/8, 4/2/9, 4/2/10
5 up (5/2/1-5/2/5) up (5/2/6-5/2/10) 
 up ports: 5/2/1, 5/2/2, 5/2/3, 5/2/4, 5/2/5
 up ports: 5/2/6, 5/2/7, 5/2/8, 5/2/9, 5/2/10
6 up (6/2/1-6/2/5) up (6/2/6-6/2/10) 
 up ports: 6/2/1, 6/2/2, 6/2/3, 6/2/4, 6/2/5
 up ports: 6/2/6, 6/2/7, 6/2/8, 6/2/9, 6/2/10
7 up (7/2/1-7/2/5) up (7/2/6-7/2/10) 
 up ports: 7/2/1, 7/2/2, 7/2/3, 7/2/4, 7/2/5
 up ports: 7/2/6, 7/2/7, 7/2/8, 7/2/9, 7/2/10
```
### **Syntax: show stack stack-ports**

**TABLE 23** Field descriptions for the show stack stack-ports command

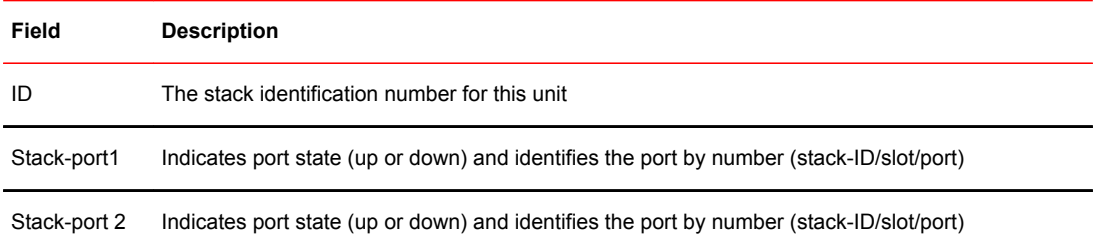

# Displaying stacking port statistics

The **show statistics stack-ports** command displays information about all stacking ports in a traditional stack topology.

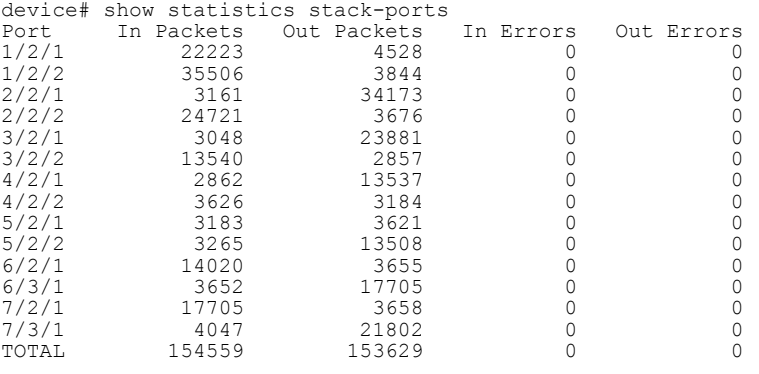

**Syntax: show statistics stack-ports**

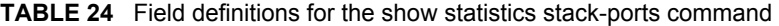

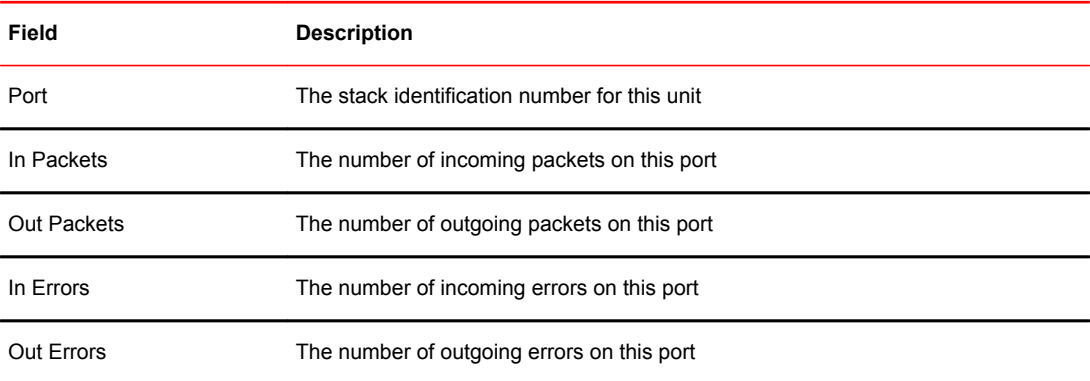

## Displaying stacking port interface information

The **show interfaces stack-ports** command displays information about the stacking ports for all members in a stack.

| ICX6610-48 Router# show interfaces stack-ports |      |                  |           |  |                                   |     |     |          |                |      |
|------------------------------------------------|------|------------------|-----------|--|-----------------------------------|-----|-----|----------|----------------|------|
| Port                                           | Link | State            |           |  | Dupl Speed Trunk Tag Pvid Pri MAC |     |     |          |                | Name |
| 1/2/1                                          | Up   | Forward Full 40G |           |  | None                              | No. | N/A | $\Omega$ | 0000.0034.1db5 |      |
| 1/2/2                                          | Up   | Forward Full 10G |           |  | None                              | No. | N/A | $\circ$  | 0000.0034.1db6 |      |
| 1/2/6                                          | Up   | Forward Full 40G |           |  | None                              | No  | N/A | 0        | 0000.0034.1db7 |      |
| 1/2/7                                          | Down | None             | None None |  | None                              | No  | N/A | $\Omega$ | 0000.0034.1db8 |      |
| 2/2/1                                          | Down | None             | None None |  | None                              | No  | N/A | $\Omega$ | 0000.0000.0000 |      |
| 2/2/2                                          | Down | None             | None None |  | None                              | No  | N/A | 0        | 0000.0000.0000 |      |
| 2/2/6                                          | Down | None             | None None |  | None                              | No. | N/A | $\Omega$ | 0000.0000.0000 |      |
| 2/2/7                                          | Down | None             | None None |  | None                              | No. | N/A | 0        | 0000.0000.0000 |      |
| 3/2/1                                          | Down | None             | None None |  | None                              | No  | N/A | 0        | 0000.0034.266d |      |
| 3/2/2                                          | Up   | Forward Full 10G |           |  | None                              | No. | N/A | $\Omega$ | 0000.0034.266e |      |
| 3/2/6                                          | Up   | Forward Full 40G |           |  | None                              | No  | N/A | 0        | 0000.0034.266f |      |
| 3/2/7                                          | Up   | Forward Full 10G |           |  | None                              | No  | N/A | 0        | 0000.0034.2670 |      |
| 5/2/1                                          | Down | None             | None None |  | None                              | No  | N/A | $\Omega$ | 0000.0034.11ad |      |
| 5/2/2                                          | Up   | Forward Full 10G |           |  | None                              | No  | N/A | $\Omega$ | 0000.0034.11ae |      |
| 5/2/6                                          | Up   | Forward Full 40G |           |  | None                              | No  | N/A | 0        | 0000.0034.11af |      |
| 5/2/7                                          | Down | None             | None None |  | None                              | Νo  | N/A | $\Omega$ | 0000.0034.11b0 |      |

**Syntax: show interfaces stack-ports**

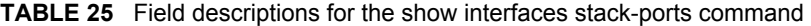

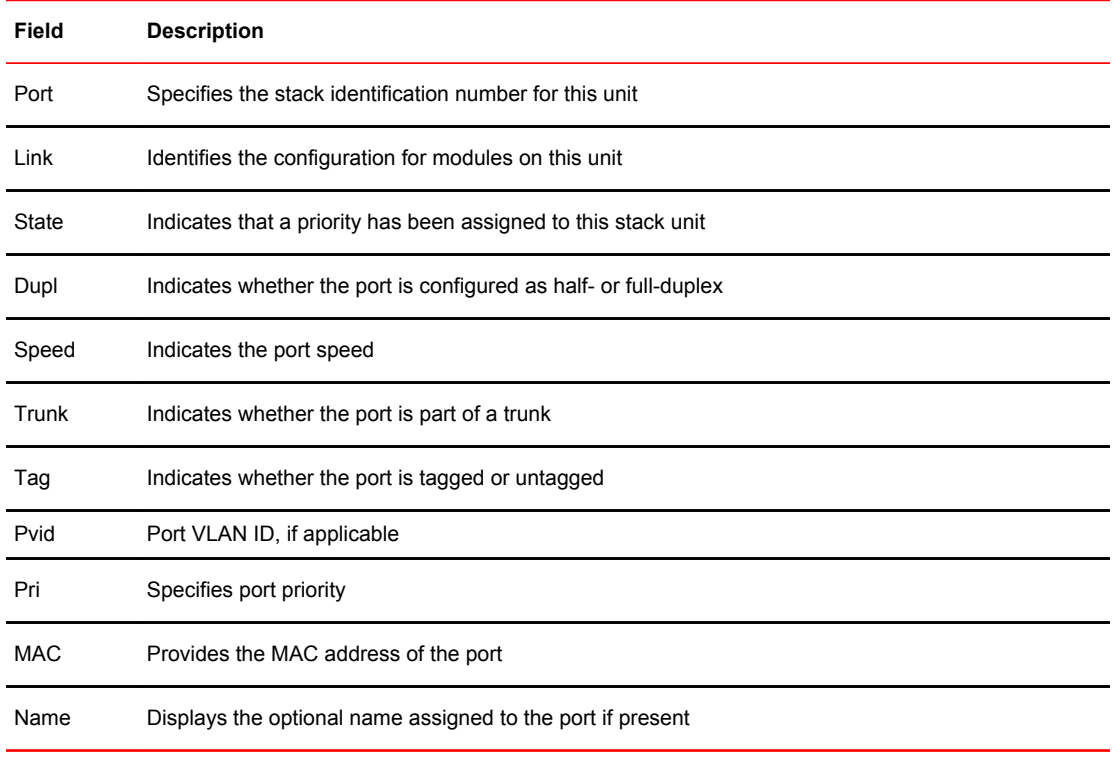

### **NOTE**

If a unit is provisional (that is, if it is reserved and does not have a physical unit associated with the unit ID), its interface MAC address shows as 0000.0000.0000.

# MIB support for the traditional stack

All statistics about packets received and sent, RMON, jumbo frames (greater than 1518 bytes), runts, giants, and other instances are gathered through the stack interfaces and are accessible through SNMP. MIB support for traditional stacks is the same as for a standard 10 Gbps interface. Information includes types of modules, including optics modules.

# Traditional Stack Troubleshooting

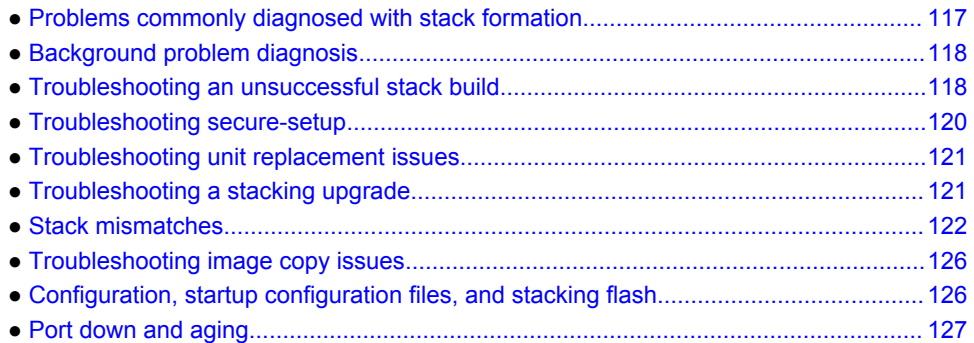

# Problems commonly diagnosed with stack formation

The most common reason for an unsuccessful stack build is a hardware configuration mismatch, a software configuration mismatch, or a combination of both.

After a stack forms, the system performs background problem diagnosis, which helps to reveal common problems with stack formation. For information on background diagnostics and manual control, refer to "Background problem diagnosis."

The following common problems may be encountered when building stacks:

- Ports on the same trunk connect to different units.
- Ports on the same trunk connect to different trunks on the same unit.
- Sub-ports of the 4 x 10-Gbps module are down.
- One end of a 10 Gbps port is up, but the other end is down.
- Communication problems exist between units in the stack.

A common connection error is that the two cables of a trunk go to different units or to different trunks on the same unit. A stack may still form in these cases, but the incorrect connection may cause an internal forwarding loop, or the unit may have forwarding problems.

The most common connection error in forming an ICX 6610 stack is connecting a 40 Gbps port to a 4 x10-Gbps port, possibly because the two port types use the same type of cable. When this happens, the system may show one end is up, and one end is down. The stack cannot be formed, and the periodic background diagnosis does not run.

When a stack diagnosis indicates that 4 x 10-Gbps sub-ports are down, one end of a 10-Gbps port is down, or communication problems exist between stack units, the cause may be hardware failure or a software problem.

<span id="page-117-0"></span>For example, the active controller console displays the following messages for an ICX 6610 stack if a 4 x10-Gbps sub-port is down.

\*\*\* Warning! miss 4\*10G link 5/2/8(down)to 1/2/8(down). Stack can still work. \*\*\* Warning! U1, dir=1, 4\*10G ports: 1/2/8 are down. \*\*\* Warning! U5, dir=1, 4\*10G ports: 5/2/8 are down. Please use "show stack conn" to view detailed connections You can suppress the error messages by configuring "stack suppress-warning"

In this situation, the ICX 6610 stack should still work because of trunking. However, if all sub-ports of a 4 x10-Gbps are down, no diagnostic warning is displayed because the periodic probe cannot distinguish between a hardware failure and a disconnected cable.

# Background problem diagnosis

After a stack forms, the system periodically probes the topology to check connections between units in the stack. This diagnosis, which is run in the background, can detect user connection errors and hardware failures. Related error messages are provided approximately every 20 minutes. No messages are displayed if no problem is detected.

## Manually triggering stack diagnosis

You can manually trigger the diagnosis using the **show stack connection** command. This command can provide additional detail on connections that are identified as problems in the diagnostic report. The command can also be used when periodic diagnostic warnings have been suppressed.

### **NOTE**

Periodic background stack diagnosis is performed every minute. When you manually trigger stack diagnosis, the system may print the following message: There is a trunk probe going on. Please try later.

## Suppressing background stack diagnostic warnings

You can control the automatic background stacking diagnosis that runs periodically when stacking is enabled.

To stop periodic output of background diagnostic reports, enter the **stack suppress-warning** command at the configuration level on the active controller.

To start receiving diagnostic warnings again, enter the **no** form of the command.

# Troubleshooting an unsuccessful stack build

If you are unable to build a stack (for example, the **show stack** command does not display any stack units), perform the following steps.

1. Enter the **show run** command on each unit to make sure the configuration contains "stack enable." If it does not, enter the **stack enable** command on the unit. Before a stack is formed, you can still access the console port on each device. Once a stack is successfully formed, you are redirected to the active controller.

### **NOTE**

If you are building a stack using secure-setup, you do not have to enter the **stack enable** command on each unit.

2. Check that all of your stacking port connections are secure and working properly. Enter **show interfaces stack** on each device to confirm that the stacking port links are up and the ports are in the forward state.

device# show interfaces stack<br>Port Link State Dupl Spee Port Link State Dupl Speed Trunk Tag P MAC Name 1/2/1 Up Forward Full 10G None No 1 0000.00eb.a902 Forward Full 10G

- 3. Confirm that all of the devices are running the same software image.
- 4. Use the **show log** command to display any IPC version mismatch messages. These messages appear in one minute when receiving mismatched probe packets, and then once every 10 minutes.
- 5. Use the **show stack ipc** command to see if any traffic has been sent or received. Enter **clear stack ipc** to clear the traffic statistics and then enter **show stack ipc** again so you can easily see differences in traffic flow. The following output is from an ICX 6610.

```
device# show stack ipc
V15, G1, Recv: SkP0:3749372, P1:3756064, MAIL:184291175, sum:191796611, t=457152.2
Message types have callbacks:
 1 :Reliable IPC message 2 :Reliable IPC atomic 4 :fragmentation, jumbo<br>5 :probe by mailbox 6 :rel-mailbox 7 :test ipc
 5 :probe by mailbox 6 :rel-mailbox 7 :test ipc<br>8 :disable keep-alive 9 :register cache 10:ipc dnld stk
 8 :disable keep-alive 9 :register cache<br>11:chassis operation 12:ipc stk boot
 11:chassis operation 12:ipc stk boot 13:Rconsole IPC message<br>14:auth msg 15:ipc erase flash 16:unconfigure
                                         15:ipc erase flash 16:unconfigure<br>18:ss set 19:sFlow IPC message
 17:ipc stk boot
 21:SYNC download reques 23:SYNC download 1 spec 28:SYNC client hello<br>30:SYNC dy chg error 32:active-uprintf 33:test auth msg
 30:SYNC dy chg error 32:active-uprintf 33:test auth m<br>34:probe KA 39:unrel-mailbox 40:trunk-probe
                                          39:unrel-mailbox
Send message types:<br>[1]=2342639, [4]=44528,
  [1] = 2342639, [4]=44528, [5]=961830, [6]=37146,<br>[9]=73104634, [11]=137082, [14]=487007, [20]=2304,
  \begin{array}{cccc} [9] = 73104634, & [11] = 137082, & [14] = 487007, & [20] = 2304, \end{array}<br>
\begin{array}{cccc} [22] = 1395, & [25] = 23, & [26] = 1901701, & [29] = 415888, \end{array}\begin{array}{cccc} [22] = & 1395, & [25] = & 23, & [26] = & 1901701, \end{array}<br>
\begin{array}{cccc} [34] = & 1827543, & [39] = & 30451, & [40] = & 289420, \end{array}[40]=289420,
Recv message types:<br>[1]=2016251,
[1] = 2016251, [4] = 1352759, [5] = 470884, 475144, [6]=114459, 114572, [9]=367644144, [11]=1785229, 
[14]=973285, 974177, [21]=1395, [30]=25,
 [34]=912972, 914086, [39]=973492, 973440, [40]=700313, 
Statistics:<br>send pkt num
 send pkt num : 34068433, recv pkt num : 191796609, send msg num : 79756048, recv msg num : 379902767,
 send msg num : 79756048, recv msg num : 379902767,<br>send frag pkt num : 22264, recv frag pkt num : 493860,
                                   : 22264, recv frag pkt num :<br>: 34068433,
 pkt buf alloc<br>Reliable-mail
                                        R send success receive duplic<br>1 \begin{array}{ccc} 1 & 0 & 0 \end{array}target ID \begin{array}{cccccc} 1 & 1 & 0 & 0 \\ 1 & -1 & 0 & 0 \\ 1 & 1 & 0 & 0 \\ 1 & 1 & 0 & 0 \\ 0 & 0 & 0 & 0 \\ 0 & 0 & 0 & 0 \\ 0 & 0 & 0 & 0 \\ 0 & 0 & 0 & 0 \\ 0 & 0 & 0 & 0 \\ 0 & 0 & 0 & 0 \\ 0 & 0 & 0 & 0 \\ 0 & 0 & 0 & 0 \\ 0 & 0 & 0 & 0 \\ 0 & 0 & 0 & 0 \\ 0 & 0 & 0 & 0 \\ 0 & 0 & 0 & 0 \\ 0 & 0 & 0 & 0 target MAC 15230 15230 0 0
 unrel target ID
There is 1 current jumbo IPC session
Possible errors:
        *** recv from non-exist unit 2 times: unit 5
```
If the "Send message types" field is empty, **stack enable** has not been configured. If the number of "Recv IPC packets" increases, but there are no "Recv message types," then the packets are being dropped for various reasons, including the wrong IPC version, or a checksum error. The "Possible errors" field lists reasons for packet loss.

#### **NOTE**

A small "\*\*\*state not ready" count is normal, but if it continues to increase, a problem is indicated.

<span id="page-119-0"></span>6. If the results of a **show stack** command show other stack members, but lists them as nonoperational, this could be due to an image mismatch, or a configuration mismatch. In the event of an image mismatch, you can download the correct images to the entire stack from the active controller.

#### **NOTE**

If your intended stacking ports are connected in a ring topology, they will not all appear to be in the forwarding state because of Spanning Tree Protocol, but secure-setup can still build the stack.

7. Check to be sure you do not have any stacking to non-stacking connections. The following message indicates that you may have a connection between a stacking port and a non-stacking port.

Warning! Proc ???? packet in 2m from 0012.f2222.8300, Wrong dev/port: dev=4, port=18, DSA=4971100 497--E You might have stacking to non-stacking port connections

This message appears every 10 minutes after the first display. If you see this message only once and your connections are correct, your stack should be operating properly. Only repeat displays of this message indicate a problem.

8. If you run out of flash memory while performing a **write memory**, your stack devices may contain very large startup-config.v4 or startup-config.old files, which are preserved for recovery purposes. Enter the **show dir** command at the privileged EXEC level to see all flash files. If you identify these old files and they are not needed, you can delete them by entering the **flash delete** command at the privileged EXEC level as shown in the following example.

ICX7450-48F Router# show dir Type Size Name ---------------------- F 27615428 primary<br>F 27851652 seconda F 27851652 secondary<br>F 21 sillogs F 21 sil\_logs<br>F 2361 startup-F 2361 startup-config.backup<br>F 2361 startup-config.old F 2361 startup-config.old<br>F 2442 startup-config.txt F 2442 startup-config.txt<br>F 256 secondary sig 256 secondary.sig F 256 bootrom.sig F 77002 debug.boot 55551779 bytes 9 File(s) in FI root 1766779193 bytes free in FI root 1766779193 bytes free in / ICX7450-48F Router# flash delete ASCII string flash file name to delete ICX7450-48F Router# flash delete startup-config.old

## Troubleshooting secure-setup

Secure-setup can be used to form linear and ring stack topologies. For information about the procedure, refer to [Scenario 1 - Three-member traditional stack in a ring topology using secure-setup](#page-19-0) on page 20. During this procedure, if secure-setup does not detect all the units that should be detected, perform the following checks:

- Make sure that all the cables are properly connected.
- Make sure that all the relevant ports are in the UP state.
- Make sure that all the units are running the same image.
- Issue the **stack enable** command only on the unit that will serve as the active controller.
- <span id="page-120-0"></span>• Make sure that **stack disable** is not configured on any prospective members (for example, by entering the **show running-config** command on the unit).
- Make sure that the connection is sequential (refer to the definition of sequential connection in [Brocade traditional stacking terminology](#page-15-0) on page 16).

If secure-setup times out (this may happen due to inactivity), you will not be able to make any changes in your configuration or stack topology until you restart the session by entering the **stack secure-setup** command.

The stack unit discovery process is triggered when secure-setup is initiated. However, if the stack unit is placed in a topology where another unit in the stack is already running the discovery process, the current discovery process is terminated. If this is the case, a message similar to the following one is displayed.

"Topology discovery is already in progress originated from mac-address. Please try later."

This means a discovery process is already active and was initiated from the unit with the MAC address mentioned in the message. You will need to re-issue secure-setup.

If there is already an active discovery process, secure-setup may not discover all the intended units. If this is the case, you will need to restart the secure-setup process.

# Troubleshooting unit replacement issues

If you are unsuccessful in building a stack using the automatic setup process (refer to [Scenario 2 -](#page-24-0) [Configuring a three-member traditional stack in a ring topology using the automatic setup process](#page-24-0) on page 25), or cannot add or replace a unit in a stack, consider the following issues:

- Make sure that the number of units in your stack does not exceed the maximum allowed (4 units for ICX 6430 devices, 12 units for ICX 7450 and ICX 7750 stacks, and 8 units for all other devices in a traditional stack).
- Make sure that the replacement unit is a clean unit (does not contain a startup-config.txt file).
- Make sure that the replacement unit running configuration does not contain the **stack enable** command.
- Make sure the replacement unit running configuration does not contain the **stack disable** command.
- Make sure that the configurations for the stack ports on the active controller match the physical connections to the unit.

## Troubleshooting a stacking upgrade

After you upgrade your device to support stacking, restart the device with the upgraded software. If you encounter a problem at this step, make sure the memory DIMM and stacking EEPROM are installed correctly. If they are not installed correctly, you may see output similar to the following.

```
FCX MEM size: 0x10000000
FCX Flash config....
FCX Boot Code Version 05.0.00
Enter 'b' to stop at boot....
BOOT INFO: load monitor from primary, size=103408
BOOT INFO: load image from primary..........
BOOT INFO: bootparam at 000543e8, mp_flash_size=002ee6c5
BOOT INFO: code decompression completed
BOOT INFO: branch to 00400100
Starting Main Task.......
```

```
*****************************************************************************
ERR: This software needs License PROM to be installed in the system
*****************************************************************************
System Reset!
```
If your memory DIMM is not installed correctly, you will see output similar to the following.

```
FCX Mem size: 0x8000000
Flash Config...
FCX Boot Code Version 05.0.00
Enter 'b' to stop at boot....
BOOT INFO: load monitor from primary, size = 103380
BOOT INFO: debug enabled!!
BOOT INFO: load image from primary...
BOOT INFO: bootparam at 00054338 mp_flash_size = 002f1aeb
BOOT INFO: code decompression completed
BOOT INFO: branch to 00400100
Starting Main Task ...
*****************************************************************************
ERR: This software requires 256M memory to be installed in the system.
*****************************************************************************
```
System Reset!

Check your upgraded hardware for the following problems:

- EEPROM is installed incorrectly in the socket. Make sure Pin 1 on the EEPROM matches the Pin 1 hole in the socket.
- Make sure your memory DIMM is securely installed in the memory DIMM socket. Refer to the hardware installation guide or the instructions that came with your upgrade kit for more information.

## Stack mismatches

When a stack mismatch occurs, the active controller can put any stack member into a non-operational state, which disables all of the ports except the stacking ports. Stack mismatches can occur for a variety of reasons.

#### **NOTE**

After a stack mismatch, the active controller can still download an image to the non-operational unit.

The active controller generates a log message whenever it puts a stack unit into a non-operational state. The following examples describe the types of mismatches and the related log message:

• Advanced feature mismatch - The active controller is enabled for advanced features (such as BGP), and the stack unit is not enabled.

Stack: Unit 2 0000.0020.0100 doesn't have the matching advanced feature privileges

• Image mismatch - A stack unit is running a different software image than the active controller is running.

Stack: Unit 2 0000.0020.0100 image mismatch

• Configuration mismatch - The module configuration for a stack unit does not match the reserved configuration on the active controller.

Stack: Unit 2 0000.0020.0100 config mismatch

• Memory allocation mismatch - The active controller does not have enough memory to accommodate the stack unit.

Stack: Malloc failure for unit 2.0000.0020.0100

## Advanced feature privileges

Advanced feature privileges must be enabled to run features such as BGP. For advanced features to operate across the stack, both the active controller and standby controller must be enabled for advanced features. A unit that is not enabled for these features is put into a non-operational state.

If the active controller is *not* enabled for advanced features, these features will not operate on the stack.

Traditional stack technology requires that all stack units run the same version of the software image. In cases where the software version differs, there are two levels of mismatch, major and minor.

### Major mismatch for stack units

A major mismatch indicates an Interprocessor Communications (IPC)-related data structure change, an election algorithm change, or a version of the software that does not support stacking. This can happen when the software undergoes a major change (such as a change from 05.0.00 to 05.1.00). When a major mismatch occurs, the system logs and displays a message similar to the following.

```
Warning! Recv 424 IPC in 1m from 0000.001b.a900 e1/1/25: wrong version 5 !=6. Please
make sure all units run the same image.
```
In a major mismatch, the stack cannot be built and will not operate. You must download the correct version of the software to the mismatched units individually.

### Minor mismatch for stack units

With a minor mismatch, an operating stack can still exist, but traffic is dropped from all ports except the stacking ports for units with the mismatched software. You can download the correct image to the mismatched devices from the active controller. A minor software mismatch means that there is no IPC or election algorithm change, but there is a release version disparity. Minor software mismatches can occur with patch release upgrades. The system logs and displays a message similar to the following.

Warning! put stack unit 2 to non-operational reason=image mismatch

The **show stack** command displays output similar to the following.

```
device# show stack
alone: standalone, D: dynamic config, S: static config
ID Type Role MAC Address Pri State Comment
1 S FCX624 active 0000.00eb.a900 128 local Ready
2 S FCX648 standby 0000.004f.4243 0 remote NON-OP: image mismatch
3 S FCX624 member 0000.0001.0100 0 remote Ready
```
If the configuration of a stack unit does not match the configuration of the active controller, the stack unit does not function. In this example, unit 2 is non-operational due to an image mismatch. To correct this situation, use the **copy flash flash** command. Refer to [Copying the flash image to a stack unit from the](#page-87-0) [active controller](#page-87-0) on page 88.

## Auto Image Copy for stack units

The Auto Image Copy feature ensures that all units in a stack are running the same flash image after a stack merge. This feature also enables automatic reload of the stack units. It prevents the image mismatch that occurs when one or more member units join the stack with a different running image and signature than the active controller and standby controller.

Auto Image Copy is enabled by default on devices, and the user does not have to manually copy the active controller's running image to the mismatched members.

### Auto Image Copy limitations

The following limitations apply to the Auto Image Copy feature:

- Auto Image Copy is applicable only to those stack units that are in a non-operational image mismatch state.
- Auto Image Copy does not work if there is a major image mismatch, when the image version of the IPC is different from the stack unit version.
- Auto Image Copy does not work if the user has copied a different image into the flash, creating a mismatch in versions between the flash and the running image on the active controller for the stack.

### Disabling Auto Image Copy

Auto Image Copy is enabled by default. However, if you wish to disable this feature, enter the following command in global configuration mode.

device(config)# image-auto-copy disable

### **Syntax: [no] image-auto-copy disable**

Use the **no image-auto-copy disable** command to enable Auto Image Copy. This restarts Auto Image Copy immediately and ensures that all stack units have the same image.

### **NOTE**

You can use the **show running-config** or the **show stack detail** command to see if Auto Image Copy is disabled.

### Verifying Auto Image Copy

Use the **show stack detail** command to check for any units in the mismatch state after the stack is formed.

## Configuration mismatch for stack units

Generally, when a stack unit is added to or removed from the stack, its static configuration is not overwritten by the active controller. However, the active controller deletes the dynamic configuration for a unit if it leaves the stack.

A configuration mismatch occurs when the base module configuration for a replacement stack unit does not match the runtime configuration on the active controller. If the configuration on the active controller is static, it cannot be overwritten by the new configuration, and a configuration mismatch occurs.

Configuration mismatches can occur during manual setup when a unit is moved from one stack to another stack or when the ID of a unit is changed by secure-setup.

When you renumber identical units using secure-setup, the configurations are not mapped to the new units (because they match exactly). However, if you switch the IDs of units that are not identical, a configuration mismatch occurs.

When a configuration mismatch occurs, port-related functions on all ports are disabled on the mismatched unit (except for the stacking ports). All other functions are unaffected. For example, the active controller can still copy the unit's image or reset the unit.

### Recovering from a stack unit configuration mismatch

When a configuration mismatch occurs, the active controller logs and displays a configuration mismatch message and puts the mismatched unit into a non-operational state. In the following example, the original stack unit 3 has failed, and a replacement unit has been installed that does not match the configuration of the original unit. You should see the following message.

Warning! put stack unit 3 to non-operational reason= config mismatch

Complete the following steps to recover from a configuration mismatch.

1. Enter the **show stack** command to see the status of the stack, and the **show running-config** command to see the configurations of the stack units.

```
device# show stack
alone: standalone, D: dynamic config, S: static config
ID Type Role MAC Address Pri State Comment
1 FCX624 active 0000.00eb.a900 128 local Ready
2 FCX648 member 0000.004f.4243 0 remote Ready
3 FCX624 standby 0000.0001.0100 0 remote NON-OP:config mismatch
device# show running-config
stack unit
  module 1 fcx-24-port-copper-base-module
  module 3 fcx-cx4-1-port-10g-module
  module 4 fcx-xfp-1-port-10g-module
  priority 128
stack unit 2
  module 1 fcx-24-port-management-module
  module 3 fcx-xfp-1-port-10g-module
stack unit 3
 module 1 fcx-48-port-copper-base-module
 module 2 fcx-cx4-1-port-10g-module
  module 3 fcx-cx4-1-port-10g-module
stack enable
```
2. To resolve the mismatch, you must remove the configuration for stack unit 3. Use the **no stack unit** command in configuration mode.

```
device# configure terminal
device(config)# no stack unit 3
```
This removes configuration related to unit 3.

If you are unable to remove the configuration because of a multi-slot trunk configuration or other configuration identified by system output, you must first manually remove the problem configuration.

When you have successfully deleted the mismatched stack unit, a re-election is triggered, and the active controller learns the correct module configuration from the standby controller or from other stack members. No reload is required.

### Memory allocation failure

A memory allocation (malloc) failure occurs when the active controller does not have enough memory to run a stack unit. This failure may occur if you configure a large number of VLANs (for example, 4000) or STP instances (for example, 255) in the router image. A memory allocation failure message means that the active controller is low on memory after allocating these resources and does not have enough remaining memory to control a stack member. You can correct this by reducing the number of VLANs or STP instances.

#### **NOTE**

After you make configuration changes, such as the number of VLANs or STP instances, you must reset the stack.

# <span id="page-125-0"></span>Troubleshooting image copy issues

The **copy tftp flash** command copies the image to all stack units including the active controller. The **copy flash flash** command copies the image from the primary or secondary flash on the active controller to the primary or secondary flash image of a stack member. If you are unable to copy an image to one or more stack units, check the following:

- Make sure the unit is actually part of the stack. Use the **show stack** command.
- If a unit joins a stack after the **image copy** command was issued, you will need to copy the image to this unit separately.

# Configuration, startup configuration files, and stacking flash

Stacking system behavior is defined by the runtime configuration, which can be displayed using the **show run** command. The **write memory** command stores the runtime configuration in a flash file called startup-config.txt. During bootup, the system reads and applies the startup-config.txt file to the runtime configuration. The startup-config.txt file can be shown using the **show config** command.

The stacking system installs a stacking.boot file on each unit that tells the unit what its role is during the boot process. The stacking.boot file is generated whenever there is an election that defines the roles for all units.

When an active controller is booted or a **write memory** command is issued, the active controller synchronizes its startup-config.txt file to every stack unit. The original startup-config.txt files in the standby controller and other stack members are renamed to startup-config.old. If you issue the **stack unconfigure me** command on the standby controller or stack member directly, these units recover their original startup-config.txt files and reboot as standalone devices. If you enter the **stack unconfigure all** command from the active controller, all devices recover their old startup-config.txt files and become standalone devices. When this happens, the startup-config.old file is renamed to startup-config.txt, and the stacking.boot file is removed.

Whenever a stack unit configuration parameter, such as the priority setting, is changed, an election is held to determine the active controller, and the result is written into the stacking.boot file. A prompt message appears on the console that recommends you use the **write memory** command. For an active controller role change to take effect, you must reset the entire stack.

If you do not use the **write memory** command but reset the stack, the stack units continue to operate in their roles as defined by the stacking.boot file. After the reset, each unit readjusts based on the current runtime configuration. However, you may observe different results depending on what has not been saved. If you have renumbered the stack unit IDs, you may see a configuration mismatch because your changes no longer match the active controller configuration.

If you change priorities to elect an active controller, the new active controller assumes its role after a reboot, whether or not you have used the **write memory** command. If you do not save your priority change before the next reboot, the reboot triggers an election that may result in a different winner based on the priority in the unsaved configuration. The new winner assumes the active controller role after the next reboot.

If you change the stacking port configuration and do not save your changes, you may encounter connectivity errors. To recover from a configuration error, define the correct stacking port by running secure-setup.

### <span id="page-126-0"></span>**NOTE**

You should always execute the **write memory** command after making stacking-related configuration changes such as changing priority or changing stacking ports. If you do not want to keep the changes, change the configuration back to the previous version, and then execute the **write memory** command. Do not discard configuration changes by using a reset without executing the **write memory** command.

# Port down and aging

Aging is only used as a safeguard. If a unit is powered down or the stacking link is removed, the system immediately detects that the port is down and knows that its neighbor is gone. That unit is immediately removed from the active controller.

If a stacking port does not receive keep-alive messages from its neighbor within 60 seconds, it ages out the neighbor. When a unit is no longer stack-enabled or when one stacking port becomes a nonstacking port, it sends a notification that the port is no longer a stacking port. When the neighboring port receives the notification from its neighbor, it immediately removes the neighbor.

The following message is logged and displayed when a port is aged out.

Warning! my mac=0000.004f.4243, age out up-stream

Port down and aging

# Hitless Stacking

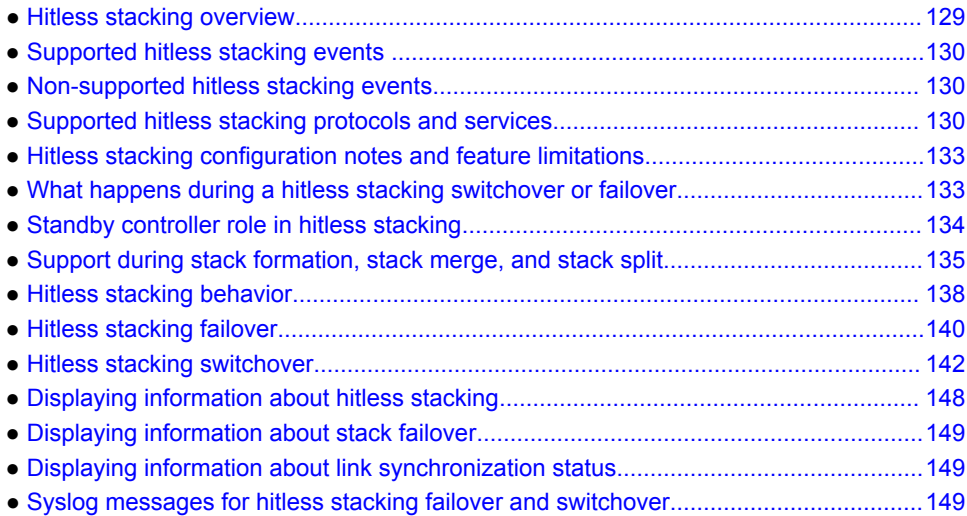

# Hitless stacking overview

Hitless stacking is supported on FCX and ICX units in a traditional stack. It is a High Availability feature set that ensures sub-second or no loss of data traffic during the following events:

- Active controller failure or role change
- Software failure
- Addition or removal of units in a stack
- Removal or disconnection of the stacking cable between the active controller and the standby controller

During such events, the standby controller takes over the active role, and the system continues to forward traffic seamlessly, as if no failure or topology change has occurred. In software releases that do not support hitless stacking, events such as these could cause most of the units in a stack to reset, affecting data traffic.

FCX and ICX stackable units support the following hitless stacking features:

Hitless stacking switchover - A manually-controlled (CLI-driven) or automatic switchover of the active controller and standby controller without reloading the stack and without any packet loss to the services and protocols that are supported by hitless stacking. A switchover is activated by the CLI command **stack switch-over** command. A switchover may also be activated by the **priority** command, depending on the configured priority value.

Hitless stacking failover - An automatic, forced switchover of the active controller and standby controller because of a failure or abnormal termination of the active controller. During a failover, the active controller abruptly leaves the stack, and the standby controller immediately assumes the active role. As with a switchover, a failover occurs without the stack being reloaded. Unlike a switchover, a failover generally occurs without warning and is likely to result in sub-second packet loss (although packets traversing the stacking link may be lost).

Hitless stacking failover is enabled by default beginning with Fastiron release 08.0.20.

# <span id="page-129-0"></span>Supported hitless stacking events

The following events are supported by hitless stacking:

- Failover
- Switchover
- Priority change
- Role change

# Non-supported hitless stacking events

The following events are not supported by hitless stacking. These events require a software reload, affecting data traffic.

- Unit ID change When a stack is formed or when a unit is renumbered using secure-setup.
- Stack merge When the old active controller comes back up, it reboots. If it has fewer members than the present active controller, it loses the election, regardless of its priority. If it has a higher priority, it becomes the standby controller after the reboot and is synchronized with the active controller. Next, a switchover occurs, and it again becomes the active controller.
- Stack upgrade Software cannot be upgraded on stack units without impact on traffic.

# Supported hitless stacking protocols and services

The following table highlights the impact of a hitless switchover or failover on the major functions of the system.

### **NOTE**

Services and protocols that are not listed in the following table encounter disruptions, but resume normal operation once the new active controller is back up and running.

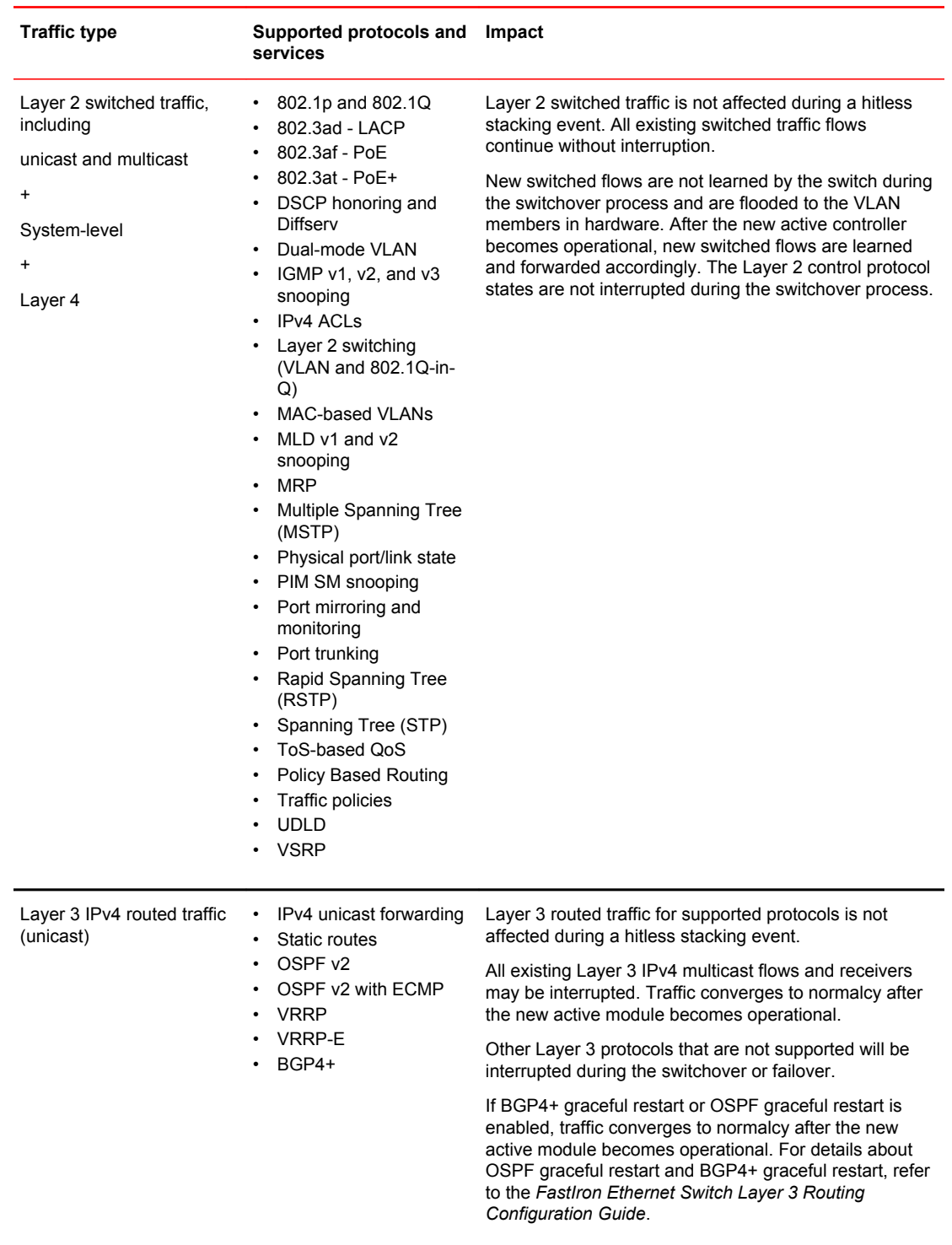

### **TABLE 26** Supported hitless stacking protocols and services

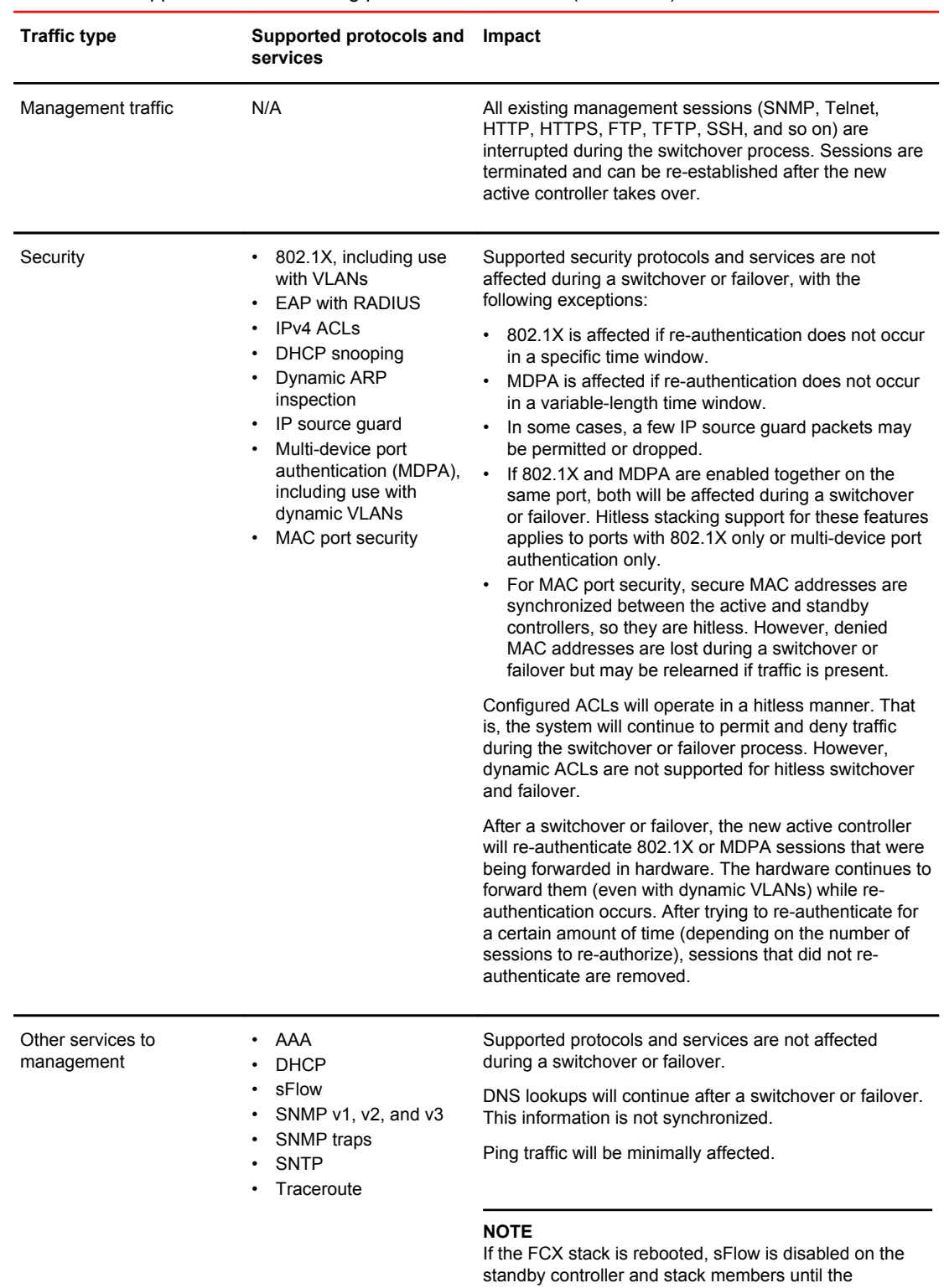

### **TABLE 26** Supported hitless stacking protocols and services (Continued)

configuration is synchronized between the active controller and the standby controller.

# <span id="page-132-0"></span>Hitless stacking configuration notes and feature limitations

- Layer 3 multicast traffic is supported by hitless stacking.
- After a switchover or failover, the syslog may contain invalid (non-existent) port numbers in messages such as "Interface *portnum* state up." This is because some messages from the old active controller remain in the syslog after a switchover or failover.
- Failover for devices connected to the management port is not supported. For example, if during a failover, an end station is connected to the stack through the management port of the active controller, the connection is shut down. After the failover, the management port on the new active controller will work.
- The following describes hitless stacking limitations with software-based licensing for BGP:
	- ‐ To enable BGP on a stack unit, you should have an appropriate BGP license installed on all the stack units.
	- ‐ If the active controller has a BGP license but any other unit in the stack does not have one, you cannot enable BGP on the stack unit.
	- ‐ If the active controller is not running BGP, a stack unit is operational regardless of whether the active controller or stack units have a BGP license.
	- ‐ If the active controller is running BGP and a unit without a BGP license joins the stack, the unit is put into a non-operational state. However, If the user installs a valid BGP license to a nonoperational unit, the unit immediately becomes operational. If the user disables BGP instead, the active controller returns the non-operational units to operation.

# What happens during a hitless stacking switchover or failover

This section describes the internal events that enable a controlled or forced switchover to take place in a hitless manner as well as the events that occur during the switchover.

## Real-time synchronization among all units in a stack

Hitless stacking requires the active controller, standby controller, and stack members to be fully synchronized at all times. This is accomplished by baseline and dynamic synchronization of all units in a stack.

When a stack is first booted and becomes operational, baseline synchronization occurs across all of the units in the stack. The active controller copies the current state of its CPU to all units of the stack, including the standby controller. The information received from the active controller is programmed locally in the hardware on all units. The information includes:

- Startup and runtime configuration (CLI) These files are copied to the standby controller only.
- Layer 2 protocols Layer 2 protocols such as STP, RSTP, MRP, and VSRP run concurrently on both the active controller and standby controller.
- Hardware Abstraction Layer (HAL) This includes the prefix-based routing table, next hop information for outgoing interfaces, and tunnel information.
- Layer 3 IP forwarding information This includes the routing table, IP cache table, and ARP table as well as static and connected routes. Layer 3 routing protocols are not copied to any of the units in the stack but remain in standby state on the standby controller until a switchover occurs. Peer adjacency is restored after a switchover. If BGP4 or OSPF graceful restart is enabled during a switchover, the

<span id="page-133-0"></span>standby controller (new active controller) initiates a graceful restart, and a new set of routes is relearned. The new set of routes will be the same as the old routes, unless the network has changed.

• OSPFv2 and OSPFv3 non-stop routing support - For more information, refer to the *FastIron Ethernet Switch Layer 3 Routing Configuration Guide*.

When control protocols are synchronized and protocol synchronization timers have expired, the standby controller is placed in hot-standby mode, ready to take over as the active controller. If a switchover occurs, the standby controller takes over without interrupting data traffic.

After baseline synchronization, any new events that occur on the active controller are dynamically synchronized on the standby controller. Such events include:

- CLI, HTTP, and SNMP configurations
- Link events
- Interrupts
- Layer 2 and Layer 3 forwarding table updates
- Dynamic user authentication updates such as 802.1X or multi-device port authentication

After a switchover, the new active controller receives updates from the stack members and sends verification information to the stack members to ensure that they are synchronized.

#### **NOTE**

The events described previously occur internally and do not create or affect the external network topology.

### **NOTE**

If there is no active controller after a reload, the bootup standby assumes the active role in approximately 60 seconds without a reload. A bootup standby is the device that was the standby controller before the reload. It may not be the current standby controller.

## Standby controller role in hitless stacking

In software releases that do not support hitless stacking, the standby controller functions as a dummy device, meaning it provides limited access to CLI commands such as **show**, **stack**, and a few **debug** commands. The active controller can access the full range of the CLI. The standby controller synchronizes its configuration with the active controller at each reset.

With the introduction of hitless stacking, the standby controller shadows the active controller. The role or behavior of the standby controller with hitless stacking is as follows:

- The local console on the standby controller still accepts only **show**, **stack**, and a few **debug** commands.
- The runtime configuration on the standby controller is synchronized with the active controller whenever there is a configuration change.
- Protocols are configured in the runtime configuration, but no protocol packets are sent out on the standby controller.
- The state of every unit is known, including the state of the active controller. The **show** commands display current information such as STP or port states.
- <span id="page-134-0"></span>• When a failover occurs, the standby controller uses its current runtime configuration. The configuration could be different from the active controller if the last configuration transmission was lost.
- After a failover, the new active controller (the old standby controller) programs all other units in hardware, based on its runtime configuration.

### Standby controller election

Candidates for standby controller must meet the following criteria:

- The unit is operational, and the image and module configuration match those of the active controller.
- The runtime configuration matches that of the active controller.

If more than one unit in the stack meets these criteria, the standby controller is chosen according to the following criteria, in the order shown:

- Priority The unit with the highest priority value.
- Current standby The unit that is currently the standby controller.
- Bootup master The unit that was the active controller before the stack was reloaded.
- Bootup standby The unit that was the standby controller before the stack was reloaded.

Once the standby controller is identified, the following internal events take place.

- 1. The standby controller is assigned by the active controller 30 to 60 seconds after election (60 seconds if the active controller boots up in less than 120 seconds).
- 2. The standby controller receives and processes the runtime configuration sent by the active controller.
- 3. The standby controller learns the protocols within 70 seconds.

When the standby controller is fully synchronized, the system is ready for a switchover or failover.

## Runtime configuration mismatch

In some cases, such as a runtime configuration mismatch between the active controller and candidate standby controller, the standby controller cannot be assigned by the active controller unless the candidate standby controller is reloaded.

As shown in the following example, the **show stack** command output indicates whether there is a runtime configuration mismatch.

```
device# show stack
alone: standalone, D: dynamic config, S: static config
ID Type Role MAC Address Pri State Comment
1 S FCX624S active 0000.0001.0000 30 local Ready
2 d FCX648SPOE member 0000.0002.0000 20 remote Ready, standby if reload 
    active<br>+---+ +---+
 +---+ +---+
-2/1| 2 |2/2--2/1| 1 |2/2-
    +--++ +--+Note: There is no standby. Reason: u2: diff runtime config
Current stack management MAC is 0000.0001.0000
Note: no "stack mac" config. My MAC will change after failover.
```
# Support during stack formation, stack merge, and stack split

The following figure illustrates hitless stacking support during stack formation. Operational stages 1 and 2 are also shown.

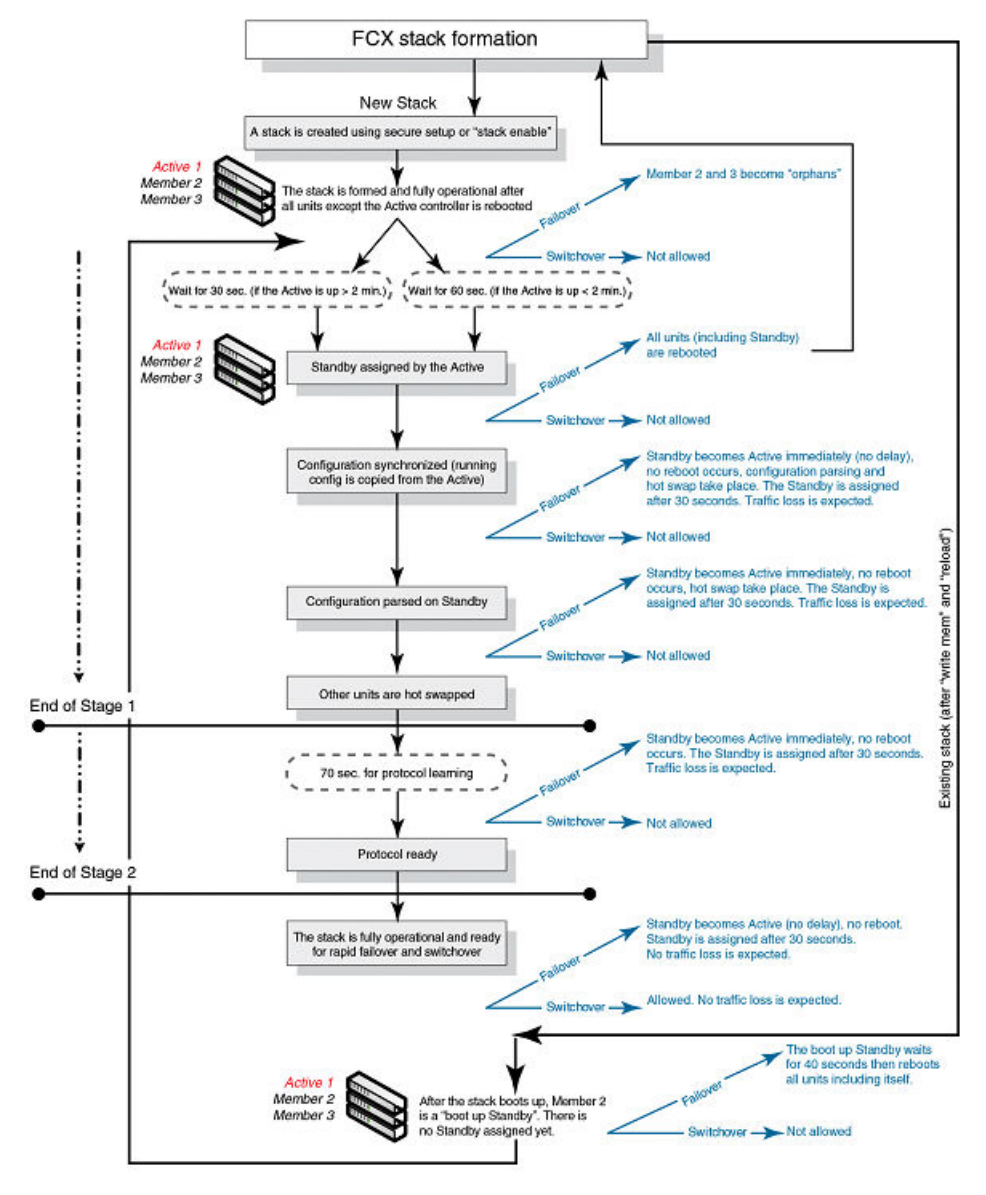

### **FIGURE 25** Hitless stacking support during stack formation

The following figure illustrates hitless stacking support during a stack merge.

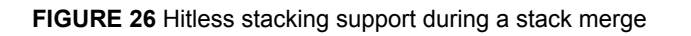

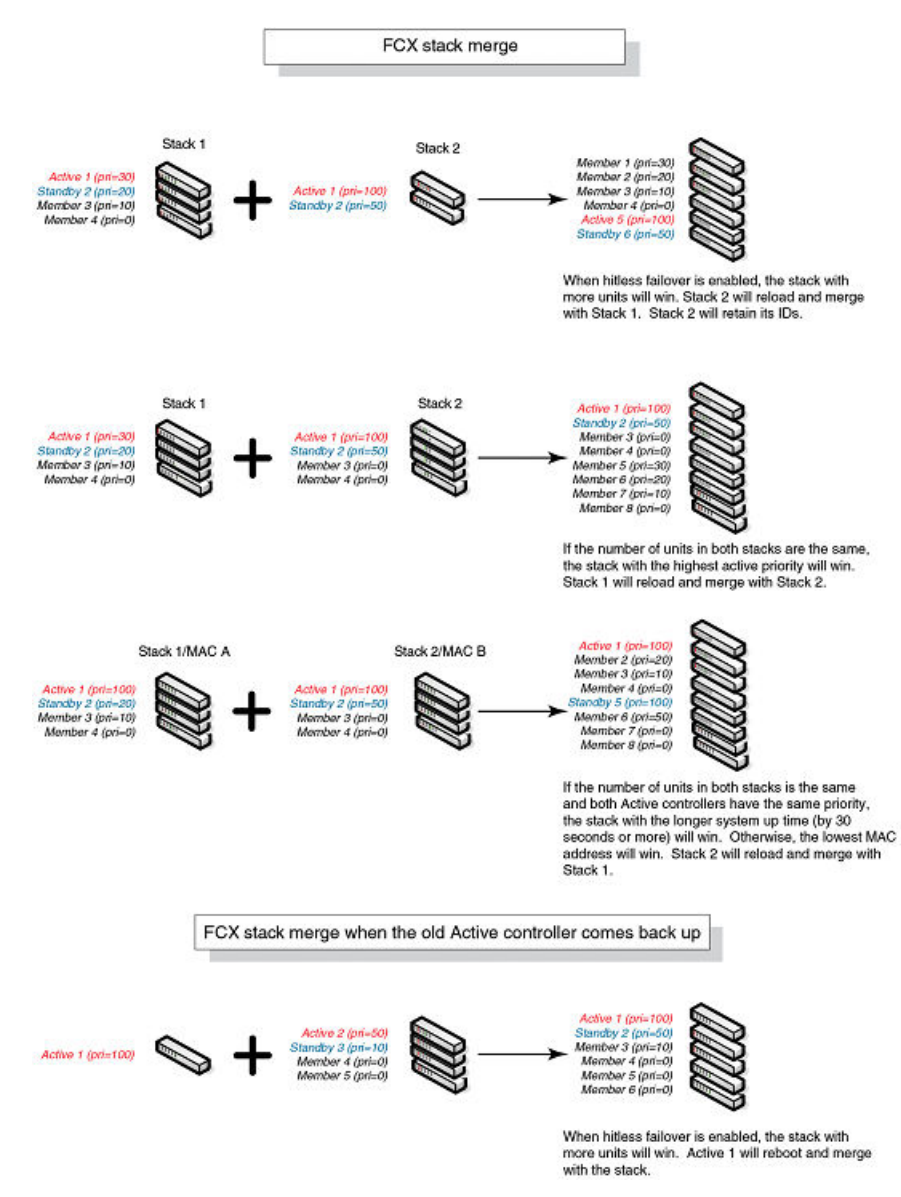

The following figure illustrates hitless stacking support in a stack split.

<span id="page-137-0"></span>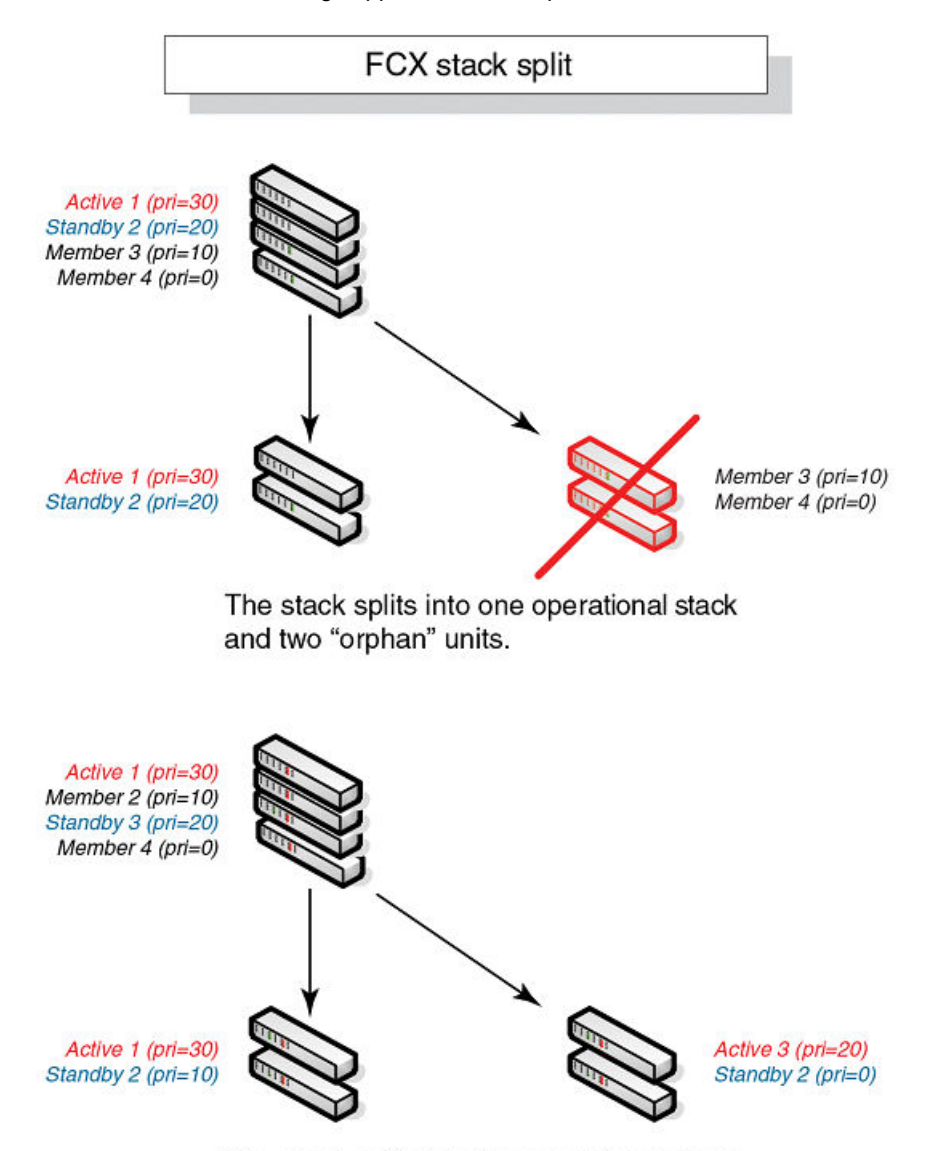

**FIGURE 27** Hitless stacking support in a stack split

The stack splits into two operational stacks.

# Hitless stacking behavior

Hitless stacking is enabled by default for FastIron release 08.0.20 and later releases. In previous releases, the **hitless-failover** command must be set to **enable** in the configuration.

If you install a FastIron 08.0.20 or later image on a new system with no previous configuration, the **hitless-failover** command is enabled by default.

If you upgrade to FastIron release 08.0.20 or later from a previous version that has **hitless-failover** enabled, hitless-failover is retained as the default.

If you upgrade to FastIron release 08.0.20 or later on a system with an earlier release that does not have **hitless-failover** enabled in its configuration, the previous configuration is retained.

Hitless stacking can be disabled using the **no hitless-failover enable** command. When stacking is disabled, the following limitations are in effect:

- If a failover occurs, every unit in the stack reloads.
- Manual switchover is not allowed. If the **stack switch-over** command is entered, the following message appears on the console:

Switch-over is not allowed. Reason: hitless-failover not configured.

- Internal switchover resulting from a priority change is blocked until the entire stack is reloaded or hitless stacking is enabled. A priority change triggers an election, but the newly elected winner does not immediately assume its role.
- If there is no active controller after a reload, the bootup standby assumes the active role after reloading every unit in the stack, including itself.
- During a stack merge, the active controller with the highest priority wins the election and reloads every unit of the losing stack.

#### **NOTE**

Synchronization between the active controller, standby controller, and stack members occurs whether or not hitless stacking is enabled.

If hitless stacking has been disabled, enable hitless stacking failover as described in "Enabling hitless stacking failover." As soon as hitless stacking is enabled, the following behavior takes effect immediately:

- If a failover occurs, the stack does not reload.
- Manual switchover (CLI command **stack switch-over**) is allowed.
- If a priority change occurred while hitless stacking was disabled and the configured priority value requires a switchover, the system starts a 60-second timer before performing a switchover. After the switchover, the highest priority standby controller becomes the active controller.
- If there is no active controller after a reload, the bootup standby controller assumes the active controller role in approximately 120 seconds without a reload.
- During a stack merge, the active controller with the larger number of units wins the election and reloads every unit of the losing stack. If two stacks have the same number of units, then the priority, system up time, ID, and finally the MAC address are compared. If two stacks have the same number of units and the same priority, then the stack with the longest system up time (by 30 seconds or more) wins the election. Otherwise, the smallest ID is compared next, followed by MAC address. If the losing active controller has the highest priority, it becomes the standby controller after reloading and relearning the protocols. It becomes the active controller after an internal switchover.

### **NOTE**

If the active controllers of two merging stacks have different hitless stacking settings (for example, hitless stacking is enabled in one stack and disabled in the other), the winning controller retains its hitless stacking setting and runtime configuration for the merged stack.

You can use the **show stack** command to check whether hitless stacking is enabled.

## Enabling hitless stacking

Hitless stacking is enabled by default, beginning with FastIron release 08.0.20; however, certain restrictions apply as described in [Hitless stacking behavior](#page-137-0) on page 138.

If hitless stacking has been disabled, you can enable it as described in [Enabling hitless stacking failover](#page-140-0) on page 141.

### <span id="page-139-0"></span>Displaying hitless stacking status

You can use the **show stack** command to check whether hitless stacking is enabled. The following example shows that hitless stacking is disabled.

device# show stack alone: standalone, D: dynamic config, S: static config ID Type Role MAC Address Pri State Comment 2 S FCX648S member 0000.0000.0000 0 reserve 3 S FCX624 member 0000.0076.2640 0 remote Ready 5 S FCX624 standby 0000.0000.0400 100 remote Ready 8 S FCX648 active 0000.0077.7980 128 local Ready active standby +---+ +---+ +---+  $-2/1$ | 8 |2/2--2/2| 3 |2/1--2/1| 5 |2/2- | +---+ +---+ +---+ | | | |-------------------------------------| Standby u5 - No hitless failover. Reason: hitless-failover not configured

## Displaying pending device roles

When hitless stacking is disabled, a priority change triggers an election, but the newly-elected winner does not assume its role until the entire stack is reloaded or hitless stacking is enabled.

You can use the **show stack** command to view pending device roles. The "Role" column displays the current role for each unit. The "Comment" column displays the role that will take effect after a reload or when hitless stacking is enabled.

```
device# show stack
alone: standalone, D: dynamic config, S: static config
ID Type Role MAC Address Pri State Comment
2 S FCX648S member 0000.0000.0000 0 reserve
3 S FCX624 standby 0000.0076.2640 200 remote Ready, active if reloaded
5 S FCX624 member 0000.0000.0400 128 remote Ready, standby if reloaded
8 S FCX648 active 0000.0077.7980 128 local Ready, member if reloaded
   \begin{array}{ccc}\n\text{active} & \text{standby} \\
\text{+} & \text{+} & \text{+} & \text{+} \\
\end{array} +---+ +---+ +---+
 -2/1| 8 |2/2--2/2| 3 |2/1--2/1| 5 |2/2-
 | +---+ +---+ +---+ |
 | |
 |-------------------------------------|
Standby u3 - No hitless failover. Reason: hitless-failover not configured
```
## Hitless stacking failover

Hitless stacking failover provides automatic failover from the active controller to the standby controller without resetting any of the units in the stack and with sub-second or no packet loss to hitless stacking-supported services and protocols.

For a description of the events that occur during a hitless failover, refer to [What happens during a](#page-132-0) [hitless stacking switchover or failover](#page-132-0) on page 133.

For a description of this feature's impact on major system functions, refer to [Supported hitless stacking](#page-129-0) [protocols and services](#page-129-0) on page 130.

For an example of hitless failover operation, refer to [Hitless stacking failover example](#page-141-0) on page 142.

For feature limitations and configuration notes, refer to [Hitless stacking configuration notes and feature](#page-132-0) [limitations](#page-132-0) on page 133.

## <span id="page-140-0"></span>Enabling hitless stacking failover

### **NOTE**

Hitless stacking failover is enabled by default in FastIron release 08.0.20 and later releases.

To enable hitless stacking failover, enter the following command at the global CONFIG level of the CLI:

device# configure terminal device(config)# hitless-failover enable

The command takes effect immediately. Hitless switchover is allowed, and in the event of a failover, the standby controller takes over the active role without reloading the stack.

### **Syntax: [no] hitless-failover enable**

Use the **no** form of the command to disable hitless stacking failover once it has been enabled.

## <span id="page-141-0"></span>Hitless stacking failover example

**FIGURE 28** Hitless stacking failover when the active controller fails

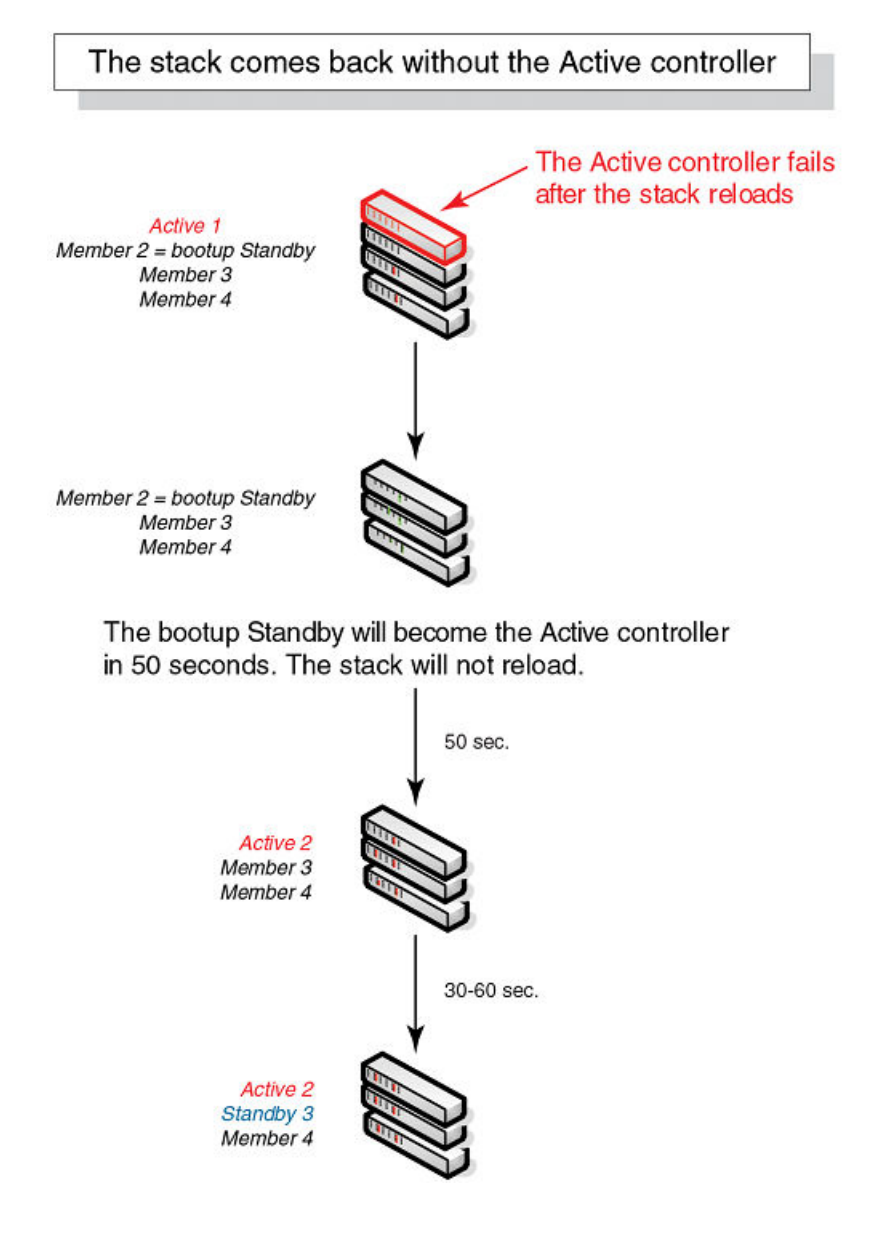

# Hitless stacking switchover

Hitless stacking switchover is a manually-controlled (CLI-driven) or automatic switchover of the active controller and standby controller without reloading the stack and without any packet loss to the services and protocols that are supported by hitless stacking. A switchover is activated by the **stack switch-over** CLI command. A switchover may also be activated by the **priority** command, depending on the configured priority value.

By default, hitless switchover is allowed on systems with FastIron release 08.0.20 or later installed, as long as hitless failover is configured, and the priority of the two controllers is the same. Hitless switchover behavior is described in [Hitless stacking behavior](#page-137-0) on page 138.

Hitless switchover can be used by a system administrator to perform maintenance on a controller that has been functioning as the active controller.

For a description of the events that occur during a hitless stacking switchover, refer to [What happens](#page-132-0) [during a hitless stacking switchover or failover](#page-132-0) on page 133.

For a description of how hitless stacking switchover affects major system functions, refer to [Supported](#page-129-0) [hitless stacking protocols and services](#page-129-0) on page 130.

For examples of hitless stacking switchover operation, refer to Hitless stacking switchover examples on page 143.

### Executing a hitless stacking switchover

The following must be in effect before a hitless switchover (to the standby controller) is allowed:

- Hitless stacking is enabled.
- The stack has a standby controller.
- The standby controller has learned the protocols.
- The standby controller has the same priority as the active controller.
- More than 120 seconds have passed since the previous switchover or failover.

You can use the **show stack** command to check these criteria.

To perform a switchover, enter the following command.

```
device# stack switch-over
Standby unit 8 will become active controller, and unit 1 will become standby
Are you sure? (enter 'y' or 'n'): y
Unit 1 is no longer the active controller
```
**Syntax: stack switch-over**

## Hitless stacking switchover examples

The following examples illustrate hitless stacking failover and switchover operation during a CLI-driven switchover or priority change.

The following figure illustrates a hitless stacking switchover triggered by the **stack switch-over** command.

### **FIGURE 29** Manual switchover

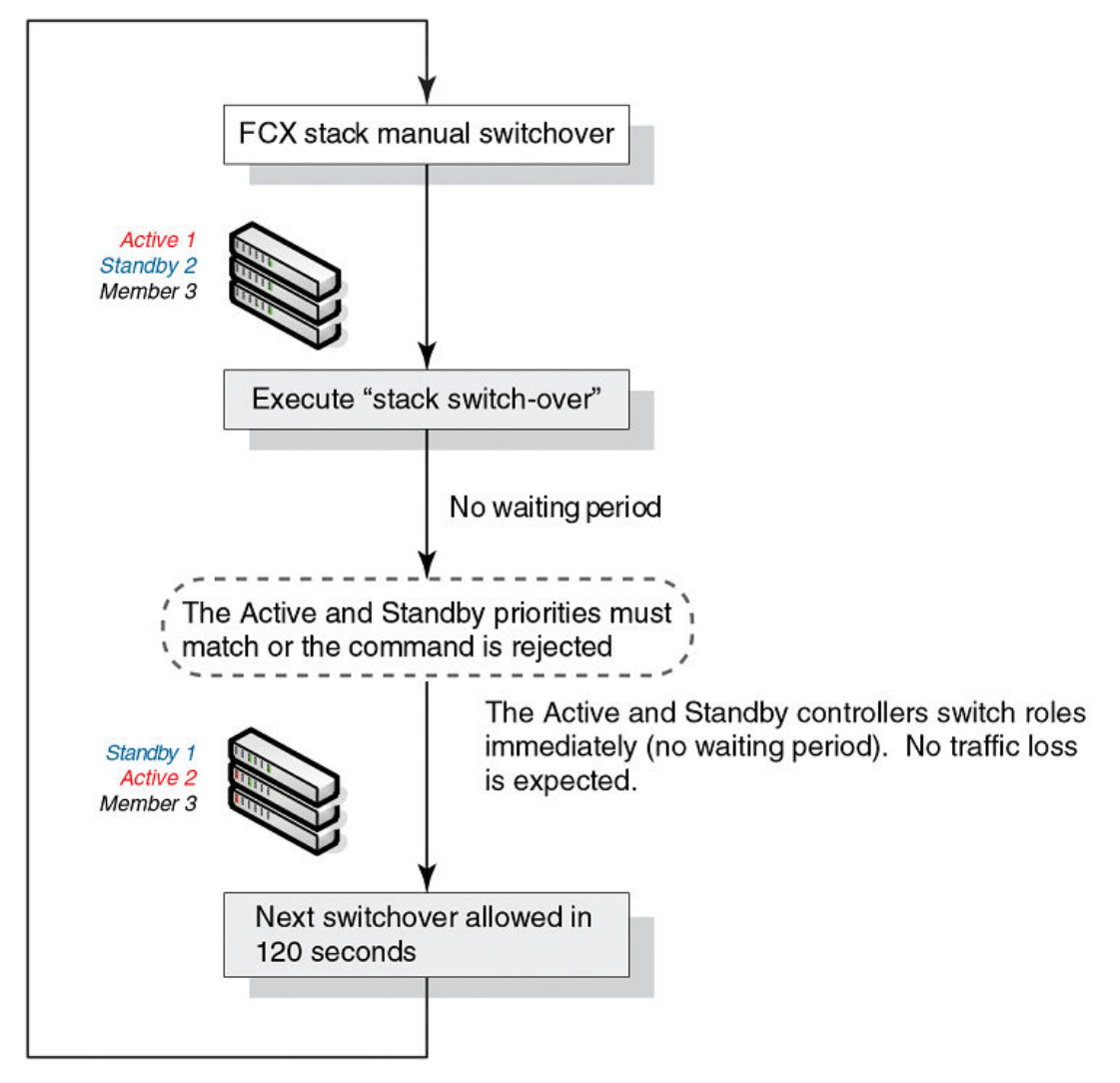

The following figure illustrates a hitless stacking switchover when the active controller goes down and then comes back up. The stack in this example has user-configured priorities.
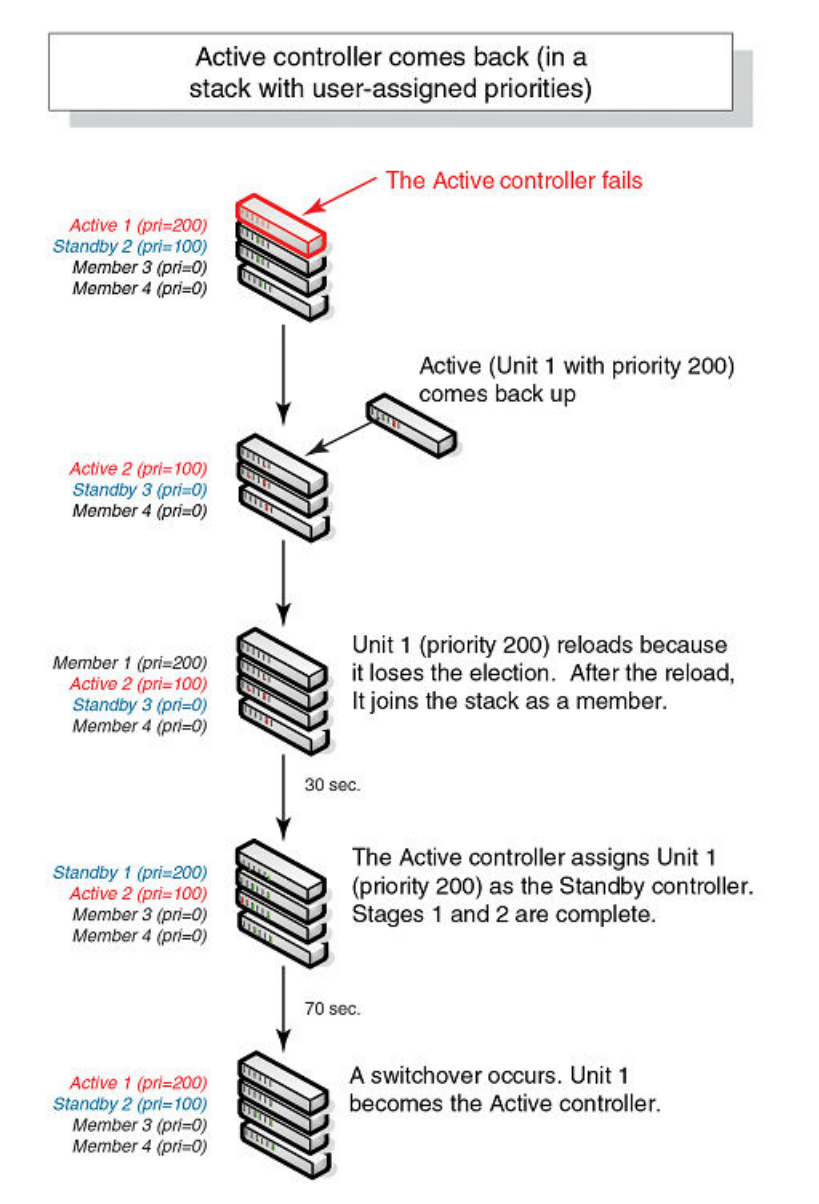

**FIGURE 30** Hitless stacking switchover when the active controller comes back up

The following figure illustrates a hitless stacking switchover after the network administrator increases the priority value of the standby controller.

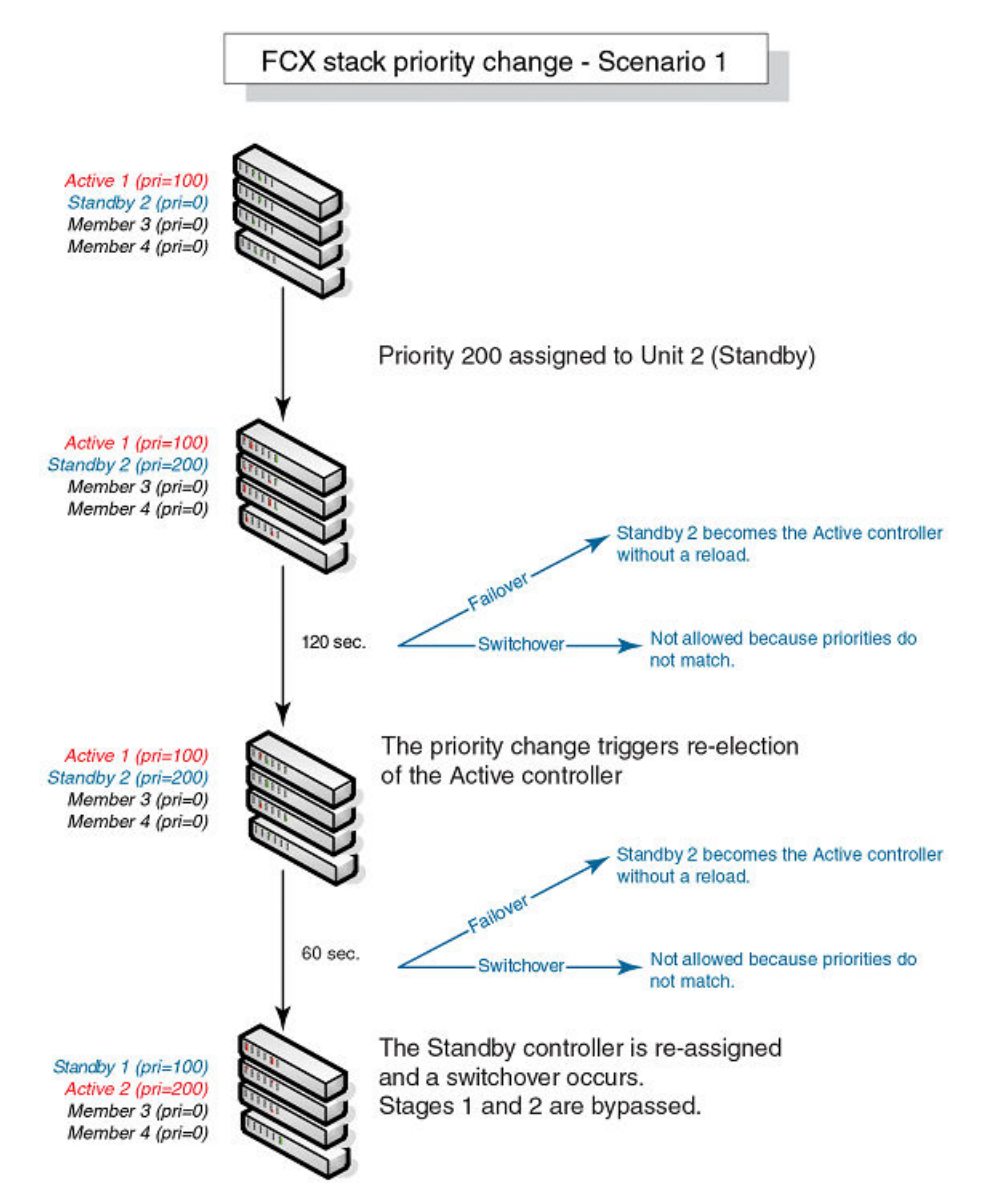

**FIGURE 31** Scenario 1 - Hitless stacking switchover after a priority change

The following figure illustrates a hitless stacking switchover after the network administrator increases the priority value of one of the stack members.

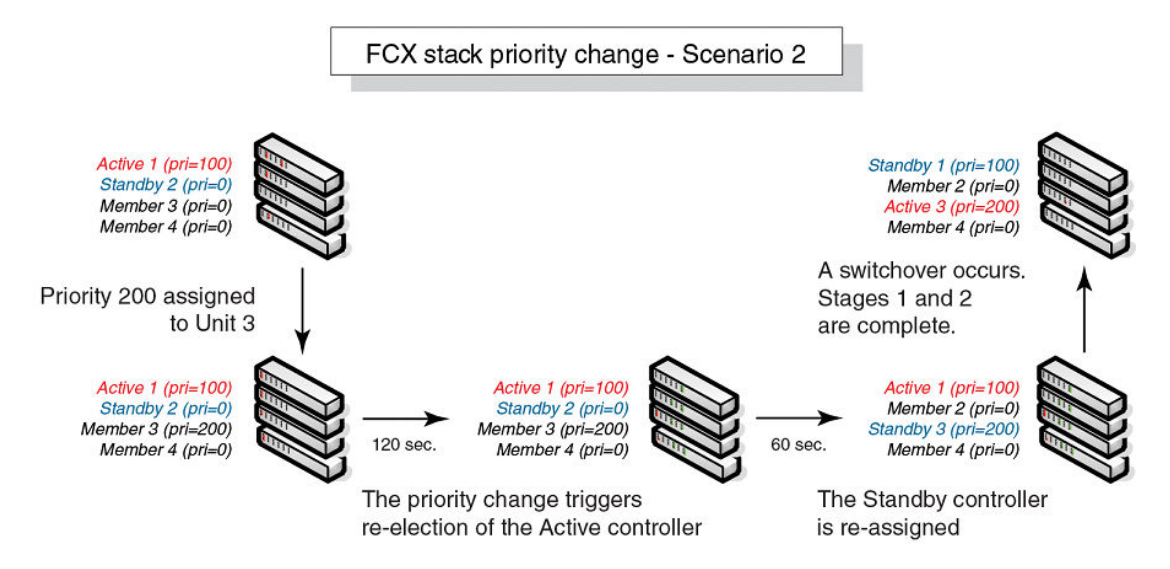

**FIGURE 32** Scenario 2 - Hitless stacking switchover after a priority change

The following figure illustrates a hitless stacking switchover after the network administrator increases the priority value for two of the stack members.

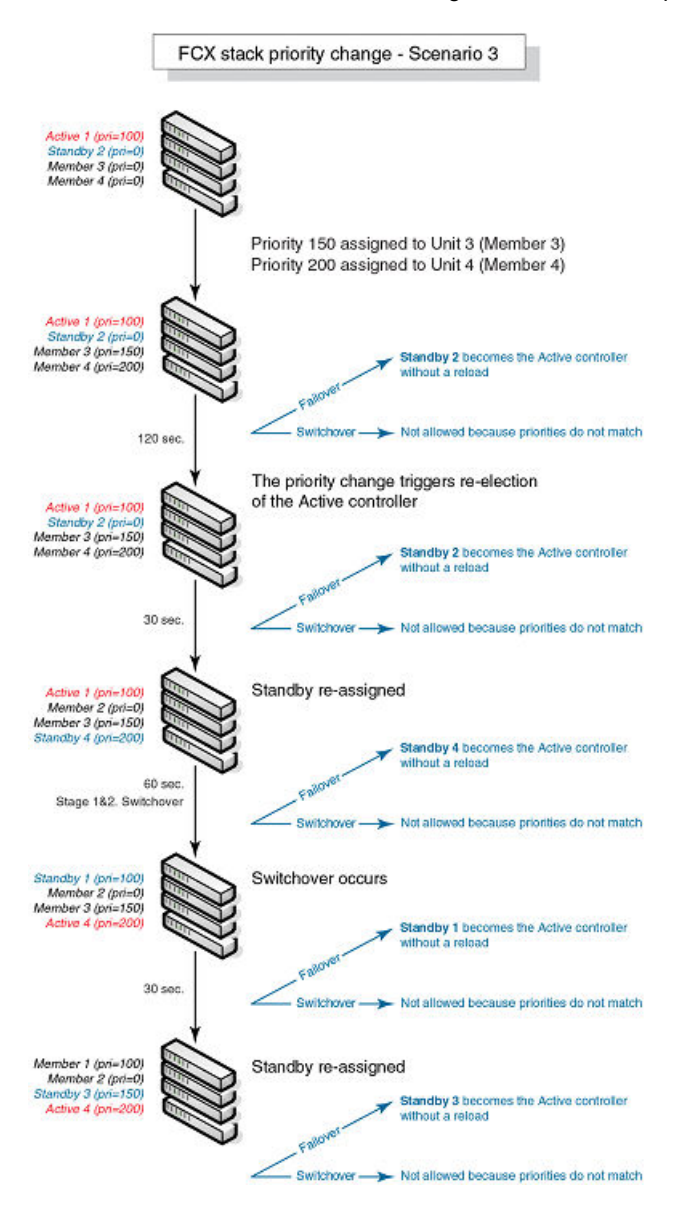

#### **FIGURE 33** Scenario 3 - Hitless stacking switchover after a priority change

# Displaying information about hitless stacking

Use the **show stack** command to view information pertinent to a hitless stacking switchover or failover. The command output illustrates the active controller and standby controller, as well as the readiness of the standby controller to take over the role of active controller, if needed.

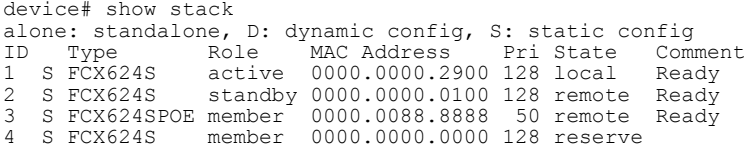

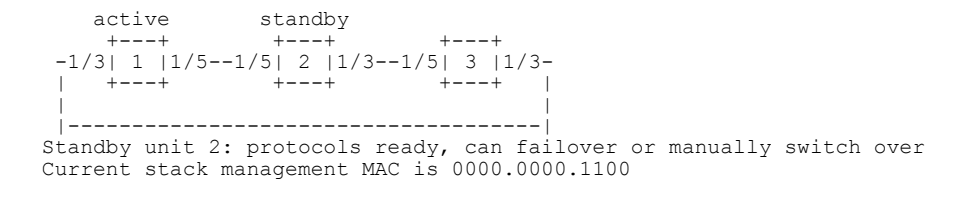

#### **NOTE**

The text "can failover or manually switch over" was added for hitless stacking failover and switchover.

# Displaying information about stack failover

Use the **show stack failover** command to view information about rapid failover.The **show stack failover** command provides information on the current standby controller and its status as shown in the following example.

```
device# show stack failover 
Current standby is unit 2. state=ready
Standby u2 - protocols ready, can failover
```
# Displaying information about link synchronization status

Use the **show stack link-sync status** command to view the status of the link synchronization. The following command output is from an ICX 6610.

```
device# show stack link-sync status
STACKING LINK GLOBAL CTRL messages sent: 0, received: 0
STACKING<sup>LINK</sup> INDIVIDUAL CTRL messages sent: 359, received: 0
STACKING_LINK_STATUS messages sent: 22300, received: 128883
STACKING_POE_SCTRL messages sent: 0, received: 0
STACKING POE STATUS messages sent: 0, received: 0
global ctrl dest: ffffffff
individual_ctrl_dest: ee
status dest: 30
```
# Syslog messages for hitless stacking failover and switchover

Syslog messages are generated for the following events:

- Switchover
- Failover
- Standby controller assignment

The following table lists the supported syslog messages for hitless stacking failover and switchover.

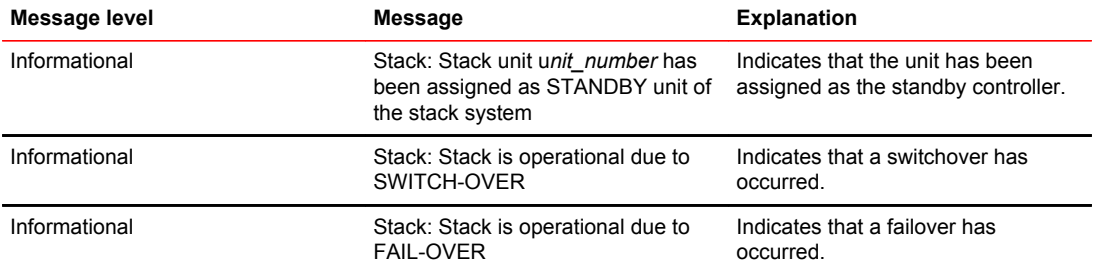

**TABLE 27** Supported syslog messages for hitless stacking faiilover and switchover

To view the system log or the traps logged on an SNMP trap receiver, enter the **show log** command at any level of the CLI. The following sample output shows what the log may look like after a switchover or assignment of the standby controller.

```
Brocade# show log
Syslog logging: enabled (0 messages dropped, 1 flushes, 0 overruns)
 Buffer logging: level ACDMEINW, 8 messages logged
 level code: A=alert C=critical D=debugging M=emergency E=error
                  I=informational N=notification W=warningDynamic Log Buffer (50 
lines):
0d00h05m34s:I:System: Interface ethernet mgmt1, state up
0d00h05m33s:I:Stack: Stack unit 8 has been assigned as STANDBY unit of the stack 
system
0d00h05m33s:I:Stack: Stack is operational due to SWITCH-OVER
0d00h05m32s:I:Stack: Stack unit 1 has been elected as ACTIVE unit of the stack system
0d00h05m29s:W:System:Stack unit 2 Fan speed changed automatically to 2
0d00h05m25s:W:System:Stack unit 5 Fan speed changed automatically to 2
0d00h05m00s:I:System: Interface ethernet mgmt1, state down
0d00h05m00s:I:Security: Telnet server enabled by from session
```
The following sample output shows what the log may look like after a failover of the active controller.

#### **NOTE**

After failover in FCX devices, the output of the **show log** command displays the status of the previous management port interface.

```
Brocade# show log
Syslog logging: enabled (0 messages dropped, 0 flushes, 0 overruns)
 Buffer logging: level ACDMEINW, 12 messages logged
    level code: A=alert C=critical D=debugging M=emergency E=error
                I=informational N=notification W=warning
Dynamic Log Buffer (50 lines):
0d00h04m41s:I:Stack: Stack unit 3 has been assigned as STANDBY unit of the stack 
system
0d00h04m12s:I:System: Interface ethernet mgmt1, state up
0d00h04m10s:I:System: Interface ethernet mgmt1, state down
0d00h04m10s:I:System: Interface ethernet mgmt1, state up
0d00h04m09s:I:STP: VLAN 1 Bridge is RootBridge: 800000e052010000 (MgmtPriChg)
0d00h04m09s:I:System: Management MAC address changed to 0000.0001.0000
0d00h04m09s:I:Stack: Stack is operational due to FAIL-OVER
0d00h04m08s:I:Stack: Stack unit 1 has been elected as ACTIVE unit of the stack system
0d00h04m08s:I:STP: VLAN 1 Port 8/1/1 STP State -> DISABLED (PortDown)
0d00h04m08s:I:STP: VLAN 1 Port 8/1/1 STP State -> FORWARDING (PortDown)
0d00h04m08s:I:System: Interface ethernet 1/2/2, state down
0d00h04m06s:I:System: Interface ethernet 8/2/2, state down
```
# Mixed Stacking

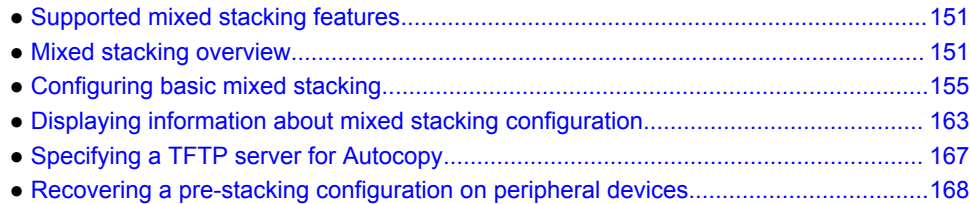

# Supported mixed stacking features

The following table lists the individual Brocade FastIron switches and the mixed stacking features they support. These features are supported in Layer 2, base Layer 3, and full Layer 3 software images.

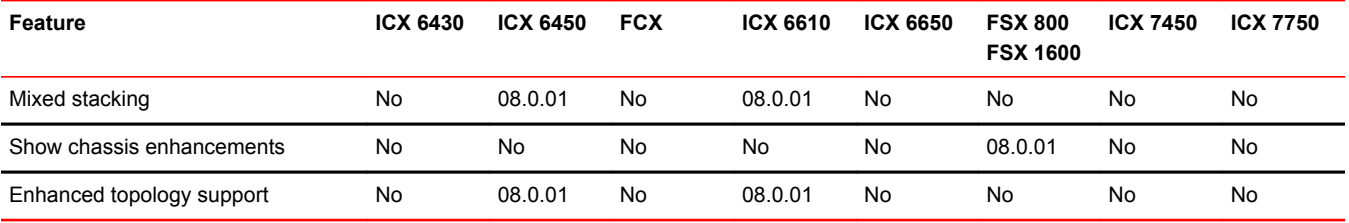

#### **NOTE**

This chapter builds on the information presented in *Traditional Stacking* and describes areas where mixed stacking differs from traditional stacking. The chapter does not repeat information where mixed stacking and traditional stacking function in the same way.

```
NOTE
```
HyperEdge stacking is an enhancement to mixed stacking.

# Mixed stacking overview

A stack is a group of Brocade stackable units and their connected stacking links that are connected so that the stack is managed as a single entity.

Distributed Services extend advanced features such as Layer 3 services, VRF, and IPv6 multicast across devices in a stack. Mixed stacking is a topology that allows the distribution of services to occur between stack members. In mixed stacking, Distributed Services enable the mixing of premium and entry-level devices in a single domain so that the advanced features and services of premium devices are propagated to all switches in the domain.

### Mixed stacking devices

A mixed stack contains ICX 6610 devices and ICX 6450 devices. ICX 6610 devices form the backbone of the mixed stack. ICX 6450 devices are peripheral units that connect to the backbone and to other peripheral units.

A mixed stack can contain one or two ICX 6610 devices and one to six ICX 6450 devices. ICX 6610 devices have full Layer 2 and Layer 3 unicast and multicast capabilities. ICX 6450 devices support full Layer 2 switching and basic Layer 3 routing capabilities.

In a mixed stack, all Layer 3 functions are performed by the ICX 6610 devices. Layer 3 traffic received on ICX 6450 devices is redirected to the ICX 6610 devices.

# Mixed stacking topologies

Linear and ring topologies are supported. For information about how to connect devices in a mixed stack, including cabling, stacking ports, stacking trunks, trunking requirements, and supported topologies, refer to the hardware installation guides:

- *Brocade ICX 6610 Stackable Switch Hardware Installation Guide*
- *Brocade ICX 6430 and ICX 6450 Stackable Switches Hardware Installation Guide*

### Additional topology support for mixed stacking

Additional stacking topologies are available for mixed stacking, including a star topology, for ICX 6610 and ICX 6450 devices.

The following restrictions apply to the topologies:

- Up to two ICX 6610 devices
- Up to six ICX 6450 devices
- Up to six logical peripheral links per ICX 6610 (either ports or trunks)
- Each ICX 6450 device can have only one connection with each ICX 6610 device.
- Each ICX 6450 must be connected directly to an ICX 6610 device.

Each ICX 6610 device can have up to eight 10 Gbps ports that can be used as peripheral ports to connect to ICX 6450 devices (four of them are available with PoD licensing). Two neighboring ports can be trunked together to form a peripheral trunk, allowing each ICX 6610 device to have up to four peripheral trunks. Although there can be four to eight logical peripheral links (depending on the number of peripheral trunks), only six peripheral ICX 6450 devices can be connected in a valid HyperEdge topology.

### Star topology for ICX 6610 and ICX 6450

A star topology provides a mesh-like connection between the backbone active controller device and the peripheral devices. The following star topology consists of two ICX 6610 devices in a ring topology with six ICX 6450 devices connected as peripherals. Each ICX 6610 device is directly connected to each ICX 6450 device. Each ICX 6450 device is connected to two ICX 6610 devices.

**FIGURE 34** Star topology for ICX 6610 and ICX 6450 devices

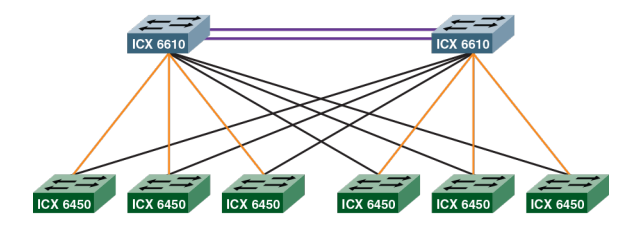

### Other stacking topologies

The following mixed stacking topology consists of two ICX 6610 devices in a ring topology with six peripheral devices. Each ICX 6610 device has three peripheral links. Each ICX 6450 device is connected directly to one ICX 6610 device.

**FIGURE 35** Ring topology

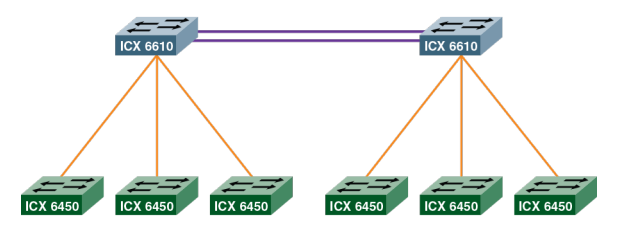

The following mixed stacking topology consists of one active controller device with six peripheral devices. The ICX 6610 device has six peripheral links. Each peripheral is connected directly to the ICX 6610 device.

**FIGURE 36** Single ICX 6610 mixed stack

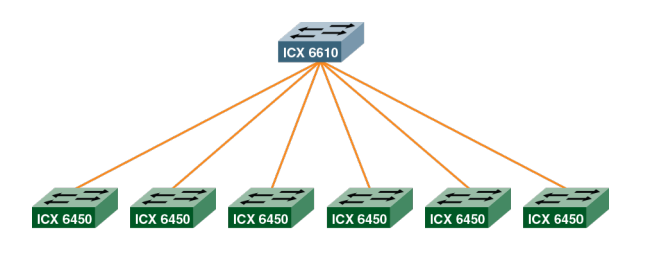

#### **NOTE**

If a topology is not a valid mixed stacking topology, the following warning message is displayed on the console or as part of the output from the **show stack** and **show stack stack-ports** commands: \*\*\* Warning! The current HyperEdge topology is not a validated topology. Please refer to documentation for more details.

### Mixed stacking terms

The following table shows definitions of mixed stacking terms.

#### **TABLE 28** Mixed stacking terms

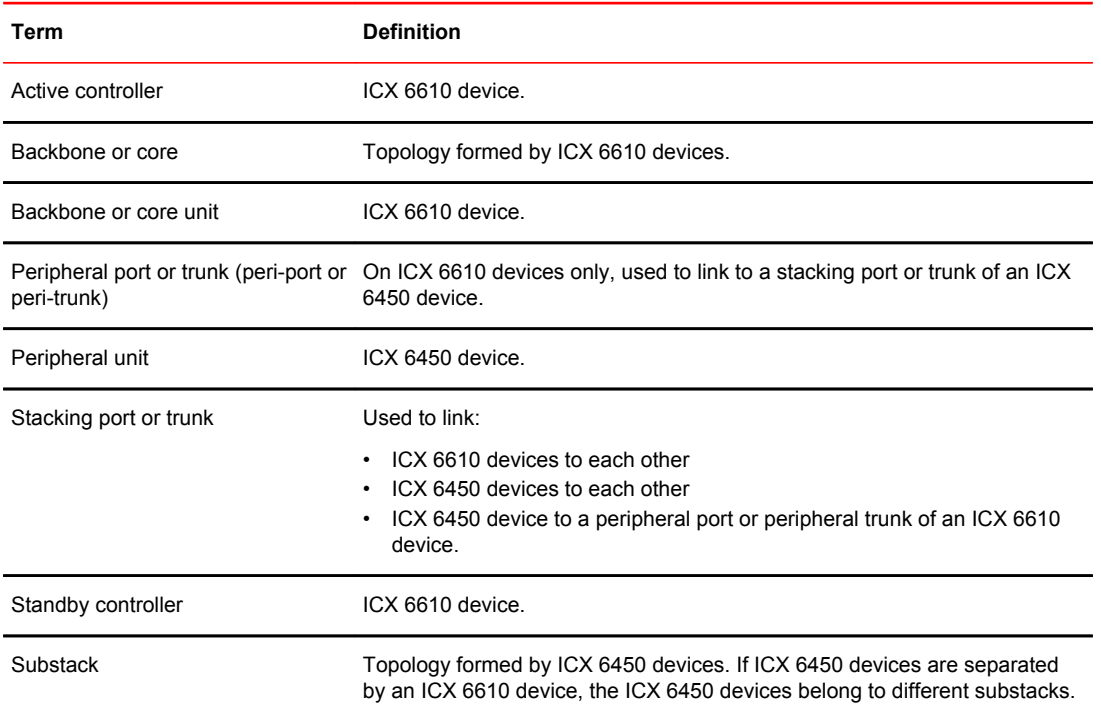

### Mixed stacking software image requirements

- All devices in a mixed stack must run router software images.
- All devices in a mixed stack must run the same version of the software image.

The stack cannot form if the software images are different major versions, such as FastIron release 07.4.00 and FastIron release 08.00.0a. Stacking communication is blocked in this case.

A stack member is not operational if it runs a different minor version than other stack members, such as FastIron release 08.00.0a and FastIron release 08.00.1. In this case, however, stacking communication is possible so that the image mismatch can be fixed.

### Mixed stacking configuration prerequisites

Before configuring and forming a mixed stack, be sure to complete the following pre-requisites:

- Load a software image on each device.
- Load a software license on each ICX 6610 device.
- Purchase and load the ICX6610-10G-LIC-POD license for each ICX 6610 SFP+ port that connects to an ICX 6450 device.
- If you use ICX 6450 ports 2 and 4 as stacking ports, purchase and load the ICX6450-2X10G-LIC-POD license.
- Physically connect the devices using stacking cables.

# <span id="page-154-0"></span>Configuring basic mixed stacking

There are three ways to configure a mixed stack: the secure-setup utility, automatic configuration, and manual configuration.

**TABLE 29** Mixed Stack Construction Methods

| Method               | <b>Description</b>                                                                                                   |
|----------------------|----------------------------------------------------------------------------------------------------|
| Secure-setup utility | An interactive utility requiring some selection on the part of the user but minimal use of<br>CLI for configuration. |
|                      | Automatically forms trunks.                                                                                          |
|                      | Requires configuring the SFP+ ports on ICX 6610 devices to 10 Gbps using the speed<br>command.                       |
|                      | Automatic configuration All stack members are configured from the active controller for the stack.                   |
|                      | Automatically forms trunks.                                                                                          |
|                      | Does not require configuring the speed command.                                                                      |
| Manual configuration | Configuration must be done on each individual stack member.                                                          |
|                      | Does not require configuring the speed command.                                                                      |

### Configuring a mixed stack using secure-setup

The secure-setup utility requires minimal use of CLI compared to other available mixed stack configuration methods.

The secure-setup utility is an interactive utility that allows you to select the active and standby controllers, topology, and the peripheral devices of the mixed stack. It automatically configures trunks between ICX 6610 stack units (provided the port numbers are consecutive and the first port in the trunk is an odd number). It allows you to do all this from the active controller and does not require you to log into each device to configure it.

#### **NOTE**

You must run the secure-setup utility on the ICX 6610 that you intend to be the active controller.

Perform the following steps to configure a mixed stack using the secure-setup utility.

1. Enable stacking on the ICX 6610 device that you want to be the active controller.

Brocade(config)# stack enable

2. Configure the SFP+ ports on the ICX 6610 devices to 10 Gbps using the **speed** command.

```
Brocade(config)# interface ethernet 1/3/1 to 1/3/2
Brocade(config-mif-1/3/1-1/3/2)# speed 10g-full
Brocade(config-mif-1/3/1-1/3/2)# interface ethernet 1/3/7 to 1/3/8
Brocade(config-mif-1/3/7-1/3/8)# speed 10g-full
Brocade(config-mif-1/3/7-1/3/8)# exit
Brocade(config)# exit
```
If you have the required POD licenses, the secure-setup utility can use the 10 Gbps SFP+ ports on the front panel of ICX 6610 devices to connect ICX 6610 devices to ICX 6450 devices in a mixed stack.

3. Launch the secure-setup utility on the ICX 6610 device that you want to be the active controller. Brocade(config)# stack secure-setup

Based on how you have physically connected the devices, the stack topology is discovered.

4. When prompted, specify the topology by accepting the discovered topology.

Do you accept the topology (RING)  $(y/n)$  ?: y

The devices in the substacks are discovered.

- 5. When prompted, enter the number of devices (units) you want to include in the substacks. Enter the number of the desired units in the above sub stack( $0-3$ )[0]: 3 Stack unit IDs are assigned.
- 6. When prompted, specify the stack unit IDs by accepting the assigned IDs.

Do you accept the unit id's  $(y/n)$  ?: y

All units (except for the active controller) reboot, and the mixed stack is formed.

The following example shows the configuration of a mixed stack using the secure-setup utility. The mixed stack contains two ICX 6610 devices in the backbone, and there are two substacks containing three ICX 6450 devices each.

Brocade(config)# stack enable Brocade(config)# interface ethernet 1/3/1 to 1/3/2 Brocade(config-mif-1/3/1-1/3/2)# speed 10g-full Brocade(config-mif-1/3/1-1/3/2)# interface ethernet 1/3/7 to 1/3/8 Brocade(config-mif-1/3/7-1/3/8)# speed 10g-full Brocade(config-mif-1/3/7-1/3/8)# exit Brocade(config)# exit Brocade#stack secure-setup Brocade#Discovering the stack topology... Current Discovered Topology - RING Available UPSTREAM units Hop(s) Id Type Mac Address 1 new ICX6610-48P 748e.f834.4800 Available DOWNSTREAM units<br>Hop(s) Id Type Hop(s) Id Type Mac Address new ICX6610-48P Do you accept the topology (RING) (y/n)?: y Active Unit: Id 1, ICX6610-24F 748e.f891.c5b8 - Peripheral Link 1/3/1 Available units<br>Hop(s) Id Id Type Mac Address<br>new ICX6450-24 748e.f86 1 new ICX6450-24 748e.f86d.7aa7<br>2 new ICX6450-24P 748e.f8b0.7aa0 2 new ICX6450-24P 748e.f8b0.7aa0 748e.f8b0.7cc0 Enter the number of the desired units in the above sub stack(0-3)[0]: 3<br>Active Unit: Id 1, ICX6610-24F 748e.f891.c5b8 - Peripheral Link 1/3 748e.f891.c5b8 - Peripheral Link 1/3/7 Available units Hop(s) Id Type Mac Address<br>1 new ICX6450-48 748e.f8d ----<br>
new ICX6450-48 748e.f8d4.02c0<br>
new ICX6450-48 748e.f8d4.2300 new ICX6450-48 748e.f8d4.2300<br>new ICX6450-24P 748e.f8b0.6c00 748e.f8b0.6c00 Enter the number of the desired units in the above sub stack( $0-3$ )[0]: 3 Max Stacking Unit limit reached... selected Topology:<br>Active Id Type Active Id Type Mac Address<br>1 ICX6610-24F 748e.f891.c5b 748e.f891.c5b8<br>-24F 748e.f891.c5b8 - Peripheral Link 1/3/1 Active Unit: Id 1, ICX6610-24F<br>Hop(s) Id Type Mac. Hop(s) Id Type Mac Address 1 3 ICX6450-24 748e.f86d.7aa7 2 4 ICX6450-24P 748e.f8b0.7aa0 2 4 ICX6450-24P 748e.f8b0.7aa0<br>3 5 ICX6450-24P 748e.f8b0.7cc0<br>Active Unit: Id 1, ICX6610-24F 748e.f891. 1, ICX6610-24F  $748e.6891.c5b8 - Peripheral Link  $1/3/7$   
Type Mac Address$  $Hop(s)$  Id Type<br>1 6 ICX6450-48 1 6 ICX6450-48 748e.f8d4.02c0<br>2 7 ICX6450-48 748e.f8d4.2300 2 7 ICX6450-48 748e.f8d4.2300 748e.f8b0.6c00 Selected UPSTREAM units<br>Hop(s) Id Type Hop(s) Id Type Mac Address 748e.f834.4800 Selected DOWNSTREAM units<br>Hop(s) Id Type Hop(s) Id Type Mac Address<br>1 2 ICX6610-48P 748e.f834.4 748e.f834.4800 Do you accept the unit id's  $(y/n)$  ?: y

Use the **show stack** command or the **show stack connection** command to verify the mixed stack configuration.

```
Brocade# show stack
alone: standalone, D: dynamic config, S: static config
ID Type Role Mac Address Pri State Comment 
1 S ICX6610-24F active 748e.f891.c5b8 128 local Ready
2 D ICX6610-48P standby 748e.f834.4800 0 remote Ready
3 D ICX6450-24 member 748e.f86d.7aa7 0 remote Ready
4 D ICX6450-24P member 748e.f8b0.7aa0 0 remote Ready
5 D ICX6450-24P member 748e.f8b0.7cc0 0 remote Ready
6 D ICX6450-48 member 748e.f8d4.02c0 0 remote Ready
7 D ICX6450-48 member 748e.f8d4.2300 0 remote Ready
8 D ICX6450-24P member 748e.f8b0.6c00 0 remote Ready
   active standby<br>+---+ +---+
 +---+ +---+ 
=2/6| 1 |2/1==2/6| 2 |2/1=
    +---+ +---+ | | 
 |------------------------| 
    active 
 --- +---+ +---+ +---+ 
 ( 1 )3/7==2/1| 6 |2/3==2/1| 7 |2/3==2/1| 8 | 
      --- +---+ +---+ +---+ 
    active 
 --- +---+ +---+ +---+ 
 ( 1 )3/1==2/3| 3 |2/1==2/3| 4 |2/1==2/3| 5 | 
      --- +---+ +---+ +---+ 
Standby u2 - No hitless failover. Reason: hitless-failover not configured
Current stack management MAC is 748e.f891.c5b8
Note: no "stack mac" config. My MAC will change after failover.
Brocade# show stack connection 
Probing the topology. Please wait ...
ICX6610-24F Router#
  active standby<br>+---+ +---+
 +---+ +---+ 
=2/6| 1 |2/1==2/6| 2 |2/1=
    | +---+ +---+ | 
 | | 
 |------------------------| 
standby active active active active
 --- +---+ +---+ +---+ --- 
( 2 )3/1==2/1| 5 |2/3==2/1| 4 |2/3==2/1| 3 |2/3==3/1( 1 )
 --- +---+ +---+ +---+ --- 
active standby
 --- +---+ +---+ +---+ --- 
(1) 3/7 == 2/1 6 |2/3 == 2/1 |7 |2/3 == 2/1 |8 |2/3 == 3/7 (2) --- +---+ +---+ +---+ --- 
trunk probe results: 10 links
Link 1: u1 -- u2, num=5
 1: 1/2/1 (T0) <---> 2/2/6 (T1) 
 2: 1/2/2 (T0) <---> 2/2/7 (T1) 
 3: 1/2/3 (T0) <---> 2/2/8 (T1)
 4: 1/2/4 (T0) <---> 2/2/9 (T1) 
 5: 1/2/5 (T0) <---> 2/2/10(T1) 
Link 2: u1 -- u2, num=5
 1: 1/2/6 (T1) <---> 2/2/1 (T0) 
 2: 1/2/7 (T1) <---> 2/2/2 (T0) 
  3: 1/2/8 (T1) <---> 2/2/3 (T0) 
   4: 1/2/9 (T1) <---> 2/2/4 (T0) 
  5: 1/2/10(T1) <---> 2/2/5 (T0) 
Link 3: u1 -- u3, num=2
 1: 1/3/1 (T2) <---> 3/2/3 (T1) 
 2: 1/3/2 (T2) <---> 3/2/4 (T1) 
Link 4: u1 -- u6, num=2
 1: 1/3/7 (T3) <---> 6/2/1 (T0) 
 2: 1/3/8 (T3) <---> 6/2/2 (T0) 
Link 5: u^2 -- u^5, num=2
 1: 2/3/1 (T2) <---> 5/2/1 (T0) 
 2: 2/3/2 (T2) <---> 5/2/2 (T0) 
Link 6: u2 -- u8, num=2
  1: 2/3/7 (T3) <---> 8/2/3 (T1)
```
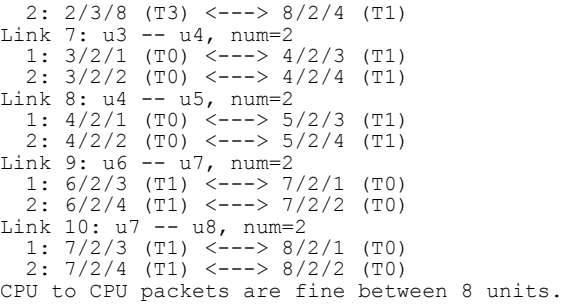

## Configuring a mixed stack using automatic configuration

In automatic configuration, you must configure all stack members from the stack member that you intend to be the active controller. It should have the highest priority of all stack units. Using automatic configuration requires some command entry on the stack's active controller but, unlike secure-setup, does not require configuring the **speed** command.

#### **NOTE**

You must configure all the devices in a mixed stack on the ICX 6610 device that you intend to be the active controller.

Perform the following steps to configure the active controller in a mixed stack using the automatic configuration method.

1. From the device that you want to be the active controller, configure the stack unit ID.

Brocade(config)# stack unit 1

2. If there are two backbone devices, specify the priority.

Brocade(config-unit-1)# priority 128

The priority should be the same on each controller. The priority setting is used to manage a switchover between the active controller and the standby controller.

3. Specify the trunks or ports on this backbone device that connect to a peripheral unit in a substack.

```
Brocade(config-unit-1)# peri-trunk 1/3/1 to 1/3/2
Brocade(config-unit-1)# peri-trunk 1/3/7 to 1/3/8
```
- 4. If there are two backbone devices, perform the steps in [Automatically configuring a standby controller](#page-159-0) [device in a mixed stack](#page-159-0) on page 160.
- 5. To configure peripheral devices, perform the steps [Automatically configuring peripheral devices in a](#page-160-0) [mixed stack](#page-160-0) on page 161.

<span id="page-159-0"></span>The following example shows the configuration of a mixed stack using the automatic configuration method in which all stack members are configured from the active controller. The mixed stack contains two ICX 6610 devices in the backbone and two substacks of three ICX 6450 peripheral devices each.

```
Brocade(config)# stack unit 1
Brocade(config-unit-1)# priority 128
Brocade(config-unit-1)# peri-trunk 1/3/1 to 1/3/2
Brocade(config-unit-1)# peri-trunk 1/3/7 to 1/3/8
Brocade(config-unit-1)# stack unit 2
Brocade(config-unit-2)# module 1 icx6610-48p-poe-port-management-module
Brocade(config-unit-2)# priority 128
Brocade(config-unit-2)# peri-trunk 2/3/1 to 2/3/2
Brocade(config-unit-2)# peri-trunk 2/3/7 to 
2/3/8 
Brocade(config-unit-2)# stack unit 3
Brocade(config-unit-3)# module 1 icx6450-24-port-management-module
Brocade(config-unit-3)# stack-trunk 3/2/1 to 3/2/2
Brocade(config-unit-3)# stack-trunk 3/2/3 to 3/2/4
Brocade(config-unit-3)# connect 1/3/1
Brocade(config-unit-3)# connect 4/2/3
Brocade(config-unit-3)# stack unit 4
Brocade(config-unit-4)# module 1 icx6450-24p-poe-port-management-module
Brocade(config-unit-4)# stack-trunk 4/2/1 to 4/2/2Brocade(config-unit-4)# stack-trunk 4/2/3 to 4/2/4
Brocade(config-unit-4)# connect 3/2/1
Brocade(config-unit-4)# connect 7/2/3
Brocade(config-unit-4)# stack unit 5
Brocade(config-unit-5)# module 1 icx6450-48-port-management-module
Brocade(config-unit-5)# stack-trunk 5/2/1 to 5/2/2
Brocade(config-unit-5)# stack-trunk 5/2/3 to 5/2/4
Brocade(config-unit-5)# connect 
1/3/7 
Brocade(config-unit-5)# connect 6/2/1
Brocade(config-unit-5)# stack unit 6
Brocade(config-unit-6)# module 1 icx6450-48-port-management-module
Brocade(config-unit-6)# stack-trunk 6/2/1 to 6/2/2
Brocade(config-unit-6)# stack-trunk 6/2/3 to 6/2/4
Brocade(config-unit-6)# connect 5/2/3
Brocade(config-unit-6)# connect 8/2/1
Brocade(config-unit-6)# stack unit 7
Brocade(config-unit-7)# module 1 icx6450-24p-poe-port-management-module
Brocade(config-unit-7)# stack-trunk 7/2/1 to 7/2/2
Brocade(config-unit-7)# stack-trunk 7/2/3 to 7/2/4
Brocade(config-unit-7)# connect 2/3/1
Brocade(config-unit-7)# connect 4/2/1
Brocade(config-unit-7)# stack unit 8
Brocade(config-unit-8)# module 1 icx6450-24p-poe-port-management-module
Brocade(config-unit-8)# stack-trunk 8/2/1 to 8/2/2
Brocade(config-unit-8)# stack-trunk 8/2/3 to 
8/2/4 
Brocade(config-unit-8)# connect 2/3/7
Brocade(config-unit-8)# connect 6/2/3
Brocade(config-unit-8)# stack enable
Enable stacking. This unit actively participates in stacking.
```
#### Automatically configuring a standby controller device in a mixed stack

If there are two backbone devices, perform the following steps to configure the standby controller in a mixed stack using the automatic configuration method.

1. From the ICX 6610 device that you want to be the active controller, configure the stack unit ID.

Brocade(config)# stack unit 2

2. Specify a port module.

Brocade(config-unit-2)# module 1 icx6610-24-port-management-module

Specifying the port module identifies the device to the active controller. Use the **show runningconfig** command to get port module information. You only need to specify one port module, because the active controller generates information for other modules.

<span id="page-160-0"></span>3. Specify the priority.

```
Brocade(config-unit-1)# priority 128
```
The priority should be equal to or less than the active controller priority. The priority setting is used to manage a switchover between the active controller and the standby controller.

4. Specify the trunks or ports on this backbone device that connect to a peripheral unit in a substack.

```
Brocade(config-unit-1)# peri-trunk 2/3/1 to 2/3/2
Brocade(config-unit-1)# peri-trunk 2/3/7 to 2/3/8
```
#### Automatically configuring peripheral devices in a mixed stack

Perform the following steps to configure the peripheral devices in a mixed stack using the automatic configuration method.

1. From the ICX 6610 device that is the active controller, configure the stack unit ID.

Brocade(config)# stack unit 3

2. Specify a port module.

Brocade(config-unit-3)# module 1 icx6450-24-port-management-module

Specifying the port modules identifies the device to the active controller. Use the **show runningconfig** command to get port module information. You only need to specify one port module because the active controller generates information for other modules.

3. (Optional) Create stacking trunks on this peripheral device.

```
Brocade(config-unit-3)# stack-trunk 3/2/1 to 3/2/2
Brocade(config-unit-3)# stack-trunk 3/2/3 to 3/2/4
```
4. (Optional) Specify the devices to which this peripheral device connects.

```
Brocade(config-unit-3)# connect 1/3/1
Brocade(config-unit-3)# connect 4/2/3
```
The **connect** command cannot override the physical connections, but it is used on peripheral devices to match a unit ID to a peripheral device for unit replacement or stack construction.

- 5. Repeat Step 1 through Step 4 for each additional peripheral device. Specify a different stack unit ID for each device in Step 1.
- 6. Enable stacking.

Brocade(config-unit-8)# stack enable

### Configuring a mixed stack using manual configuration

Configuring a mixed stack manually offers more individual control over configuration parameters than you have when you use automatic configuration.

You must configure each device that you want to include in the stack from the device itself. You cannot configure all devices from the active controller as you can in the automatic configuration method.

Perform the following steps on the backbone device designated as the active controller.

1. Specify the stack unit ID.

Brocade# stack unit 1

2. Specify the trunks or ports on this backbone device that connect to a peripheral device in a substack.

```
Brocade(config-unit-1)# peri-port 1/3/1
Brocade(config-unit-1)# peri-port 1/3/2
Brocade(config-unit-1)# peri-port 1/3/7
Brocade(config-unit-1)# peri-port 1/3/8
Brocade(config-unit-1)# exit
```
#### 3. Enable stacking.

Brocade(config)# stack enable

- 4. If there are two backbone devices, perform the steps in Manually configuring a standby controller device in a mixed stack on page 162.
- 5. To configure peripheral devices, perform the steps in the [Manually configuring peripheral devices in](#page-162-0) [a mixed stack](#page-162-0) on page 163.

The following example shows the configuration of a mixed stack using the manual configuration method in which all stack members are configured from each individual device. The mixed stack contains two ICX 6610 devices in the backbone and two substacks of three ICX 6450 peripheral devices each.

```
Unit 1 
Brocade(config)# stack unit 1
Brocade(config-unit-1)# peri-port 1/3/1
Brocade(config-unit-1)# peri-port 1/3/2
Brocade(config-unit-1)# peri-port 1/3/7
Brocade(config-unit-1)# peri-port 1/3/8
Brocade(config-unit-1)# exit
Brocade(config)# stack enable
Unit 2 
Brocade(config)#stack suggested-id 2
Brocade(config)#stack unit 1
Brocade(config-unit-1)# peri-port 1/3/1
Brocade(config-unit-1)# peri-port 1/3/2
Brocade(config-unit-1)# peri-port 1/3/7
Brocade(config-unit-1)# peri-port 1/3/8
Brocade(config-unit-1)# exit
Brocade(config)# stack enable
Unit 3 
Brocade(config)# stack suggested-id 3
Brocade(config)# stack enable
Unit 4
Brocade(config)# stack suggested-id 4
Brocade(config)# stack enable
Unit 5
Brocade(config)# stack suggested-id 5
Brocade(config)# stack enable
Unit 6
Brocade(config)# stack suggested-id 6
Brocade(config)# stack enable
Unit 7
Brocade(config)# stack suggested-id 7
Brocade(config)# stack enable
IInif 8Brocade(config)# stack suggested-id 8
Brocade(config)# stack enable
```
#### Manually configuring a standby controller device in a mixed stack

If there are two backbone devices, perform the following steps to configure the standby controller in a mixed stack using the manual configuration method.

1. Specify the stack unit ID.

Brocade# stack unit 1

Because you are configuring each device from the device itself and the stack is not yet formed, the stack unit ID is 1 for each device.

2. Specify the trunks or ports on this backbone device that connect to a member device in a substack.

```
Brocade(config-unit-1)# peri-port 2/3/1
Brocade(config-unit-1)# peri-port 2/3/2
Brocade(config-unit-1)# peri-port 2/3/7
Brocade(config-unit-1)# peri-port 2/3/8
Brocade(config-unit-1)# ext{ext}
```
<span id="page-162-0"></span>3. Specify the stack unit ID that you want this device to have in the stack.

Brocade(config)# stack suggested-id 2

The system attempts to assign a device bootup ID as its stack unit ID. However, due to timing issues or the possible unavailability of the bootup ID, a member device might not get the stack unit ID that you want. The optional **stack suggested-id** command allows you to specify the stack unit ID for devices other than the active controller.

4. Enable stacking.

Brocade(config)# stack enable

#### Manually configuring peripheral devices in a mixed stack

Perform the following steps to configure the peripheral devices in a mixed stack using the manual configuration method.

1. Specify the stack unit ID that you want this device to have in the stack.

Brocade(config)# stack suggested-id 3

The system attempts to assign a device bootup ID as its stack unit ID. However, due to timing issues or the possible unavailability of the bootup ID, a member device might not get the stack unit ID that you want. The optional **stack suggested-id** command allows you to specify the stack unit ID for devices other than the active controller.

2. Enable stacking.

Brocade(config)# stack enable

3. Repeat Step 1 and Step 2 for each additional member device. Specify a different suggested stack unit ID for each device in Step 1.

# Displaying information about mixed stacking configuration

Several **show** commands are available to verify mixed stack configurations, including a star topology.

You can use any of the following commands to verify the configuration of a mixed stack.

- **show running-config**
- **show stack**
- **show stack detail**.

### Displaying mixed stack information for an automatic configuration

Use the **show running-config** command to view the mixed stack configuration.

The following example of **show running-config** command output shows information for an automatically configured stack with eight stack units, including information on peripheral trunks and link connections.

```
device# show running-config
stack unit 1
  priority 128
 peri-trunk 1/3/1 to 1/3/2
 peri-trunk 1/3/7 to 1/3/8
stack unit 2
  module 1 icx6610-48p-poe-port-management-module
   priority 128
   peri-trunk 2/3/1 to 2/3/2
   peri-trunk 2/3/7 to 2/3/8 
stack unit 3
  module 1 icx6450-24-port-management-module
   stack-trunk 3/2/1 to 3/2/2
   stack-trunk 3/2/3 to 3/2/4
   connect 1/3/1
   connect 4/2/3
stack unit 4
   module 1 icx6450-24p-poe-port-management-module
   stack-trunk 4/2/1 to 4/2/2
   stack-trunk 4/2/3 to 4/2/4
   connect 3/2/1
  connect 7/2/3
stack unit 5
  module 1 icx6450-48-port-management-module
   stack-trunk 5/2/1 to 5/2/2
   stack-trunk 5/2/3 to 5/2/4
  connect 1/3/7 
  connect 6/2/1
stack unit 6
 module 1 icx6450-48-port-management-module
   stack-trunk 6/2/1 to 6/2/2
   stack-trunk 6/2/3 to 6/2/4
 connect 5/2/3
 connect 8/2/1
stack unit 7
 module 1 icx6450-24p-poe-port-management-module
 stack-trunk 7/2/1 to 7/2/2
 stack-trunk 7/2/3 to 7/2/4
  connect 2/3/1
  connect 4/2/1
stack unit 8
  module 1 icx6450-24p-poe-port-management-module
   stack-trunk 8/2/1 to 8/2/2
   stack-trunk 8/2/3 to 8/2/4 
   connect 2/3/7
   connect 6/2/3
   stack enable
Enable stacking. This unit actively participates in stacking
```
#### Using the show stack command to verify automatic stack configuration

In the following example, **show stack** command output displays information for an eight member mixed stack, including connections, MAC address, priority setting, role, and state for each stack member. The output also indicates that hitless stacking failover is not enabled on the stack.

```
Brocade# show stack
alone: standalone, D: dynamic config, S: static config
ID Type Role Mac Address Pri State Comment 
1 S ICX6610-24 active 748e.f8ce.bc40 128 local Ready
2 S ICX6610-48P standby 748e.f834.4800 128 remote Ready
3 S ICX6450-24 member 748e.f86d.7aa7 0 remote Ready
4 S ICX6450-24P member 748e.f8b0.7aa0 0 remote Ready
5 S ICX6450-48 member 748e.f8d4.02c0 0 remote Ready
6 S ICX6450-48 member 748e.f8d4.2300 0 remote Ready
7 S ICX6450-24P member 748e.f8b0.7cc0 0 remote Ready
8 S ICX6450-24P member 748e.f8b0.6c00 0 remote Ready<br>active standby
            standby<br>---+---+
```

```
 2/1| 1 |2/6==2/1| 2 |2/6 
             +---+active standby
 --- +---+ +---+ +---+ --- 
( 1 )3/7==2/1| 5 |2/3==2/1| 6 |2/3==2/1| 8 |2/3==3/7( 2 )
                  --- +---+ +---+ +---+ --- 
+---+ +---+ +---+ +---+ +---+<br>standby +---+ +---+ +---+ +---+
 --- +---+ +---+ +---+ --- 
( 2 )3/1==2/1| 7 |2/3==2/1| 4 |2/3==2/1| 3 |2/3==3/1( 1 )
          +---+ + +---+ + +---+
```
Standby u2 - No hitless failover. Reason: hitless-failover not configured Current stack management MAC is 748e.f8ce.bc40

### Displaying mixed stack information for a manual configuration

Use the **show running-config** command to view general information on mixed stack configuration. The following example shows the configuration for a mixed stack for which all stack members have been configured from each individual device. The mixed stack contains two ICX 6610 devices in the backbone and two substacks of three ICX 6450 peripheral devices each.

```
device# show running-config
stack unit 1
 peri-port 1/3/1
 peri-port 1/3/2
  peri-port 1/3/7
   peri-port 1/3/8
   exit
stack enable
Unit 2 
stack suggested-id 2
stack unit 2
  peri-port 2/3/1
  peri-port 2/3/2
  peri-port 2/3/7
  peri-port 2/3/8
   exit
stack enable
Unit 3 
stack suggested-id 3
stack enable
Unit 4
stack suggested-id 4
stack enable
Unit 5
stack suggested-id 5
stack enable
Unit 6
stack suggested-id 6
stack enable
Unit 7
stack suggested-id 7
stack enable
Unit 8
stack suggested-id 8
stack enable
```
Use the **show stack** command to verify additional information for the mixed stack configuration. The following **show stack** command output displays additional information for the same eight-member stack, including the device type for each stack member, its role, MAC address, priority setting, and state. Information on hitless stacking failover and stack MAC address settings is also displayed.

```
device# show stack
alone: standalone, D: dynamic config, S: static config
ID Type Role Mac Address Pri State Comment 
1 S ICX6610-48P active 748e.f834.4800 0 local Ready
2 D ICX6610-24F standby 748e.f891.c5b8 0 remote Ready
3 D ICX6450-24 member 748e.f86d.7aa7 0 remote Ready
4 D ICX6450-24P member 748e.f8b0.7aa0 0 remote Ready
5 D ICX6450-24P member 748e.f8b0.7cc0 0 remote Ready
6 D ICX6450-48 member 748e.f8d4.02c0 0 remote Ready
  7 D ICX6450-48 member 748e.f8d4.2300 0 remote Ready
```

```
8 D ICX6450-24P member 748e.f8b0.6c00 0 remote Ready
    active standby 
 +---+ +---+ 
=2/6| 1 |2/1==2/6| 2 |2/1=
 | +---+ +---+ | 
 | | 
  |------------------------| 
\begin{array}{ccc}\n \text{standby} & \text{active} \\
 \hline\n & \text{---} & \text{---}\n \end{array} --- +---+ +---+ +---+ --- 
 ( 2 )3/7--2/1| 6 |2/3--2/1| 7 |2/3--2/1| 8 |2/3--3/7( 1 )
  --- +---+ +---+ +---+ --- 
            \begin{array}{cccc}\n & \text{standby} \\
+ & \text{1} & \text{1} & \text{1} & \text{1}\n\end{array} --- +---+ +---+ +---+ --- 
 ( 1 )3/1--2/1| 5 |2/3--2/1| 4 |2/3--2/1| 3 |2/3--3/1( 2 )
   --- +---+ +---+ +---+ --- 
peri-ports w/o link: 1/3/2, 1/3/8, 2/3/2, 2/3/8
Standby u2 - No hitless failover. Reason: hitless-failover not configured
Current stack management MAC is 748e.f834.4800
Note: no "stack mac" config. My MAC will change after failover.
```
### Displaying mixed stack information for a star topology

Use the **show running-config** command for general connection information about a mixed stack configured with a star topology. The following **show running-config** command output displays information for a six-member mixed stack. Stack unit modules, priority, stack-trunks, stack-ports, and peri-ports are identified. The display indicates that stacking is enabled. The stack MAC address is identified. However, the example does not identify the role of each stack member or other configuration details.

```
device# show running-config
Current configuration:
!
ver 08.0.01q024T7f3
!
stack unit 1
  module 1 icx6610-24p-poe-port-management-module
  module 2 icx6610-qsfp-10-port-160g-module
  module 3 icx6610-8-port-10g-dual-mode-module
  priority 128
  stack-trunk 1/2/1 to 1/2/2
  stack-trunk 1/2/6 to 1/2/7
  stack-port 1/2/1 1/2/6
  peri-port 1/3/1
 peri-port 1/3/2
 peri-port 1/3/3
  peri-port 1/3/4
stack unit 2
 module 1 icx6610-24-port-management-module
  module 2 icx6610-qsfp-10-port-160g-module
 module 3 icx6610-8-port-10g-dual-mode-module
 priority 128
   stack-trunk 2/2/1 to 2/2/2
   stack-trunk 2/2/6 to 2/2/7
  stack-port 2/2/1 2/2/6 
  peri-port 2/3/1
  peri-port 2/3/2
  peri-port 2/3/3
  peri-port 2/3/4
stack unit 3
  module 1 icx6450-24-port-management-module
  module 2 icx6450-sfp-plus-4port-40g-module
  stack-port 3/2/1 3/2/3
   connect 1/3/4
  connect 2/3/4
stack unit 4
  module 1 icx6450-24p-poe-port-management-module
  module 2 icx6450-sfp-plus-4port-40g-module
 stack-port 4/2/1 4/2/3
   connect 1/3/3
```

```
 connect 2/3/3
stack unit 5
  module 1 icx6450-48p-poe-port-management-module
 module 2 icx6450-sfp-plus-4port-40g-module
 stack-port 5/2/1 5/2/3
  connect 1/3/2
  connect 2/3/2
stack unit 6 
  module 1 icx6450-48-port-management-module
 module 2 icx6450-sfp-plus-4port-40g-module
 stack-port 6/2/1 6/2/3
  connect 1/3/1
   connect 2/3/1
stack enable
stack rconsole-off
stack mac 748e.f834.1f08
!
```
Use the **show stack detail** command to verify additional configuration details for a mixed stack configured in a star topology. The following output for the **show stack detail** command provides information on each stack member in the same six-member stack, including device type, role, MAC address, priority, and state. The six-member stack in the example is configured for hitless stacking failover.

```
device# show stack detail
alone: standalone, D: dynamic config, S: static config
ID Type Role Mac Address Pri State Comment
1 S ICX6610-24P active 748e.f834.1f08 128 local Ready
2 S ICX6610-24 standby 748e.f893.a686 128 remote Ready
3 S ICX6450-24 member 00a9.0003.0001 0 remote Ready
4 S ICX6450-24P member 748e.f8b0.62e0 0 remote Ready
5 S ICX6450-48P member 748e.f883.1200 0 remote Ready
6 S ICX6450-48 member 788e.2e00.0000 0 remote Ready
    \begin{array}{ccc}\n \text{active} & \text{standby} \\
 + & & \text{---} \\
 \end{array}+---+ +---+ 2/1| 1 |2/6==2/1| 2 |2/6 
     +---+ +---+\begin{array}{ccc}\n \text{active} & \text{standby} \\
 \text{---} & \text{---}\n \end{array} --- +---+ --- 
 ( 1 )3/1--2/1| 6 |2/3--3/1( 2 ) 
       --- +---+ --- 
active standby
 --- +---+ --- 
      ( 1 )3/3--2/1| 4 |2/3--3/3( 2 ) 
       --- +---+ --- 
    \begin{array}{ccc}\n \text{active} & \text{standby} \\
 \hline\n & \text{---} & \text{---}\n \end{array}+ - - - + ( 1 )3/4--2/1| 3 |2/3--3/4( 2 ) 
       --- +---+ --- 
    \begin{array}{ccc}\n \text{active} & \text{standby} \\
 \hline\n & \text{---} & \text{---}\n \end{array} --- +---+ --- 
 ( 1 )3/2--2/1| 5 |2/3--3/2( 2 ) 
                  + - - - +--- 
 Standby u2 - protocols ready, can failover or manually switch over
Current stack management MAC is 748e.f834.1f08
```
# Specifying a TFTP server for Autocopy

All devices in a mixed stack must run the same version of the software image. If they run different major or minor versions, an image mismatch occurs.

If they run different minor versions, the active controller uses the Autocopy mechanism to copy an image from another device to the device that has the image mismatch. Autocopy does not work if mismatched devices run different major versions because stacking communication is blocked.

<span id="page-167-0"></span>Autocopy is enabled by default.

To avoid image mismatch issues in a mixed stack, set up a TFTP server for Autocopy before configuring a stack. Configure the tftp-server at the device configuration level as shown in the following example. Indicate the IP address of the server where the image is stored and the directory path to the correct software image on the server.

device# configure terminal device(config)# tftp-server 10.1.2.1 image-location /server/builds/

Syntax: **tftp-server** *ip-address* **image-location** *path*

### How Autocopy works

When an ICX 6610 minor image version mismatch occurs, the active controller copies its own image to the mismatched ICX 6610 device. When an ICX 6450 minor image version mismatch occurs, the active controller copies an image from another peripheral device that runs the correct image.

In some cases, Autocopy must retrieve the image from a TFTP server (if there is only one ICX 6450 device or if all of the ICX 6450 devices are in mismatch with the backbone). If you have not configured a TFTP server for Autocopy, the system prompts you to configure a TFTP server where an image for an ICX 6450 device can be downloaded.

If the TFTP server has the correct image and Autocopy has not been disabled, the image is downloaded to the mismatched device. When the image copy is complete, a reboot for the mismatched devices is issued. All mismatched devices are rebooted at the same time.

```
NOTE
```
You cannot upload an ICX 6450 image from a mixed stack to a TFTP server or SCP client.

# Recovering a pre-stacking configuration on peripheral devices

Before joining a mixed stack as member devices in a substack, ICX 6450 devices in a mixed stack can be part of independent traditional stacks or can be standalone devices. A recovery mechanism allows you to recover the configuration that the ICX 6450 devices had before they were members of the mixed stack. If a member device was a clean unit before joining the mixed stack, it becomes a clean unit after the recovery mechanism is performed.

The recovery mechanism removes all the peripheral ports and peripheral trunks from the ICX 6610 devices. It also detaches member ICX 6450 devices from the mixed stack and reloads them after recovering their previous configurations.

Perform the following steps to execute recovery.

#### **NOTE**

You must execute the recovery commands from the active controller.

1. Launch the recovery mechanism on the active controller.

device# stack unconfigure mixed-stack

2. When prompted, confirm the removal of all peripheral ports and peripheral trunks and the recovery of previous configurations for the member devices.

All the peri-ports/trunks will be removed and all the ICX6450 units will recover pre-mixed-stacking configuration. Are you sure? (enter 'y' or 'n'):y

All peripheral ports and peripheral trunks are removed from the ICX 6610 devices. The ICX 6450 devices recover the configurations they had before becoming members of the mixed stack, and they are reloaded.

In this example, ICX 6450 devices are removed from a mixed stack. The mixed stack contains two ICX 6610 devices in the backbone, and there are two substacks containing three ICX 6450 devices each.

The following **show stack** output displays the configuration of the mixed stack before the **stack unconfigure mixed-stack** command is executed. The **show stack** command is executed on the active controller.

```
device# show stack
alone: standalone, D: dynamic config, S: static config
ID Type Role Mac Address Pri State Comment 
1 S ICX6610-24F active 748e.f891.c5b8 128 local Ready
2 S ICX6610-48P standby 748e.f834.4d14 0 remote Ready
3 S ICX6450-24 member 748e.f86d.7aa7 0 remote Ready
4 S ICX6450-24P member 748e.f8b0.7aa0 0 remote Ready
5 S ICX6450-24P member 748e.f8b0.7cc0 0 remote Ready
6 S ICX6450-48 member 748e.f8d4.02c0 0 remote Ready
7 S ICX6450-48 member 748e.f8d4.2300 0 remote Ready
8 S ICX6450-24P member 748e.f8b0.6c00 0 remote Ready
   active standby 
+---+ +---+=2/6| 1 |2/1==2/6| 2 |2/1=
    | +---+ +---+ | 
 | | 
  |------------------------| 
active standby
 --- +---+ +---+ +---+ --- 
( 1 )3/7--2/1| 6 |2/3==2/1| 7 |2/3==2/1| 8 |2/3==3/7( 2 )
 --- +---+ +---+ +---+ --- 
standby active active active
 --- +---+ +---+ +---+ ---
( 2 )3/1==2/1| 5 |2/3==2/1| 4 |2/3==2/1| 3 |2/3--3/1( 1 )
 --- +---+ +---+ +---+ --- 
Will assign standby in 23 sec due to all ready
Standby u2 - No hitless failover. Reason: hitless-failover not configured
Current stack management MAC is 748e.f891.c5b8
Note: no "stack mac" config. My MAC will change after failover.
```
The following **show running-config** output shows the configuration of each mixed stack member. The **show running-config** command is executed on the active controller.

```
device# show running-config
Current configuration:
!
ver 08.0.00B3T7f3
!
stack unit 1
  module 1 icx6610-24f-sf-port-management-module
   module 2 icx6610-qsfp-10-port-160g-module
  module 3 icx6610-8-port-10g-dual-mode-module
  priority 128
  stack-trunk 1/2/1 to 1/2/2
  stack-trunk 1/2/6 to 1/2/7
  stack-port 1/2/1 1/2/6
  peri-port 1/3/1
  peri-port 1/3/7
stack unit 2
  module 1 icx6610-48p-poe-port-management-module
 module 2 icx6610-qsfp-10-port-160g-module
 module 3 icx6610-8-port-10g-dual-mode-module
 stack-trunk 2/2/1 to 2/2/2
 stack-trunk 2/2/6 to 2/2/7
 stack-port 2/2/1 2/2/6
 peri-trunk 2/3/1 to 2/3/2
   peri-trunk 2/3/7 to 2/3/8
stack unit 3 
  module 1 icx6450-24-port-management-module
 module 2 icx6450-sfp-plus-4port-40g-module
 stack-trunk 3/2/1 to 3/2/2
   stack-port 3/2/1 3/2/3
 connect 1/3/1
 connect 4/2/3
stack unit 4
```

```
 module 1 icx6450-24p-poe-port-management-module
 module 2 icx6450-sfp-plus-4port-40g-module
 stack-trunk 4/2/1 to 4/2/2
 stack-trunk 4/2/3 to 4/2/4
 stack-port 4/2/1 4/2/3
  connect 3/2/1
  connect 5/2/3
stack unit 5
  module 1 icx6450-24p-poe-port-management-module
 module 2 icx6450-sfp-plus-4port-40g-module
 stack-trunk 5/2/1 to 5/2/2
   stack-trunk 5/2/3 to 5/2/4
   stack-port 5/2/1 5/2/3
  connect 2/3/1
   connect 4/2/1
stack unit 6 
  module 1 icx6450-48-port-management-module
   module 2 icx6450-sfp-plus-4port-40g-module
   stack-trunk 6/2/3 to 6/2/4
   stack-port 6/2/1 6/2/3
  connect 1/3/7
  connect 7/2/1
stack unit 7
  module 1 icx6450-48-port-management-module
 module 2 icx6450-sfp-plus-4port-40g-module
 stack-trunk 7/2/1 to 7/2/2
   stack-trunk 7/2/3 to 7/2/4
  stack-port 7/2/1 7/2/3
  connect 6/2/3
  connect 8/2/1
stack unit 8
 module 1 icx6450-24p-poe-port-management-module
  module 2 icx6450-sfp-plus-4port-40g-module
  no legacy-inline-power
 stack-trunk 8/2/1 to 8/2/2
 stack-trunk 8/2/3 to 8/2/4
 stack-port 8/2/1 8/2/3
 connect 2/3/7
  connect 7/2/3 
stack enable
stack rconsole-off
!
!
!
tftp-server 10.120.34.184 image-location / 
ip route 0.0.0.0/0 10.20.69.129
!
logging console
```
The following sequence shows the **stack unconfigure mixed-stack** command being executed on the active controller. After confirmation, all peripheral ports and peripheral trunks are removed from the ICX 6610 devices. The ICX 6450 devices recover the configurations they had before becoming members of the mixed stack, and they are reloaded.

```
device# stack unconfigure mixed-stack 
All the peri-ports/trunks will be removed and all the ICX6450 units will recover
pre-mixed-stacking configuration. Are you sure? (enter 'y' or 'n'): y<br>Removed peri-ports from configuration: 1/3/1 1/3/7
Removed peri-ports from configuration:
Removed peri-trunks from configuration: 2/3/1-to-2/3/2 2/3/7-to-2/3/8
```
The **show stack** command is executed on the active controller. The output shows that the ICX 6450 devices are no longer part of the mixed stack. The MAC addresses are all zeroes, the State column shows "reserve," and the device status in the Comment column does not show "Ready."

The Role column still shows "member" because the active controller holds the configuration of the former stack member in reserve so that it can create a stack later if a stack is merged or formed. To remove a stack member from the configuration, use the **no stack** *id* command.

```
device# show stack
alone: standalone, D: dynamic config, S: static config
ID Type Role Mac Address Pri State Comment 
1 S ICX6610-24F active 748e.f891.c5b8 128 local Ready
2 S ICX6610-48P standby 748e.f834.4d14 0 remote Ready
3 S ICX6450-24 member 0000.0000.0000 0 reserve
```

```
4 S ICX6450-24P member 0000.0000.0000 0 reserve 
5 S ICX6450-24P member 0000.0000.0000 0 reserve 
6 S ICX6450-48 member 0000.0000.0000 0 reserve 
7 S ICX6450-48 member 0000.0000.0000 0 reserve 
8 S ICX6450-24P member 0000.0000.0000 0 reserve 
   active standby 
 +---+ +---+ 
=2/6| 1 |2/1==2/6| 2 |2/1=
    | +---+ +---+ | 
 | | 
 |------------------------|
Will assign standby in 10 sec due to all ready
Standby u2 - No hitless failover. Reason: hitless-failover not configured
Current stack management MAC is 748e.f891.c5b8
Note: no "stack mac" config. My MAC will change after failover.
```
Verifying pre-stacking configuration recovery

Use the **show stack** command to verify that peripheral devices are no longer part of the mixed stack. The **show stack** command is executed on one of the ICX 6450 devices that is no longer part of the mixed stack.

In the following example, the Role column shows "alone," indicating that the device was a standalone device before joining the mixed stack.

```
device# show stack
***** Warning! stack is not enabled. *****
alone: standalone, D: dynamic config, S: static config
ID Type Role Mac Address Pri State Comment 
1 S ICX6450-24P alone 748e.f8b0.6c00 0 local None:0
+---+- 2/1| 1 |2/3 
+---+-Current stack management MAC is 748e.f8b0.6c00
Note: no "stack mac" config. My MAC will change after failover.
```
In the following example, the Role column shows "active," "standby," or "member," indicating that these devices were part of a traditional stack before joining the mixed stack.

```
device# show stack
alone: standalone, D: dynamic config, S: static config
ID Type Role Mac Address Pri State Comment 
1 S ICX6450-24P active 748e.f8b0.6c00 128 local Ready
2 S ICX6450-48 standby 748e.f8d4.2300 0 remote Ready
3 S ICX6450-48 member 748e.f8d4.02c0 0 remote Ready
 standby active 
 +---+ +---+ +---+ 
 2/1| 3 |2/3--2/1| 2 |2/3--2/1| 1 |2/3 
 +---+ +---+ +---+
```
Standby u2 - No hitless failover. Reason: hitless-failover not configured Current stack management MAC is 748e.f8b0.6c00 Note: no "stack mac" config. My MAC will change after failover.